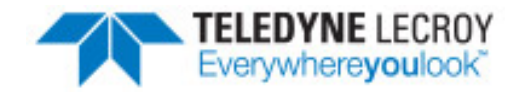

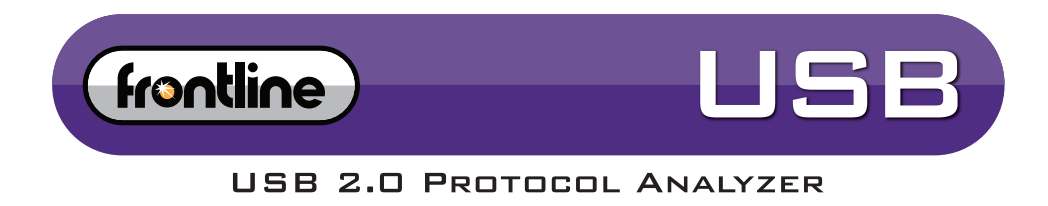

# **Hardware and Software User Manual**

**(Discontinued Product: manual updates are discontinued)**

Copyright ©2016 Teledyne LeCroy, Inc.

Frontline, Frontline Test System, ComProbe Protocol Analysis System and ComProbe are registered trademarks of Teledyne LeCroy, Inc.

The Bluetooth SIG, Inc. owns the Bluetooth® word mark and logos, and any use of such marks by Teledyne LeCroy, Inc. is under license.

All other trademarks and registered trademarks are property of their respective owners.

# **Contents**

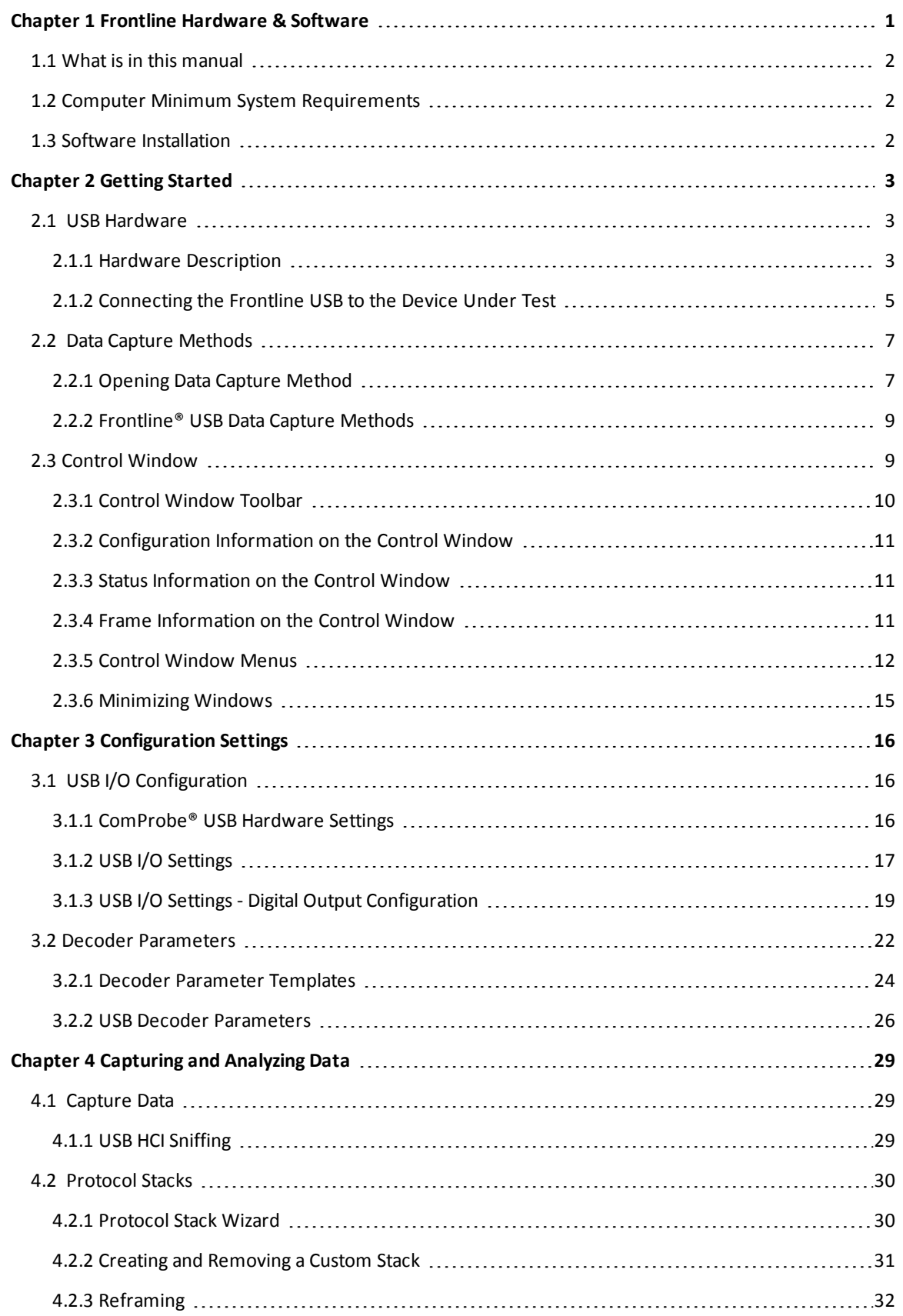

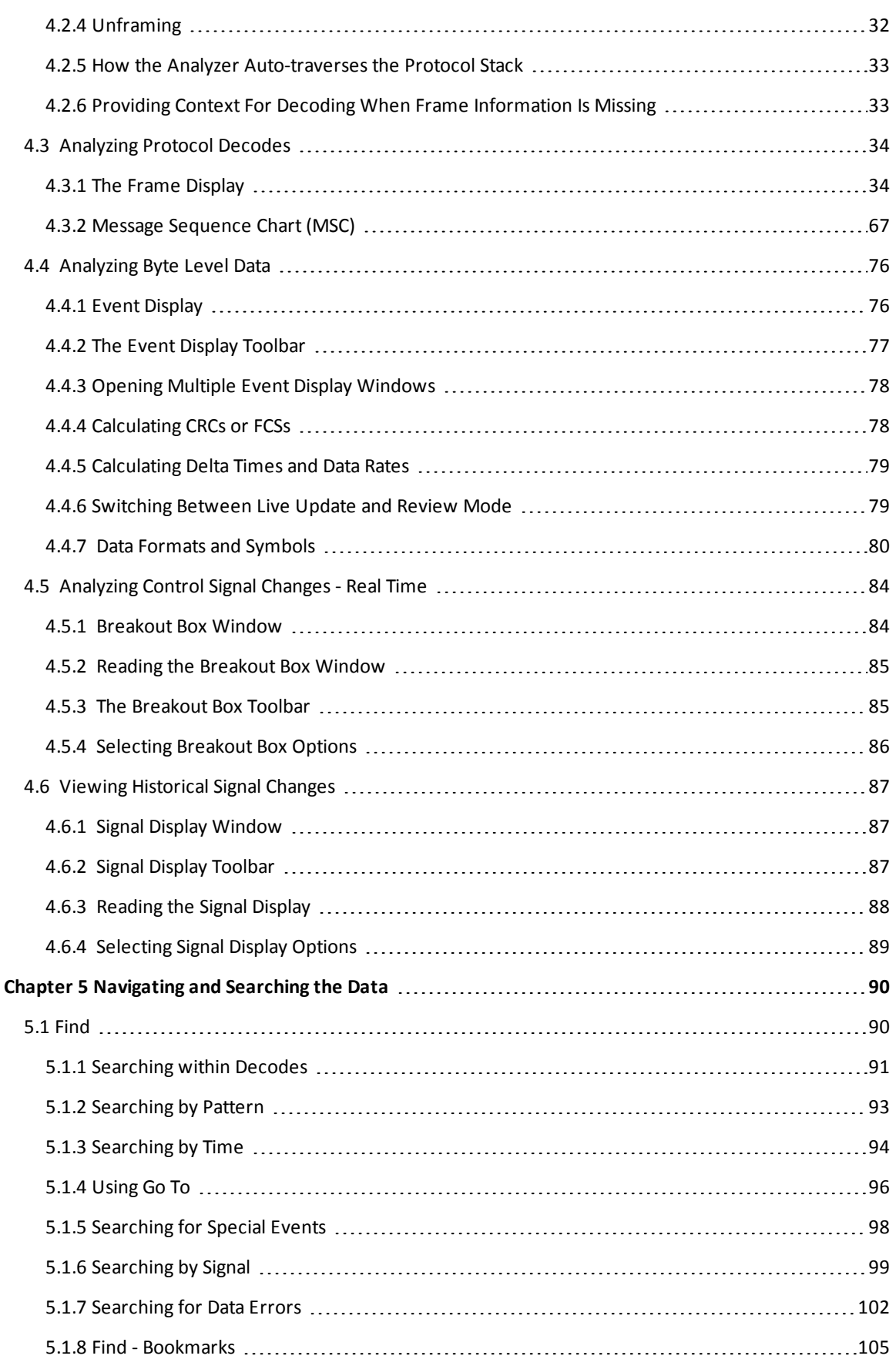

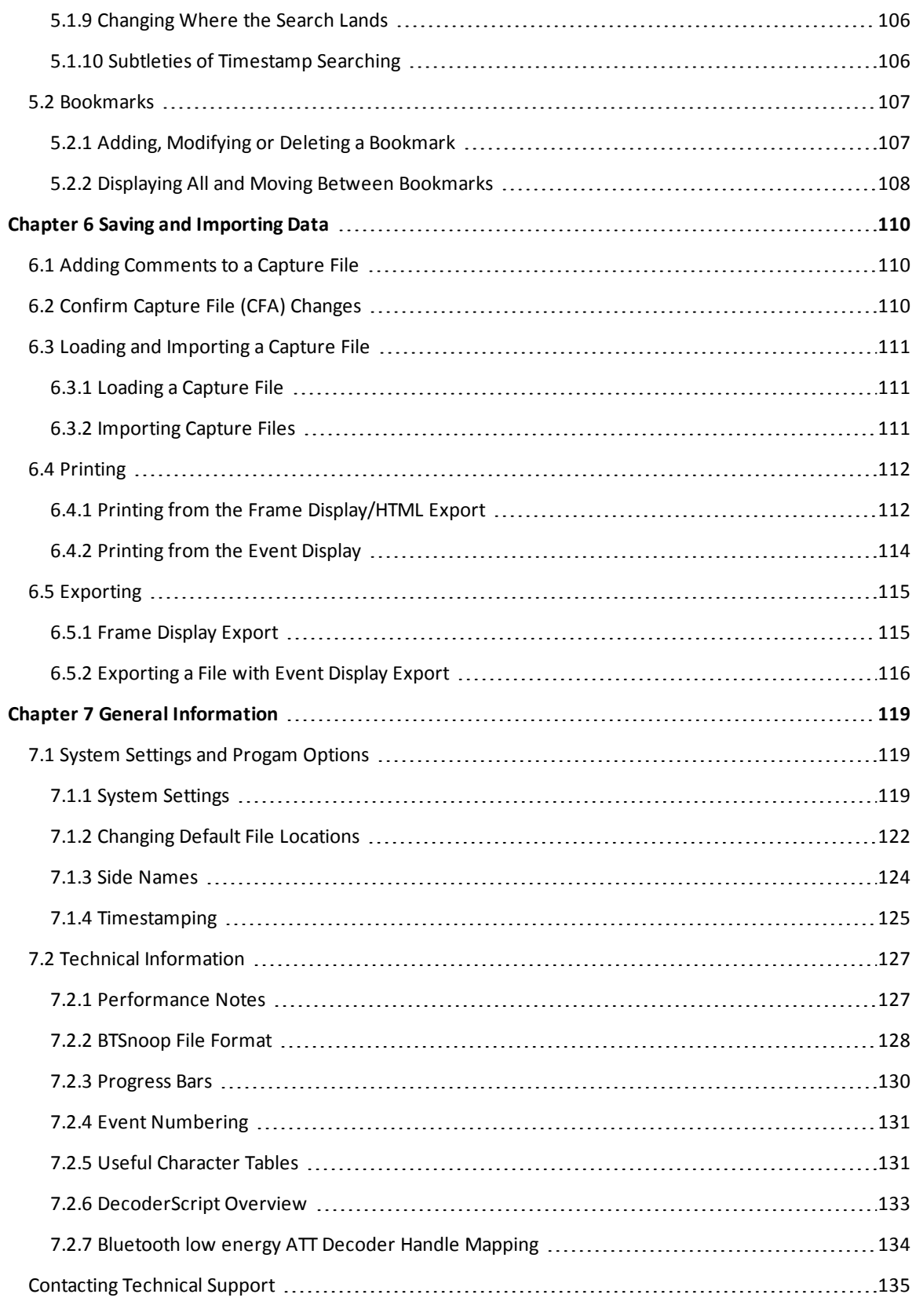

# **List of Figures**

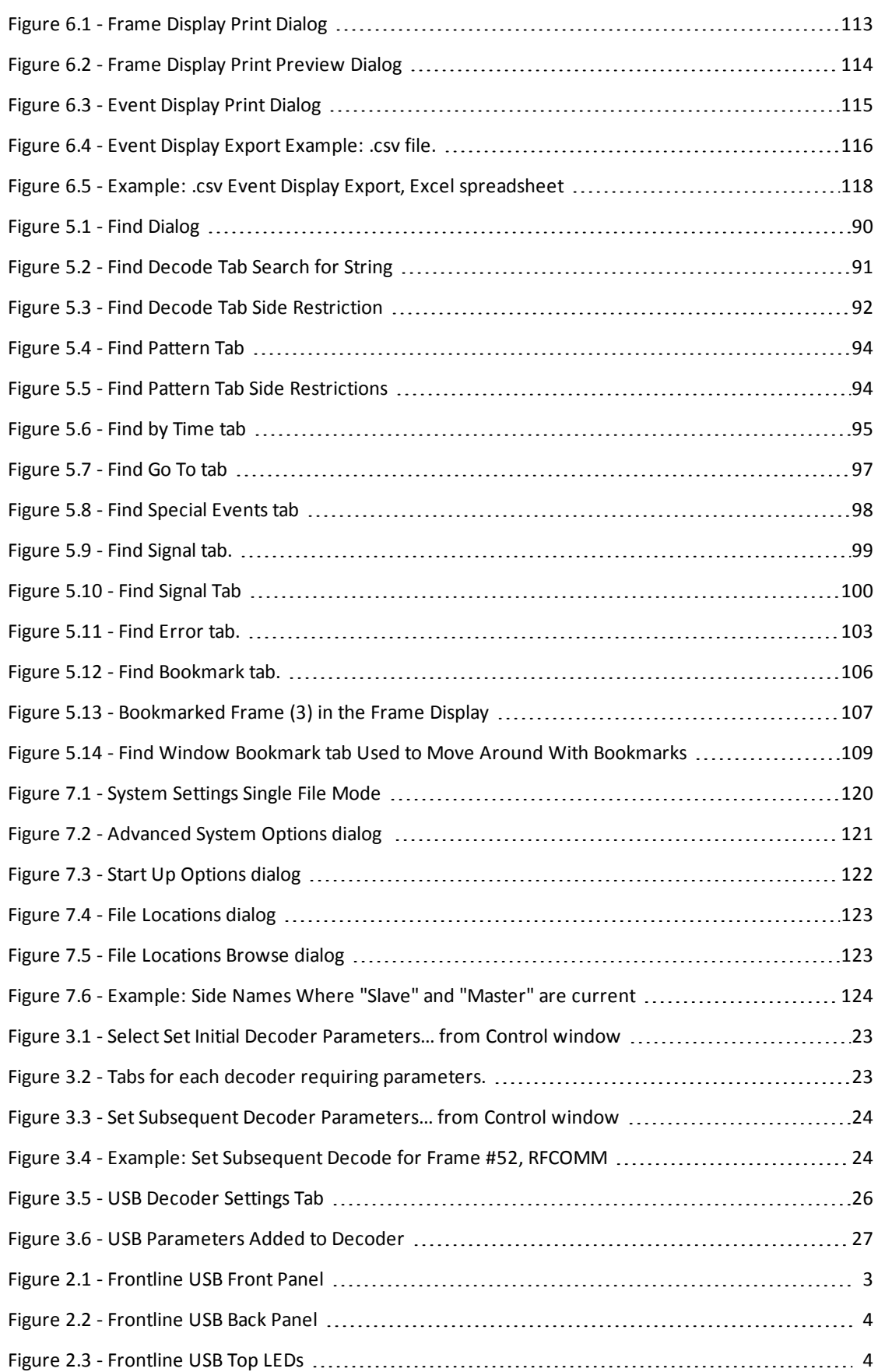

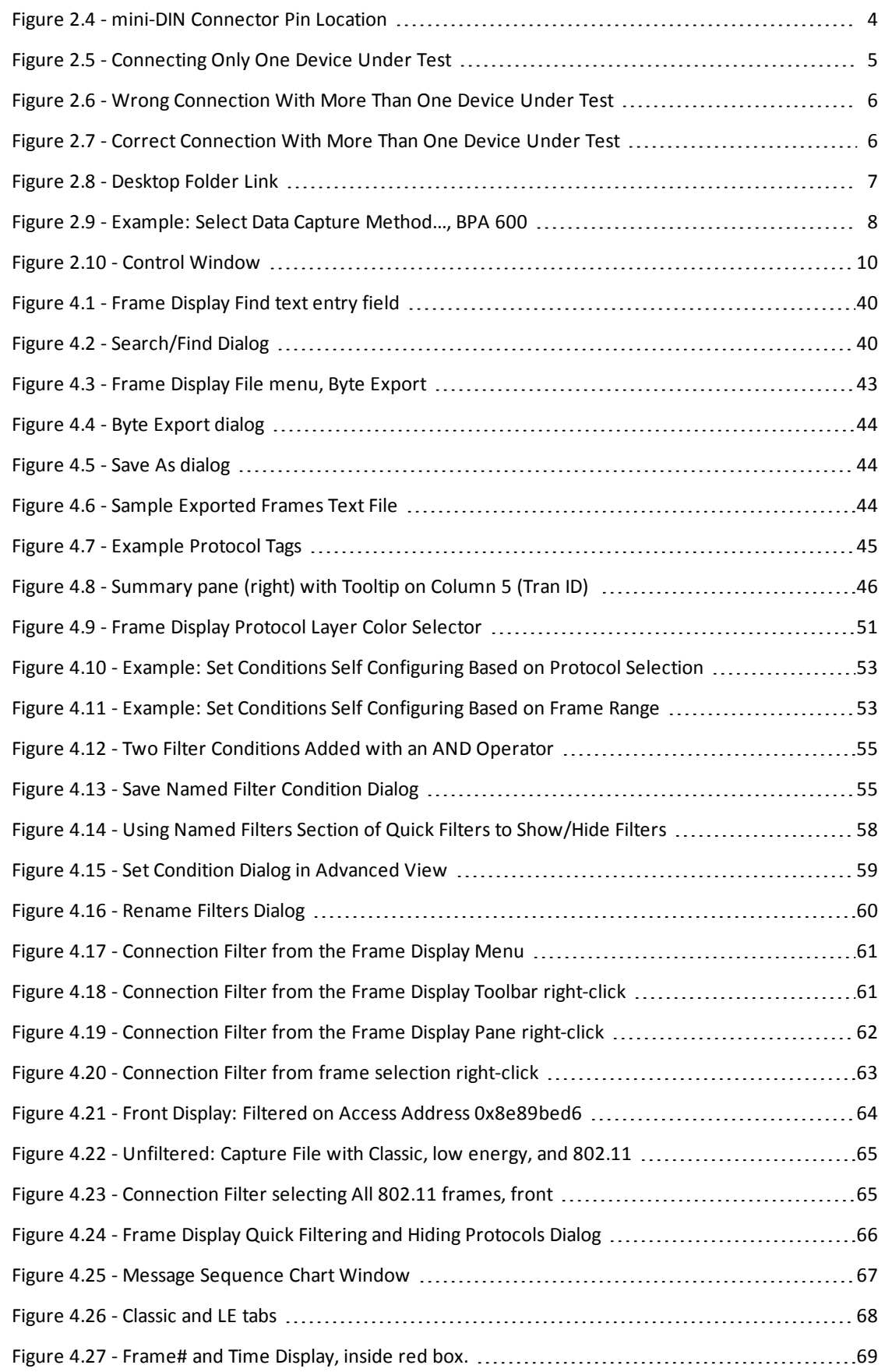

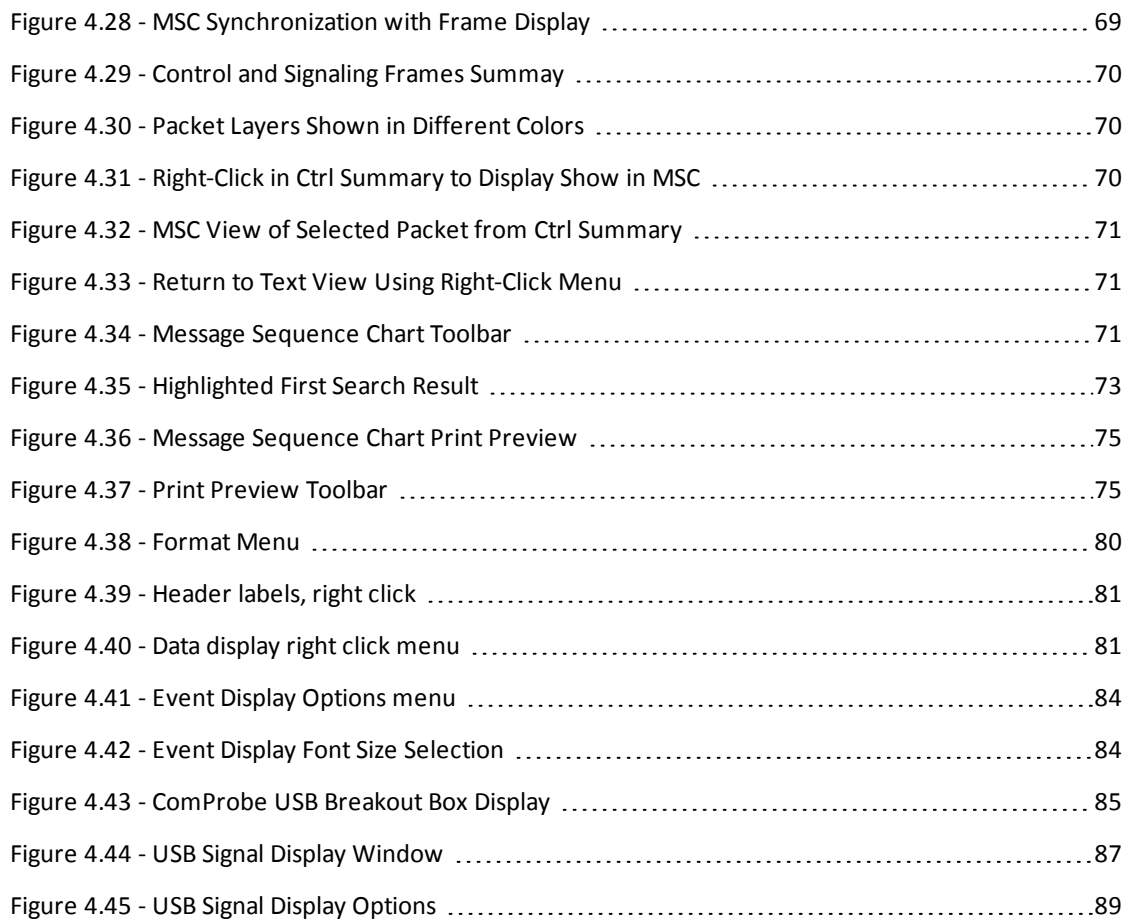

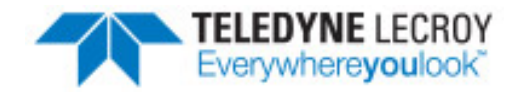

# <span id="page-8-0"></span>**Chapter 1 Frontline Hardware & Software**

Frontline Test Equipment family of protocol analyzers work with the following technologies.

- Classic Bluetooth®
- **•** *Bluetooth* low energy
- **-** Dual Mode *Bluetooth* (simultaneous Classic and low energy)
- **•** Bluetooth Coexistence with 802.11
- **.** *Bluetooth* HCI (USB, SD, High Speed UART)
- $\cdot$  NFC
- $.802.11$  (Wi-Fi)
- $\cdot$  SD
- $\cdot$  USB
- HSU (High Speed UART)

The Frontline hardware interfaces with your computer that is running our robust software engine called the ComProbe Protocol Analysis System or Frontline software. Whether you are sniffing the air or connecting directly to the chip Frontline analyzers use the same powerful Frontline software to help you test, troubleshoot, and debug communications faster.

Frontline software is an easy to use and powerful protocol analysis platform. Simply use the appropriate Frontline hardware or write your own proprietary code to pump communication streams directly into the Frontline software where they are decoded, decrypted, and analyzed. Within the Frontline software you see packets, frames, events, coexistence, binary, hex, radix, statistics, errors, and much more.

This manual is a user guide that takes you from connecting and setting up the hardware through all of the Frontline software functions for your Frontline hardware. Should you have any questions contact the Frontline [Technical](#page-142-0) Support Team.

# <span id="page-9-0"></span>**1.1 What is in this manual**

The Frontline User Manual comprises the following seven chapters. The chapters are organized in the sequence you would normally follow to capture and analyze data: set up, configure, capture, analyze, save. You can read them from beginning to end to gain a complete understanding of how to use the Frontline hardware and software or you can skip around if you only need a refresher on a particular topic. Use the Contents, Index, and Glossary to find the location of particular topics.

- <sup>l</sup> **Chapter 1 Frontline Hardware and Software**. This chapter will describe the minimum computer requirements and how to install the software.
- <sup>l</sup> **Chapter 2 Getting Started**. Here we describe how to set up and connect the hardware, and how to apply power. This chapter also describes how to start the Frontline software in Data Capture Methods. You will be introduced to the Control window that is the primary operating dialog in the Frontline software.
- <sup>l</sup> **Chapter 3 Configuration Settings**. The software and hardware is configured to capture data. Configuration settings may vary for a particular Frontline analyzer depending on the technology and network being sniffed. There are topics on configuring protocol decoders used to disassemble packets into frames and events.
- <sup>l</sup> **Chapter 4 Capturing and Analyzing Data**. This Chapter describes how to start a capture session and how to observe the captured packets, frames, layers and events.
- <sup>l</sup> **Chapter 5 Navigating and Searching the Data**. Here you will find how to move through the data and how to isolate the data to specific events, often used for troubleshooting device design problems.
- <sup>l</sup> **Chapter 6 Saving and Importing Data**. When a live capture is completed you may want to save the captured data for future analysis, or you may want to import a captured data set from another developer or for use in interoperability testing. This chapter will explain how to do this for various data file formats.
- <sup>l</sup> **Chapter 7 General Information**. This chapter provides advanced system set up and configuration information, timestamping information, and general reference information such as ASCII, baudot, and EBCDIC codes. This chapter also provides information on how to contact Frontline's Technical Support team should you need assistance.

# <span id="page-9-1"></span>**1.2 Computer Minimum System Requirements**

Frontline supports the following computer systems configurations:

- Operating System: Windows 7/8/10
- USB Port: USB 2.0 High-Speed or USB 3.0 Super-Speed

The Frontline software must operate on a computer with the following minimum characteristics.

- Processor: Core i5 processor at 2.7 GHz
- $\bullet$  RAM: 4 GB
- <span id="page-9-2"></span>• Free Hard Disk Space: 20 GB

#### **1.3 Software Installation**

Download the installation software from [FTE.com.](http://fte.com/products/default.aspx) Once downloaded, double-click the installer and follow the directions.

Use this link: http://www.fte.com/usb-soft.

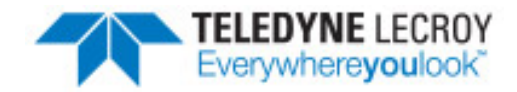

# <span id="page-10-0"></span>**Chapter 2 Getting Started**

In this chapter we introduce you to the Frontline hardware and show how to start the Frontline analyzer software and explain the basic software controls and features for conducting the protocol analysis.

# <span id="page-10-1"></span>**2.1 USB Hardware**

<span id="page-10-2"></span>The following sections describe the Frontline USB hardware connectors and hardware setup.

# **2.1.1 Hardware Description**

The Frontline USB hardware is used for external data monitoring. The Frontline USB protocol analyzer is a high speed, full speed, and low speed USB 2.0 system that captures and sends data to the analysis PC over a high speed USB 2.0 connection.

The front of the analyzer has three USB connections: one for the device being tested, one for the PC the device being tested is normally connected to, and one digital I/O port [\(Figure](#page-10-3) 2.1).

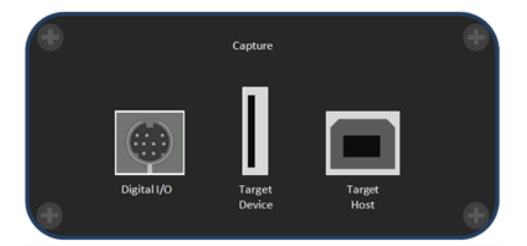

Figure 2.1 - Frontline USB Front Panel

<span id="page-10-3"></span>The back panel has one USB connection labeled **Analysis PC** for connecting the Frontline USB hardware to the computer running Frontline software ([Figure](#page-11-0) 2.2).

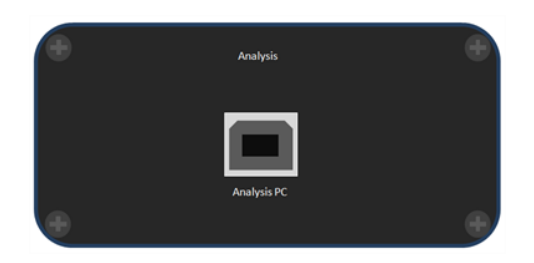

Figure 2.2 - Frontline USB Back Panel

<span id="page-11-0"></span>There are three LED's on top of the Frontline USB ([Figure](#page-11-1) 2.3).

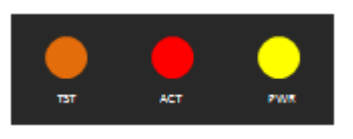

Figure 2.3 - Frontline USB Top LEDs

- <span id="page-11-1"></span>• The orange LED (TST) serves as a Capture Port connection indicator. It glows when the Target Host is connected.
- The red LED (**ACT**) indicates bus activity.
- <sup>l</sup> The yellow LED (**PWR**) serves as an Analysis Port connection indicator. The **PWR** LED will be illuminated when the analyzer has been correctly connected to the analysis computer and is receiving power from the USB.

The Capture side also includes a mini-DIN 9 connector which serves as a connection to the

digital inputs and outputs ([Figure](#page-11-2) 2.4). Its pin outs and the cable coloring for the included cable are described in [Figure](#page-11-2) 2.4 and [Table](#page-11-3) 2.1 below.

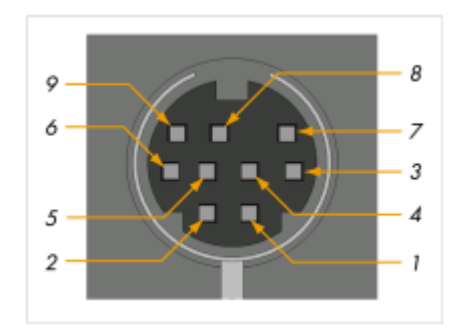

Figure 2.4 - mini-DIN Connector Pin Location

<span id="page-11-3"></span><span id="page-11-2"></span>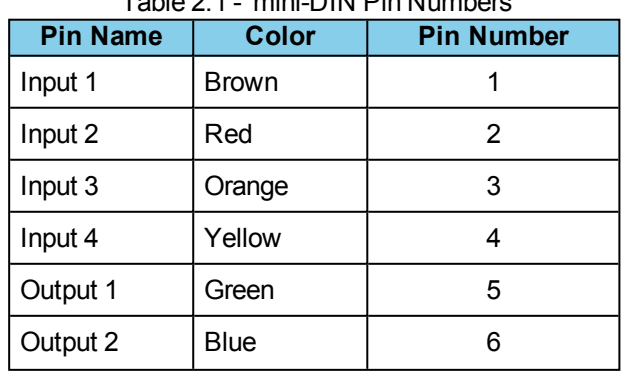

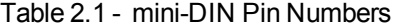

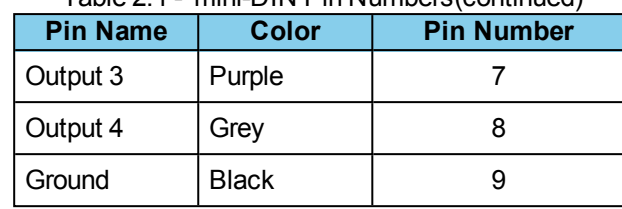

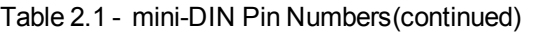

The Frontline USB is powered from the USB port of the analysis computer and doesn't require an external power source.

### <span id="page-12-0"></span>**2.1.2 Connecting the Frontline USB to the Device Under Test**

Once you have the software and the drivers loaded, the next step is to connect your hardware.

The recommended configuration requires two computers, one for communicating with the device under test and the other for displaying the results of the analysis.

> **Note:** Although the Frontline USB can download analyzed data on a full speed USB 1.1 connection, it is strongly recommended that you connect it using a high speed USB 2.0 port to obtain optimal performance. If you experience any trouble with your analyzer, please ensure it is connected on a high speed USB 2.0 enabled host controller before contacting our technical support.

# **2.1.2.1 Connecting Only One Device Under Test**

The most straightforward configuration involves only one device to be analyzed. [Figure](#page-12-1) 2.5 shows how to properly connect the device under test.

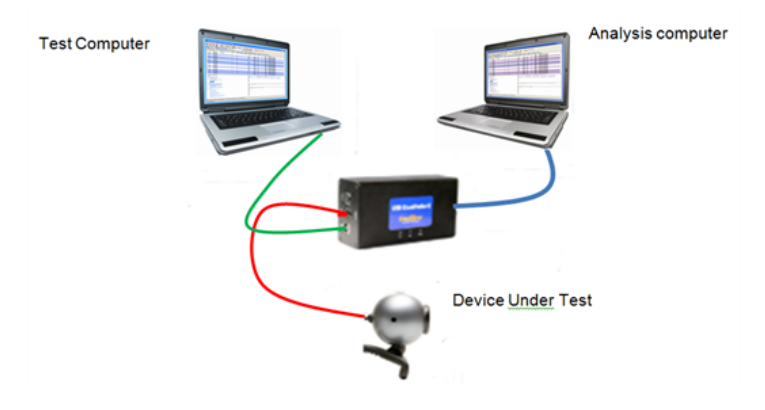

Figure 2.5 - Connecting Only One Device Under Test

<span id="page-12-1"></span>To prevent connection problems, please adhere to the following instructions:

- Make sure that NO USB DEVICE is plugged into the same root hub as the Device Under Test (DUT). An extraneous USB device can result in Frontline USB hardware capturing data from the device, not the DUT.
- The Analysis computer cable must be no longer than 5 meters (15 feet).
- The combined length of the Test Computer and the DUT cables must not exceed 3 meters (9 feet). A greater length could result in an abnormally high error rate on the bus being analyzed.

# **2.1.2.2 Connecting More Than One Device Under Test**

USB analyzers are able to analyze traffic coming only from devices connected under them. If a device is connected above the analyzer, it will only register data packets coming from the host. [Figure](#page-13-0) 2.6 shows an incorrect connection: the USB mouse is connected 'above' the analyzer.

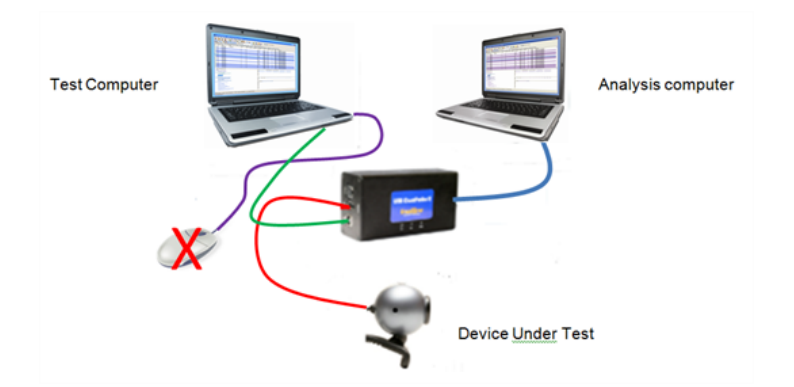

Figure 2.6 - Wrong Connection With More Than One Device Under Test

<span id="page-13-0"></span>[Figure](#page-13-1) 2.7 illustrates how to connect correctly several devices under test. When the Frontline analyzer is used to capture data from multiple devices, this analysis must necessarily involve a USB hub. In this way, you can ensure that all the devices to be analyzed are, in fact, 'below' the Frontline analyzer. You should be aware that the analyzer will record all hub and devices traffic. Though it could result in a large amount of data, this volume of data will not cause inconvenience because the Frontline software's functions can filter out extra traffic very easily.

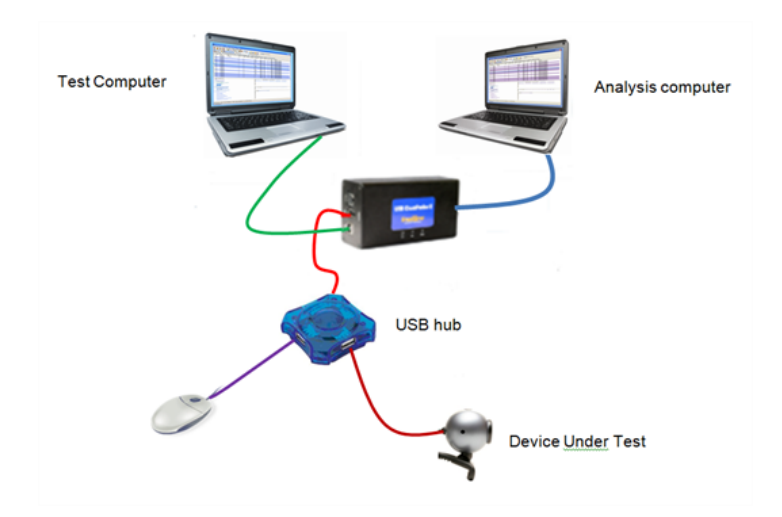

Figure 2.7 - Correct Connection With More Than One Device Under Test

# <span id="page-13-1"></span>**2.1.2.3 Connection Tips**

Most performance problems such as input buffer overflow are the result of improper connections.

To achieve optimal performance from the USB analyzer, we recommend the following configuration:

- Use two high-speed computers, one for the Frontline analyzer and one for the device under test.
- Use USB 2.0 connections.
- Use cables that do not exceed the recommended maximum lengths (the cable connected to the analysis computer should not exceed 5 meters (15 feet), and the combined length of the cables connected to the test computer and the device under test should not exceed 3 meters (9 feet).

Although it is possible to use one computer as both the analysis and the test computer, this requires that the computer in use is high-speed and has two or more host controllers available.

If the operating system encounters an error when trying to install a Frontline device, simply disconnect the device, then reconnect it and try again.

# <span id="page-14-0"></span>**2.2 Data Capture Methods**

This section describes how to load TELEDYNE LECROY Frontline Protocol Analysis System software, and how to select the data capture method for your specific application.

# <span id="page-14-1"></span>**2.2.1 Opening Data Capture Method**

On product installation, the installer creates a folder on the windows desktop labeled "Frontline <*version #*>".

1. Double-click the " Frontline <*version #*>" desktop folder

This opens a standard Windows file folder window.

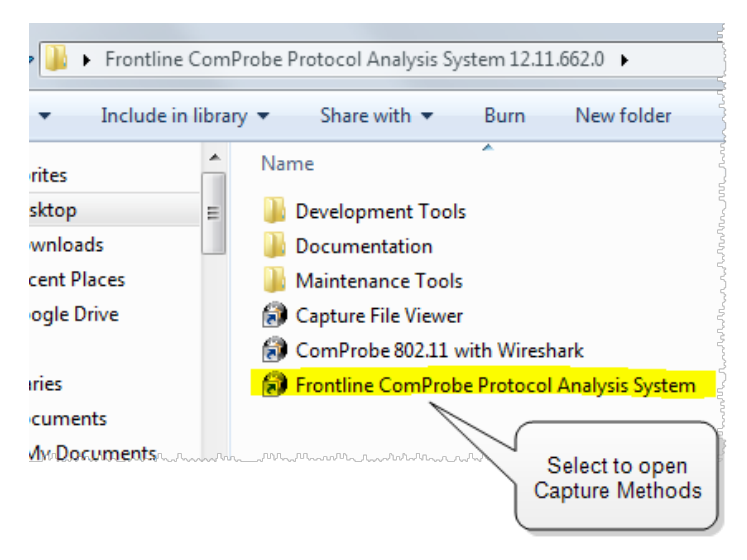

Figure 2.8 - Desktop Folder Link

<span id="page-14-2"></span>2. Double-click on Frontline ComProbe Protocol Analysis System and the system displays the **Select Data Capture Method...** dialog.

> **Note:** You can also access this dialog by selecting Start > All Programs > Frontline (Version #) > Frontline ComProbe Protocol Analysis System

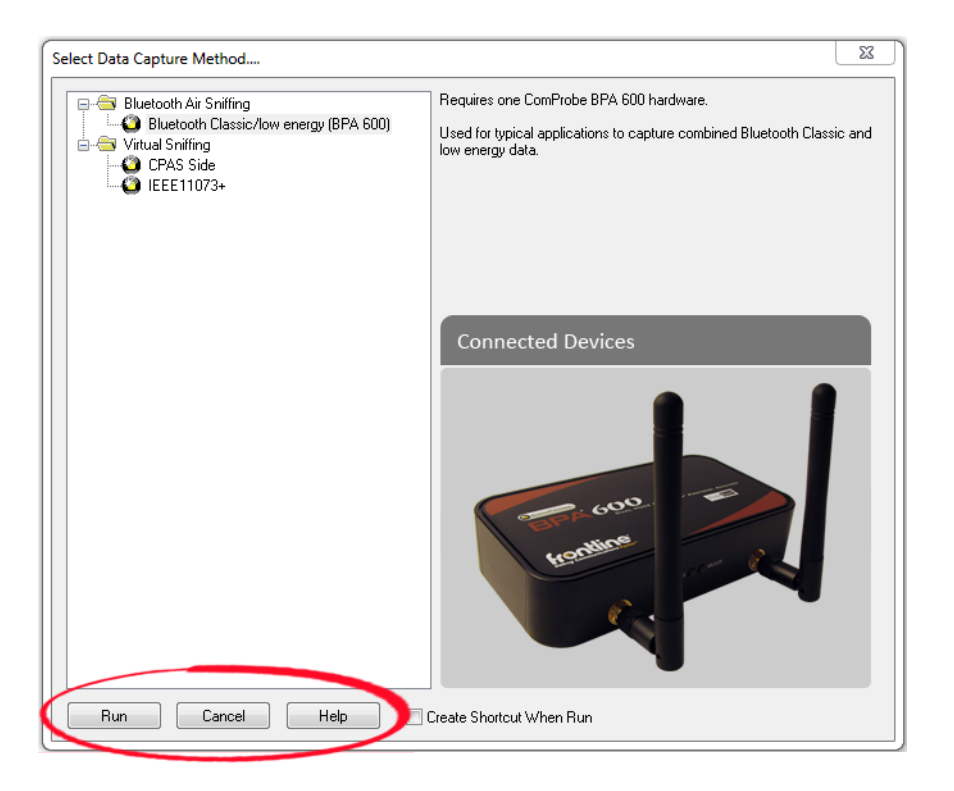

Figure 2.9 - Example: Select Data Capture Method..., BPA 600

<span id="page-15-0"></span>Three buttons appear at the bottom of the dialog; **Run**, **Cancel**, and **Help**.

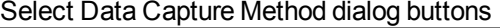

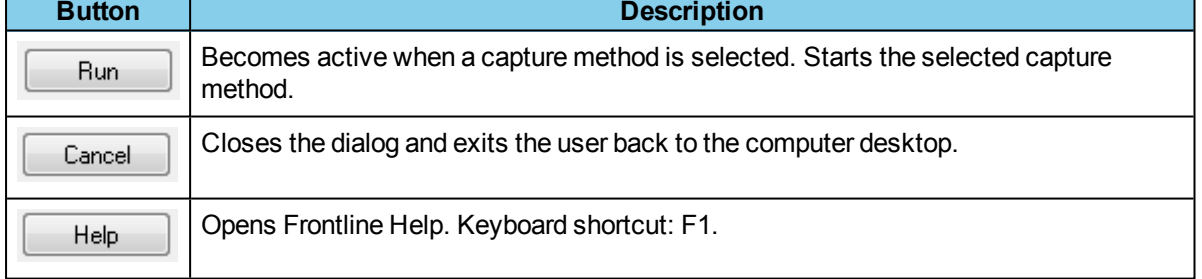

- 3. Expand the folder and select the data capture method that matches your configuration.
- 4. Click on the Run button and the Frontline Control Window will open configured to the selected capture method.

**Note:** If you don't need to identify a capture method, then click the Run button to start the analyzer.

#### **Creating a Shortcut**

Create Shortcut When Run

A checkbox labeled **Create Shortcut When Run** is located near the bottom of the dialog. This box is un-checked by default. Select this checkbox, and the system creates a shortcut for the selected method, and places it in the "Frontline ComProbe Protocol Analysis System <version#>"

desktop folder and in the start menu when you click the Run button. This function allows you the option to create a shortcut icon that can be placed on the desktop. In the future, simply double-click the shortcut to start the analyzer in the associated protocol.

### **Supporting Documentation**

The Frontline *<version #>*directory contains supporting documentation for development (Automation, DecoderScript™, application notes), user documentation (Quick Start Guides and the Frontline User Manual), and maintenance tools.

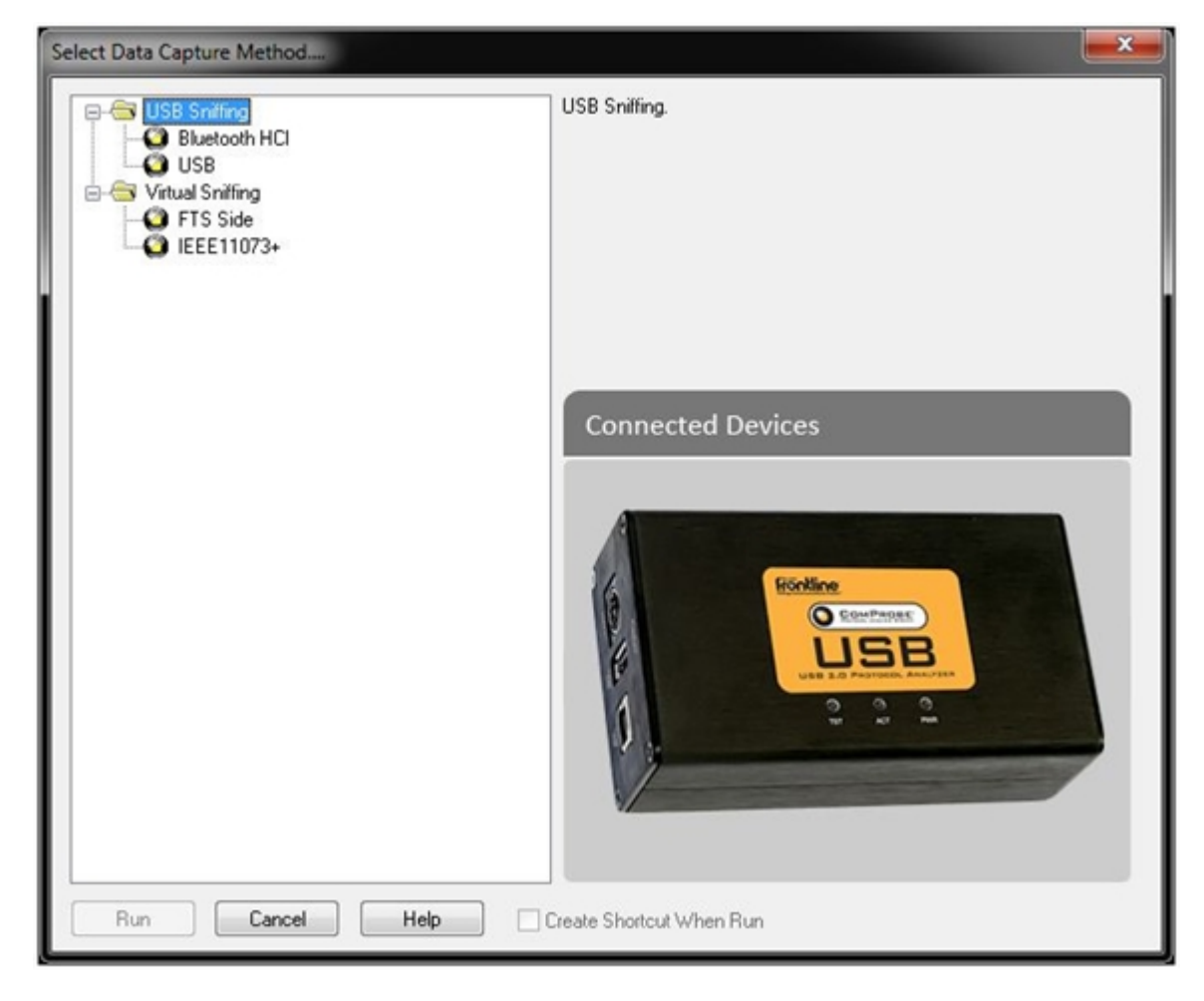

# <span id="page-16-0"></span>**2.2.2 Frontline® USB Data Capture Methods**

- **•** *Bluetooth* HCI
	- <sup>o</sup> Requires one USB Frontline II hardware.
	- <sup>o</sup> Captures and decodes *Bluetooth* data; USB and USB Setup data will be filtered out.
- USB Frontline II, USB
	- <sup>o</sup> Requires one USB Frontline II hardware.
	- <sup>o</sup> Captures and decodes USB, USB Setup data, and *Bluetooth*.

#### <span id="page-16-1"></span>**2.3 Control Window**

The analyzer displays information in multiple windows, with each window presenting a different type of information. The Control window opens when the **Run** button is clicked in the **Select Data Capture Method** window. The Control window provides access to each Frontline analyzer functions and settings as well as a brief overview of the data in the capture file. Each icon on the toolbar represents a different data analysis function.

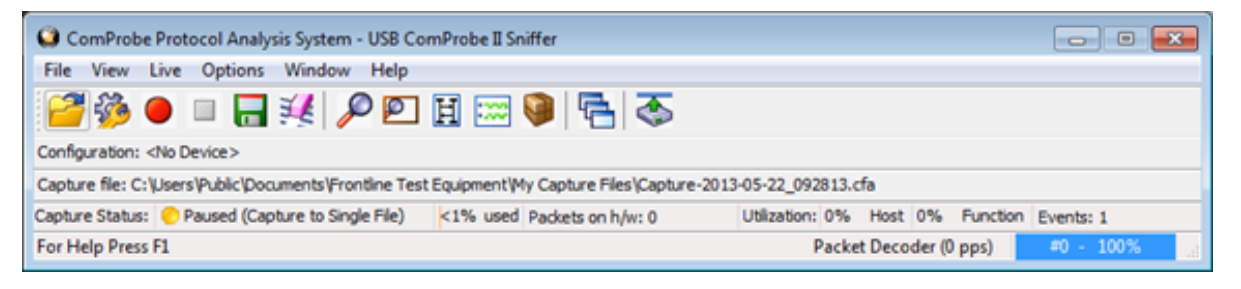

Figure 2.10 - Control Window

<span id="page-17-1"></span>Because the Control window can get lost behind other windows, every window has a **Home** icon **that** that

brings the Control window back to the front. Just click on the **Home** icon to restore the Control window.

When running the **Capture File Viewer**, the Control window toolbar and menus contain only those selections needed to open a capture file and display the About box. Once a capture file is opened, the analyzer limits Control window functions to those that are useful for analyzing data contained in the current file. Because you cannot capture data while using **Capture File Viewer**, data capture functions are unavailable. For example, when viewing Ethernet data, the Signal Display is not available. The title bar of the Control window displays the name of the currently open file. The status line (below the toolbar) shows the configuration settings that were in use when the capture file was created.

# <span id="page-17-0"></span>**2.3.1 Control Window Toolbar**

Toolbar icon displays vary according to operating mode and/or data displayed. Available icons appear in color, while unavailable icons are not visible. Grayed-out icons are available for the Frontline hardware and software configuration in use but are not active until certain operating conditions occur. All toolbar icons have corresponding menu bar items or options.

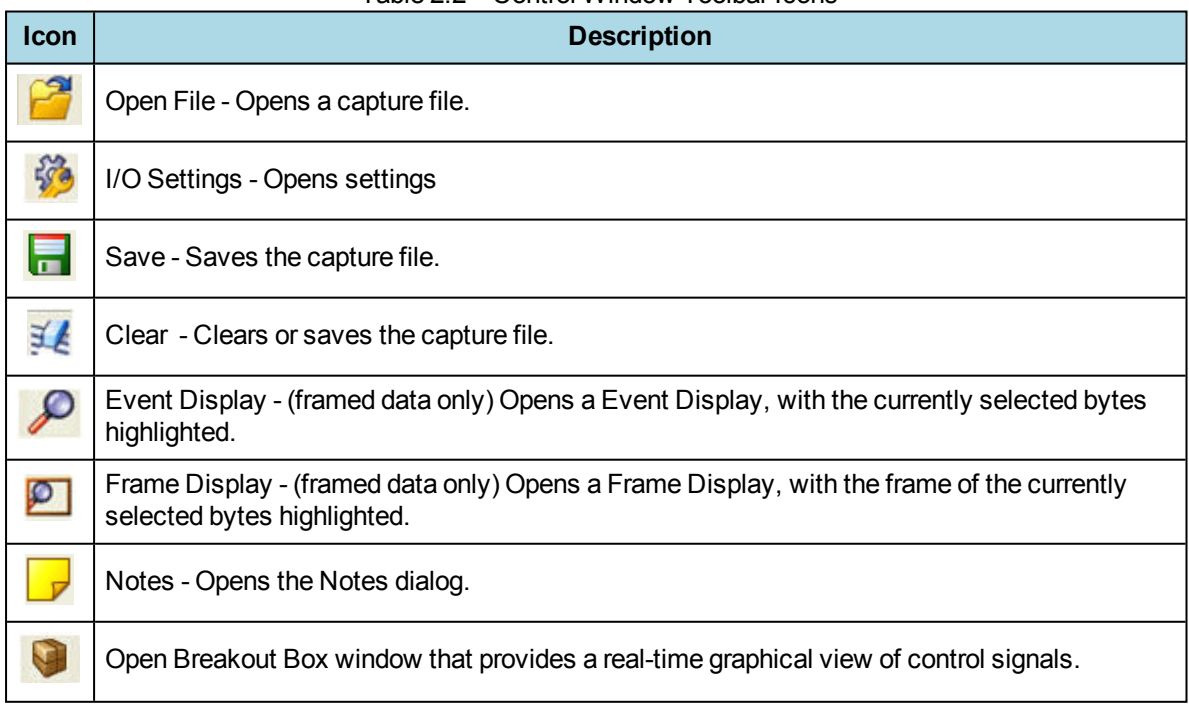

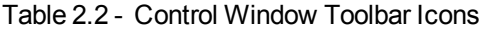

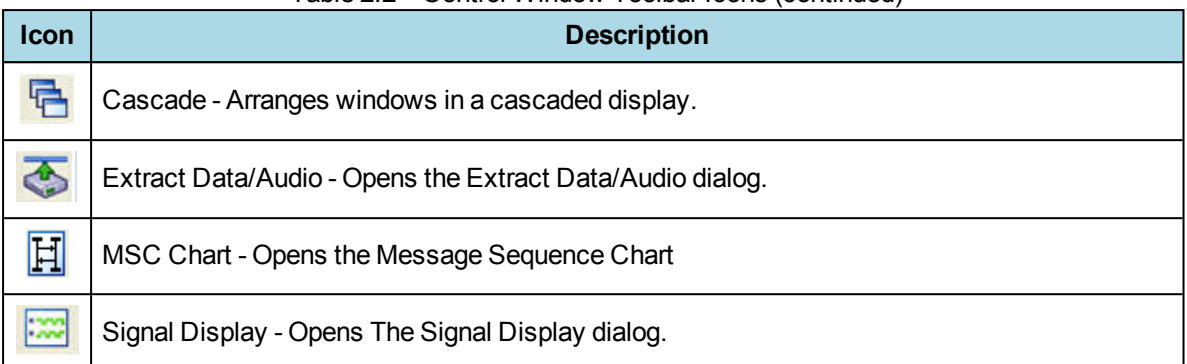

#### Table 2.2 - Control Window Toolbar Icons (continued)

# <span id="page-18-0"></span>**2.3.2 Configuration Information on the Control Window**

The Configuration bar (just below the toolbar) displays the hardware configuration and may include I/O settings. It also provides such things as name of the network card, address information, ports in use, etc.

Configuration: Displays hardware configuration, network cards, address information, ports in use, etc.

### <span id="page-18-1"></span>**2.3.3 Status Information on the Control Window**

The Status bar located just below the Configuration bar on the **Control** window provides a quick look at current activity in the analyzer.

 $\bullet$ 

- <sup>o</sup> Not Active means that the analyzer is not currently capturing data.
- <sup>o</sup> Paused means that data capture has been suspended.
- <sup>o</sup> Running means that the analyzer is actively capturing data.
- % Used

The next item shows how much of the buffer or capture file has been filled. For example, if you are capturing to disk and have specified a 200 Kb capture file, the bar graph tells you how much of the capture file has been used. When the graph reaches 100%, capture either stops or the file begins to overwrite the oldest data, depending on the choices you made in the [System Settings](#page-126-2).

• Utilization/Events

The second half of the status bar gives the current utilization and total number of events seen on the network. This is the total number of events monitored, not the total number of events captured. The analyzer is always monitoring the circuit, even when data is not actively being captured. These graphs allow you to keep an eye on what is happening on the circuit, without requiring you to capture data.

# <span id="page-18-2"></span>**2.3.4 Frame Information on the Control Window**

Frame Decoder information is located just below the Status bar on the Control window. It displays two pieces of information.

For Help Press F1

Frame Decoder (233 fps) #132911 -1003

- Frame Decoder (233 fps) displays the number of frames per second being decoded. You can toggle this display on/off with Ctrl-D, but it is available only during a live capture.
- #132911 displays the total frames decoded.
- 100% displays the percentage of buffer space used.

# <span id="page-19-0"></span>**2.3.5 Control Window Menus**

The menus appearing on the **Control** window vary depending on whether the data is being captured live or whether you are looking at a  $c$  cfa file. The following tables describe each menu.

| <b>Mode</b>               | <b>Selection</b>                                                  | Hot<br><b>Key</b> | <b>Description</b>                                                                                                    |
|---------------------------|-------------------------------------------------------------------|-------------------|----------------------------------------------------------------------------------------------------|
| Live                      | Close                                                             |                   | Closes Live mode.                                                                                                    |
| Capture<br>File           | <b>Go Live</b>                                                    |                   | Returns to Live mode                                                                                                    |
|                           | <b>Reframe</b>                                                    |                   | If you need to change the protocol stack used to interpret a<br>capture file and the framing is different in the new stack, you<br>need to reframe in order for the protocol decode to be correct.<br>See Reframing on page 32                                                   |
|                           | Unframe                                                           |                   | Removes start-of-frame and end-of-frame markers from your<br>data. SeeUnframing on page 32                                                                                                    |
|                           | Recreate<br><b>Companion File</b>                                 |                   | This option is available when you are working with decoders. If<br>you change a decoder while working with data, you can<br>recreate the ".frm file", the companion file to the ".cfa file".<br>Recreating the ".frm file" helps ensure that the decoders will<br>work properly. |
|                           | <b>Reload Decoders</b>                                            |                   | The plug-ins are reset and received frames are decoded again.                                                                                                    |
| Live &<br>Capture<br>File | <b>Open Capture File</b>                                          | Ctrl-<br>$-O$     | Opens a Windows Open file dialog. at the default location<br>"\Public Documents\Frontline Test Equipment\My Capture<br>Files\". Capture files have a .cfa extension.                                                                                                    |
|                           | <b>Save</b>                                                       | Ctrl-<br>S        | Saves the current capture or capture file. Opens a Windows<br>Save As dialog at the default location "\Public<br>Documents\Frontline Test Equipment\My Capture Files\".                                                                                                    |
|                           | <b>Exit ComProbe</b><br><b>Protocol Analysis</b><br><b>System</b> |                   | Shuts down the ComProbe Protocol Analysis System and all<br>open system windows.                                                                                                    |
|                           | Recent capture files                                              |                   | A list of recently opened capture files will appear.                                                                                                    |

Table 2.3 - Control Window **File** Menu Selections

The **View** menu selections will vary depending on the Frontline analyzer in use.

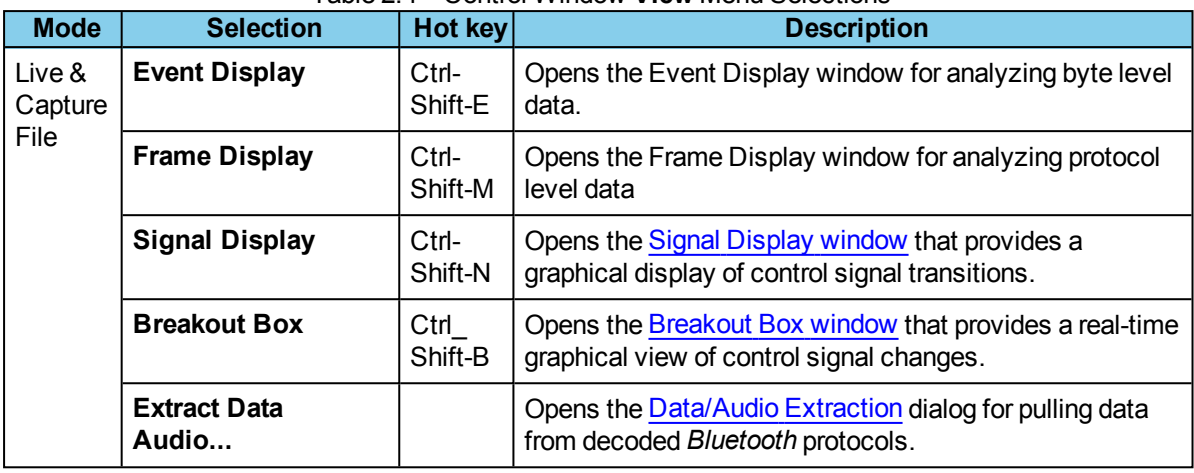

#### Table 2.4 - Control Window **View** Menu Selections

#### Table 2.5 - Control Window **Edit** Menu Selections

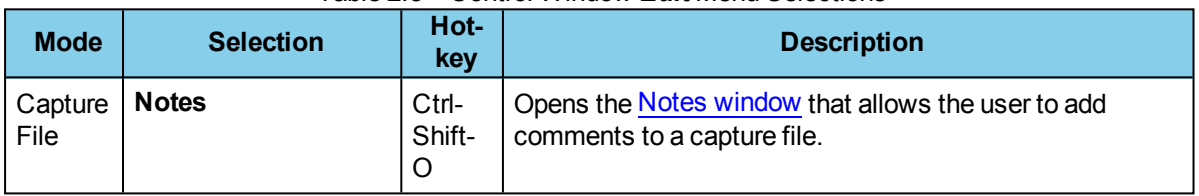

### Table 2.6 - Control Window **Live** Menu Selections

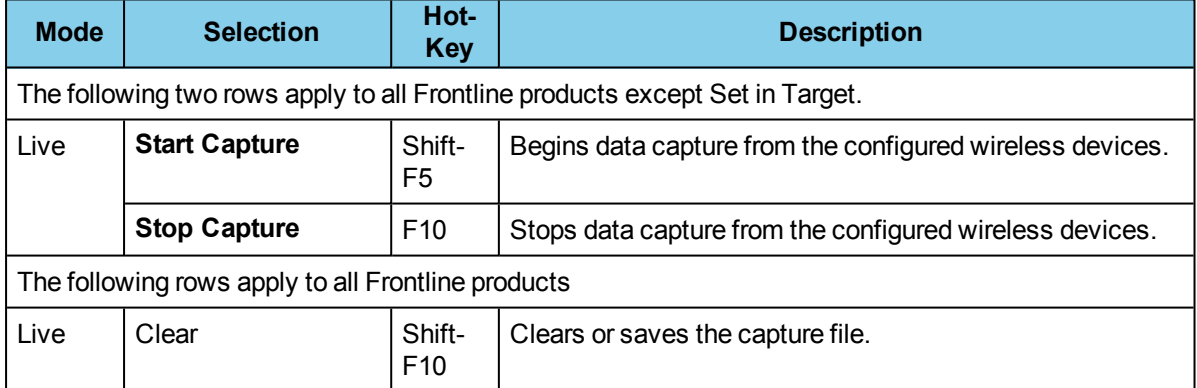

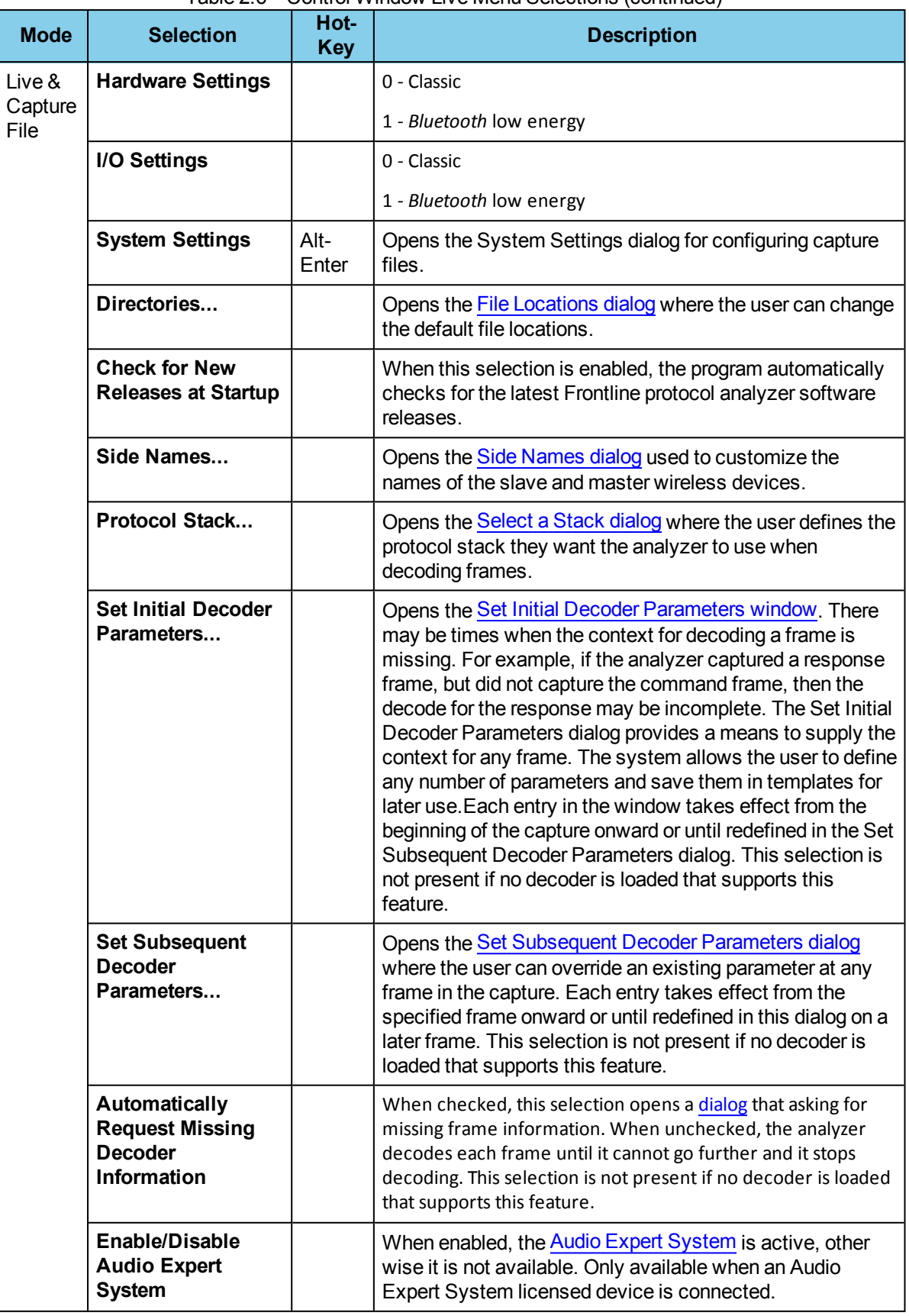

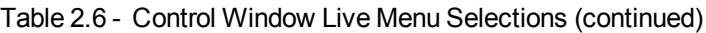

The **Windows** menu selection applies only to the **Control** window and open analysis windows: **Frame Display**, **Event Display**, **Message Sequence Chart**, **Bluetooth Timeline**, **Bluetooth low energy Timeline**, and **Coexistence View**. All other windows, such as the datasource, are not affected by these selections.

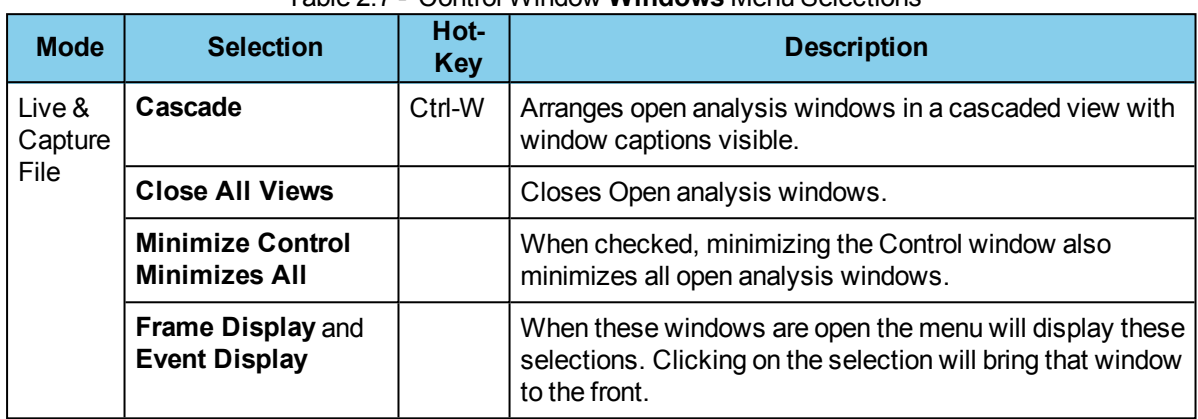

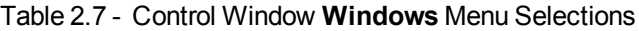

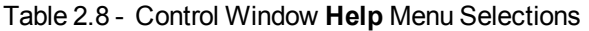

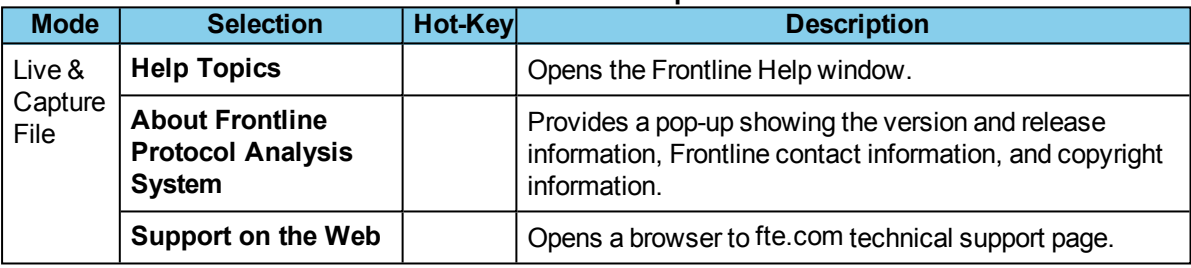

#### <span id="page-22-0"></span>**2.3.6 Minimizing Windows**

Windows can be minimized individually or as a group when the **Control** window is minimized. To minimize windows as a group:

- 1. Go to the **Window** menu on the Control
- 2. Select **Minimize Control Minimizes All**. The analyzer puts a check next to the menu item, indicating that when the Control window is minimized, all windows are minimized.
- 3. Select the menu item again to deactivate this feature.
- 4. The windows minimize to the top of the operating system Task Bar.

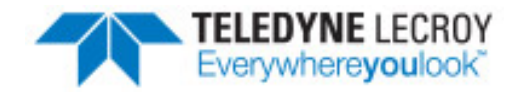

# <span id="page-23-0"></span>**Chapter 3 Configuration Settings**

<span id="page-23-1"></span>In this section the Frontline software is used to configure an analyzer for capturing data.

# <span id="page-23-2"></span>**3.1 USB I/O Configuration**

### **3.1.1 ComProbe® USB Hardware Settings**

The **Hardware Settings** dialog is used to select a device to sniff/scan.

To access the **Hardware Settings** dialog:

1. Select **Hardware Settings** from the **Options** menu on the **Control** window.

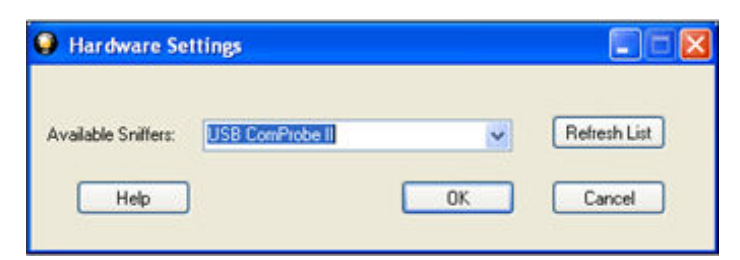

Figure 3.1 USB Hardware Settings Dialog

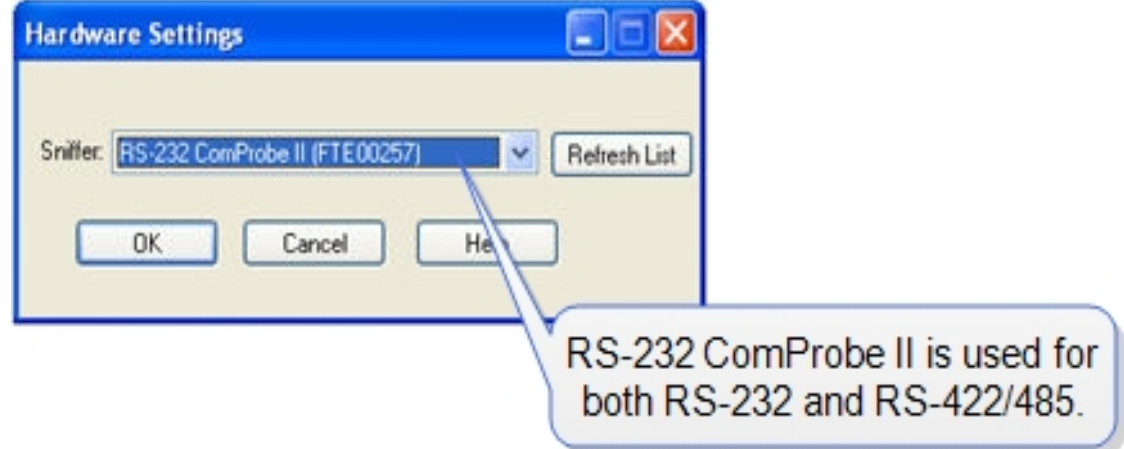

- 2. Select a device from the **Available Sniffers** drop-down list.
- 3. Select **OK**.

If no devices are found, the list will be blank. You can also select **Refresh List** to make sure the list is complete.

# <span id="page-24-0"></span>**3.1.2 USB I/O Settings**

The IO Settings dialog is used to configure a device. The USB Frontline® filters out a number of packet types by default.

The top of the dialog displays the **Firmware** and **Hardware** versions.

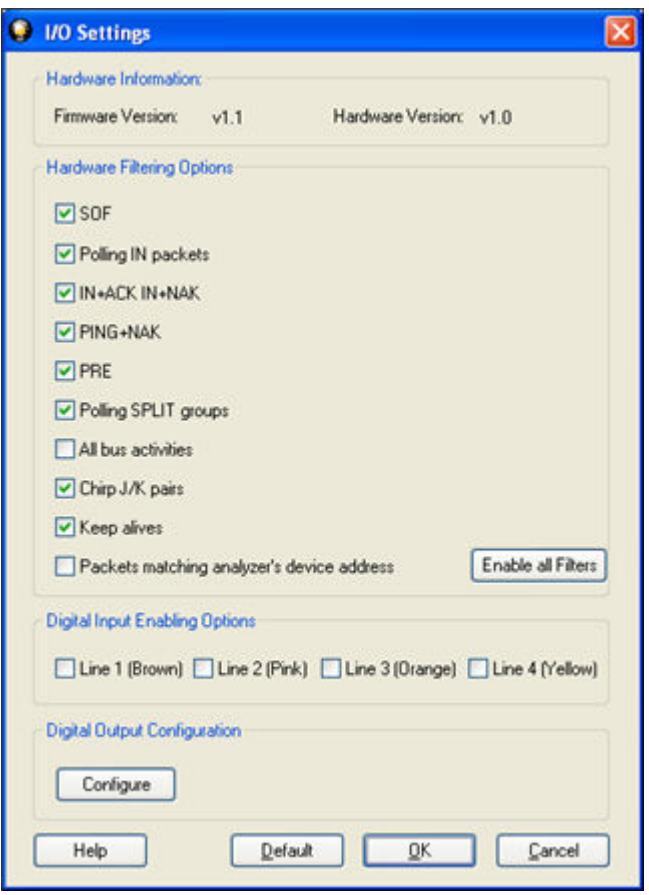

Figure 3.2 Hardware Input Filter

These options enable the analyzer hardware to discard some common packet groups to reduce the amount of capture data received. Some of these packet groups correspond to polling operations and so these sequences do not contain any actual data transfer. If there is a change in the digital input lines in the middle of one of the packet groups that is being filtered, that group will not be discarded. In this way, the context for the digital input line change is preserved.

- 1. Select **I/O Settings** from the **Options** menu on the **Control** window.
- 2. Select a checkbox to filter out one or more of the following packets.
	- **SOF** Discard Start-of-Frame packets. This setting is on by default.
	- <sup>l</sup> **Polling IN packets**
	- <sup>l</sup> **IN+ACK IN+NAK**
	- <sup>l</sup> **PING+NAK**
	- **PRE** Discard all PRE tokens.
	- **SPLIT** Enabling this option will cause the hardware to discard many polling split packet groups. The split groups that will be discarded are:
		- <sup>o</sup> SSPLIT+IN
		- <sup>o</sup> SSPLIT+IN+ACK
		- <sup>o</sup> CSPLIT+IN+NAK
- <sup>o</sup> CSPLIT+IN+NYET
- <sup>o</sup> CSPLIT+OUT+NYET
- <sup>o</sup> CSPLIT+SETUP+NYET
- <sup>l</sup> **All bus activity**
- <sup>l</sup> **Chrip J/K pairs**
- <sup>l</sup> **Keep alives**
- <sup>l</sup> Pa**ckets matching analyzer's device address**
- 3. Once you have selected the filters, select **Enable all Filters**.

#### **Digital Input Enabling Options**

Digital inputs provide a means for users to insert events into the data stream. There are four digital inputs that can be enabled individually. Each line is identified by a different color: Line 1 is brown, 2 is pink, 3 is orange, and 4 is yellow.

Whenever an enabled input changes state it will issue an event and be tagged with a timestamp of when the input was interpreted by the analyzer. Digital inputs can not exceed a rate of 30 MHz. Digital inputs that occur faster than that are not guaranteed to be interpreted correctly by the analyzer. Also, only one digital input event may occur per active packet. All other digital input events can only be handled after the packet has finished. Digital inputs, although guaranteed to have the correct timestamp given the previous conditions, may be presented out of order because they are provided randomly by the user and have no direct correlation to the bus. It is important to note that the digital inputs are susceptible to cross-talk if they are not being actively driven. This could occur if a digital input has been enabled, but has not been tied to a signal. Any other nearby signal (i.e., other digital inputs or outputs) could cause the input to activate. We recommend that all undriven digital inputs be disabled or tied to ground.

**Note:** The raw timestamp value is the number of 100-nanosecond intervals since the beginning of January 1, 1601. This is standard Windows time.

4. Select one or more of the **Digital Input Enabling Options**.

#### **Digital Output Configuration**

- 5. Click the **Configure** button to set the output configuration.
- <span id="page-26-0"></span>6. Select **OK** to close the dialog.

# **3.1.3 USB I/O Settings - Digital Output Configuration**

Digital outputs provide a means for users to output certain events to other devices, such as oscilloscopes. In this way, users can synchronize events on the bus with other signals they may be measuring.

Active High

Disabled **Active High** Active Low

 $\ddot{v}$ 

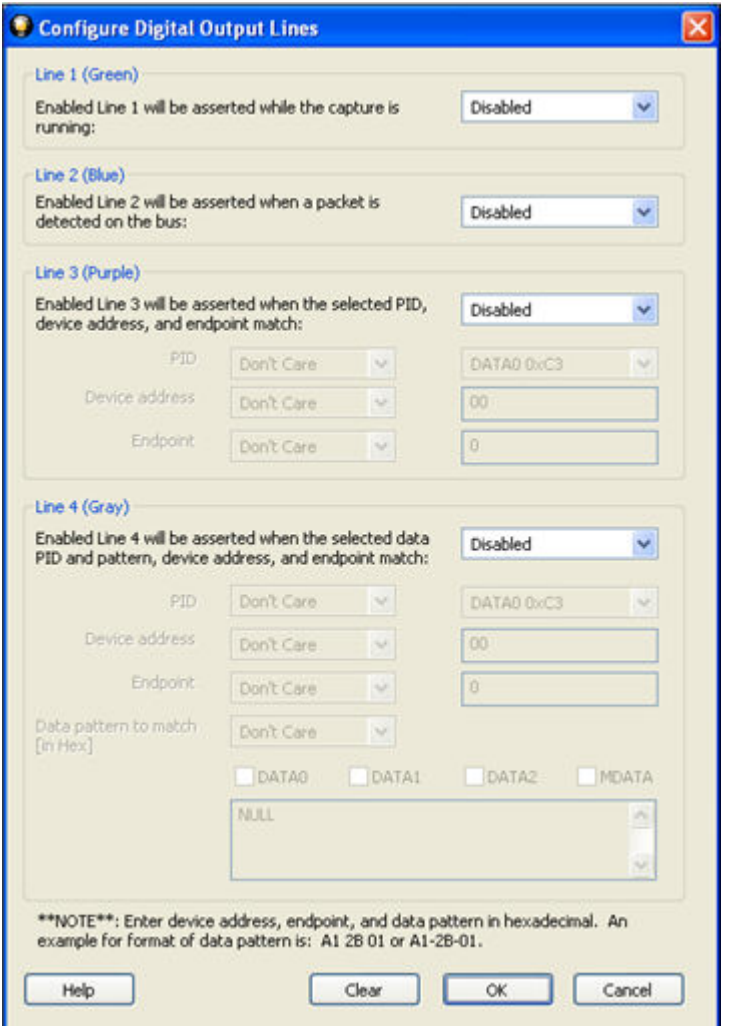

Figure 3.3 Configure Digital Output Lines

There are four digital outputs that are user configurable. Each output has the option of being **Enabled/Disabled, Active High (voltage)**, or **Active Low (voltage)**.

Furthermore, each output can activate on specific conditions.

- 1. Digital Output 1 Green: asserted whenever the capture is running. Select **Enabled/Disabled**, **Active High (voltage)**, or **Active Low (voltage)**
- 2. Digital Output 2 Blue: asserted whenever a packet is detected on the bus. Select **Enabled/Disabled**, **Active High (voltage)**, or **Active Low (voltage)**
- 3. Digital Output 3 Purple: asserted whenever a packet matches the **PID**, **Device Address**, and **Endpoint** values that you select. Select **Enable**, **Active High (voltage)**, or **Active Low (voltage)** for Line 3.
	- a. **PID**: The PID is the first byte of valid data sent across the bus, and it encodes the packet type. The PID may be followed by anywhere from 0 to 1026 bytes, depending on the packet type. The PID byte is self-checking; in order for the PID to be valid, the last 4 bits must be a one's complement of the first 4 bits. If a received PID fails its check, the remainder of the packet will be ignored by the USB device. Select **Don't Care**, **Is Equal to**, or **Is Not Equal** to from the PID drop-down list .
- <sup>l</sup> If you select **Is Equal to** or **Is Not Equal to** for line 3, choose a Packet Identifier (**PID** value from the drop-down list.
- b. **Device Address**: Select **Don't Care**, **Is Equal to**, or **Is Not Equal** to from the dropdown list for the **Device Address.**.
	- <sup>l</sup> If you select **Is Equal to** or **Is Not Equal to** enter a value for the **Device Address**.
	- **.** The **Device Address** must be entered in Hexadecimal. The range is 00-7F.
- c. **Endpoint**: The endpoint is the fundamental unit of communication in USB. All data is transferred through virtual pipes between the host and these endpoints. All communication between a USB host and a USB device is addressed to a specific endpoint on the device. Each device endpoint is a unidirectional receiver or transmitter of data; either specified as a sender or receiver of data from the host. Select **Don't Care**, **Is Equal to**, or **Is Not Equal** to from the Endpoint drop-down list.
	- <sup>l</sup> If you select **Is Equal to** or **Is Not Equal to** enter a value for the **Endpoint**.
	- The Endpoint must be entered in Hexadecimal. The range is 0-F.
- 4. Digital Output 4 Gray: asserted whenever a packet matches the **PID**, **Data Pattern**, **Device Address**, and **Endpoint** values that you set. Select Enable, Active High (voltage), or Active Low (voltage) for Line 4.
	- a. **PID**: Select **Don't Care**, **Is Equal to**, or **Is Not Equal** to from the PID drop-down list .
		- <sup>l</sup> If you select **Is Equal to** or **Is Not Equal to** for line 3, choose a Packet Identifier (**PID** value from the drop-down list.
		- The PID may be followed by anywhere from 0 to 1026 bytes, depending on the packet type. The PID byte is self-checking; in order for the PID to be valid, the last 4 bits must be a one's complement of the first 4 bits. If a received PID fails its check, the remainder of the packet will be ignored by the USB device.
	- b. **Device Address**: Select **Don't Care**, **Is Equal to**, or **Is Not Equal** to from the dropdown list for the **Device Address.**.
		- <sup>l</sup> If you select **Is Equal to** or **Is Not Equal to** enter a value for the **Device Address**.
		- **.** The **Device Address** must be entered in Hexadecimal. The range is 00-7F.
	- c. **Endpoint**: The endpoint is the fundamental unit of communication in USB. All data is transferred through virtual pipes between the host and these endpoints. All communication between a USB host and a USB device is addressed to a specific endpoint on the device. Each device endpoint is a unidirectional receiver or transmitter of data; either specified as a sender or receiver of data from the host. Select **Don't Care**, **Is Equal to**, or **Is Not Equal** to from the Endpoint drop-down list.
		- <sup>l</sup> If you select **Is Equal to** or **Is Not Equal to** enter a value for the **Endpoint**.
		- The Endpoint must be entered in Hexadecimal. The range is 0-F.
	- d. **Data pattern to match (in Hex)**: You can specify data match pattern for Line 4, as well as which data packets to match. Select **Don't Care**, **Is Equal to**, or **Is Not Equal** to from the **Data pattern to match (in Hex)**drop-down list.
		- <sup>l</sup> If you select **Is Equal to** or **Is Not Equal to,** select one or more of the data patterns checkboxes.
- <sup>o</sup> DATA0
- <sup>o</sup> DATA1
- <sup>o</sup> DATA2
- <sup>o</sup> MDATA
- $\bullet$  Enter a hex value in the text box.
	- $\circ$  Every data packet with the specified PID will have its data payload matched against as much of the pattern as the data payload size. So a data packet with an 8-byte data payload will be compared against the first 8 bytes of the data match pattern. And a data packet with a 64-byte payload will be compared against the first 64 bytes of the data pattern. The data match pattern can be up to 1024 bytes in length.
	- <sup>o</sup> You must enter the data pattern in hexadecimal. For example A1 2B 01or A1-2B-01.

Click **OK** to save the settings and exit the dialog. The **Clear** button is used to clear all settings in the dialog.

# <span id="page-29-0"></span>**3.2 Decoder Parameters**

Some protocol decoders have user-defined parameters. These are protocols where some information cannot be discovered by looking at the data and must be entered by the user in order for the decoder to correctly decode the data. For example, such information might be a field where the length is either 3 or 4 bytes, and which length is being used is a system option.

There may be times when the context for decoding a frame is missing. For example, if the analyzer captures a response frame but does not capture the command frame, then the decode for the response may be incomplete. The **Set Initial Decoder Parameters** window allows you to supply the context for any frame. The dialog allows you to define any number of parameters and save them in a template for later use

The decoder template function provides the capacity to create multiple templates that contain different parameters. This capability allows you to maintain individual templates for each Bluetooth® network monitored. Applying a template containing only those parameters necessary to decode transmissions particular to an individual network, enhances the efficiency of the analyzer to decode data.

If you have decoders loaded which require decoder parameters, a window with one tab for every decoder that requires parameters appears the first time the decoder is loaded.

For help on setting the parameters, click the **Help** button on each tab to get help information specific to that decoder.

If you need to change the parameters later,

<sup>l</sup> Choose **Set Initial Decoder Parameters...** from the **Options** menu on the **Control** and **Frame Display** windows.

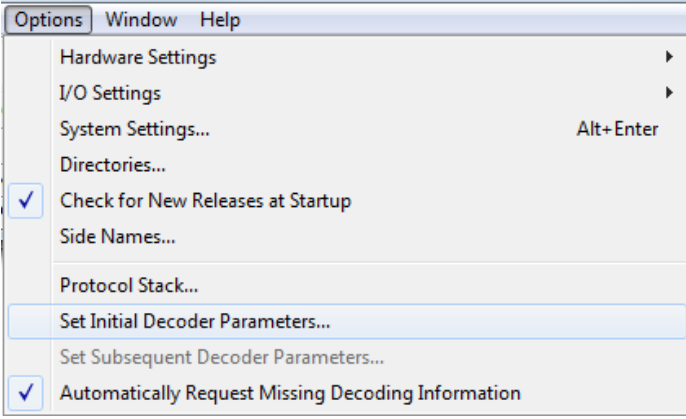

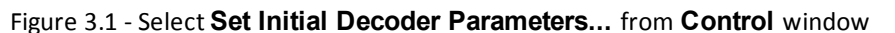

<span id="page-30-0"></span>The **Set Initial Decoder Parameters** window opens with a tab for each decoder that requires parameters.

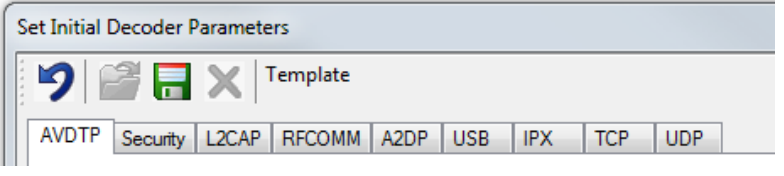

Figure 3.2 - Tabs for each decoder requiring parameters.

<span id="page-30-1"></span><sup>l</sup> Each entry in the **Set Initial Decoder Parameters** window takes effect from the beginning of the capture onward or until redefined in the **Set Subsequent Decoder Parameters** dialog.

#### **Override Existing Parameters**

The **Set Subsequent Decoder Parameters** dialog allows the user to override an existing parameter at any frame in the capture where the parameter is used.

If you have a parameter in effect and wish to change that parameter

- Select the frame where the change should take effect
	- <sup>l</sup> Select **Set Subsequent Decoder Parameters...** from the **Options** menu, and make the needed changes. You can also right-click on the frame to select the same option.

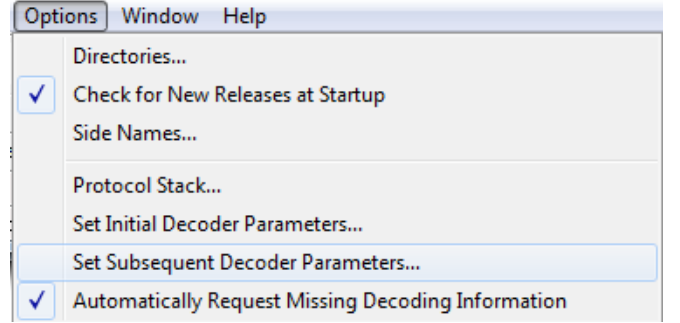

<span id="page-31-1"></span>Figure 3.3 - **Set Subsequent Decoder Parameters...** from **Control** window

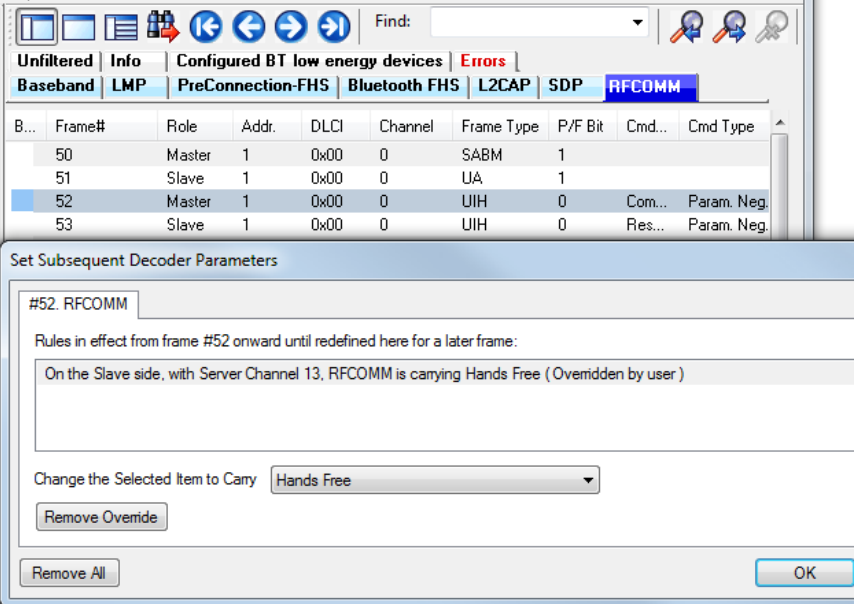

Figure 3.4 - Example: Set Subsequent Decode for Frame #52, RFCOMM

- <span id="page-31-2"></span><sup>l</sup> Each entry in the **Set Subsequent Decoder Parameters** dialog takes effect from the specified frame onward or until redefined in this dialog on a later frame.
- <sup>l</sup> The **Remove Override** button will remove the selected decode parameter override.
- **.** The **Remove All** button will remove all decoder overrides.

If you do not have decoders loaded that require parameters, the menu item does not appear and you don't need to worry about this feature.

#### <span id="page-31-0"></span>**3.2.1 Decoder Parameter Templates**

#### **3.2.1.1 Select and Apply a Decoder Template**

1. Select **Set Initial Decoder Parameters...** from the **Options** menu on the **Control** window

or the **Frame Display** window.

2. Click the **Open Template** icon in the toolbar and select the

desired template from the pop up list. The system displays the content of the selected template in the Initial Connections list at the top of the dialog

3. Click the OK button to apply the selected template and decoders' settings and exit the **Set Initial Decoder Parameters** dialog.

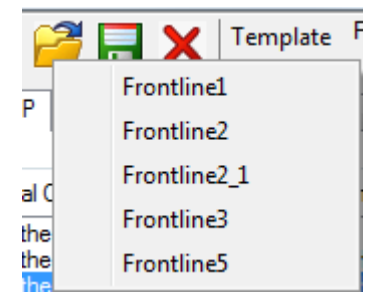

# **3.2.1.2 Adding a New or Saving an Existing Template**

#### **Add a Template**

A template is a collection of parameters required to completely decode communications between multiple devices. This procedure adds a template to the system and saves it for later use:

- 1. Click the **Save button** at the top of the **Set Initial Decoder Parameters** dialog to display the **Template Manager** dialog.
- 2. Enter a name for the new template and click **OK**.

The system saves the template and closes the **Template Manager** dialog.

3. Click the **OK** button on the **Set Initial Decoder Parameters** window to apply the template and close the dialog.

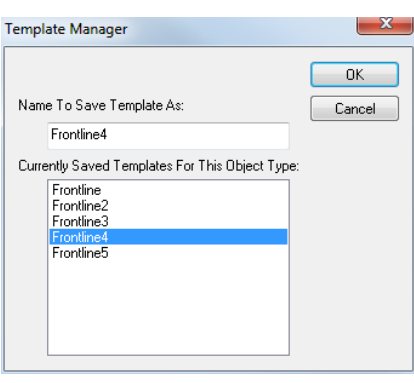

#### **Save Changes to a Template**

This procedure saves changes to parameters in an existing template.

1. After making changes to parameter settings in a user defined template, click the **Save button** at

the top of the **Set Initial Decoder Parameters** window to display the **Template Manager** dialog.

- 2. Ensure that the name of the template is listed in the **Name to Save Template As** text box and click **OK**.
- 3. The system displays a dialog asking for confirmation of the change to the existing template. Click the **Yes** button.

The system saves the parameter changes to the template and closes the Save As dialog.

4. Click the **OK** button on the **Set Initial Decoder Parameters** window to apply the template and close the window.

#### **3.2.1.3 Deleting a Template**

1. After opening the **Set Initial Decoder Parameters** window click the **Delete X** button in the toolbar.

The system displays the **Template Manager** dialog with a list of saved templates.

2. Select (click on and highlight) the template marked for deletion and click the **Delete** button.

The system removes the selected template from the list of saved templates.

- 3. Click the **OK** button to complete the deletion process and close the Delete dialog.
- <span id="page-33-0"></span>4. Click the **OK** button on the **Set Initial Decoder Parameters** window to apply the deletion and close the dialog.

#### **3.2.2 USB Decoder Parameters**

#### **3.2.2.1 About USB Decoder Parameters**

The USB Template function provides the capacity to create multiple templates that contain different parameters. This capability allows the user to maintain individual templates for each USB network monitored. Applying a template containing only those parameters necessary to decode transmissions particular to an individual network, enhances the efficiency of the analyzer to decode data.

Each entry in the Set Initial Decoder Parameters dialog takes effect from the beginning of the capture onward or until redefined in the Set Subsequent Decoder Parameters dialog.

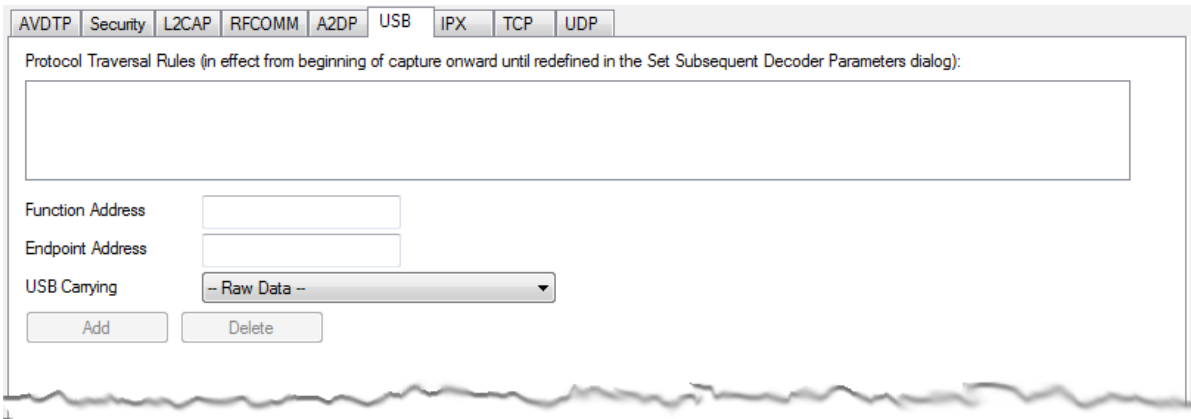

#### Figure 3.5 - USB Decoder Settings Tab

<span id="page-33-1"></span>The USB Set Initial Decoder Parameters dialog requires the following user inputs to complete a parameter:

- Function Address (Range: 1-127) This is the decimal address of the USB port that connects the device to the computer.
- End Point Address (Range: 1-15) This is the decimal address of the operation within the device.
- <sup>l</sup> USB Carrying Select from the list to apply the Universal Unique Identifier (UUID) of the application layer that USB traverses to from the following:
	- <sup>o</sup> Mass Storage Bulk Only Transport
	- <sup>o</sup> Apple API
	- <sup>o</sup> PIMA 15740
	- <sup>o</sup> HID Mouse
	- <sup>o</sup> HID Keyboard
	- <sup>o</sup> Chip Card
- <sup>o</sup> Integrated Circuit Card Version A
- <sup>o</sup> Integrated Circuit Card Version B
- <sup>o</sup> USB to Ethernet
- <sup>o</sup> USB to Ethernet (Vendor specific)
- <sup>o</sup> NCM Data
- <sup>o</sup> Encap Async PPP
- <sup>o</sup> RNDIS
- <sup>o</sup> USB *Bluetooth*
- <sup>o</sup> Encapsulated Async PPP
- <sup>o</sup> Medical Device Profile
- <sup>o</sup> WUSB Radio
- <sup>o</sup> WUSB
- <sup>o</sup> RA USBCIP
- <sup>o</sup> USB Setup
- <sup>o</sup> -Raw Data-

#### **Adding, Deleting, and Saving USB Parameters**

- 1. From the **Set Initial Decoder Parameters** window, click on the **USB**tab.
- 2. Set or select the **USB**decoder parameters.
- 3. Click on the **ADD** button. The **Protocol Transversal Rules** window displays the added parameters.

Protocol Traversal Rules (in effect from beginning of capture onward until redefined in the Set Subsequent Decoder Parameters dialog): With the Function Address 1, and with the Endpoint Address 2, the USB is carrying -- Raw Data --With the Function Address 23, and with the Endpoint Address 2, the USB is carrying USB Bluetooth

Figure 3.6 - USB Parameters Added to Decoder

- <span id="page-34-0"></span>4. To delete a parameter from the **Protocol Transversal Rules** window, select the parameter and click on the **Delete** button.
- 5. Decoder parameters cannot be edited. The only way to change a parameter is to delete the original as described above, and recreate the parameter with the changed settings and selections and then click on the **Add** button.
- 6. USB decoder parameters are saved when the template is saved as described in on page 1

# **3.2.2.2 USB Missing Decode Information**

The system usually determines the protocol carried in an USB payload by monitoring previous traffic. However, when this doesn't happen, the Missing Decoding Information Detected dialog appears and requests that the user supply the missing information.

The following are the most common reasons for a failure to determine the traversal:

- the capture session started after transmission of the vital information
- the analyzer incorrectly received a frame with the traversal information
- the communication monitored takes place between two players with implicit information not included in the transmission

Whatever the case, there are several things to keep in mind.

- Either view the USB payload of this frame (and other frames with the same address) as hex data, or assist the analyzer by selecting a protocol using this dialog.
- You may use the rest of the analyzer without addressing this dialog. Additional information gathered during the capture session may help you decide how to respond to the request for decoding information.
- If you are not sure of the payload carried by the subject frame, look at the raw data shown under "data" in the detail pane on the frame display. You may notice something that hints as to the profile in use.
- In addition, look at some of the frames following the one in question. The data may not be recognizable to the analyzer at the current point due to connection setup, but might be discovered later on in the capture.

# **3.2.2.3 USB Override Decode Information**

The **Set Subsequent Decoder Parameters** is a selection from the **Options** menu on the **Frame Display** dialog. This option allows the user to override an existing parameter at any frame in the capture where the parameter is used.

If you have a parameter in effect and wish to change that parameter:

- 1. Select the frame where the change should take effect.
- 2. Select **Set Subsequent Decoder Parameters** from the **Options** menu.

**Note:** You can also select a frame in the frame display, right-click to display a popup menu, then select Set Subsequent Decoder Parameters.

- 3. Select the rule you wish to modify from the list of rules.
- 4. Choose the protocol the selected item carries from the drop-down list.
- 5. Click **OK**.

Each entry in the **Set Subsequent Decoder Parameters** dialog takes effect from the specified frame onward or until redefined in this dialog on a later frame.

> **Note:** If the capture has no user defined overrides, then the system displays a dialog stating that no user defined overrides exist.
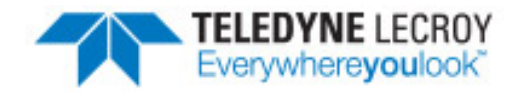

# **Chapter 4 Capturing and Analyzing Data**

The following sections describe the various ComProbe software functions that capture and display data packets.

## **4.1 Capture Data**

### **4.1.1 USB HCI Sniffing**

The analyzer restarts the USB *Bluetooth* Device when the **Start Sniffing** button on the **Control** dialog is pressed. Some USB *Bluetooth* devices are unable to restart if they are connected to another *Bluetooth* Device.

If this is the case, you should:

- 1. Break the connection between the device you want to sniff and any devices it is communicating with.
- 2. Click the **Start Sniffing** button.
- 3. Reconnect the devices so that you can sniff the connection.

See Microsoft [Keyboard and](#page-36-0) Mouse for a specific example on how to sniff in this scenario.

### <span id="page-36-0"></span>**4.1.1.1 Sniffing the Microsoft Keyboard and Mouse**

To sniff the Microsoft® Keyboard and Mouse, start the USB HCI packetsniffer, select the **Wireless Transceiver** and select the **Start Sniffing** button.

On some versions of Windows® the Windows USB driver cannot reset when it is in use. In this case you get an error saying "Invalid Selection – device may be in use". To get around this problem use the following steps to sniff the Keyboard and Mouse.

1. The first thing you need to do is to break the connections from the keyboard and mouse to the **Wireless Transceiver**. There is a button on the bottom of the keyboard. Press this button and hold for a bit to make sure it took effect. There is a similar button at the bottom of the mouse. Press and hold it too. We need to break all connections to the **Wireless Transceiver** or we are not able to restart.

- 2. Start the USB HCI packet sniffer. On the data source find the Microsoft Wireless Transceiver and click the **Start Sniffing** button, and click the **Start Capturing** button.
- 3. Go to the **Start** menu and find the **Microsoft Keyboard** program and use it to reconnect the keyboard.
- 4. Go to the **Start** menu and find the **Microsoft Mouse** program and use it to reconnect the mouse.
- 5. All traffic should now be sniffed.

## **4.2 Protocol Stacks**

### **4.2.1 Protocol Stack Wizard**

The Protocol Stack wizard is where you define the protocol stack you want the analyzer to use when decoding frames.

To start the wizard:

1. Choose **Protocol Stack** from the **Options** menu on the **Control** window or click the **Protocol Stack** icon  $\leq$  on the **Frame** 

**Display**.

2. Select a protocol stack from the list, and click **Finish**.

Most stacks are pre-defined here. If you have special requirements and need to set up a custom stack, see Creating and [Removing](#page-38-0) a Custom Stack on [page](#page-38-0) 31.

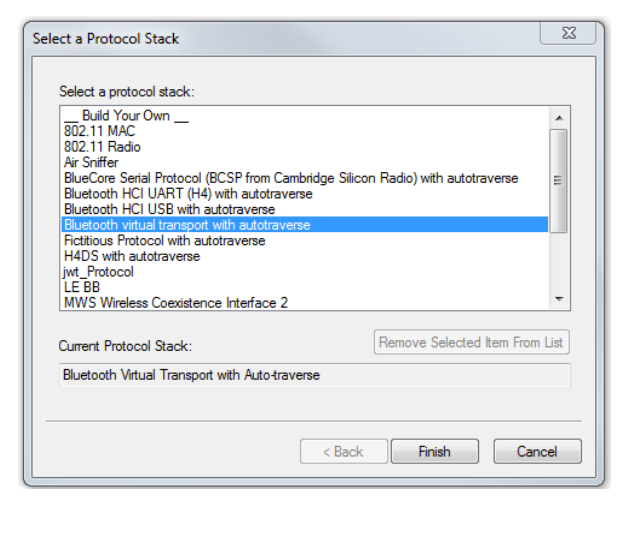

- 1. If you select a custom stack (i.e. one that was defined by a user and not included with the analyzer), the **Remove Selected Item From List** button becomes active.
- 2. Click the **Remove Selected Item From List**button to remove the stack from the list. You cannot remove stacks provided with the analyzer. If you remove a custom stack, you need to define it again in order to get it back.

If you are changing the protocol stack for a capture file, you may need to reframe. See [Reframing](#page-39-0) on page 32 for more information.

You cannot select a stack or change an existing one for a capture file loaded into the Capture File Viewer (the Capture File Viewer is used only for viewing capture files and cannot capture data). Protocol Stack changes can only be made from a live session.

### <span id="page-38-0"></span>**4.2.2 Creating and Removing a Custom Stack**

### **To create a custom stack:**

- 1. Choose **Protocol Stack** from the **Options** menu on the **Control** window or click the Protocol Stack icon **on** the **Frame** Display toolbar.
- 2. Select **Build Your Own** from the list and click **Next**.
- 3. The system displays an information screen that may help you decide if you need to define your own custom stack. Defining a custom stack means that the analyzer uses the stack for every frame. Frames that do not conform to the stack are decoded incorrectly. Click **Next** to continue.

### **Select Protocols**

- 1. Select a protocol from the list on the left.
- 2. Click the right arrow button to move it to the **Protocol Decode Stack** box on the right, or doubleclick the protocol to move it to the right.
- 3. To remove a protocol from the stack, double-click it or select it and click the left arrow button.

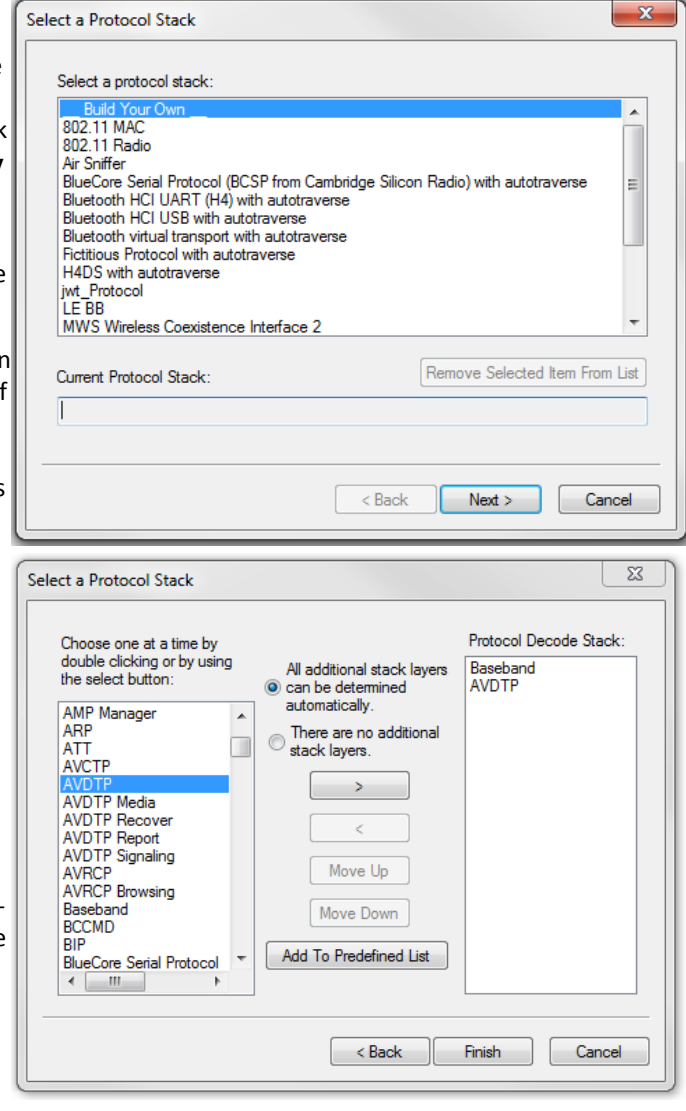

- 4. If you need to change the order of the protocols in the stack, select the protocol you want to move, and click on the **Move Up** and **Move Down** buttons until the protocol is in the correct position.
- 5. The lowest layer protocol is at the top of the list, with higher layer protocols listed underneath.

#### **Auto-traversal (Have the analyzer Determine Higher Layers)**

If you need to define just a few layers of the protocol stack, and the remaining layers can be determined based on the lower layers:

- 1. Click the **All additional stack layers can be determined automatically** button.
- 2. If your protocol stack is complete and there are no additional layers, click the **There are no additional stack layers** button.
- 3. If you select this option, the analyzer uses the stack you defined for every frame. Frames that do use this stack are decoded incorrectly.

#### **Save the Stack**

- 1. Click the Add To Predefined List button.
- 2. Give the stack a name, and click Add.

In the future, the stack appears in the **Protocol Stack List** on the firstscreen of the Protocol Stack wizard.

#### **Remove a Stack**

- 1. Select it in the first screen and click Remove Selected Item From List.
- 2. If you remove the stack, you must to recreate it if you need to use it again.

**Note:** If you do not save your custom stack, it does appear in the predefined list, but applies to the frames in the current session. However, it is discarded at the end of the session.

### <span id="page-39-0"></span>**4.2.3 Reframing**

If you need to change the protocol stack used to interpret a capture file and the framing is different in the new stack, you need to reframe in order for the protocol decode to be correct. You can also use **Reframe** to frame unframed data. The original capture file is not altered during this process.

**Note:** You cannot reframe from the Capture File Viewer .

To reframe your data, load your capture file, select a protocol stack, and then select **Reframe** from the **File** menu on the **Control** window. **Reframe** is only available if the frame recognizer used to capture the data is different from the current frame recognizer.

In addition to choosing to **Reframe**, you can also be prompted to Reframe by the Protocol Stack Wizard.

- 1. Load your capture file by choosing **Open** from the **File** menu on the **Control** window, and select the file to load.
- 2. Select the protocol stack by choosing **Protocol Stack** from the **Options** menu on the **Control** window, select the desired stack and click **Finish**.
- 3. If you selected a protocol stack that includes a frame recognizer different from the one used to capture your data, the **Protocol Stack Wizard** asks you if you want to reframe your data. Choose **Yes**.
- 4. The analyzer adds frame markers to your data, puts the framed data into a new file, and opens the new file. The original capture file is not altered.

See [Unframing on](#page-39-1) page 32 for instructions on removing framing from data.

### <span id="page-39-1"></span>**4.2.4 Unframing**

This function removes start-of-frame and end-of-frame markers from your data. The original capture file is not altered during this process. You cannot unframe from the Capture File Viewer (accessed by selecting Capture File Viewer or Load Capture File to start the software and used only for viewing capture files).

#### **To manually unframe your data:**

1. Select **Unframe** from the **File** menu on the **Control** window. **Unframe** is only available if a protocol stack was used to capture the data and there is currently no protocol stack selected.

In addition to choosing to **Unframe**, you can also be prompted to Unframe by the Protocol Stack Wizard.

- 1. Load your capture file by choosing **Open** from the **File** menu on the **Control** window.
- 2. Select the file to load.
- 3. Choose **Protocol Stack** from the **Options** menu on the **Control** window
- 4. Select **None** from the list
- 5. Click **Finish**. The Protocol Stack Wizard asks you if you want to unframe your data and put it into a new file.
- 6. Choose **Yes**.

The system removes the frame markers from your data, puts the unframed data into a new file, and opens the new file. The original capture file is not altered.

See [Reframing](#page-39-0) on page 32 for instructions on framing unframed data.

### **4.2.5 How the Analyzer Auto-traverses the Protocol Stack**

In the course of doing service discovery, devices ask for and receive a Protocol Descriptor List defining which protocol stacks the device supports. It also includes information on which PSM to use in L2CAP, or the channel number for RFCOMM, or the port number for TCP or UDP. The description below talks about how the analyzer auto-traverses from L2CAP using a dynamically assigned PSM, but the principle is the same for RFCOMM channel numbers and TCP/UDP port numbers.

The analyzer looks for SDP Service Attribute Responses or Service Search Attribute Responses carrying protocol descriptor lists. If the analyzer sees L2CAP listed with a PSM, itstores the PSM and the UUID for the next protocol in the list.

After the SDP session is over, the analyzer looks at the PSM in the L2CAP Connect frames that follow. If the PSM matches one the analyzer has stored, the analyzer stores the source channel ID and destination channel ID, and associates those channel IDs with the PSM and UUID for the next protocol. Thereafter, when the analyzer sees L2CAP frames using those channel IDs, it can look them up in its table and know what the next protocol is.

In order for the analyzer to be able to auto-traverse using a dynamically assigned PSM, it has to have seen the SDP session giving the Protocol Descriptor Lists, and the subsequent L2CAP connection using the PSM and identifying the source and channel IDs. If the analyzer misses any of this process, it is not able to auto-traverse. It stops decoding at the L2CAP layer.

For L2CAP frames carrying a known PSM (0x0001 for SDP, for example, or 0x0003 for RFCOMM), the analyzer looks for Connect frames and stores the PSM along with the associated source and destination channel IDs. In this case the analyzer does not need to see the SDP process, but does need to see the L2CAP connection process, giving the source and destination channel IDs.

### **4.2.6 Providing Context For Decoding When Frame Information Is Missing**

There may be times when you need to provide information to the analyzer because the context for decoding a frame is missing. For example, if the analyzer captured a response frame, but did not capture the command frame indicating the command.

The analyzer provides a way for you to supply the context for any frame, provided the decoder supports it. (The decoder writer has to include support for this feature in the decoder, so not all decoders support it. Note that not all decoders require this feature.)

If the decoder supports user-provided context, three items are active on the **Options** menu of the **Control** window and the **Frame Display** window. These items are **Set Initial Decoder Parameters**, **Automatically Request Missing Decoding Information**, and **Set Subsequent Decoder Parameters**. (These items are not present if no decoder is loaded that supports this feature.)

**Set Initial Decoder Parameters** is used to provide required information to decoders that is not context dependent but instead tends to be system options for the protocol.

Choose **Set Initial Decoder Parameters** in order to provide initial context to the analyzer for a decoder. A dialog appears that shows the data for which you can provide information.

If you need to change this information for a particular frame :

- 1. Right-click on the frame in the Frame Display window
- 2. Choose Provide <context name>.

Alternatively, you can choose **Set Subsequent Decoder Parameter** from the **Options** menu.

- 3. This option brings up a dialog showing all the places where context data was overridden.
- 4. If you know that information is missing, you can't provide it, and you don't want to see dialogs asking for it, un-check **Automatically Request Missing Decoding Information.**
- 5. When unchecked, the analyzer doesn't bother you with dialogs asking for frame information that you don't have. In this situation, the analyzer decodes each frame until it cannot go further and then simply stop decoding.

## **4.3 Analyzing Protocol Decodes**

### **4.3.1 The Frame Display**

To open this window

**Click the Frame Display** icon  $\boxed{0}$  on the **Control** window toolbar, or select Frame Display from the

**View** menu.

#### **Frame Display Panes**

The **Frame Display** window is used to view all frame related information. It is composed of a number of different sections or "panes", where each pane shows a different type of information about a frame.

- <sup>l</sup> [Summary Pane](#page-52-0) The **Summary Pane** displays a one line summary of each frame for every protocol found in the data, and can be sorted by field for every protocol. Click [here](#page-54-0) for an explanation of the symbols next to the frame numbers.
- <sup>l</sup> [Decode Pane](#page-55-0) The **Decode Pane** displays a detailed decode of the highlighted frame. Fields selected in the **Decode Pane** have the appropriate bit(s) or byte(s) selected in the **Radix**, **Binary**, **Character** , and **Event** panes
- <sup>l</sup> [Radix Pane](#page-56-0) The **Radix Pane** displays the [logical data](#page-46-0) bytes in the selected frame in either hexadecimal, decimal or octal.
- **[Binary Pane](#page-56-1) The Binary Pane** displays a binary representation of the logical data bytes.
- **[Character Pane](#page-56-2) The Character Pane** displays the character representation of the logical data bytes in either ASCII, EBCDIC or Baudot.
- [Event Pane](#page-57-0) The Event Pane displays the physical data bytes in the frame, as received on the network.

By default, all panes except the **Event Pane** are displayed when the Frame Display is first opened.

#### Protocol Tabs

Protocol filter tabs are displayed in the **Frame Display** above the Summary pane.

• These tabs are arranged in separate colo coded groups. These groups and their colors are General (white), Classic *Bluetooth* (blue), *Bluetooth* low energy (green), 802.11 (orange), USB (purple), NFC (brown) and SD (teal). The General group applies to all technologies. The other groups are technology-specific.

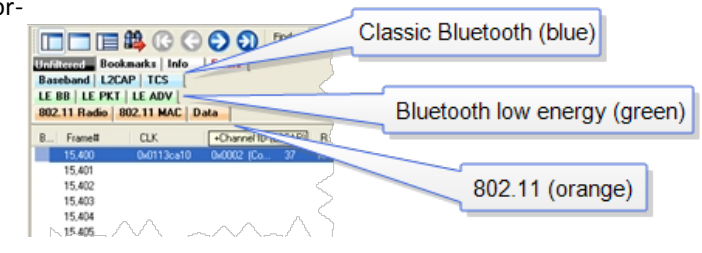

- Clicking on a protocol filter tab in the General group filters in all packets containing that protocol regardless of each packet's technology.
- Clicking on a protocol filter tab in a technology-specific group filters in all packets containing that protocol on that technology.
- A protocol filter tab appears in the General group only if the protocol occurs in more than one of the technology-specific tab groups. For example, if L2CAP occurs in both Classic Bluetooth and Bluetooth low energy , there will be L2CAP tabs in the General group, the Classic Bluetooth group, and the Bluetooth low energy group.

Select the **Unfiltered** tab to display all packets.

There are several special tabs that appear in the **Summary Pane** when certain conditions are met. These tabs appear only in the General group and apply to all technologies. The tabs are:

- **Bookmarks** appear when a bookmark is first seen.
- **Errors** appear when an error is first seen. An error is a physical error in a data byte or an error in the protocol decode.
- **.** Info appears when a frame containing an Information field is first seen.

The tabs disappear when the capture buffer is cleared during live capture or when decoders are reloaded, even if one of the tabs is currently selected. They subsequently reappear as the corresponding events are detected.

### **Comparing Frames**

If you need to compare frames, you can open additional **Frame Display** windows by clicking on the **Duplicate View** icon  $\mathbf{G}_{\mathbf{C}}$ . You can have as many **Frame Display** windows open at a time as you wish.

### **Frame Wrapping and Display**

In order to assure that the data you are seeing in **Frame Display** are current, the following messages appear describing the state of the data as it is being captured.

- All Frame Display panes except the [Summary pane](#page-52-0) display "No frame selected" when the selected frame is in the buffer (i.e. not wrapped out) but not accessible in the **Summary** pane. This can happen when a tab is selected that doesn't filter in the selected frame.
- When the selected frame wraps out (regardless of whether it was accessible in the [Summary pane\)](#page-52-0) all **Frame Display** panes except the **Summary** pane display "Frame wrapped out of buffer".
- <sup>l</sup> When the selected frame is still being captured, all **Frame Display** panes except the [Summary pane](#page-52-0) display "Frame incomplete".

## **4.3.1.1 Frame Display Toolbar**

The buttons that appear in the **Frame Display** window vary according to the particular configuration of the analyzer. For controls not available the icons will be grayed-out.

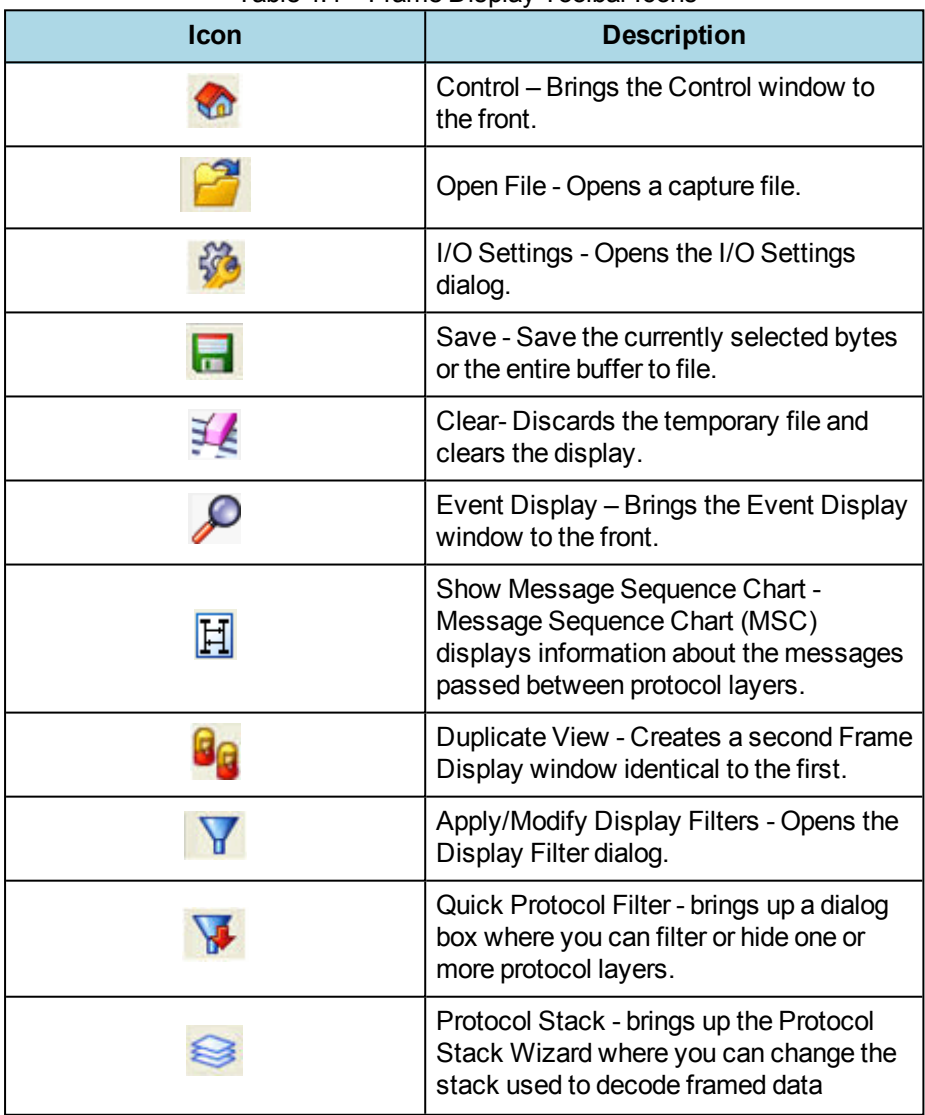

Table 4.1 - Frame Display Toolbar Icons

|                                                                                                    | $\frac{1}{2}$ rance Display Toolbar recreated the matrix                                                                                                    |  |  |  |  |  |  |
|----------------------------------------------------------------------------------------------------|----------------------------------------------------------------------------------------------------|--|--|--|--|--|--|
| Icon                                                                                                    | <b>Description</b>                                                                                                    |  |  |  |  |  |  |
|                                                                                                    | Reload Decoders - When Reload<br>Decoders is clicked, the plug-ins are<br>reset and received frames are re-<br>decoded. For example, If the first frame<br>occurs more than 10 minutes in the past,<br>the 10-minute utilization graph stays<br>blank until a frame from 10 minutes ago or<br>less is decoded. |  |  |  |  |  |  |
|                                                                                                    | Find - Search for errors, string patterns,<br>special events and more.                                                                                                    |  |  |  |  |  |  |
|                                                                                                    | Display Capture Notes - Brings up the<br>Capture Notes window where you can<br>view or add notes to the capture file.                                                                                                    |  |  |  |  |  |  |
|                                                                                                    | Add/Modify Bookmark - Add a new or<br>modify an existing bookmark.                                                                                                    |  |  |  |  |  |  |
|                                                                                                    | Display All Bookmarks - Shows all<br>bookmarks and lets you move between<br>bookmarks.                                                                                                    |  |  |  |  |  |  |
|                                                                                                    | Signal Display - Opens The Signal<br>Display dialog.                                                                                                    |  |  |  |  |  |  |
|                                                                                                    | Breakout Box - Opens the Breakout Box<br>dialog.                                                                                                    |  |  |  |  |  |  |
| Reload Decoders - When Reload Decoders is clicked, the plug-ins are reset<br>and received frames are re-decoded. For example, If the first frame occurs<br>more than 10 minutes in the past, the 10-minute utilization graph stays blank<br>until a frame from 10 minutes ago or less is decoded. |                                                                                                    |  |  |  |  |  |  |
| Filter:                                                                                                    | Filter: Text giving the filter currently in<br>use. If no filter is being used, the text<br>reads "All Frames" which means that<br>nothing is filtered out. To see the text of<br>the entire filter, place the cursor over the<br>text and a ToolTip pops up with the full<br>text of the filter.              |  |  |  |  |  |  |
| The following icons all change how the panes are arranged on the Frame<br>Display. Additional layouts are listed in the View menu.                                                                                                    |                                                                                                    |  |  |  |  |  |  |
|                                                                                                    | Show Default Panes - Returns the panes<br>to their default settings.                                                                                                    |  |  |  |  |  |  |
|                                                                                                    | Show Only Summary Pane - Displays<br>only the Summary pane.                                                                                                    |  |  |  |  |  |  |
|                                                                                                    | Shall All Panes Except Event Pane -<br>Makes the Decode pane taller and the<br>Summary pane narrower.                                                                                                    |  |  |  |  |  |  |

Table 4.1 - Frame Display Toolbar Icons(continued)

|                                             | l able 4.1 - Frame Display Toolbar Icons(continued)                                                                                                    |  |  |  |  |  |  |
|---------------------------------------------|----------------------------------------------------------------------------------------------------|--|--|--|--|--|--|
| Icon                                        | <b>Description</b>                                                                                                    |  |  |  |  |  |  |
| t.                                          | Toggle Display Lock - Prevents the<br>display from updating.                                                                                                    |  |  |  |  |  |  |
|                                             | Go To Frame                                                                                                    |  |  |  |  |  |  |
|                                             | First Frame - Moves to the first frame in<br>the buffer.                                                                                                    |  |  |  |  |  |  |
|                                             | Previous Frame - Moves to the previous<br>frame in the buffer.                                                                                                    |  |  |  |  |  |  |
|                                             | Next Frame - Moves to the next frame in<br>the buffer.                                                                                                    |  |  |  |  |  |  |
|                                             | Last Frame - Moves to the last frame in<br>the buffer.                                                                                                    |  |  |  |  |  |  |
| Find:                                       | Find on Frame Display only searches the<br>Decode Pane for a value you enter in the<br>text box.                                                                                                    |  |  |  |  |  |  |
|                                             | Find Previous Occurrence - Moves to the<br>previous occurrence of the value in the<br>Frame Display Find.                                                                                                    |  |  |  |  |  |  |
|                                             | Find Next Occurrence - Moves to the next<br>occurrence of the value in the Frame<br>Display Find.                                                                                                    |  |  |  |  |  |  |
|                                             | Cancel Current Search - Stops the<br>current Frame Display Find.                                                                                                    |  |  |  |  |  |  |
| Summary:                                    | Summary Drop Down Box: Lists all the<br>protocols found in the data in the file. This<br>box does not list all the protocol decoders<br>available to the analyzer, merely the<br>protocols found in the data. Selecting a<br>protocol from the list changes the<br>Summary pane to display summary<br>information for that protocol. When a low<br>energy predefined Named Filter (like<br>Nulls and Polls) is selected, the<br>Summary drop-down is disabled. |  |  |  |  |  |  |
|                                             | Summary:<br>Non-Captured Info                                                                                                    |  |  |  |  |  |  |
| giving the protocol stack currently in use. | Text with Protocol Stack: To the right of the Summary Layer box is some text                                                                                                    |  |  |  |  |  |  |
| Summary:<br>Non-Captured Info               | Baseband with Auto-traverse                                                                                                    |  |  |  |  |  |  |
|                                             |                                                                                                    |  |  |  |  |  |  |

Table 4.1 - Frame Display Toolbar Icons(continued)

**Note:** If the frames are sorted in other than ascending frame number order, the order of the frames in the buffer is the sorted order. Therefore the last frame in the buffer may not have the last frame number.

### **4.3.1.2 Frame Display Status Bar**

The **Frame Display Status** bar appears at the bottom of the **Frame Display**. It contains the following information:

- **Frame #s Selected**: Displays the frame number or numbers of selected (highlighted) frames, and the total number of selected frames in parentheses
- <sup>l</sup> **Total Frames**: The total number of frames in the capture buffer or capture file in real-time
- **Frames Filtered In:** The total number of frames displayed in the filtered results from user applied filters in real-time

### **4.3.1.3 Hiding and Revealing Protocol Layers in the Frame Display**

Hiding protocol layers refers to the ability to prevent a layer from being displayed on the **Decode** pane. Hidden layers remain hidden for every frame where the layer is present, and can be revealed again at any time. You can hide as many layers as you wish.

Note: Hiding from the **Frame Display** affects only the data shown in the **Frame Display** and not any information in any other window.

There are two ways to hide a layer.

- 1. Right-click on the layer in the **Decode** pane, and choose **Hide** [protocol name] **Layer In All Frames**.
- 2. Click the **Set Protocol Filtering** button on the **Summary** pane toolbar. In the **Protocols to Hide** box on the right, check the protocol layer(s) you want hidden. Click **OK** when finished.

To reveal a hidden protocol layer:

- 1. Right-click anywhere in the **Decode** pane
- 2. Choose **Show** [protocol name] **Layer** from the right-click menu, or click the S**et Protocol Filtering** button and un-check the layer or layers you want revealed.

### <span id="page-46-0"></span>**4.3.1.4 Physical vs. Logical Byte Display**

The **Event Display** window and **Event Pane** in the **Frame Display** window show the physical bytes. In other words, they show the actual data as it appeared on the circuit. The Radix, Binary and Character panes in the Frame Display window show the logical data, or the resulting byte values after escape codes or other character altering codes have been applied (a process called transformation).

As an example, bytes with a value of less than 0x20 (the 0x indicates a hexadecimal value) cannot be transmitted in Async PPP. To get around this, a 0x7d is transmitted before the byte. The 0x7d says to take the next byte and subtract 0x20 to obtain the true value. In this situation, the Event pane displays 0x7d 0x23, while the Radix pane displays 0x03.

## **4.3.1.5 Sorting Frames**

By default, frames are sorted in ascending numerical sequence by frame number. Click on a column header in the **Summary** pane to sort the frames by that column. For example, to sort the frames by size, click on the **Frame Size** column header.

An embossed triangle next to the header name indicates which column the frames are sorted by. The direction of the triangle indicates whether the frames are in ascending or descending order, with up being ascending.

Note that it may take some time to sort large numbers of frames.

## **4.3.1.6 Frame Display - Find**

**Frame Display** has a simple **Find** function that you can use to search the Decode Pane for any alpha numeric value. This functionality is in addition to the more robust [Search/Find dialog.](#page-97-0)

**Frame Display Find** is located below the toolbar on the **Frame Display** dialog.

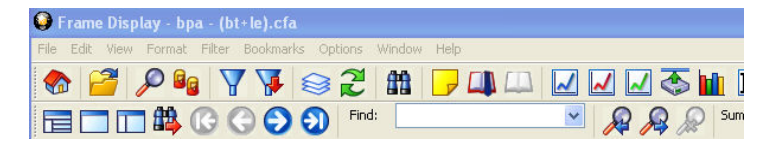

Figure 4.1 - Frame Display Find text entry field

Where the more powerful [Search/Find](#page-97-0) functionality searches the **Decode**, **Binary**, **Radix**, and **Character** panes on **Frame Display** using TImestamps, Special Events, Bookmarks, Patterns, etc.,

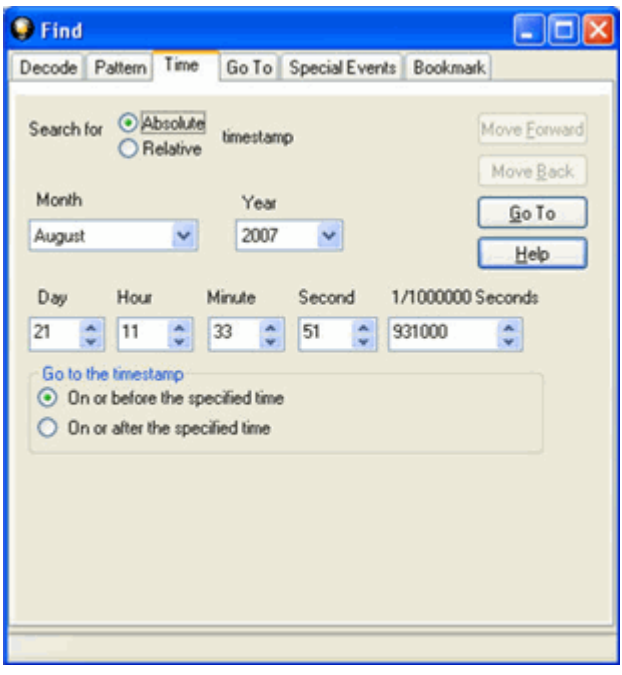

Figure 4.2 - Search/Find Dialog

**Find** on **Frame Display** only searches the [Decode Pane](#page-55-0) for a value you enter in the text box.

To use **Find**:

- 1. Select the frame where you want to begin the search.
- 2. Enter a value in the **Find** text box.

**Note:** The text box is disabled during a live capture.

Select **Find Previous Occurrence** 2. to begin the search on frames prior to the frame you

Find:

Antenna: True

selected, or **Find Next Occurrence**  $\Omega$  to begin the search on frames following the frame you selected.

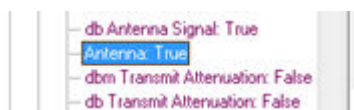

The next occurrence of the value (if it is found) will be highlighted in the Decode Pane.

٠

4. Select **Find Previous Occurrence** or **Find Next Occurrence**

to continue the search.

There are several important concepts to remember with Find.

- When you enter a search string and select Enter, the search moves forward.
- <sup>l</sup> If you select **Find Previous Occurrence**, when the search reaches the first frame it will then cycle to the last frame and continue until it reaches the frame where the search began.
- $\bullet$  Shift + F3 is a shortcut for Find Previous Occurrence.
- <sup>l</sup> If you select **Find Next Occurrence**, when the search reaches the last frame it will then cycle to the first frame and continue until it reaches the frame where the search began.
- F3 is a shortcut for Find Next Occurrence.
- You cannot search while data is being captured.
- After a capture is completed, you cannot search until Frame Display has finished decoding the frames.
- Find is not case sensitive.
- The status of the search is displayed at the bottom of the dialog.
- The search occurs only on the protocol layer selected.

Total Frames: | 259 | Frames Filtered In: | 259 | Frame #s Selected: | 201; (1 Search for "Antenna: True" results" \*\*\* Found\*\*\*

- To search across all the protocols on the Frame Display, select the Unfiltered tab.
- A drop-down list displays the search values entered during the current session of Frame Display.
- The search is cancelled when you select a different protocol tab during a search.
- <sup>l</sup> You can cancel the search at any time by selecting the **Cancel Current Search O** button.

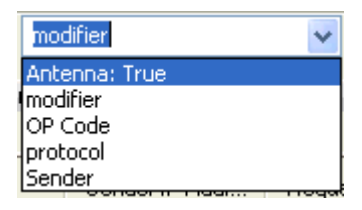

### **4.3.1.7 Synchronizing the Event and Frame Displays**

The **Frame Display** is synchronized with the **Event Display.** Click on a frame in the **Frame Display** and the corresponding bytes is highlighted in the **Event Display**. Each **Frame Display** has its own **Event Display**.

As an example, here's what happens if the following sequence of events occurs.

- 1. Click on the **Frame Display** icon **[O ]** in **Control** window toolbar to open the **Frame Display.**
- 2. Click on the **Duplicate View** icon to create **Frame Display** #2.
- 3. Click on **Event Display** icon in **Frame Display** #2. **Event Display** #2 opens. This **Event**

**Display** is labeled #2, even though there is no original **Event Display**, to indicate that it is synchronized with **Frame Display** #2.

- 4. Click on a frame in **Frame Display** #2. The corresponding bytes are highlighted in **Event Display** #2.
- 5. Click on a frame in the original **Frame Display**. **Event Display** #2 does not change.

#### <span id="page-49-0"></span>**4.3.1.8 Working with Multiple Frame Displays**

Multiple Frame Displays are useful for comparing two frames side by side. They are also useful for comparing all frames against a filtered subset or two filtered subsets against each other.

**.** To create a second Frame Display, click the **Duplicate View** icon **G<sub>CC</sub>** on the **Frame Display** toolbar.

This creates another **Frame Display** window. You can have as many **Frame Displays** open as you wish. Each **Frame Display** is given a number in the title bar to distinguish it from the others.

**•** To navigate between multiple Frame Displays, click on the Frame Display icon **in** in the Control

window toolbar.

A drop-down list appears, listing all the currently open Frame Displays.

• Select the one you want from the list and it comes to the front.

**Note:** When you create a filter in one **Frame Display**, that filter does not automatically appear in the other **Frame Display**. You must use the Hide/Reveal feature to display a filter created in one Frame Display in another.

**Note:** When you have multiple **Frame Display** windows open and you are capturing data, you may receive an error message declaring that "Filtering cannot be done while receiving data this fast." If this occurs, you may have to stop filtering until the data is captured.

### **4.3.1.9 Working with Panes on Frame Display**

When the **Frame Display** first opens, all panes are displayed except the **Event** pane (To view all the panes, select **Show All Panes** from the **View** menu).

**• The Toggle Expand Decode Pane** icon **makes the decode pane longer to view lengthy decodes** 

better.

- **.** The **Show Default Panes** icon **returns the Frame Display** to its default settings.
- The Show only Summary Pane icon displays on the Summary Pane.

To close a pane, right-click on the pane and select **Hide This Pane** from the pop-up menu, or de-select **Show [Pane Name]** from the **View** menu.

To open a pane, right-click on the any pane and select **Show Hidden Panes** from the pop-up menu and select the pane from the fly-out menu, or select **Show [Pane Name]** from the **View** menu.

To re-size a pane, place the cursor over the pane border until a double-arrow cursor appears. Click and drag on the pane border to re-size the pane.

#### **4.3.1.10 Frame Display - Byte Export**

The captured frames can be exported as raw bytes to a text file.

1. From the **Frame Display File** menu select **Byte Export...**.

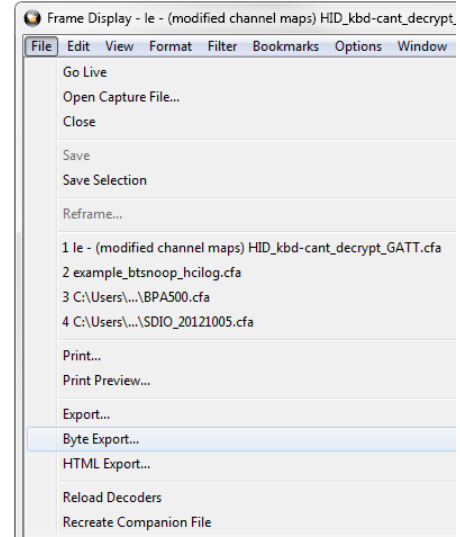

Figure 4.3 - Frame Display File menu, Byte Export

- 2. From the Byte Export window specify the frames to export.
	- All Frames exports all filtered-in frames including those scrolled off the **Summary** pane. Filteredin frames are dependent on the selected **Filter** tab above the **Summary** pane. Filtered-out frames are not exported.
	- <sup>l</sup> Selected Frames export is the same as **All Frames** export except that only frames selected in the **Summary** pane will be exported.

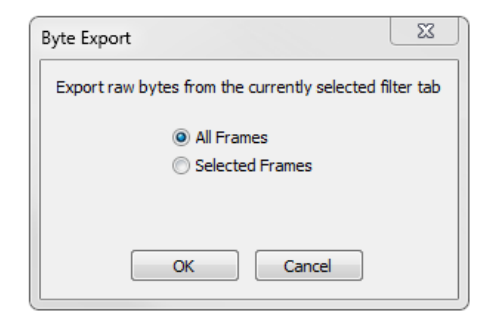

Figure 4.4 - Byte Export dialog

Click the **OK** button to save the export. Clicking the **Cancel** button will exit Byte Export.

3. The **Save As** dialog will open. Select a directory location and enter a file name for the exported frames file.

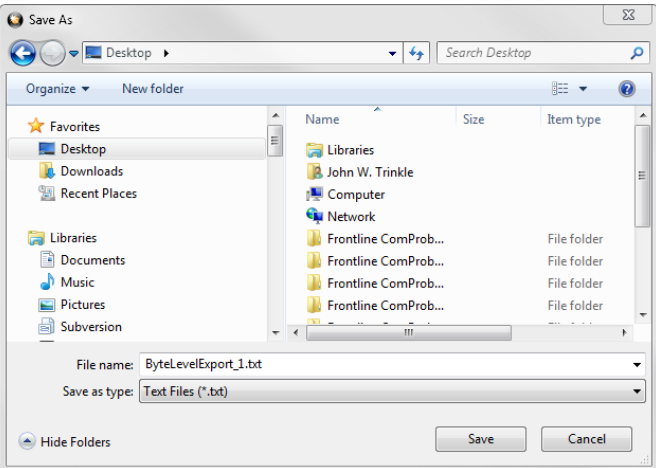

Figure 4.5 - Save As dialog

Click on the **Save** button.

The exported frames are in a text file that can be opened in any standard text editing application. The header shows the export type, the capture file name, the selected filter tab, and the number of frames. The body shows the frame number, the timestamp in the same formatshown in the **Frame Display Summary** pane, and the frame contents as raw bytes.

| $\overline{\phantom{0}}$<br>ByteLevelExport 1.txt - Notepad                                                                                                    | 同 | $\Sigma$ |  |  |  |  |  |  |  |
|----------------------------------------------------------------------------------------------------|---|----------|--|--|--|--|--|--|--|
| File Edit Format View Help                                                                                                    |   |          |  |  |  |  |  |  |  |
| Byte export of all filtered-in frames<br>Ä<br>Capture file: "le - (modified channel maps) HID kbd-cant decrypt GATT.cfa"<br>Filter tab: "Unfiltered"<br>1,299 frames exported |   |          |  |  |  |  |  |  |  |
| Frame Number, Timestamp, Frame Contents                                                                                                    |   |          |  |  |  |  |  |  |  |
| 1,7/5/2012 6:05:23.966944 PM,00 ff b2 00 15 aa d6 be 89 8e 00 13 7b 96 b1 eb d7 90 0                                                                                          |   |          |  |  |  |  |  |  |  |
| 2,7/5/2012 6:05:23.967570 PM,18 ff ae 00 15 aa d6 be 89 8e 00 13 7b 96 b1 eb d7 90 0                                                                                          |   |          |  |  |  |  |  |  |  |
| 3,7/5/2012 6:05:23.968195 PM, 4e ff b3 00 15 aa d6 be 89 8e 00 13 7b 96 b1 eb d7 90 0                                                                                         |   |          |  |  |  |  |  |  |  |
| 4,7/5/2012 6:05:23.994441 PM.00 ff b2 00 15 aa d6 be 89 8e 00 13 7b 96 b1 eb d7 90 0                                                                                          |   |          |  |  |  |  |  |  |  |
| 5,7/5/2012 6:05:23.995066 PM, 18 ff ae 00 15 aa d6 be 89 8e 00 13 7b 96 b1 eb d7 90 0                                                                                         |   |          |  |  |  |  |  |  |  |
| 6,7/5/2012 6:05:23.995691 PM,4e ff b7 00 15 aa d6 be 89 8e 00 13 7b 96 b1 eb d7 90 0                                                                                          |   |          |  |  |  |  |  |  |  |
| Ш                                                                                                    |   |          |  |  |  |  |  |  |  |

Figure 4.6 - Sample Exported Frames Text File

### <span id="page-52-0"></span>**4.3.1.11 Panes in the Frame Display**

### **4.3.1.11.1 Summary Pane**

The **Summary** pane displays a one-line summary of every frame in a capture buffer or file, including

frame number, timestamp, length and basic protocol information. The protocol information included for each frame depends on the protocol selected in the summary layer box (located directly below the main toolbar).

On a two-channel circuit, the background color of the one-line summary indicates whether the frame came from the DTE or the DCE device. Frames with a white background come from the DTE device, frames with a gray background come from the DCE device.

The ComProbe USB **Summary** pane in displays a one-line summary of every transaction in a capture buffer or file. Whenever there is a transaction it is shown on a single line instead of showing the separate messages that comprise the transaction. The **Msg** column in that case says "Transaction".

Each message in a transaction contains a packet identifier (PID). All of the PIDs in a transaction are shown in the transaction line.

All "IN" transactions (i.e. transactions that contain an IN token message) are shown with a purple background. All other transactions and all non-transactions are shown with a white background. "IN" transactions have special coloring because that is the only place where the primary data flow is from a device to the Host.

The protocol information included for each frame depends on the protocol selected in the summary layer box (located directly below the main toolbar).

Frame numbers in red indicate errors, either physical (byte-level) or frame errors. If the error is a frame error in the displayed protocol layer, the bytes where the error occurred is displayed in red. The [Decode](#page-55-0) [Pane](#page-55-0) gives precise information as to the type of error and where it occurred.

The **Summary** pane is synchronized with the other panes in this window. Click on a frame in the **Summary** pane, and the bytes for that frame is highlighted in the **Event** pane while the **Decode** pane displays the full decode for that frame. Any other panes which are being viewed are updated accordingly. If you use one pane to select a subset of the frame, then only that subset of the frame is highlighted in the other panes.

#### Protocol Tabs

Protocol filter tabs are displayed in the Frame Display above the Summary pane.

• These tabs are arranged in separate color-coded groups. These groups and their colors are General (white), Classic *Bluetooth* (blue), *Bluetooth* low energy (green), 802.11 (orange), USB (purple), and SD (brown). The General group applies to all technologies. The other groups are technology-specific.

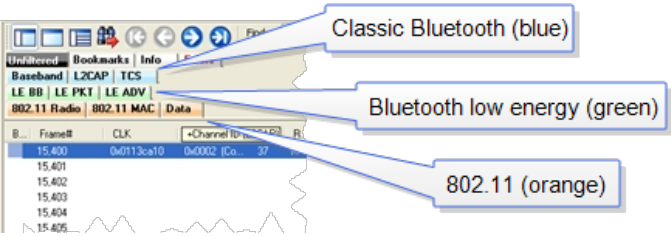

Figure 4.7 - Example Protocol Tags

- Clicking on a protocol filter tab in the General group filters in all packets containing that protocol regardless of each packet's technology.
- Clicking on a protocol filter tab in a technology-specific group filters in all packets containing that protocol on that technology.

• A protocol filter tab appears in the General group only if the protocol occurs in more than one of the technology-specific tab groups. For example, if L2CAP occurs in both Classic *Bluetooth* and *Bluetooth* low energy , there will be L2CAP tabs in the General group, the Classic *Bluetooth* group, and the *Bluetooth* low energy group.

Select the Unfiltered tab to display all packets.

There are several special tabs that appear in the **Summary** pane when certain conditions are met. These tabs appear only in the General group and apply to all technologies. The tabs are:

- **Bookmarks** appear when a bookmark is first seen.
- <sup>l</sup> **Errors** appear when an error is first seen. An error is a physical error in a data byte or an error in the protocol decode.
- Info appears when a frame containing an Information field is first seen.

The tabs disappear when the capture buffer is cleared during live capture or when decoders are reloaded, even if one of the tabs is currently selected. They subsequently reappear as the corresponding events are detected.

The tabs disappear when the capture buffer is cleared during live capture or when decoders are reloaded, even if one of the tabs is currently selected. They subsequently reappear as the corresponding events are detected.

Use the navigation icons, keyboard or mouse to move through the frames. The icons  $\bigcap$  and  $\bigcap$  move

you to the first and last frames in the buffer, respectively. Use the [Go To](#page-103-0) icon  $\mathbf{H}$  to move to a specific

frame number.

 Placing the mouse pointer on a summary pane header with truncated text displays a tooltip showing the full header text.

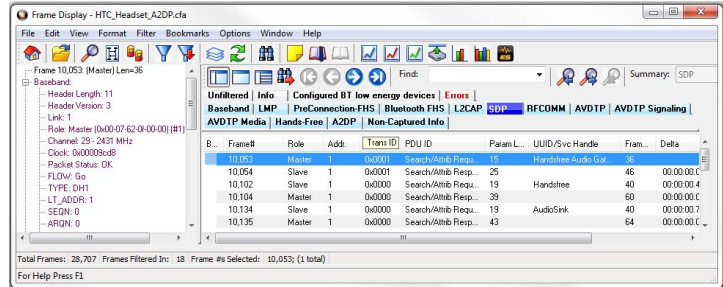

Figure 4.8 - Summary pane (right) with Tooltip on Column 5 (Tran ID)

### **4.3.1.11.2 Customizing Fields in the Summary Pane**

You can modify the **Summary** Pane in **Frame Display**.

**Summary** pane columns can be reordered by dragging any column to a different position.

Fields from the **Decode** pane can be added to the summary pane by dragging any **Decode**pane field to the desired location in the **summary** pane header. If the new field is from a different layer than the summary pane a plus sign (+) is prepended to the field name and the layer name is added in parentheses. The same field can be added more than once if desired, thus making it possible to put the same field at the front and back (for example) of a long header line so that the field is visible regardless of where the header is scrolled to.

An added field can be removed from the **Summary** pane by selecting **Remove New Column** from the right-click menu.

The default column layout (both membership and order) can be restored by selecting **Restore Default Columns** from the **Format** or right-click menus.

#### **Changing Column Widths**

To change the width of a column:

- 1. Place the cursor over the right column divider until the cursor changes to a solid double arrow.
- 2. Click and drag the divider to the desired width.
- 3. To auto-size the columns, double-click on the column dividers.

#### **Hiding Columns**

To hide a column:

- 1. Drag the right divider of the column all the way to the left.
- 2. The cursor changes to a split double arrow when a hidden column is present.
- 3. To show the hidden column, place the cursor over the divider until it changes to a split double arrow, then click and drag the cursor to the right.
- 4. The **Frame Size**, **Timestamp**, and **Delta** columns can be hidden by right-clicking on the header and selecting **Show Frame Size Column, Show Timestamp Column,** or **Show Delta Column**. Follow the same procedure to display the columns again.

#### **Moving Columns - Changing Column Order**

To move a column :

- 1. Click and hold on the column header
- 2. Drag the mouse over the header row.
- 3. A small white triangle indicates where the column is moved to.
- 4. When the triangle is in the desired location, release the mouse.

#### **Restoring Default Column Settings**

To restore columns to their default locations, their default widths, and show any hidden columns

1. Right-click on any column header and choose **Restore Default Column Widths**, or select **Restore Default Column Widths** from the **Format** menu.

### <span id="page-54-0"></span>**4.3.1.11.3 Frame Symbols in the Summary Pane**

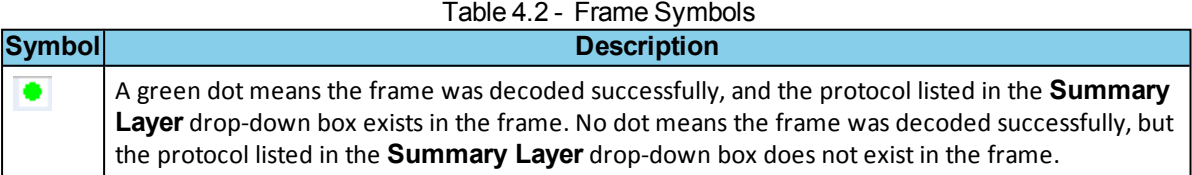

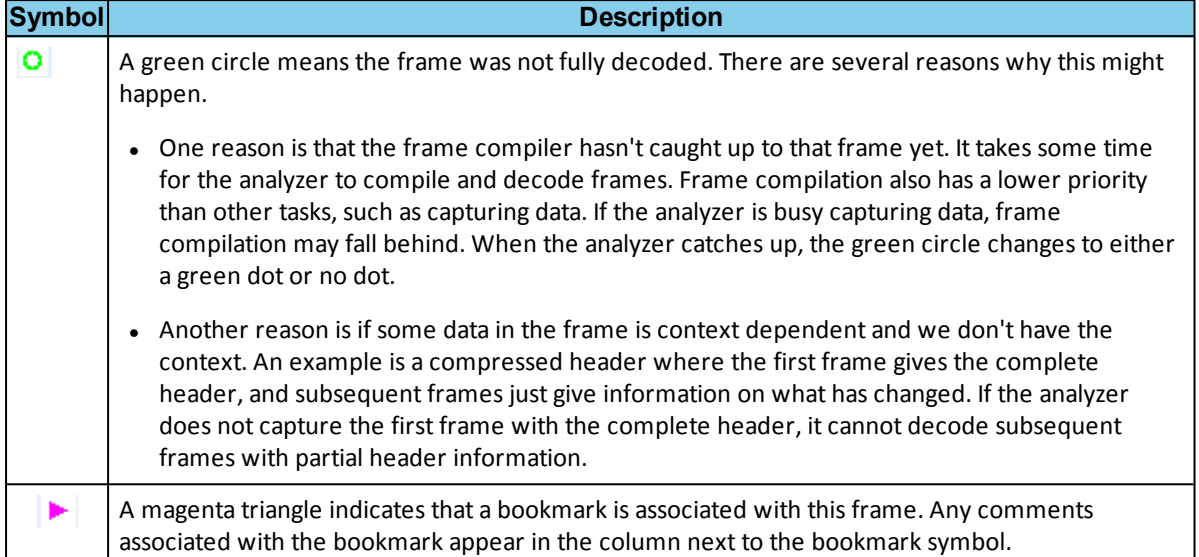

#### Table 4.2 - Frame Symbols (continued)

### <span id="page-55-0"></span>**4.3.1.11.4 Decode Pane**

The **Decode** pane (aka detail pane) is a post-process display that provides a detailed decode of each

frame transaction (sometimes referred to as a frame). The decode is presented in a layered format that can be expanded and collapsed depending on which layer or layers you are most interested in. Click on the plus sign to expand a layer. The plus sign changes to a minus sign. Click on the minus sign to collapse a layer. **Select Show All** or **Show Layers** from the **Format** menu to expand or collapse all the layers. Layers retain their expanded or collapsed state between frames.

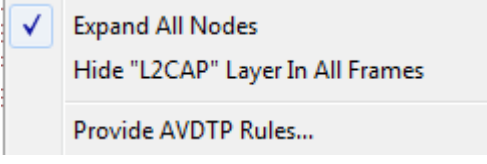

Protocol layers can be hidden, preventing them from being displayed on the **Decode** pane. Right-click on any protocol layer and choose **Hide** [protocol name] from the right-click menu.

In a USB transaction, all messages that comprise the transaction are shown together in the detail pane. The color

coding that is applied to layers when the detail pane displays a single message is applied to both layers and messages when the detail pane displays a transaction. To keep the distinction between layers and messages clear, each header of each message in the detail pane ends with the word "Message" or "Messages". The latter is used because data and handshake messages are shown as a single color-coded entry

Each protocol layer is represented by a [color,](#page-57-1) which is used to highlight the bytes that belong to that protocol layer in the **Event**, **Radix**, **Binary** and **Character** panes. The colors are not assigned to a protocol, but are assigned to the layer.

The **Event**, **Radix**, **Binary**, **Character** and **Decode** panes are all synchronized with one another. Clicking on an element in any one of the panes highlights the corresponding element in all the other panes.

Click the **Toggle Expand Decode Pane** icon to make the **Decode** pane taller. This allows for more of

a lengthy decode to be viewed without needing to scroll.

## <span id="page-56-0"></span>**4.3.1.11.5 Radix or Hexadecimal Pane**

The **Radix** pane displays the logical bytes in the frame in either hexadecimal, decimal or octal. The radix can be changed from the **Format** menu, or by right-clicking on the pane and choosing **Hexadecimal**, **Decimal** or **Octal**.

Because the Radix pane displays the logical bytes rather than the physical bytes, the data in the Radix pane may be different from that in the Event pane. See [Physical vs.](#page-46-0) Logical Byte [Display](#page-46-0) for more information.

[Colors](#page-57-1) are used to show which protocol layer each byte belongs to. The colors correspond to the layers listed in the Decode pane.

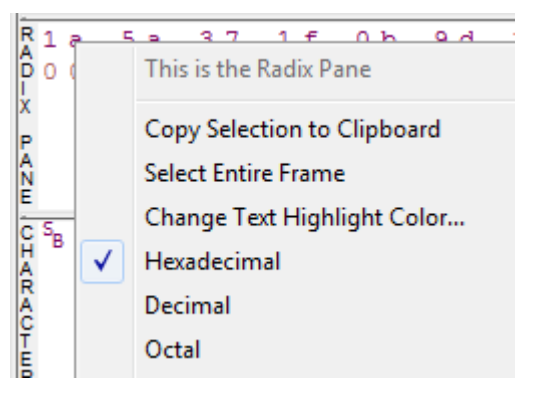

The Event, Radix, Binary, Character and Decode panes are all synchronized with one another. Clicking on an element in any one of the panes highlights the corresponding element in all the other panes.

### <span id="page-56-2"></span>**4.3.1.11.6 Character Pane**

The **Character** pane represents the logical bytes in the frame in **ASCII**, **EBCDIC** or **Baudot**. The character set can be changed from the **Format** menu, or by rightclicking on the pane and choosing the appropriate character set.

Because the **Character** pane displays the logical bytes rather than the physical bytes, the data in the **Character** pane may be different from that in the **Event** pane. See [Physical vs.](#page-46-0) Logical Byte Display for more information.

[Colors](#page-57-1) are used to show which protocol layer each byte belongs to. The colors correspond to the layers listed in the **Decode** pane.

#### The **Event**, **Radix**, **Binary**, **Character** and **Decode**

panes are all synchronized with one another. Clicking on an element in any one of the panes highlights the corresponding element in all the other panes.

### <span id="page-56-1"></span>**4.3.1.11.7 Binary Pane**

The **Binary** pane displays the logical bytes in the frame in binary.

Because the **Binary** pane displays the logical bytes rather than the physical bytes, the data in the Binary pane may be different from that in the **Event** pane. See [Physical vs.](#page-46-0) Logical Byte Display for more information.

[Colors](#page-57-1) are used to show which protocol layer each byte belongs to. The colors correspond to the layers listed in the **Decode** pane.

The **Event**, **Radix**, **Binary**, **Character** and **Decode** panes are all synchronized with one another. Clicking on an element in any one of the panes highlights the corresponding element in all the other panes.

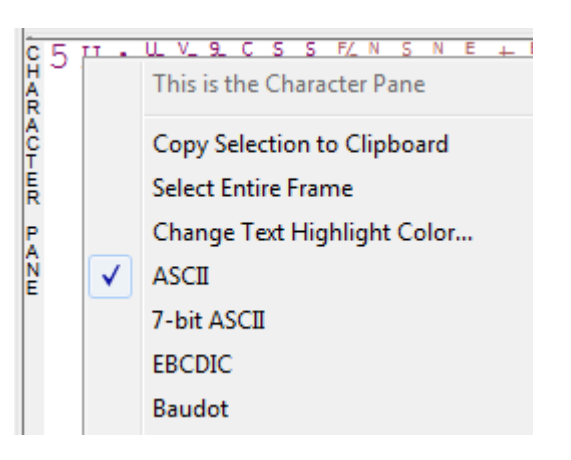

## <span id="page-57-0"></span>**4.3.1.11.8 Event Pane**

The **Event** pane shows the physical bytes in the frame. You can choose between displaying only the data events or displaying all events by clicking the **All Events** icon  $\boxed{\phantom{a}}$ .

Displaying all events means that special events, such as **Start of Frame**, **End of Frame** and any signal change events, are displayed as special symbols within the data.

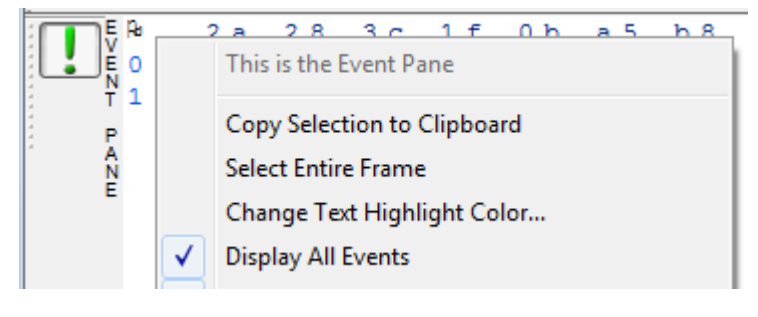

The status lines at the bottom of the pane give the same information as the status lines in the **Event Display** window. This includes physical data errors, control signal changes (if appropriate), and timestamps.

Because the **Event** pane displays the physical bytes rather than the logical bytes, the data in the **Event** pane may be different from that in the **Radix**, **Binary** and **Character** panes. See Physical vs. [Logical Byte](#page-46-0) Display for more information.

[Colors](#page-57-1) are used to show which protocol layer each byte belongs to. The colors correspond to the layers listed in the Decode pane.

The **Event**, **Radix**, **Binary**, **Character** and **Decode** panes are all synchronized with one another. Clicking on an element in any one of the panes highlights the corresponding element in all the other panes.

## **4.3.1.11.9 Change Text Highlight Color**

Whenever you select text in the **Binary**, **Radix**, or **Character** panes in **Frame Display**, the text is displayed with a highlight color. You can change the color of the highlight.

- 1. Select **Change Text Highlight Color** from the **Options** menu. You can also access the option by right clicking in any of the panes.
- 2. Select a color from the drop-down menu.
- 3. Click **OK**.

The highlight color for the text is changed.

Select **Cancel** to discard any selection. Select **Defaults** to return the highlight color to blue.

## **4.3.1.12 Protocol Layer Colors**

## <span id="page-57-1"></span>**4.3.1.12.1 Data Byte Color Notation**

The color of the data in the panes specifies which layer of the protocol stack the data is from. All data from the first layer is bright blue, the data from the second layer is green, the third layer is pink, etc. The protocol name for each layer in the **Decode** pane is in the same color. Note that the colors refer to the layer, not to a specific protocol. In some situations, a protocol may be in two different colors in two different frames, depending on where it is in the stack. You can change the [default](#page-58-0) colors for each layer.

Red is reserved for bytes or frames with errors. In the **Summary** pane, frame numbers in red mean there is an error in the frame. Also, the **Errors** tab is displayed in red. This could be a physical error in a data byte or

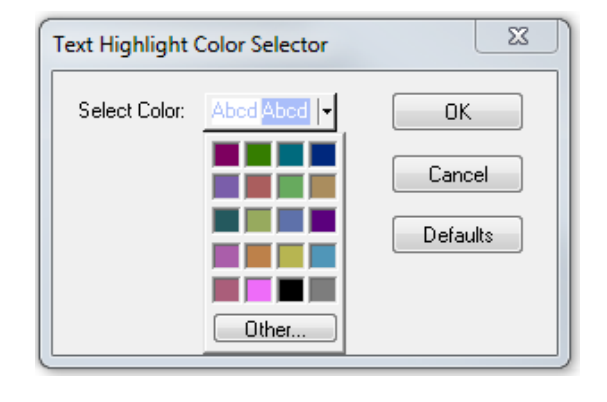

<span id="page-58-0"></span>an error in the protocol decode. Bytes in red in the **Radix**, **Character**, **Binary** and **Event** panes mean there is a physical error associated with the byte.

### **4.3.1.12.2 Red Frame Numbers and Bytes**

Red is reserved for bytes or frames with errors. In the Summary pane, frame numbers in red mean there is an error in the frame. This could be a physical error in a data byte or an error in the protocol decode.

## **4.3.1.12.3 Changing Protocol Layer Colors**

You can differentiate different protocol layers in the **Decode**, **Event**, **Radix**, **Binary** and **Character** panes.

1. Choose **Select Protocol Layer Colors** from the **Options** menu to change the colors used.

The colors for the different layers is displayed.

- 2. To change a color, click on the arrow next to each layer and select a new color.
- 3. Select **OK** to accept the color change and return to **Frame** Display.

Select **Cancel** to discard any selection. Select **Defaults** to return the highlight colors to the defaultsettings.

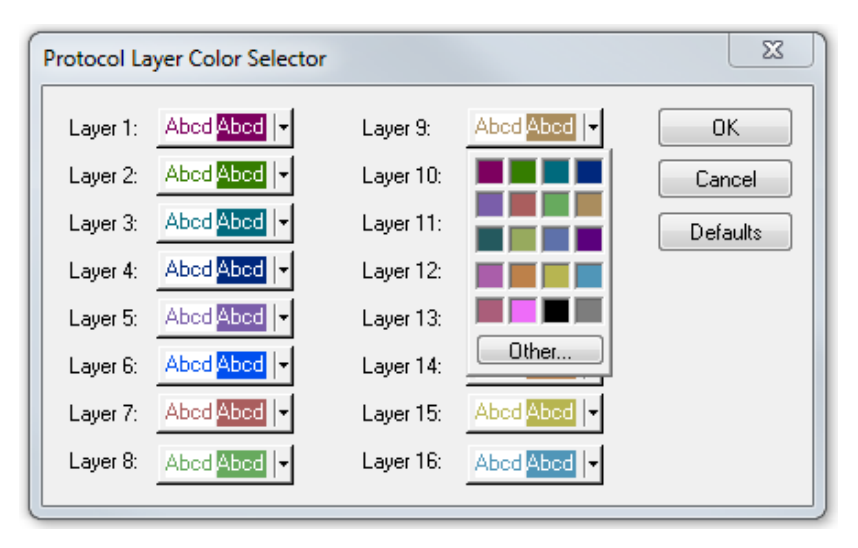

Figure 4.9 - Frame Display Protocol Layer Color Selector

### **4.3.1.13 Filtering**

Filtering allows the user to control the display which capture frames are displayed. Filters fall into two general categories:

- 1. **Display filters** allow a user to look at a subset of captured data without affecting the capture content. Frames matching the filter criteria appear in the **Frame Display**; frames not matching the criteria will not appear.
- 2. **Connection filters** Two options are available.
	- a. A Bluetooth connection: Displays only the frames associated with a Classic *Bluetooth* link or a *Bluetooth* low energy access address. A new **Frame Display** will open showing only the protocol tabs, frames, summary, and events associated with that particular *Bluetooth* connection.
- b. A specific wireless or wired technology. Displays all of the frames associated with:
	- <sup>l</sup> Classic *Bluetooth*
	- **•** *Bluetooth* low energy
	- $.802.11$
	- $\cdot$  HCI

A new Frame Display will open showing only the protocol tabs, frames, summary and events associated with the selected technology.

### **4.3.1.13.1 Display Filters**

A display filter looks at frames that have already been captured. It looks at every frame in the capture buffer and displays those that match the filter criteria. Frames that do not match the filter criteria are not displayed. Display filters allow a user to look at a subset of captured data without affecting the capture content. There are three general classes of display filters:

- **.** Protocol Filters
- Named Filters
- Quick Filter

### **Protocol Filters**

Protocol filters test for the existence of a specific single layer. The system creates a protocol filter for each decoder that is loaded if that layer is encountered in a capture session.

There are also three special purpose filters that are treated as protocol filters:

- **.** All Frames with Frrors
- All Frames with Bookmarks
- All Special Information Nodes

#### **Named Filters**

- Named filters test for anything other than simple single layer existence. Named filters can be constructed that test for the existence of multiple layers, field values in layers, frame sizes, etc., as well as combinations of those things. Named filters are persistent across sessions.
- <sup>l</sup> Named filters are user-defined. User-defined filters persist in a template file. User defined filters can be deleted.

#### **Quick Filters**

- <sup>l</sup> Quick Filters are combinations of Protocol Filters and/or Named Filters that are displayed on the Quick Filter tab.
- Quick Filters cannot be saved and do not persist across sessions.
- Quick Filters are created on the Quick Filter Dialog.

### **4.3.1.13.1.1 Creating a Display Filter**

There are two steps to using a display filter. Define the filter conditions, and then apply the filter to the data set. The system combines both filter definition and application in one dialog.

1. Click the Display Filters icon **T** on the Frame Display<sup>1</sup> window or select Apply/Modify

**Display Filters** from the **Filter** menu to open the **Set Condition** dialog box. The Set Condition dialog is self configuring which means that when you **Select each frame** under **Conditions** the following displayed fields depend on your selection. With each subsequentselection the dialog fields will change depending on you selection in that field.

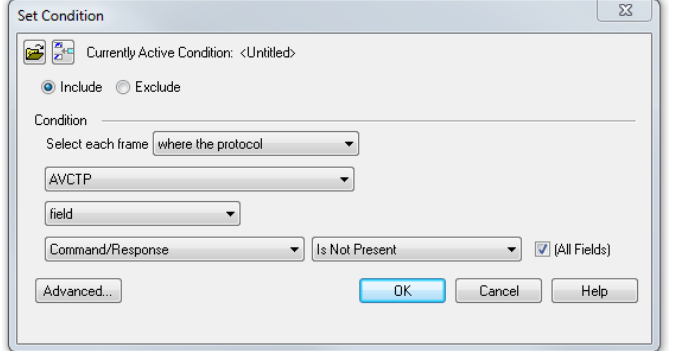

Figure 4.10 - Example: Set Conditions Self Configuring Based on Protocol Selection

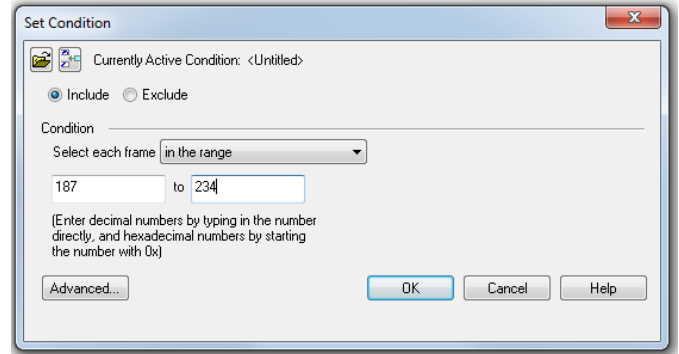

Figure 4.11 - Example: Set Conditions Self Configuring Based on Frame Range

- 2. Select **Include** or **Exclude** to add filtered data or keep out filtered data respectively.
- 3. Select the initial condition for the filter from the drop-down list.
- 4. Set the parameters for the selected condition in the fields provided. The fields that appear in the dialog box are dependent upon the previous selection. Continue to enter the requested parameters in the fields provided until the condition statement is complete.
- 5. Click OK. The system displays the **Save Named Condition** dialog. Provide a name for the filter condition or accept the default name provided by the system and click **OK**. Prohibited characters are left bracket '[', right bracket ']' and equal sign '='. The **Set Condition** dialog box closes, creates a tab on the **Frame Display** with the filter name, and applies the filter.

The filter also appears in the [Quick Filtering](#page-72-0) and Hiding Protocols dialog.

When a display filter is applied, a description of the filter appears to the right of the toolbar in the **Frame Display** windows.

Notes:

- The system requires naming and saving of all filters created by the user.
- <sup>l</sup> The **OK** button on the **Set Condition** dialog box is unavailable (grayed out) until the condition selections are complete.
- When you have [multiple Frame](#page-49-0) Display windows with a display filter or filters, those filter do not automatically appear in other **Frame Display** windows. You must use the Hide/Reveal feature to display a filter created in one Frame Display in different **Frame Display** window.

### **4.3.1.13.1.2 Including and Excluding Radio Buttons**

All filter dialog boxes contain an **Include** and an **Exclude** radio button. These buttons are mutually exclusive. The **Include**/**Exclude** selection becomes part of the filter definition, and appears as part of the filter description displayed to the right of the Toolbar.

**Include**: A filter constructed with the "Include" button selected, returns a data set that includes frames that meet the conditions defined by the filter and omits frames that do not.

**Exclude**: A filter constructed with the "Exclude" button selected, returns a data set that excludes frames that meet the conditions defined by the filter and consists of frames that do not.

### **4.3.1.13.1.3 Named Display Filters**

You can create a unique display filter by selecting a data type on the **Frame Display** and using a right click menu. When you create a **Name Filter**, it appears in the [Quick Filtering](#page-72-0) dialog, where you can use it do customize the data you see in the **Frame Display** panes.

- 1. Select a frame in the **Frame Display Summary** Pane.
- 2. Right click in the one of the data columns in the **Summary** Pane: CRC, NESN, DS, Packet Success, Ethertype, Source Address, etc.
- 3. Select **Filter in** *(data type)* **=** . The **Filtering Results** dialog appears.
- 4. Enter a name for the filter
- 5. Select **OK**.

The filter you just created appears in the **Named Filters** section of the **[Quick Filtering](#page-72-0) dialog.** 

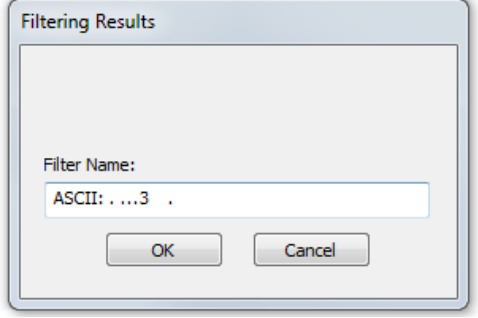

### **4.3.1.13.1.4 Using Compound Display Filters**

Compound filters use boolean logic to create complex and precise filters. There are three primary Boolean logic operators: **AND**, **OR**, and **NOT**.

The **AND** operator narrows the filter, the **OR** operator broadens the filter, and the **NOT** operator excludes conditions from the filtered results. Include parentheses in a compound filter to nest condition sets within larger condition sets, and force the filter-processing order.

There are two steps to using a compound filter. Define the filter conditions, and then apply the filter to the data set. The analyzer combines both filter definition and application in one dialog.

1. Click the Display Filters icon **v** on the Frame Display window or select Apply/Modify

**Display Filters…** from the filter menu to open the **Set Condition** dialog box.

2. Click the **Advanced** button on the **Set Condition** dialog box.

3. Select **Include** or **Exclude** radio button.

Now you can set the conditions for the filter.

- 4. Select the initial condition for the filter from the combo box at the bottom of the dialog for **Select each frame.**
- 5. Set the parameters for the selected condition in the fields provided. The fields that appear in the dialog box are dependent upon the previous selection. Continue to enter the requested parameters in the fields provided until the conditions statement is complete.

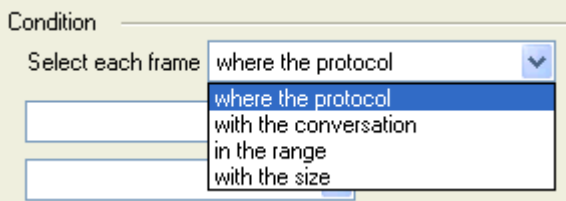

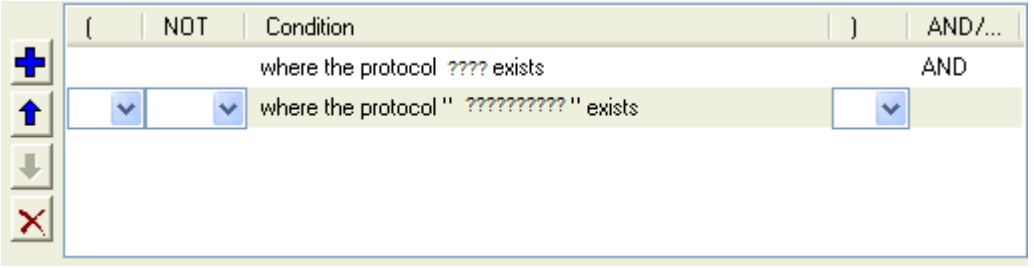

Figure 4.12 - Two Filter Conditions Added with an AND Operator

6. Click the plus icon  $\frac{1}{\sqrt{2}}$  on the left side of the dialog box and repeat steps 4 and 5 for the next

condition. Use the up  $\left| \bigoplus \right|$  and down  $\left| \bigoplus \right|$  arrow icons on the left side of the dialog box to order your

conditions, and the delete button  $\mathbf x$  to delete conditions from your filter.

- 7. Continue adding conditions until your filter is complete.
- 8. Include parentheses as needed and set the boolean operators.
- 9. Click **OK**.
- 10. The system displays the **Save Named Condition** dialog. Provide a name for the filter condition or accept the default name provided by the system and click **OK**.

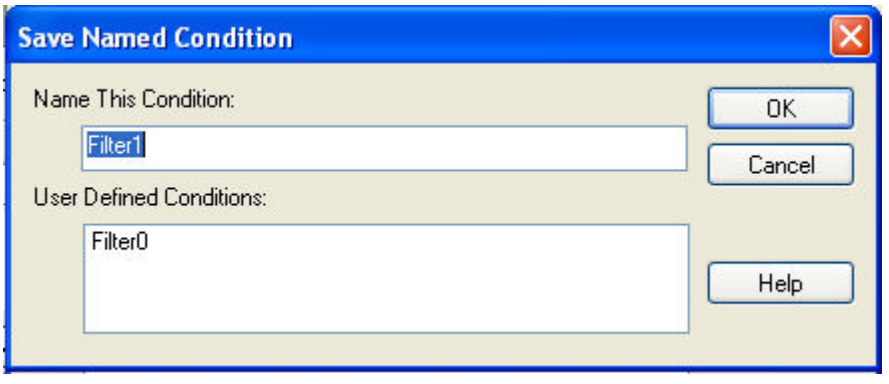

Figure 4.13 - Save Named Filter Condition Dialog

The **Set Condition** dialog box closes, creates a tab on the **Frame Display** with the filter name, and applies the filter.

Filter: Include each frame where the protocol Data exists

When a display filter is applied, a description of the filter appears to the right of the toolbar in the **Frame Display** windows.

**Note:** The **OK** button on the **Set Condition** dialog box is unavailable (grayed out) until the condition selections are complete.

### **4.3.1.13.1.5 Defining Node and Conversation Filters**

There are two steps to using Node and Conversation display filter. Define the filter conditions, and then apply the filter to the data set. The analyzer combines both filter definition and application in one dialog.

1. Click the Display Filters icon **v** on the Frame Display window or select Apply/Modify

**Display Filters…** from the filter menu to open the **Set Condition** dialog box.

- 2. From the **Select each frame** combo box choose **frames with the conversation** as the initial condition.
- 3. Select an address type—IP, MAC, TCP/UDB—from the **Type**combo box (The address type selection populates both Address combo boxes with node address in the data set that match the type selection).
- 4. Select a node address from the first **Address** combo box.
- 5. Choose a direction arrow from the direction box . The left arrow filters on all frames where the top node address is the destination, the right arrow filters on all frames where the top node address is the source, and the double arrow filters on all frames where the top node address is either the source or the destination.

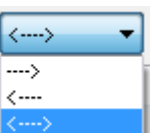

- 6. If you want to filter on just one node address, skip step 7 and continue with step 8.
- 7. If you want to filter on traffic going between two address nodes (i.e. a conversation), select a node address from the second Address combo box..
- 8. Click **OK**. The **Set Condition** dialog box closes and the analyzer applies the filter.

When a display filter is applied, a description of the filter appears to the right of the toolbar in the **Frame Display** windows.

> **Note:** The **OK** button is unavailable (grayed out) until the condition selections are complete.

### **4.3.1.13.1.6 The Difference Between Deleting and Hiding Display Filters**

If you wish to remove a filter from the system permanently, then use the Delete procedure. However, if all you want to do is remove a filter as a means to un-clutter the display, then use the Hide procedure.

Deleting a saved filter removes the filter from the current session and all subsequent sessions. In order to retrieve a deleted filter, the user must recreate it using the **Set Conditions** dialog.

Hiding a filter merely removes the filter from the display. A hidden filter can be reapplied using the Show/Hide procedure.

#### **Deleting Saved Display Filters**

1. Select **Delete Display Filters** from the **Filter** menu in the **Frame Display** 

window to open the **Delete Named Condition** dialog. The system displays the **Delete Named Condition** dialog with a list of all user defined filters.

- 2. Select the filter to be deleted from the list.
- 3. Click the **Delete** button.
- 4. Click **OK**. The **Delete Named Condition** dialog box closes and the system deletes the filter.

#### **Hiding and Revealing Display Filters**

If a display filter is showing the following steps will hide that filter but will not delete it.

1. **Select Hide/Show Display Filters…** from the **Filter** menu on the **Frame Display** window

to open the **Hide/Show Filters** dialog. The system displays the **Hide/Show Filters** dialog with a list of all user defined filters.

2. Select the filter to be hidden from the combo box.

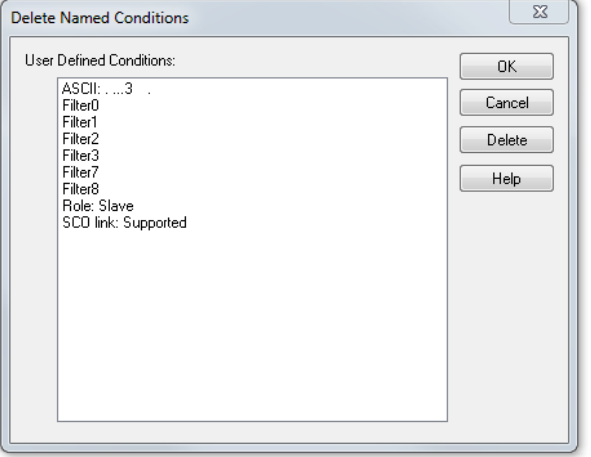

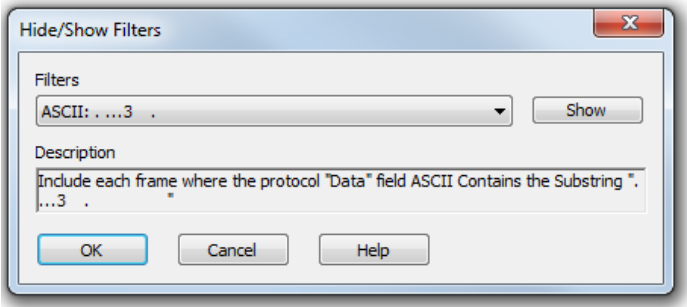

- 3. Click the **Hide** button. The **Hide** button is only showing if the selected filter is currently showing in the **Frame Display**.
- 4. Click **OK**. The **Hide/Show Filters** dialog box closes, and the system hides the filter and removes the filter tab from the Frame Display.

If a display filter is hidden the following steps will reveal that filter in the **Frame Display**.

1. Select **Hide/Show Display Filters…** from the **Filter** menu in the **Frame Display** window to

open the **Hide/Show Filters** dialog. The system displays the **Hide/Show Filters** dialog with a list of all user defined filters.

- 2. Select the filter to be revealed from the combo box.
- 3. Click the **Show** button.
- 4. Click **OK**. The **Hide/Show Filters** dialog box closes and the system reveals the filter in the **Frame Display**.

You can also open the [Quick Filter](#page-72-0) dialog and check the box next to the hidden filter to show or hide a display filter.

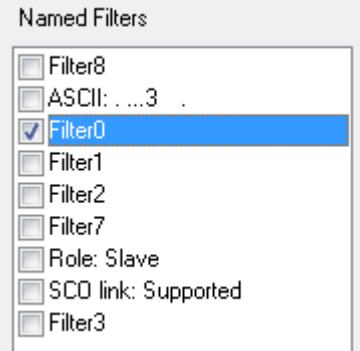

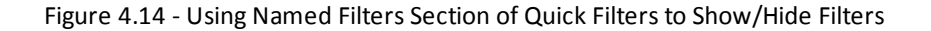

**Note:** When you have [multiple Frame](#page-49-0) Display windows with a display filter or filters, those filter do not automatically appear in other Frame Display windows. You must use the Hide/Show dialog to display a filter created in one Frame Display in different Frame Display window.

### **4.3.1.13.1.7 Editing Filters**

#### **Modifying a Condition in a Filter**

1. Click the **Display Filters** icon **v** on the **Frame** 

**Display** window or select **Apply/Modify**

**Display Filters…** from the **Filter** menu to open the **Set Condition** dialog box. The **Set Condition** dialog box displays the current filter definition at the top of

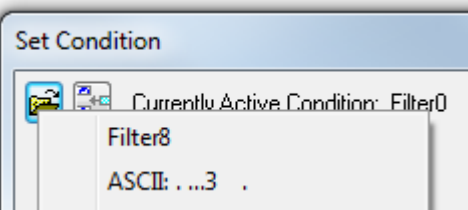

the dialog. To display another filter, click the **Open** icon, and select the filter from the pop-up list of all the saved filters.

2. Edit the desired parameter of the condition: Because the required fields for a condition statement

- depend upon previously selected parameters, the Set Condition dialog box may display additional fields that were not present in the original filter. In the event this occurs, continue to enter the requested parameters in the fields provided until the condition statement is complete.
- 3. Click **OK**. The system displays the **Save Named Condition** dialog. Ensure that the filter name is displayed in the text box at the top of the dialog, and click **OK**. If you choose to create an additional filter, then provide a new name for the filter condition or accept the default name provided by the system and click **OK**.) The **Set Condition** dialog box closes, and the system applies the modified filter.

**Note:** When a display filter is applied, a description of the filter appears to the right of the toolbar in the Frame Display windows.

#### **Deleting a Condition in a Filter**

If a display filter has two or more conditions you can delete conditions. If there is only one condition set in the filter you must delete the filter using **Delete Display Filters…** from the **Filters** menu.

1. Click the **Display Filters** icon **T** on the **Frame Display** window or select **Apply/Modify** 

**Display Filters…** from the **Filter** menu to open the **Set Condition** dialog box. Click on the Advanced button to show the condition in Boolean format. The dialog box displays the current filter definition. To display another filter, click the Open **incon**, and select the filter from the pop-up list

of all the saved filters.

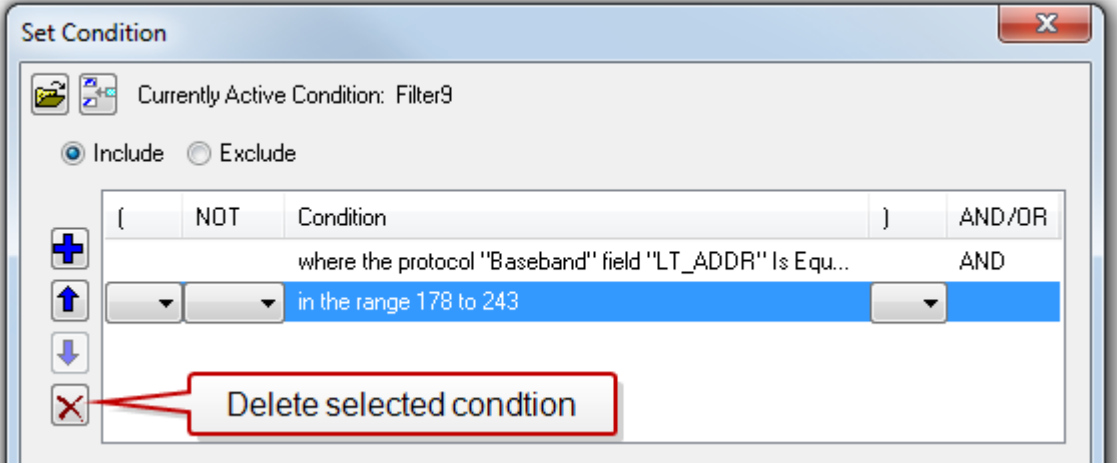

Figure 4.15 - Set Condition Dialog in Advanced View

- 2. Select the desired condition from the filter definition.
- 3. Click the Delete Selected Line X icon.
- 4. Edit the Boolean operators and parentheses as needed.
- 5. Click **OK**. The system displays the **Save Named Condition** dialog. Ensure that the filter name is displayed in the text box at the top of the dialog, and click **OK**. (If you choose to create an additional filter, then provide a new name for the filter condition or accept the default name provided by the system and click **OK**.) The **Set Condition** dialog box closes, and the system applies the modified filter.

**Note:** When a display filter is applied, a description of the filter appears to the right of the toolbar in the **Frame Display** windows.

#### **Renaming a Display Filter**

1. Select **Rename Display Filters…** from the **Filter** menu in the **Frame Display** window to

open the **Rename Filter** dialog. The system displays the **Rename Filter** dialog with a list of all user defined filters in the **Filters** combo box.

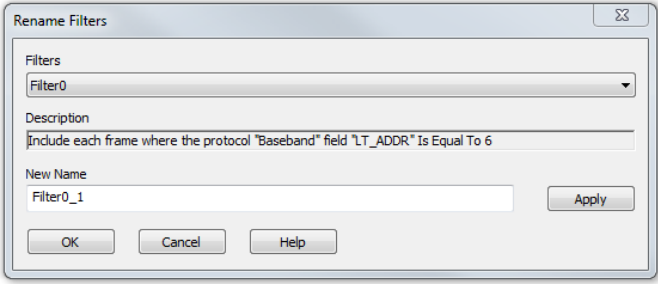

Figure 4.16 - Rename Filters Dialog

- 2. Select the filter to be renamed from the combo box.
- 3. Enter a new name for the filter in the **New Name** box. Optionally click the **Apply** button and the new name will appear in the **Filters** combo box and the **New Name** box will empty. This option allows you to rename several filters without closing the **Rename Filter** dialog each time.
- 4. Click **OK**. The **Rename Filter** dialog box closes and the system renames the filter.

### **4.3.1.13.2 Connection Filtering**

Connection Filtering allows the user to view a subset of the total available packets within the **Frame Display**. The subset can include data from a single *Bluetooth* connection, or all of the BR/EDR packets, all of the low energy packets, all of the 802.11 packets, or all of the HCI packets.

#### **Bluetooth Applicability**

A connection (device pair) is identified by

- 1. A Link for Classic *Bluetooth*,
- 2. An Access Address for *Bluetooth* low energy.

The link ID is a number that the ComProbe software assigns to identify a pair of devices in a BR/EDR connection. In the **Frame Display** details pane, the Baseband layer contains the link ID field if the field's value is not 0.

An Access Address is contained in every *Bluetooth* low energy packet. The Access Address identifies a connection between a slave and a master or an advertising packet.

Connection filtering displays only the frames, protocols, summary, details, and events for the selected connections.

**Note:** Connection Filters are not persistent across sessions.

### **4.3.1.13.2.1 Creating a Connection Filter**

In the Frame Display there are four ways to create a connection filter.

#### **From the Frame Display Filter menu**

Click on the **Frame Display Filter** menu **Connection Filter** selection. From the drop down menu, select **Classic** or **Bluetooth low energy**. The options are

- <sup>l</sup> Classic *Bluetooth*:
	- <sup>o</sup> **All** will filter in all Classic *Bluetooth* frames. You are in effect filtering out any *Bluetooth* low energy frames and are selecting to filter in all the Classic *Bluetooth* links.
- <sup>o</sup> **Links** displays all the master-slave links. You can select only one link to filter in. The selected link will filter in only the frames associated with that link.
- **.** *Bluetooth* low energy:
	- <sup>o</sup> **All** will filter in all Bluetooth low energy frames. You are in effect filtering out any Classic Bluetooth frames and are selecting to filter in all Bluetooth low energy access addresses.
	- <sup>o</sup> **Access Addresses** displays all the low energy slave device's access address. You can select only one access address to filter. The selected link will filter in only the frames associated with that access address.
- $.802.11:$ 
	- <sup>o</sup> **All** will filter in all 802.11 frames. You are in effect filtering out any other technology frames.
- $-HCl:$ 
	- <sup>o</sup> **All** will filter in all HCI frames. You are in effect filtering out any other technology frames.

| $\overline{\mathbf{x}}$<br>▣<br>$\Box$<br><sup>6</sup> Frame Display - TestFileSlimmer.cfa             |                                                                                                    |                        |                          |                         |                                   |  |             |                              |          |                         |  |
|----------------------------------------------------------------------------------------------------|----------------------------------------------------------------------------------------------------|------------------------|--------------------------|-------------------------|-----------------------------------|--|-------------|------------------------------|----------|-------------------------|--|
| Edit<br>Format Live<br>Options<br>Window<br><b>Help</b><br>File:<br>Filter<br><b>Bookmarks</b><br>View |                                                                                                    |                        |                          |                         |                                   |  |             |                              |          |                         |  |
|                                                                                                    |                                                                                                    |                        | Quick Filtering          |                         | 曲<br>Β                            |  |             | $\sqrt{5}$ in the $\sqrt{2}$ |          |                         |  |
| - Frame 6,471: (Master) Len=289<br>Apply/Modify Display Filters                                        |                                                                                                    |                        |                          | Find:<br>Summa<br>6 Q O |                                   |  |             |                              |          |                         |  |
|                                                                                                    | Errors:<br>e.<br>Delete Display Filters<br><sup>1</sup> Baseband - Packet Status: CRO<br>Hide/Show Display Filters |                        |                          |                         |                                   |  |             |                              |          |                         |  |
| 白·Baseband:                                                                                            |                                                                                                    |                        |                          | SCO/eSCO<br><b>THS</b>  |                                   |  |             |                              |          |                         |  |
| - Header Length: 11                                                                                    |                                                                                                    | Rename Display Filters |                          |                         |                                   |  |             |                              |          |                         |  |
| - Header Version: 3                                                                                    |                                                                                                    |                        |                          |                         | bess Add<br>CBC.<br><b>BDADDB</b> |  | Fram.       | Delta                        |          | Timestamp               |  |
| $-$ Link: $4$                                                                                          |                                                                                                    |                        | <b>Connection Filter</b> |                         | Classic                           |  | All         |                              |          | 4/13/2015 10:55:32.661! |  |
| - Role: Master (0x00-00-9b-01-7e -----------<br>--- Channel: 68 - 2470 MHz                             |                                                                                                    |                        | 6.464                    |                         | <b>Bluetooth low energy</b>       |  | <b>Link</b> |                              | $\Omega$ | 10:55:32.6681           |  |
| -- Clock: 0x0001d0c0                                                                                   |                                                                                                    |                        | 6.465                    |                         |                                   |  | TZ          | UU.UU.T                      | Ŕ        | 10:55:32.671!           |  |
| - Packet Status: CRC Error [=0]                                                                        |                                                                                                    |                        | 6,466                    |                         |                                   |  | 80          | 00:00:1                      |          | 10:55:32.690            |  |
| -- FLOW: Go                                                                                            |                                                                                                    |                        | 6.467                    |                         |                                   |  | 56          | 00:00:1                      |          | 10:55:32.6921           |  |
| $-$ TYPE: 2-DH3                                                                                        |                                                                                                    |                        | 6.468                    |                         |                                   |  | 56          | 00:00:00.0.                  |          | 4/13/2015 10:55:32.694  |  |
| --- Payload Data Rate: 3 Mbps                                                                          |                                                                                                    |                        | 6,469                    |                         |                                   |  | 17          | 00:00:00.0.                  |          | 4/13/2015 10:55:32.701  |  |

Figure 4.17 - Connection Filter from the Frame Display Menu

### **From the Frame Display toolbar**

Right-click anywhere in the toolbar and select **Connection Filter** from the pop-up menu. The procedure for creating a connection filter are identical as described in **From the Frame Display Filter menu**, above.

| x<br>画<br>$\Box$<br><b>C</b> Frame Display - TestFileSlimmer.cfa                               |                                                                                      |                                |                                |  |  |  |  |  |
|------------------------------------------------------------------------------------------------|--------------------------------------------------------------------------------------|--------------------------------|--------------------------------|--|--|--|--|--|
| File<br>Edit<br>Live<br>Filter<br>Bookmarks<br>Format<br><b>View</b><br>Window Help<br>Options |                                                                                      |                                |                                |  |  |  |  |  |
| 507                                                                                            | $\sim$ T<br>$G_{\mathbf{G}}$ $\nabla \mathbf{V}$ $\otimes$ $\mathbf{P}$<br><b>AR</b> | M<br>$\mathcal{U}$             | $\frac{1}{2}$ of $\frac{1}{2}$ |  |  |  |  |  |
| <b>Connection Filter</b><br>- Frame 6,471: [Ma]                                                | Classic<br>All                                                                       | ▼                              | Summa                          |  |  |  |  |  |
| ⊟-Errors:                                                                                      | Link<br>Bluetooth low energy                                                         | $\Omega$                       |                                |  |  |  |  |  |
| - Baseband - F<br><b>Show Hidden Panes</b>                                                     | <b>Kalar Dala</b><br><b>LIIUIS</b>                                                   |                                |                                |  |  |  |  |  |
| 白- Baseband:                                                                                   | Baseband   PreConnection-FHS   SCO/eSCO                                              |                                |                                |  |  |  |  |  |
| - Header Length: 11                                                                            |                                                                                      |                                |                                |  |  |  |  |  |
| - Header Version: 3                                                                            | Frame#<br>CRC<br>B<br>Access Add<br>Pr                                               | <b>BDADDR</b><br>Delta<br>Fram | Timestamp                      |  |  |  |  |  |
| $-$ Link: $4$                                                                                  | 6,463                                                                                | 17                             | 4/13/2015 10:55:32.661!        |  |  |  |  |  |

Figure 4.18 - Connection Filter from the Frame Display Toolbar right-click

### **From the Frame Display panes**

Right-click anywhere in a Frame Display pane and select **Connection Filter** in the pop-up menu. The procedure for creating a connection filter are identical as described in **From the Frame Display Filter menu**, above.

| Frame Display - TestFileSlimmer.cfa               |                                       |                                         |                                    |               |              |              | $\mathbf{x}$<br>$\Box$<br>$\equiv$ |
|---------------------------------------------------|---------------------------------------|-----------------------------------------|------------------------------------|---------------|--------------|--------------|------------------------------------|
| Edit View Format Live Filter<br>File              | <b>Bookmarks</b><br><b>Options</b>    | Window<br>Help                          |                                    |               |              |              |                                    |
| 王<br>500<br>Ħ                                     | $\mathbf{H}$<br>$B_{\mathbf{G}}$<br>Ю |                                         | $\otimes 2$ $\cdots$               | $\Box$        |              | <u>MMSIN</u> |                                    |
| Frame 6,471: (Master) Len=289<br><b>E</b> Errors: |                                       | $\sqrt{2}$                              | $\,$ <b>B</b> $\,$ C $\,$ C $\,$ O | Find:         |              | ▾            | Summa                              |
| [10] Baseband - Packet Status: CRC Error [=0]     | <b>Unfiltered</b>                     | Data   Errors                           |                                    |               |              |              |                                    |
| 白·Baseband:                                       |                                       | Baseband   PreConnection-FHS   SCO/eSCO |                                    |               |              |              |                                    |
| - Header Length: 11<br>-- Header Version: 3       |                                       |                                         |                                    |               |              |              |                                    |
| $1$ inks $\lambda$                                | Frame#<br><b>B</b>                    | Pr Access Add CRC                       |                                    | <b>BDADDR</b> | Fram         | Delta        | Timestamp                          |
| This is the Decode Pane                           | 6,463                                 |                                         |                                    |               | 17           |              | 4/13/2015 10:55:32.661!            |
|                                                   | 6.464                                 |                                         |                                    |               | 80           | 00:00:00.0   | 4/13/2015 10:55:32.668             |
| Copy Selection to Clipboard                       | 6.465                                 |                                         |                                    |               | 17           | 00:00:00.0   | 4/13/2015 10:55:32.671!            |
| <b>Select Entire Frame</b>                        | 6.466                                 |                                         |                                    |               | 80           | 00:00:00.0   | 4/13/2015 10:55:32.690             |
|                                                   | 6.467                                 |                                         |                                    |               | 56           | 00:00:00.0   | 4/13/2015 10:55:32.692             |
| <b>Expand Decode Pane</b><br>√                    | 6.468                                 |                                         |                                    |               | 56           | 00:00:00.0   | 4/13/2015 10:55:32.694             |
|                                                   | 6.469                                 |                                         |                                    |               | 17           | 00:00:00.0   | 4/13/2015 10:55:32.701!            |
| <b>Collapse All Nodes</b>                         | 6.470                                 |                                         |                                    |               | 80           | 00:00:00.0   | 4/13/2015 10:55:32.705             |
| <b>Expand All Nodes</b><br>✓                      | 6,471                                 |                                         |                                    |               | 289          | 00:00:00.0   | 4/13/2015 10:55:32.711!            |
|                                                   |                                       |                                         |                                    |               | 17           | 00:00:00.0   | 4/13/2015 10:55:32.711!            |
| <b>Connection Filter</b>                          | Classic<br>٠                          |                                         | All<br>٠                           |               | 17           | 00:00:00.0   | 4/13/2015 10:55:32.714             |
|                                                   |                                       | Bluetooth low energy                    | Link<br>Þ.                         |               | $\mathbf{0}$ | 00:00:00.0   | 4/13/2015 10:55:32.720信            |
| Provide L2CAP Rules                               |                                       |                                         |                                    |               | 3            |              |                                    |
| Set Subsequent Decoder Parameters                 |                                       |                                         |                                    |               |              |              |                                    |
|                                                   |                                       |                                         |                                    |               | 4            |              |                                    |
| <b>Hide This Pane</b>                             |                                       |                                         |                                    |               |              |              |                                    |
| <b>Show Hidden Panes</b>                          | ٠                                     |                                         |                                    |               |              |              |                                    |
|                                                   |                                       |                                         |                                    |               |              |              |                                    |

Figure 4.19 - Connection Filter from the Frame Display Pane right-click

### **From the Frame Display frame selection**

Select a frame in the summary pane. Right-click and select **Connection Filter** in the pop-up menu. The procedure for creating a connection filter are identical as described in **From the Frame Display Filter menu**, above.

If the frame you have selected is associated with a Classic *Bluetooth* link or a *Bluetooth* low energy access address, an additional pop-up menu item will appear as shown in the example image below. This selection is a predetermined filter based on your selection. In the example, frame "6471" is associated with "Link 4", so the predetermined filter assumes that you may want create a connection filter for that link. Clicking on **Connection Filter Link = 4** will filter in "Link 4" frames without opening all the drop-down menus.

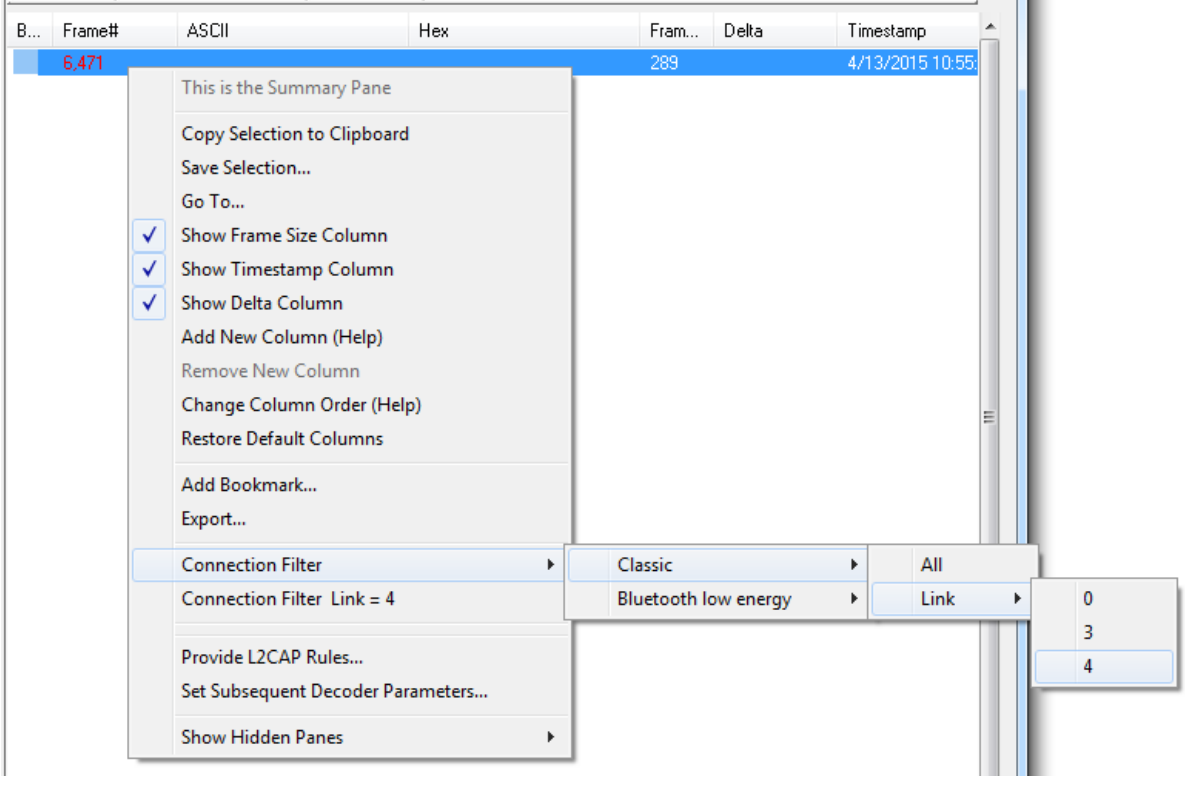

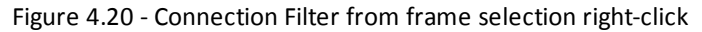

#### **Creating from any Frame Display window**

A Connection Filter can be created from any open Frame Display window, and the filtering will always be applied to the original captured data set.

### **4.3.1.13.2.2 Connection Filter Display**

Once you have selected which connections to filter in, another Frame Display will open. The original Frame Display will remain open, and can be minimized.

> **Note:** The system currently limits the number of frame displays to 5. This limit includes any Frame Displays opened using Duplicate View  $\mathbf{G}_{\mathbf{G}}$  from the Toolbar (see [Working](#page-49-0)

with Multiple Frame [Displays](#page-49-0) on page 42)

The new Frame Display with the filtered connection frames will only contain the data defined by the filter criteria. That is, the criteria could be a single link or data for a particular technology.

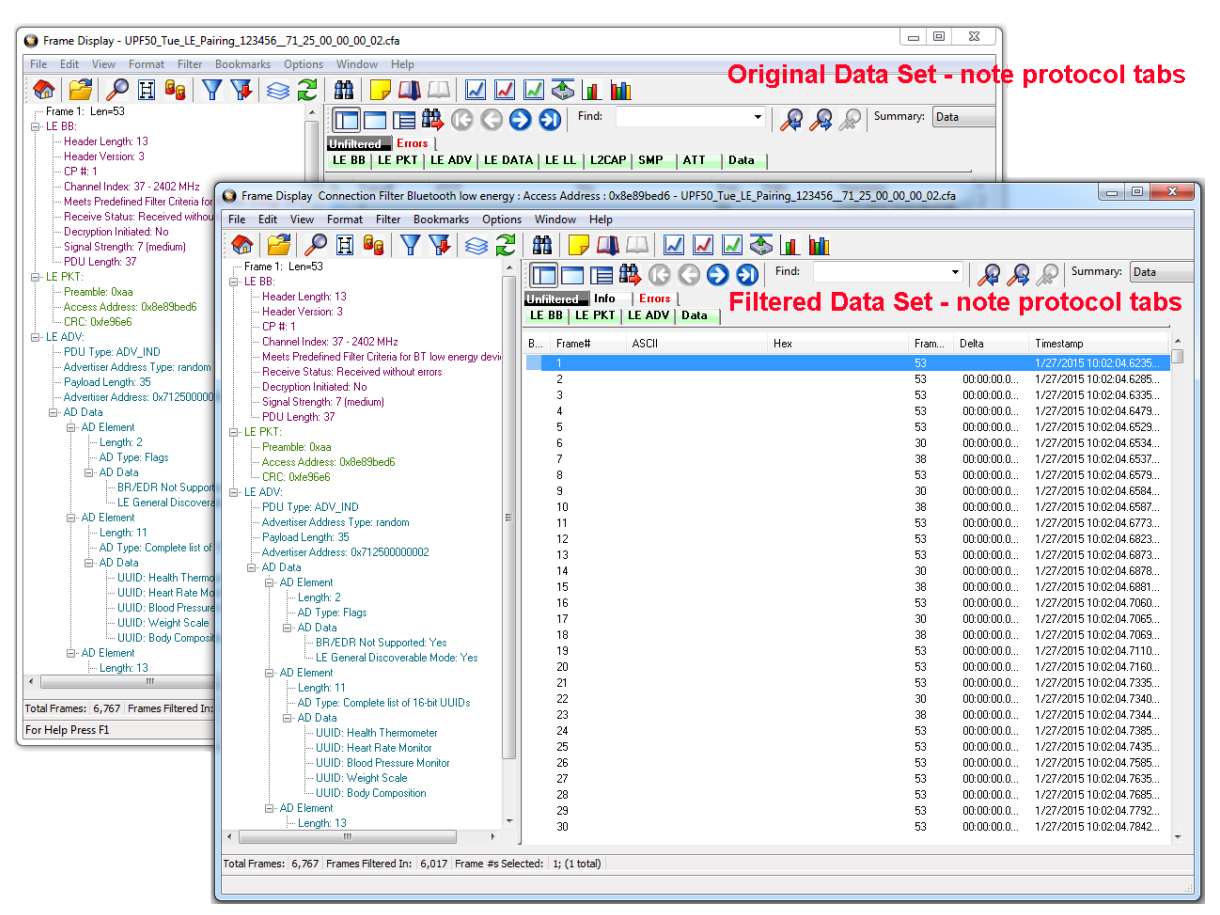

### **Display Example 1: Bluetooth low energy Access Address selected**

Figure 4.21 - Front Display: Filtered on Access Address 0x8e89bed6

In the figure above is an example Bluetooth low energy data set connection filtered on Access Address = 0x8e89bed6. The Frame Display in the front is the filtered data set. One way to note the difference between the original and the filtered display is to observe the Protocol Tabs. In the filtered display there are four low energy protocol tabs as compared to nine in the original display. This access address connection is not using five of the protocols.

From any open Frame display the user can set another Connection Filter based on the original data set.

### **Display Example 2: All 802.11 data filtered in**

In this example, there is a capture file with Classic *Bluetooth*, *Bluetooth* low energy, and 802.11. To view just the 802.11 data set, 802.11 = All is selected from the right-click pop up menu.
| G Frame Display - BTAmp80211FTPwLE.cfa                                                    |                                                                                                    | $\Box$ $\Box$<br>$\mathbf{x}$                                                                                                    |
|-------------------------------------------------------------------------------------------|----------------------------------------------------------------------------------------------------|----------------------------------------------------------------------------------------------------|
| Edit View Format Filter Bookmarks Options Window Help<br><b>File</b>                      |                                                                                                    |                                                                                                    |
|                                                                                           |                                                                                                    |                                                                                                    |
| $-$ Frame $10:$ Len=33<br><b>E</b> Errors:                                                | コ <b>目出 C C O O</b><br>Find:                                                                                                    | Summary: Data<br>$\mathcal{L}$<br>▼∥                                                                                                    |
| <b>I.E. ADV - AdvData: Field Truncated or Not Present</b><br>This is the Decode Pane<br>E | Unfiltered Info<br><b>Errors</b><br><b>Baseband LMP</b><br><b>PreConnection-FHS</b>                                                       | Bluetooth FHS   L2CAP   AMP Manager   SDP<br>OBEX FTP                                                                                        |
| <b>Copy Selection to Clipboard</b><br><b>Select Entire Frame</b>                          | Non-Captured Info<br>LE BB   LE PKT   LE ADV  <br>802.11 Radio   802.11 MAC   LLC 802.2   SNAP   802.11 AMP   802.1X   L2CAP   OBEX   FTP | <b>Data</b>                                                                                                    |
| <b>Expand Decode Pane</b><br>√                                                            | <b>ASCII</b><br>Frame#<br>Hex<br>B                                                                                                    | Delta<br>Fram<br>Timestamp                                                                                                    |
| <b>Collapse All Nodes</b><br>ė                                                            |                                                                                                    | 63<br>4/10/2012 3:54:29.68448                                                                                                    |
| <b>Expand All Nodes</b><br>√                                                              |                                                                                                    | 23<br>00:00:29.8<br>4/10/2012 3:54:59.50800                                                                                                  |
| <b>Connection Filter</b><br>٠                                                             | Classic                                                                                                    | 23<br>4/10/2012 3:54:59.50800<br>00:00:00.0<br>23<br>00:00:00:0<br>4/10/2012 3:54:59.50800                                                   |
| Θ<br>Set Subsequent Decoder Parameters                                                    | Bluetooth low energy<br>۰<br>All<br>802.11<br>٠                                                                                           | 23<br>4/10/2012 3:54:59.50800<br>00:00:00.0<br>33<br>$-00:00:00.7$<br>4/10/2012 3:54:58.80621<br>33<br>00:00:00.0<br>4/10/2012 3:54:58.80690 |
| <b>Hide This Pane</b>                                                                     | 8                                                                                                    | 33<br>4/10/2012 3:54:58 80758<br>$00:00:00.0$                                                                                                |
| <b>Show Hidden Panes</b>                                                                  |                                                                                                    | 33<br>4/10/2012 3:54:58.93496<br>00:00:00.1                                                                                                  |
| El-AD Element                                                                             | 10<br>11                                                                                                    | 00:00:00.0<br>4/10/2012 3:54:58.93565.<br>33<br>22<br>00:00:00:0<br>471072012 9-54-50 92024                                                  |

Figure 4.22 - Unfiltered: Capture File with Classic, low energy, and 802.11

When the Frame Display with the filtered 802.11 data set appears, only the Protocol Tabs for 802.11 are present and the tabs for Classic *Bluetooth* and *Bluetooth* low energy have been filtered out.

| Frame Display - BTAmp80211FTPwLE.cfa                                                                                                    |                                                                                                    | - 0<br>ΣΖ                                 |
|----------------------------------------------------------------------------------------------------|----------------------------------------------------------------------------------------------------|-------------------------------------------|
| Edit View Format Filter Bookmarks Options Window Help                                                                                                    |                                                                                                    |                                           |
| $P$ or $V$ $\geqslant$ $2$                                                                                                    | 第一四<br><u>MMSTING</u>                                                                                                    |                                           |
| -- Frame 10: Len=33<br><b>E</b> ⊪ Errors:<br>LE ADV - AdvData: Field Truncated or Not Present<br>白·LE BB:<br>$-CP#1$<br>- Channel Index: 38 - 2426 MHz<br>i--- Meets Predefined Filter Criteria for BT low energy devices:<br>- Receive Status: Received without errors | 直路 C C O O   Fird:<br>$\mathbb{R}$<br><b>Unfiltered</b> Info<br><b>Errors</b><br>  PreConnection-FHS   Bluetooth FHS   L2CAP   AMP Manager   SDP   OBEX   FTP  <br><b>Baseband</b> LMP<br>Non-Captured Info<br>LE BB   LE PKT   LE ADV  <br>802.11 Radio   802.11 MAC   LLC 802.2   SNAP   802.11 AMP   802.1X   L2CAP   OBEX   FTP<br>Data | Summary: Data                             |
| - Der<br>Frame Display Connection Filter 802.11 : All - BTAmp80211FTPwLE.cfa<br>白·LE PK<br>File Edit View Format Filter Bookmarks Options Window Help                                                                                                    |                                                                                                    | $\Box$ e<br>$\mathbf{x}$                  |
| $-$ Pre<br>$\mathcal{P} \mathbf{G}   \nabla \nabla   \otimes \mathcal{F}   \mathbf{m}   \mathbf{H}$<br>--- No frame selected<br>白-LE AD<br>$E - AD$                                                                                                    | $\sim$ $\sim$ $\sim$ $\sim$ $\sim$<br><b>コ目戦 COOO</b><br>Find:<br>$\lambda$<br>▼∣<br>Unfiltered Info<br><b>Errors</b><br>802.11 Radio   802.11 MAC   LLC 802.2   SNAP   802.11 AMP   802.1X   L2CAP   OBEX   FTP<br>ASCII<br>Hex<br>B Frame#<br>Delta<br>Fram                                                                               | Summary: Data<br><b>Data</b><br>Timestamp |
|                                                                                                    | 1,660<br>00:00:41.1<br>109                                                                                                    | 4/10/2012 3:55:10.85203.                  |

Figure 4.23 - Connection Filter selecting All 802.11 frames, front

# **4.3.1.13.3 Protocol Filtering from the Frame Display**

### **4.3.1.13.3.1 Quick Filtering on a Protocol Layer**

On the Frame Display, click the Quick Filtering icon **The last or select Quick Filtering** from the Filter

menu.

This opens a dialog that lists all the protocols discovered so far. The protocols displayed change depending on the data received.

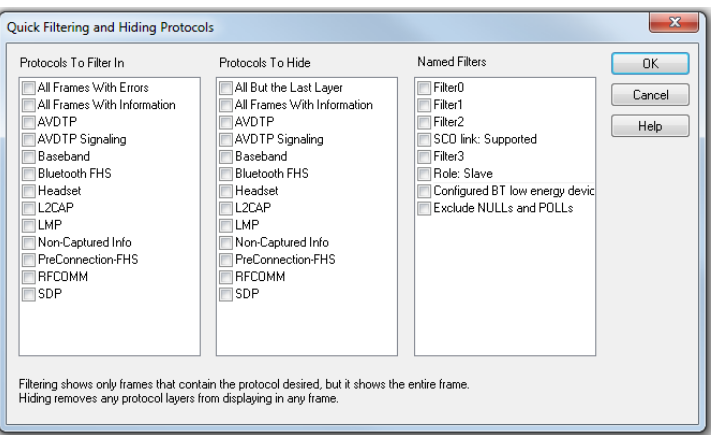

Figure 4.24 - Frame Display Quick Filtering and Hiding Protocols Dialog

The box on the left is **Protocols To Filter In**. When you select the checkbox for a protocol in the **Protocols to Filter In**, the **Summary** pane will only display those frames that contain data from that protocol.

If you filter on more than one protocol, the result are all frames that contain at least one of those protocols. For example, if you filter on IP and IPX NetBIOS, you receive all frames that contain either IP or IPX NetBIOS (or both). A **Quick Filter** tab then appears on the

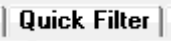

**Frame Display**. Changing the filter definition on the **Quick Filter** dialog changes the filter applied on the **Quick Filter** tab. Quick filters are persistent during the session, but are discarded when the session is closed.

The box in the center is the **Protocols To Hide**. When you select the checkbox for a protocol in the **Protocols To Hide**, data for that protocol will not appear in the **Decode**, **Binary**, **Radix**, and **Character** panes. The frames containing that type data will still appear in the **Summary** pane, but not in the **Decode**, **Binary**, **Radix**, and **Character** panes.

The box on the right is the **Named Filters**. It contains filters that you create using the Named Filter and Set Condition dialogs. When you select the checkbox for the **Name Filters**, a tab appears on the Summary Pane that displays the frame containing the specific data identified in the filter. The named Filter tab remains on the Frame

Display Summary Pane unless you hide it using the Filter3 $|$ Hide/Show Display Filters dialog.

Check the small box next to the name of each protocol you want to filter in, hide, or **Named Filter** to display.

Then click **OK**

# **4.3.1.13.3.2 Easy Protocol Filtering**

There are two types of easy protocol filtering. The first method lets you filter on the protocol shown in the **Summary** pane, and the second lets you filter on any protocol discovered on the network so far.

# **Filtering on the Summary Layer Protocol**

To filter on the protocol in the **Summary** in the **Frame Display** window pane:

- 1. Select the tab of the desired protocol, or open the **Summary** combo box.
- 2. Select the desired protocol.
- 3. To filter on a different layer, justselect another tab, or change the layer selection in the combo box.

### **Filtering on all Frames with Errors**

To filter on all frames with errors:

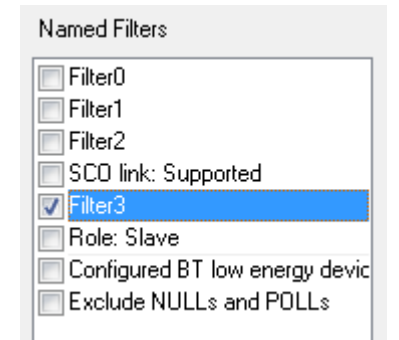

Errors |

- 1. Open the **Frame Display** window.
- 2. Click the starred Quick Filter icon **Valu** or select Quick Filtering from the Filter menu
- 3. Check the box for **All Frames With Errors** in the **Protocols To Filter In** pane, and click **OK.**
- 4. The system creates a tab on the **Frame Display** labeled "Errors" that displays the results of the **All Frames With Errors** filter.

**Note:** When you have multiple Frame Display windows open and you are capturing data, you may receive an error message declaring that "Filtering cannot be done while receiving data this fast." If this occurs, you may have to stop filtering until the data is captured.

### **4.3.2 Message Sequence Chart (MSC)**

The **Message Sequence Chart** (MSC) displays information about the messages passed between protocol layers. MSC displays a concise overview of a *Blutetooth* connection, highlighting the essential elements fo the connection. At a glance, you can see the flow of the data including role switches, connection requests, and errors. You can look at all the packets int he capture, or filter by protocol or profile. the MSC is color coded for a clear and easy view of your data.

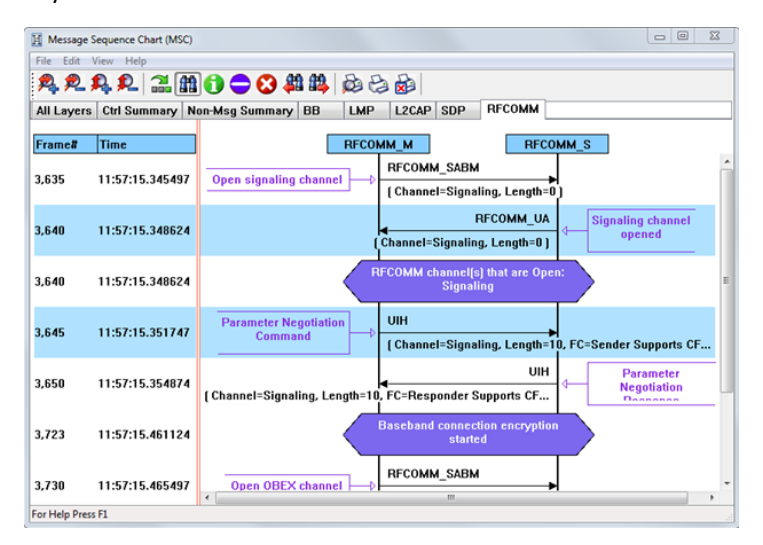

Figure 4.25 - Message Sequence Chart Window

#### **How do I access the chart?**

You access the **Message Sequence Chart** by selecting the icon or **MSC Chart** from the **View** menu from the **Control** window or **Frame Display**.

#### **What do I see on the dialog?**

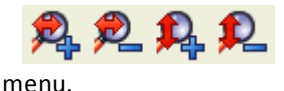

At the top of the dialog you see four icons that you use to zoom in and out of the display vertically and horizontally. The same controls are available under the **View**

There are three navigation icons also on the toolbar.

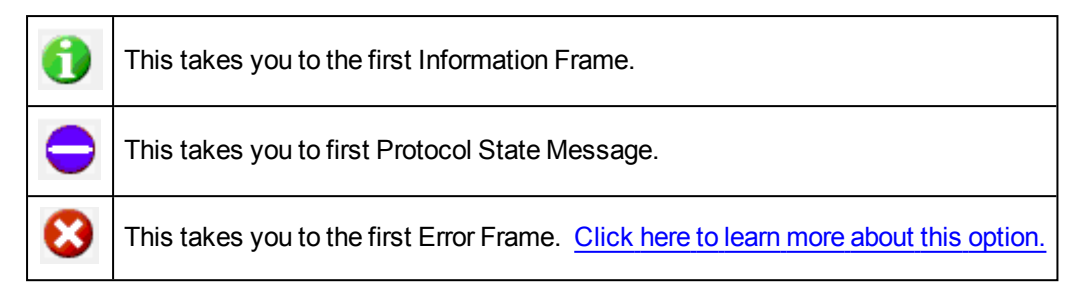

If there is both Classic and low energy packets, there will be a **Classic** and **LE** tab at the top of the dialog.

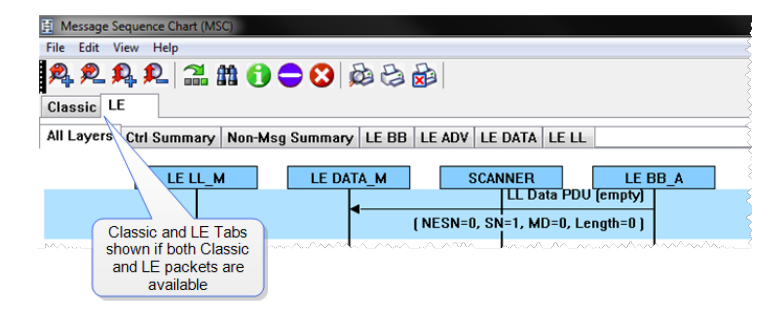

Figure 4.26 - Classic and LE tabs

If the **Classic** tab is selected, you will see Classic protocols. If you select the **LE** tab, you will see LE Protocols. If there is only Classic or only LE, the Classic and LE tabs will not appear.

**RFCOMM(M)** 

**SABM** 

[Channel=Signaling, Length=0]

All Layers BB LMP L2CAP AVDTP AVDTP Signaling A2DP

Also along the top of the dialog are a series of protocol tabs. The tabs will vary depending on

[ Channel=Signaling, Length=0 ]

**RFCOMM** signaling channel created

**RFCOMM(S)** 

**UA** 

the captured protocols.

Clicking on a tab displays the messaging between the master and slave for that protocol. For example, if you select **RFCOMM**, you will see the messaging between the **RFCOMM{M}** Master, and the **RFCOMM{S}** Slave.

The Non-Message Summary tab displays all the non-message items in the data.

The **Ctrl Summary** tab displays the signaling packets for all layers in one

window in the order in which they are received.

The information in the colored boxes displays general information about the messaging. The same is true for each one of the protocols.

If you want to see the all the messaging in one dialog, you select the **All Layers** tab.

When you move the mouse over the message description you see an expanded tool tip.

If you position the cursor outside of the message box, the tool tip will only display for a few seconds.

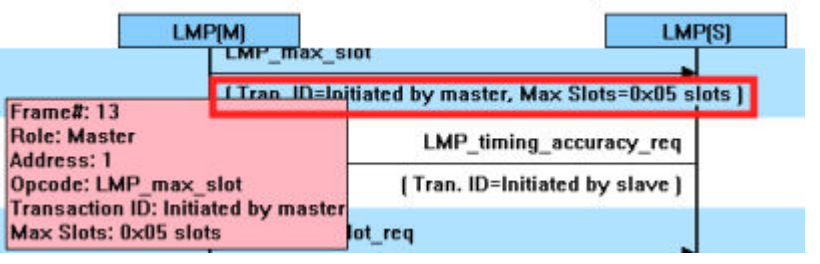

If, however, you position the cursor within the tool tip box,

the message will remain until you move the cursor out of the box.

Additionally, If you right click on a message description, you will see the select Show all Layers button.

When you select **Show all Layers**, the chart will display all the messaging layers.

The **Frame#** and **Time** of the packets are displayed on the leftside of the chart.

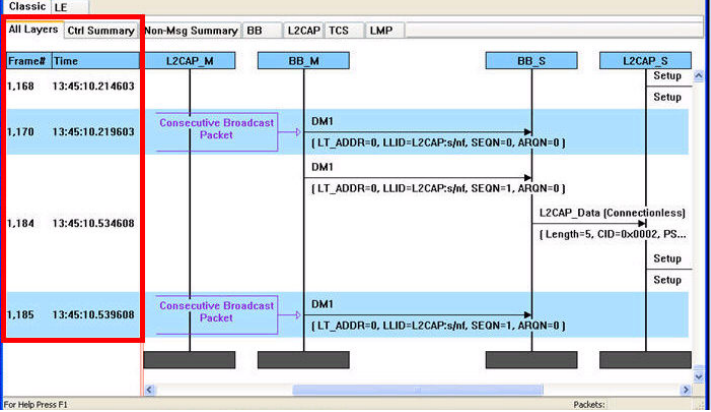

Figure 4.27 - Frame# and Time Display, inside red box.

If you click on the description of the message interaction, the corresponding information is highlighted in Frame Display.

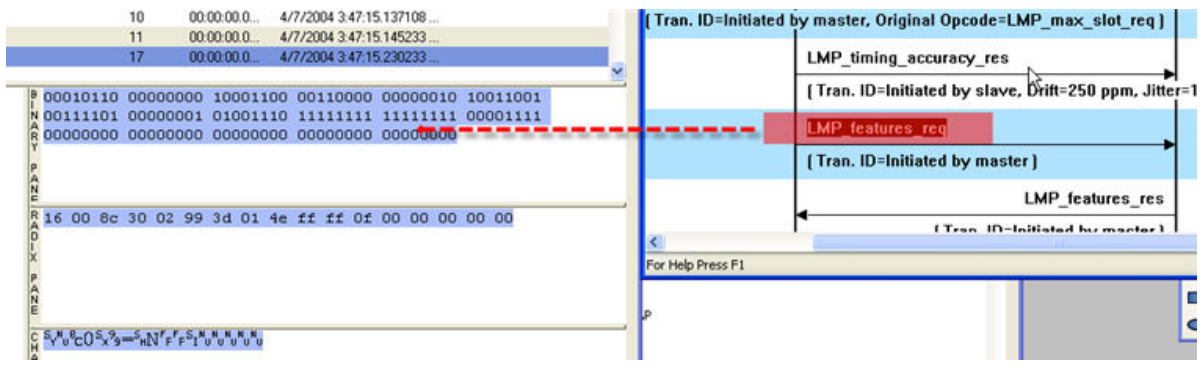

Figure 4.28 - MSC Synchronization with Frame Display

### **How do I navigate in the dialog?**

You can use the navigation arrows at the bottom and the right side of the dialog to move vertically and horizontally. You can also click and hold while moving the pointer within dialog that brings up a directional arrow that you can use to move left/right and up/down.

### **Ctrl Summary tab**

When you select the **Ctrl Summary tab** you will see a summary of the control and signaling frames in the order that they are received/transmitted from and to devices.

| All Layers        |      | Ctrl Summary Non-Msg Summary BB |  | LMP                    | L2CAP SDP                 | RFCOMM HF |                        | <b>AVDTP</b> AVDTP Signaling |   |
|-------------------|------|---------------------------------|--|------------------------|---------------------------|-----------|------------------------|------------------------------|---|
| Frame#            | Role | <b>BD ADDR</b>                  |  | LT_ADDR Message        |                           |           | Parameter              |                              |   |
| 101.636           | ৯    |                                 |  |                        | <b>AVUTP SUSPEND</b>      |           |                        |                              |   |
| 107,240           | s    |                                 |  | <b>LMP</b> accepted    |                           |           |                        |                              |   |
| 107,242           | м    |                                 |  |                        | LMP_max_slot_req          |           |                        |                              |   |
| 107,250           | s    |                                 |  | <b>LMP</b> accepted    |                           |           |                        |                              |   |
| 107,384           | s    |                                 |  |                        | <b>LMP</b> preferred rate |           |                        |                              |   |
| 109,014           | s    |                                 |  | LMP sniff req          |                           |           | <b>Sniff request</b>   |                              |   |
| 109,018           | м    |                                 |  | <b>LMP_accepted</b>    |                           |           |                        |                              |   |
| 110,388           | s    |                                 |  |                        | <b>LMP</b> preferred rate |           |                        |                              |   |
| 110,560           | м    |                                 |  | <b>LMP</b> unsniff req |                           |           | <b>UnSniff request</b> |                              |   |
| 110,563           | s    |                                 |  | <b>LMP</b> accepted    |                           |           |                        |                              |   |
| 110,567           | м    |                                 |  |                        | LMP_remove_SCO_link_req   |           | <b>Remove SCO link</b> |                              |   |
| 110,569           | s    |                                 |  | <b>LMP</b> accepted    |                           |           |                        |                              |   |
| 110,570           | м    |                                 |  | LMP max slot           |                           |           |                        |                              |   |
| 110,571           | м    |                                 |  |                        | LMP max slot req          |           |                        |                              |   |
| 110,572           | s    |                                 |  | <b>LMP</b> accepted    |                           |           |                        |                              |   |
| 110,573           | s    |                                 |  | LMP_sniff_req          |                           |           | <b>Sniff request</b>   |                              |   |
| 110,574           | M    |                                 |  | <b>LMP</b> accepted    |                           |           |                        |                              |   |
|                   |      |                                 |  |                        |                           |           |                        |                              |   |
|                   |      |                                 |  |                        |                           |           |                        |                              | × |
| For Help Press F1 |      |                                 |  |                        |                           |           |                        | Packets:                     |   |

Figure 4.29 - Control and Signaling Frames Summay

The frame numbered is shown, whether the message comes from the Master or Slave, the message Address, the message itself, and the timestamp.

Additionally, the control/signaling packets for each layer are shown in a different background color.

| Piconet 1       | <b>Piconet 2</b> |                                 |   |                           |           |                 | 饺                |  |
|-----------------|------------------|---------------------------------|---|---------------------------|-----------|-----------------|------------------|--|
| All Layers      |                  | Ctrl Summary Non-Msg Summary BB |   | LMP                       | L2CAP SDP | RFCOMM OBEX BIP |                  |  |
| Frame#          | Role             | <b>BD ADDR</b>                  |   | LT ADDR Message           |           |                 | Parameter        |  |
| 85              | M                | 000272b00c0c                    |   | <b>RFCOMM SABM</b>        |           |                 | <b>Signaling</b> |  |
| <b>87</b><br>89 | M                | 000272b00c0e                    | 1 | <b>LMP</b> preferred rate |           |                 |                  |  |
|                 | s                |                                 |   | <b>LMP</b> preferred rate |           |                 |                  |  |
| 91              | S                |                                 |   | <b>RFCOMM UA</b>          |           |                 |                  |  |
| 97              | M                | 000272b00c0c                    |   | <b>RFCOMM SABM</b>        |           |                 | <b>OBEX</b>      |  |
| 99              | s                |                                 |   | <b>RECOMM UA</b>          |           |                 |                  |  |
| 109             | м                | 000272b00c0c                    |   | <b>OBEX Connect</b>       |           |                 | <b>BIP</b>       |  |
| $\frac{1}{111}$ | s                |                                 |   | <b>OBEX Success</b>       |           |                 |                  |  |
| 113             | м                | 000272b00c0e                    |   | LMP decr nower real       |           |                 |                  |  |

Figure 4.30 - Packet Layers Shown in Different Colors

If you right click within the **Ctrl Summary**, you can select **Show in MSC**.

|                          |      | All Layers Ctrl Summary Non-Msg Summary BB |  | LMP                 | L2CAP SDP                 | RFCOMM HF   |                      | <b>AVDTP</b> AVDTP Signaling |              |
|--------------------------|------|--------------------------------------------|--|---------------------|---------------------------|-------------|----------------------|------------------------------|--------------|
| <b>Frame#</b><br>TUZZCJU | Role | <b>BD ADDR</b>                             |  | LT ADDR Message     | <b>NYUTE OVOFLIND</b>     |             | Parameter            |                              |              |
| 107,240                  | s    |                                            |  | <b>LMP</b> accepted |                           |             |                      |                              | $\mathbf{r}$ |
| 107,242                  | м    |                                            |  |                     | LMP max slot req          |             |                      |                              |              |
| 107,250                  | s    |                                            |  | LMP accepted        |                           |             |                      |                              |              |
| 107,384                  | s    |                                            |  |                     | <b>LMP</b> preferred rate |             |                      |                              |              |
| 109,014                  | s    |                                            |  | LMP sniff req       |                           | Show in MSC | <b>Sniff request</b> |                              |              |
| 109,018                  | м    |                                            |  | LMP accepted        |                           |             |                      |                              |              |

Figure 4.31 - Right-Click in Ctrl Summary to Display Show in MSC

The window then displays the same information, but in the normal MSC view.

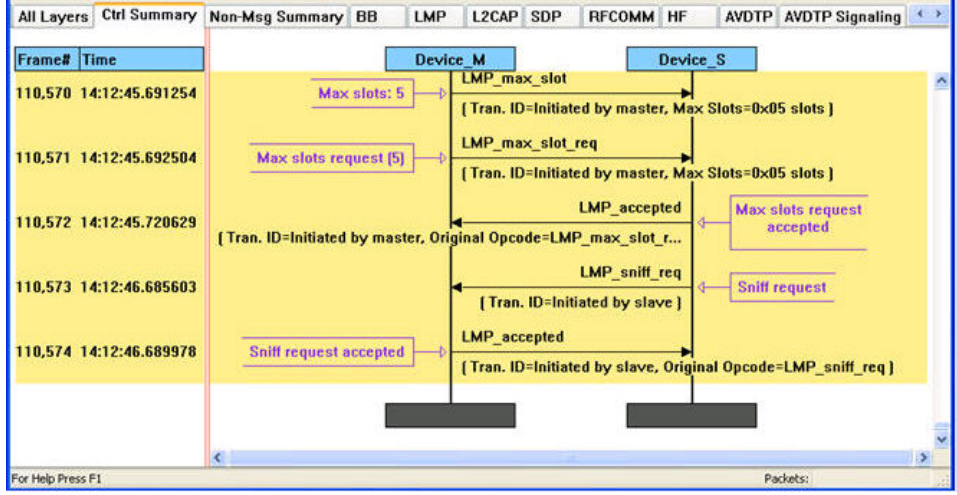

Figure 4.32 - MSC View of Selected Packet from Ctrl Summary

You can return to the text version by using a right click and selecting **Show in Text.**

| All Layers | Ctrl Summary   Non-Msg Summary   BB | <b>LMP</b>         | L2CAP SDP |                                    | <b>RECOMM HF</b>                                       |                    | <b>AVDTP</b> AVDTP Signaling |    |
|------------|-------------------------------------|--------------------|-----------|------------------------------------|--------------------------------------------------------|--------------------|------------------------------|----|
|            | Device M                            | activity to delive | Device S  |                                    |                                                        |                    |                              |    |
|            |                                     | Role=Slave         |           | Show in Text                       | Indicator's status report-                             |                    |                              |    |
|            |                                     | RIN                |           | Show Frame# only<br>Show Time only |                                                        | wooress indication |                              | M. |
|            |                                     | <b>Role=Slav</b>   |           |                                    | Show both Frame# and Time<br>Hide both Frame# and Time |                    |                              |    |
|            |                                     | AVDTP SUSPEI.      |           |                                    | Suspend streaming to stream end point 1                |                    |                              |    |

Figure 4.33 - Return to Text View Using Right-Click Menu

You can also choose to show:

- $\bullet$  Frame # only
- Time only
- **.** Show both Frame# and Time
- Hide both Frame# and Time

### **4.3.2.1 Message Sequence Chart Toolbar**

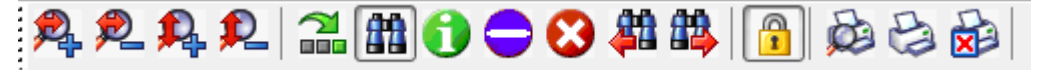

#### Figure 4.34 - Message Sequence Chart Toolbar

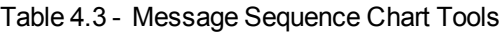

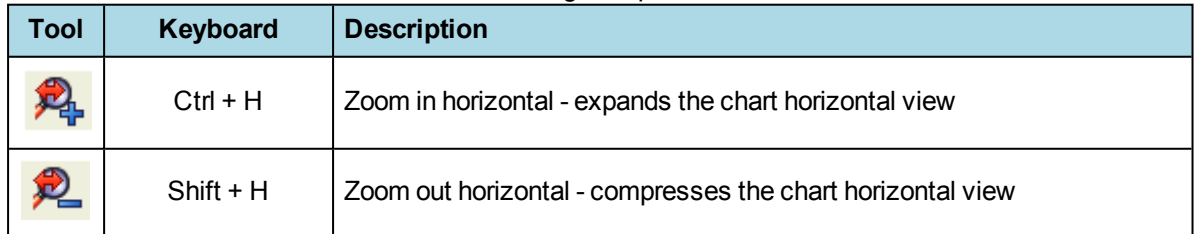

<span id="page-79-0"></span>

| <b>Tool</b>                     | Keyboard       | <b>Description</b>                                                                                                    |
|---------------------------------|----------------|----------------------------------------------------------------------------------------------------|
|                                 | $Ctrl + V$     | Zoom in vertical - expands the chart vertical view                                                                             |
|                                 | $Shift + V$    | Zoom out vertical - compresses the chart vertical view                                                                         |
| 즮                               | $Shift + F$    | Go to frame                                                                                                    |
| 曲                               | F <sub>3</sub> | Search                                                                                                    |
|                                 | F <sub>2</sub> | Search for prior Search <b>Alt</b> criteria.                                                                                   |
| 缺                               | F <sub>4</sub> | search for Next <b>H</b> criteria.                                                                                             |
| 6                               | $Ctrl + I$     | Go to first information message                                                                                                |
| $\bullet$                       | $Ctrl + S$     | Go to first protocol state message                                                                                             |
|                                 | $Ctrl + E$     | Go to first error frame                                                                                                    |
| $\bigcap$<br>$\frac{1}{\Gamma}$ | $Shift + L$    | Lock / unlock the chart display. Clicking on the active icon or typing the<br>keyboard command will toggle to the other state. |
| œ                               | $Ctrl + W$     | Print display preview                                                                                                    |
|                                 | $Ctrl + P$     | Print the display                                                                                                    |
| xŀ                              | $Ctrl + C$     | Cancel an in-process print                                                                                                    |

Table 4.3 - Message Sequence Chart Tools (continued)

# 4.3.2.2 Message Sequence Chart - Search

The Message Sequence Chart has a Search function that makes it easy to find a specific type message within the layers.

When you select the 1) **Search** icon **the** or 2)

use **F3** key, the **Select layer and message** dialog appears.

From this dialog you can search for specific protocol messages or search for the first error frame.

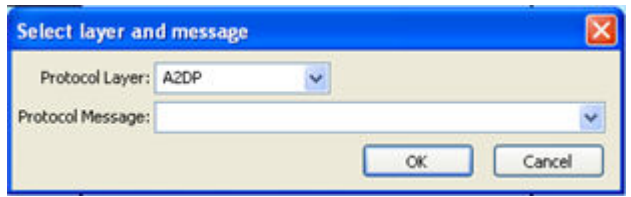

 $\ddotmark$ 

1. On the MSC dialog select one of the protocol tabs at the top.

**Note:** If you select **All Layers** in Step 1, the Protocol Layers drop-down list is active. If you select any of the other single protocols, the Protocol Layers dropdown is grayed out.

Select layer and message

- 2. Or Open the Search dialog using the Search icon or the **F3** key.
- 3. Select a specific Protocol Message from the drop-down list.
- 4. Once you select the Protocol Message, click **OK**

search result is highlight in the Message

Sequence Chart.

Protocol Layer: 42DP  $\ddotmark$ Protocol Message: A2DP AVDTP Signaling  $\alpha$ Cancel BB The Search dialog disappears and the first IНF L2CAP II MP RFCOMM DM5 SDP

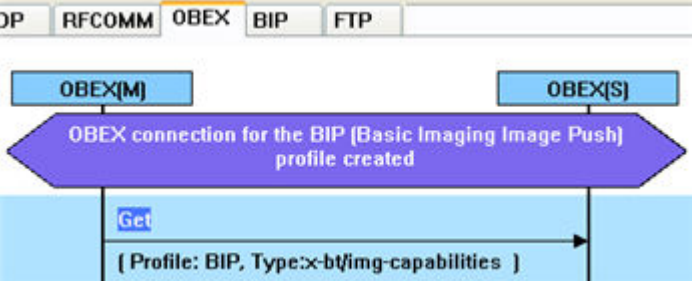

Figure 4.35 - Highlighted First Search Result

If there is no instance of the search value, you see this following dialog.

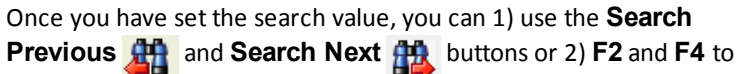

move to the next or previous frame in the chart.

# 4.3.2.3 Message Sequence Chart - Go To Frame

The **Message Sequence Chart** has a **Go To Frame** function that makes it easy to find a specific frame within the layers.

In addition to [Search](#page-79-0), you can also locate specific frames by clicking on the **Go To Frame** toolbar

icon.

- 1. Click **Go To Frame** in the toolbar.
- 2. Enter a frame number in the **Enter frame No.:** text box.
- 3. Click **OK**.

The Go To Frame dialog disappears and the selected frame is highlighted in the chart.

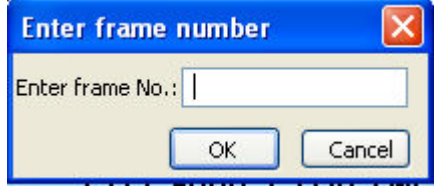

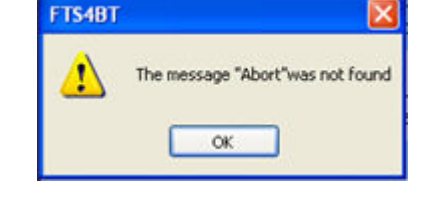

<span id="page-81-0"></span>Once you have identified the frame in Go To, you can 1) use the Search Previous  $\prod_{i=1}^{n}$  and Search Next  $\prod_{i=1}^{n}$ buttons or 2) **F2** and **F4** keys to move to the next or previous frame in the chart.

### 4.3.2.4 Message Sequence Chart - First Error Frame

When you select **Go to first error frame** from the toolbar , the **Select layer** dialog appears.

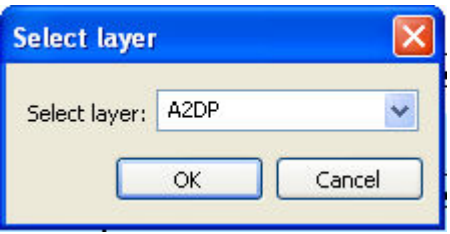

You have to select a layer from the drop down list to choose what layer you want to search for the error.

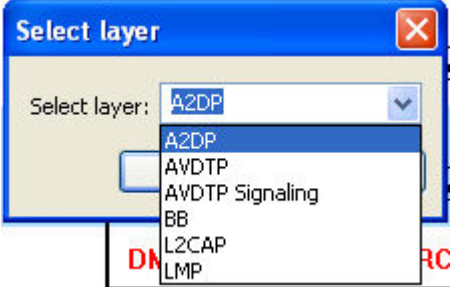

Once you select a layer, then **OK**, the first error for that layer will be displayed.

If no error is found, a dialog will announce that event.

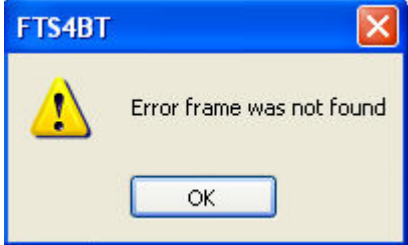

4.3.2.5 Message Sequence Chart - Printing

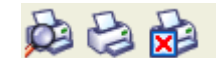

There are three standard MSC print buttons. **Print Preview**, **Print**, and **Cancel Printing**.

### **Print Preview**

- 1. When you select **Print Preview** , the **Print Setup** dialog appears.
- 2. You next need to select your printer from the drop-down list, set printer properties, and format the print output..
- 3. Then you select **OK**.

After you select **OK**, the **Message Sequence Chart Print Preview** dialog appears.

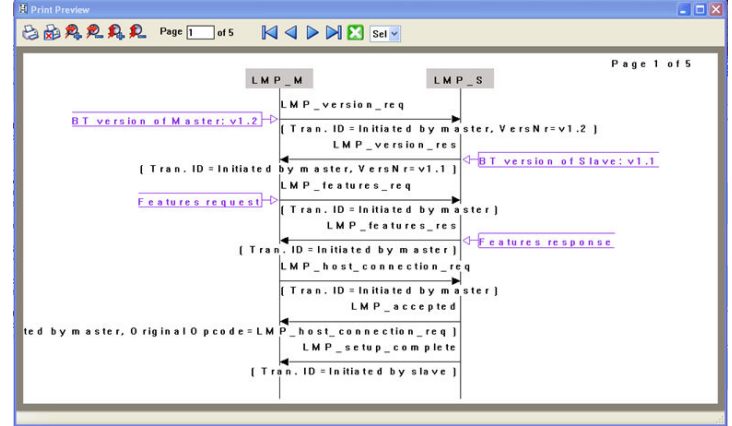

Figure 4.36 - Message Sequence Chart Print Preview

The information in the dialog will vary depending on the layer that is selected in the Message Sequence Chart, the properties of the printer you select, and the amount of data in the layer (which will correspond to the number of pages displayed).

You control what you see and when to print using the toolbar at the top of the dialog.

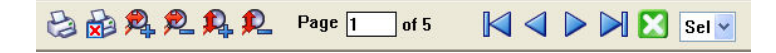

Figure 4.37 - Print Preview Toolbar

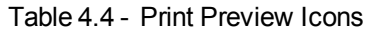

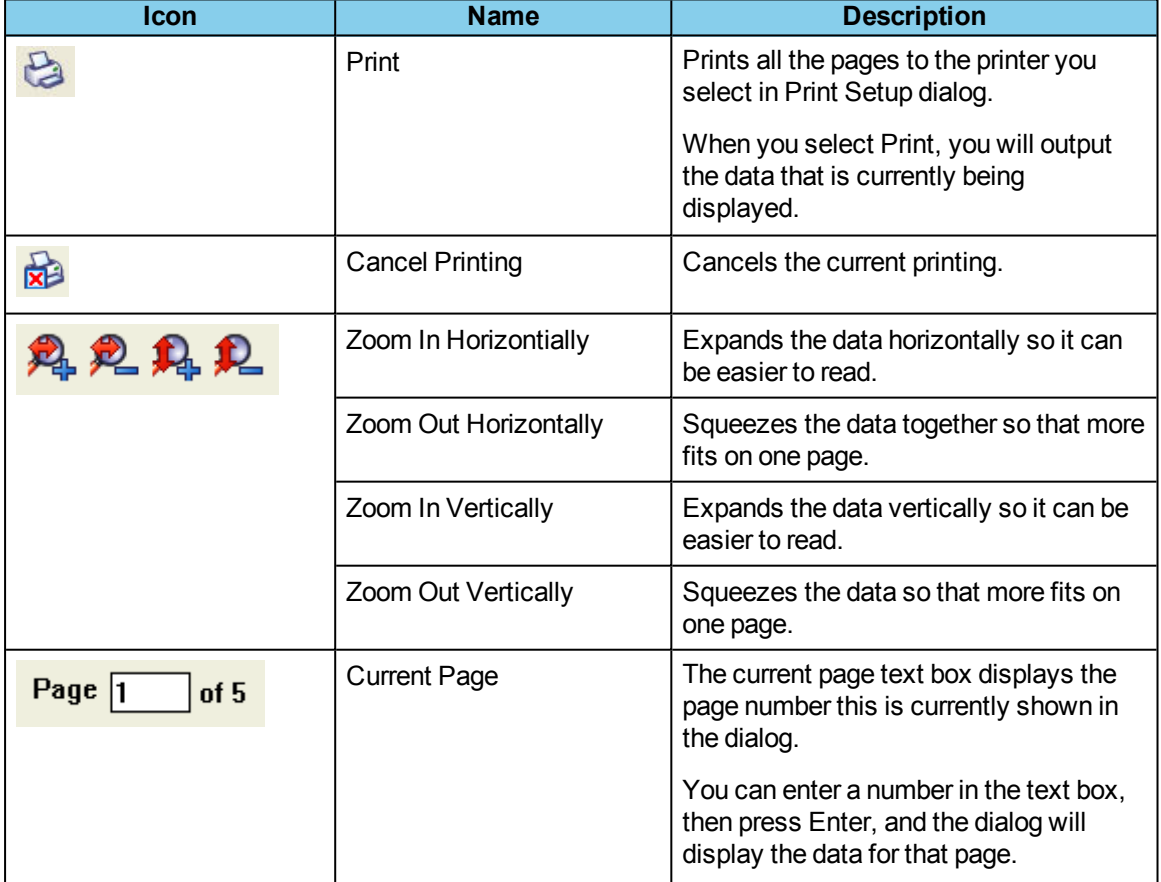

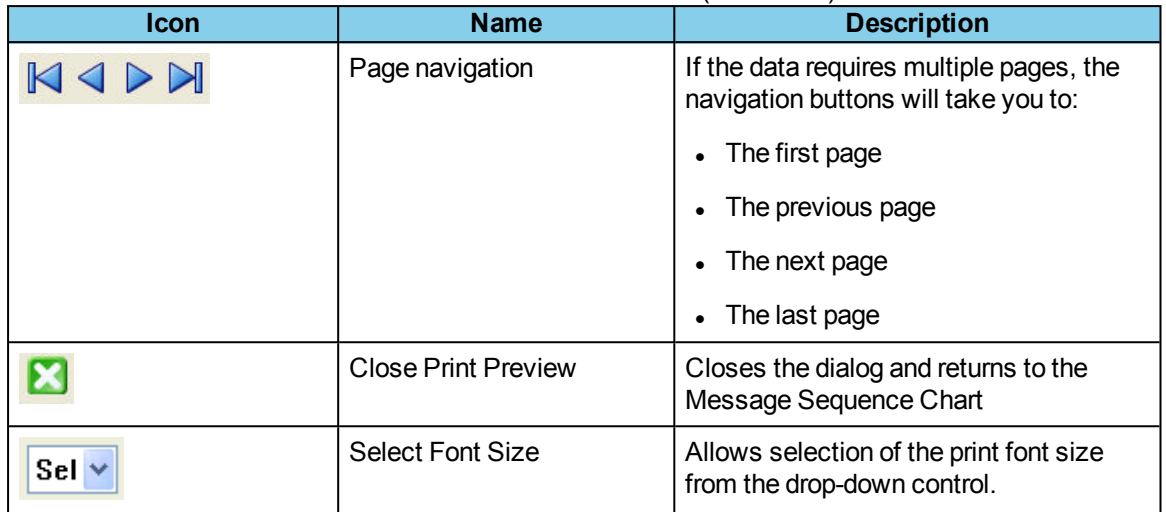

### Table 4.4 - Print Preview Icons (Continued)

# **4.4 Analyzing Byte Level Data**

# **4.4.1 Event Display**

To open this window click the **Event Display** icon **O** on the **Control** window toolbar.

The **Event Display** window provides detailed information about every captured event. Events include data bytes, data related information such as start-of-frame and end-of-frame flags, and the analyzer information, such as when the data capture was paused. Data bytes are displayed in hex on the left side of the window, with the corresponding ASCII character on the right.

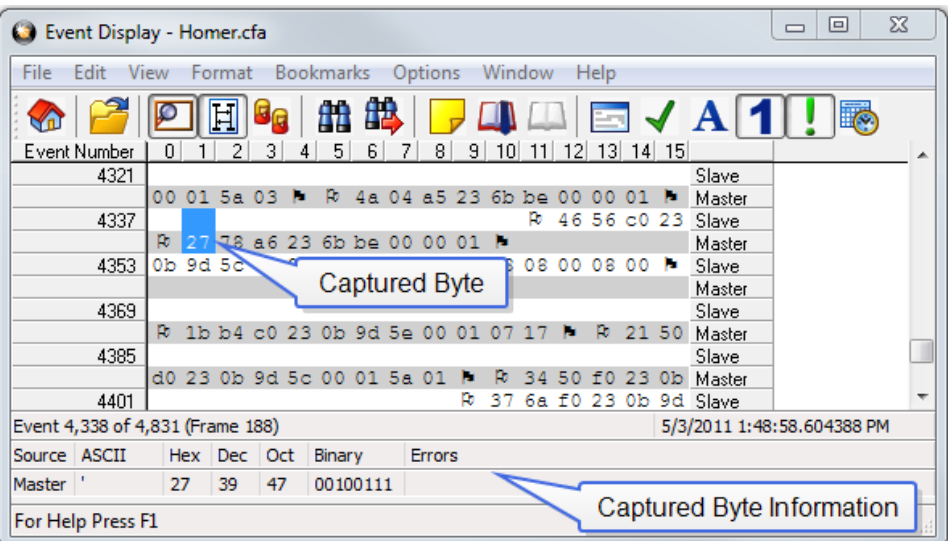

### Figure 4.5 Event Display

Click on an event to find out more about it. The three status lines at the bottom of the window are updated with information such as the time the event occurred (for data bytes, the time the byte was captured), the value of the byte in hex, decimal, octal, and binary, any errors associated with the byte, and more.

Events with errors are shown in red to make them easy to spot.

When capturing data live, the analyzer continually updates the Event Display as data is captured. Make sure the Lock icon **in the lock** is displayed on the toolbar to prevent the display from updating (Clicking on the icon again will unlock the display). While locked, you can review your data, run searches, determine delta time intervals between bytes, and check CRCs. To resume updating the display, click the **Lock** icon again.

You can have more than one **Event Display** open at a time. Click the **Duplicate View** icon **G<sub>G</sub>** to create a

second, independent **Event Display** window. You can lock one copy of the **Event Display** and analyze your data, while the second **Event Display** updates as new data is captured.

**Event Display** is synchronized with the **Frame Display** and **Mesage Sequence Chart** dialogs. Selecting a byte in **Event Display** will also select the related frame in the **Frame Display** and the related message in the **Message Sequence Chart**.

### **4.4.2 The Event Display Toolbar**

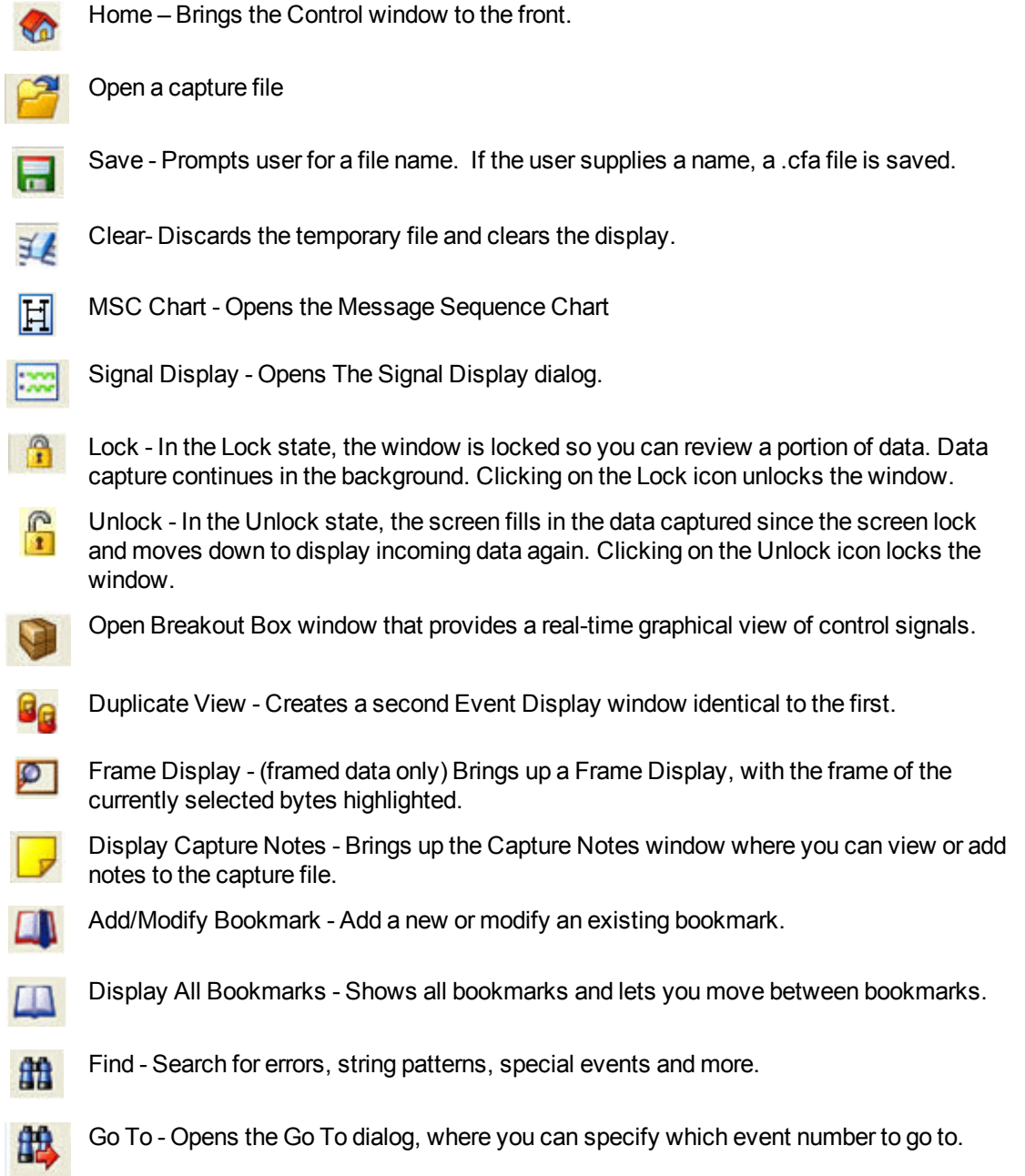

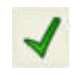

CRC - Change the algorithm and seed value used to calculate CRCs. To calculate a CRC, select a byte range, and the CRC appears in the status lines at the bottom of the Event Display.

Mixed Sides - (Serial data only) By default, the analyzer shows data with the DTE side above the DCE side. This is called DTE over DCE format. DTE data has a white background and DCE data has a gray background. The analyzer can also display data in mixed side format. In this format, the analyzer does not separate DTE data from DCE data but shows all data on the same line as it comes in. DTE data is still shown with a white background and DCE data with a gray background so that you can distinguish between the two. The benefit of using this format is that more data fits onto one screen.

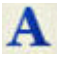

Character Only - The analyzer shows both the number (hex, binary, etc.) data and the character (ASCII, EBCDIC or BAUDOT) data on the same screen. If you do not wish to see the hex characters, click on the Character Only button. Click again to go back to both number and character mode.

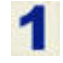

Number Only - Controls whether the analyzer displays data in both character and number format, or just number format. Click once to show only numeric values, and again to show both character and numeric values.

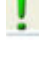

All Events - Controls whether the analyzer shows all events in the window, or only data bytes. Events include control signal changes and framing information.

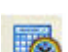

Timestamping Options – Brings up the timestamping options window which has options for customizing the display and capture of timestamps.

# **4.4.3 Opening Multiple Event Display Windows**

**Click the Duplicate View** icon **G<sub>C</sub>** from the **Event Display** toolbar to open a second **Event Display** 

window.

You can open as many **Event Display** windows as you like. Each **Event Display** is independent of the others and can show different data, use a different radix or character set, or be frozen or live.

The **Event Display** windows are numbered in the title bar. If you have multiple **Event Displays** open, click on the **Event Display** icon **O** on the **Control** window toolbar to show a list of all the **Event Displays** 

currently open. Select a window from the list to bring it to the front.

# **4.4.4 Calculating CRCs or FCSs**

The cyclic redundancy check (CRC) is a function on the **Event Display** window used to produce a checksum. The frame check sequence (FCS) are the extra checksum characters added to a frame to detect errors.

- 1. Open the **Event Display** window.
- 2. Click and drag to select the data for which you want to generate a CRC.
- 3. Click on the **CRC** icon  $\sqrt{\phantom{a}}$ .
- 4. In the **CRC** dialog box, click on the down arrow to show the list of choices for CRC algorithms..
- 5. Enter a **Seed** value in hexadecimal if desired.
- 6. Click **OK** to generate the CRC. It appears in the byte information lines at the bottom of the Event Display window. Whenever you select a range of data, a CRC is calculated automatically.

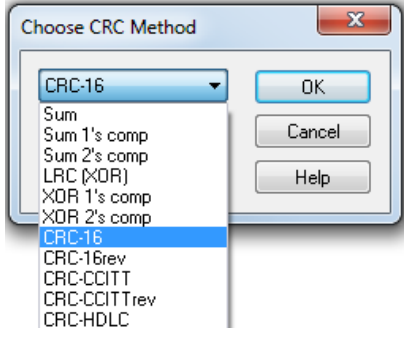

#### Calculating CRC for interwoven data

Frontline calculates the CRC for either side of the interwoven data. Which side it calculates is determined by the first byte selected. If the first byte is from one side, then Frontline calculates the CRC for just the bytes on that side. If the first byte is from the other side, then Frontline calculates the CRC for just the bytes on that side.

Incorrect results with CRC16 for serial data

If you are calculating CRCs using the CRC16 algorithm and the CRCs do not match what you know they should be, try CRC16rev. What hardware often calls CRC16 is what software calls CRC16rev.

### **4.4.5 Calculating Delta Times and Data Rates**

- 1. Click on the Event Display icon **Control** window to open the Event Display window.
- 2. Use the mouse to select the data you want to calculate a delta time and rate for.
- 3. The **Event Display** window displays the delta time and the data rate in the status lines at the bottom of the window.

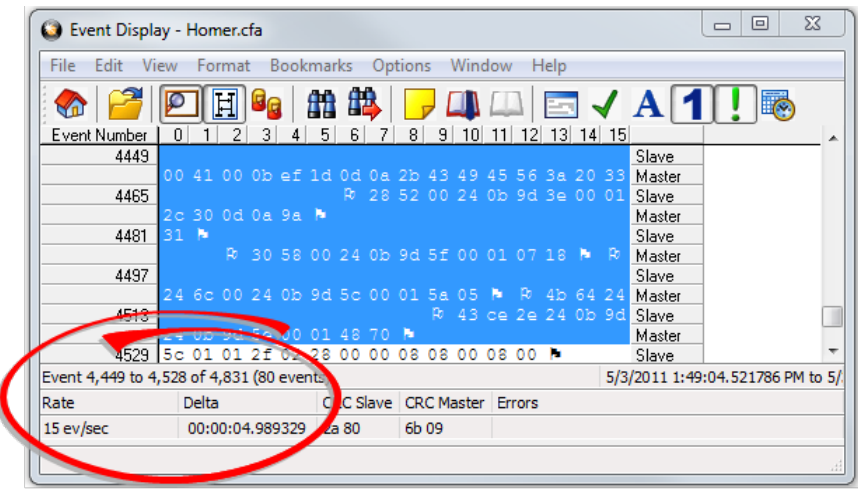

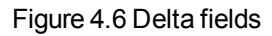

# **4.4.6 Switching Between Live Update and Review Mode**

The **Event Display** and **Frame Display** windows can update to display new data during live capture, or be frozen to allow data analysis. By default, the **Event Display** continually updates with new data, and the **Frame Display** is locked.

- 1. Make sure the **Lock** icon  $\begin{bmatrix} 0 \\ 1 \end{bmatrix}$  is active so the display is locked and unable to scroll.
- 2. Click the **Unlock**  $\sum_{i=1}^{\infty}$  icon again to resume live update.

The analyzer continues to capture data in the background while the display is locked. Upon resuming live update, the display updates with the latest data.

You can have more than one **Event Display** or **Frame Display** window open at a time. Click the **Duplicate View** icon **G<sub>G</sub>** to open additional Event or Frame Display windows. The lock/resume function is

independent on each window. This means that you can have two **Event Display** windows open simultaneously, and one window can be locked while the other continues to update.

### **4.4.7 Data Formats and Symbols**

# **4.4.7.1 Switching Between Viewing All Events and Viewing Data Events**

By default, the analyzer on the Event Display dialog shows all **events**1 that include:

- Data bytes
- $\cdot$  Start-of-frame
- **.** End-of-frame characters
- Data Captured Was Paused.

Click on the **Display All Events** icon **that** to remove the non-data events. Click again to display all events.

See on [page](#page-89-0) 82 for a list of all the special events shown in the analyzer and what they mean.

# **4.4.7.2 Switching Between Hex, Decimal, Octal or Binary**

On the Event Display window the analyzer displays data in Hex by default. There are several ways to change the **radix**2 used to display data.

Go to the **Format** menu and select the radix you want. A check mark next to the radix indicates which set is currently being used.

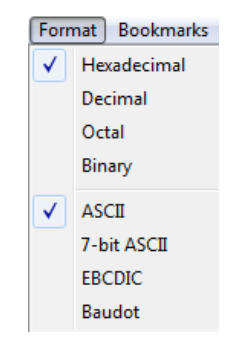

Figure 4.38 - Format Menu

<sup>1</sup>An event is anything that happens on the circuit or which affects data capture. Data bytes, control signal changes, and long and short breaks are all events, as are I/O Settings changes and Data Capture Paused and Resumed. 2The base of a number system. Binary is base 2, octal is base 8, decimal is base 10 and hexadecimal is base 16.

1. Right-click on the data display header labels and choose a different radix.

|                 | Display numbers in Binary      |
|-----------------|--------------------------------|
| . 00 0          | Display numbers in Octal       |
| 0d <sub>0</sub> | Display numbers in Decimal     |
|                 | Display numbers in Hexadecimal |

Figure 4.39 - Header labels, right click

2. Or right-click anywhere in the data display and select a different radix.

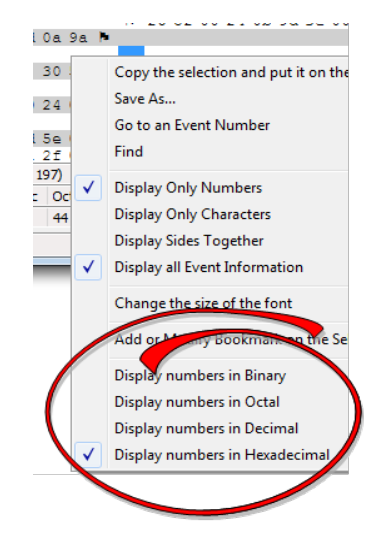

Figure 4.40 - Data display right click menu

If you want to see only the numerical values, click on the **Numbers Only** icon **on the Event Display** 

toolbar.

# **4.4.7.3 Switching Between ASCII, EBCDIC, and Baudot**

On the **Event Display** window, the analyzer displays data in ASCII by default when you click on the **Characters Only** icon **A**. There are several ways to change the character set used to display data.

- 1. Go to the **Format** menu and select the character set you want. A check mark next to the character set indicates which set is currently being used.
- 2. With the data displayed in characters, right-click on the data panel header label to choose a different character set.

If you want to see only characters, click on the Characters Only icon  $\Delta$  on the Event Display toolbar.

# **4.4.7.4 Selecting Mixed Channel/Sides**

 If you want to get more data on the **Event Display** window, you can switch to mixed sides mode. This mode puts all the data together on the same line. Data from one side (**Slave** ) is shown on a white background and data from the other side ( **Master** )is shown on a gray background.

- 1. Click once on the **Mixed Sides** icon the put the display in mixed sides mode.
- 2. Click again to return to side over side mode.
- 3. You can right click in the center of the data display window to change between mixed and side over side modes by selecting **Display Sides Together**. A check mark is displayed. Click on **Display Sides Together** to remove the check mark and return to side-by-side display.
- 4. Right click in the sides panel on the right of the data display and select **Display Sides Together**. A check mark is displayed. Click on **Display Sides Together** to remove the check mark and return to side-by-side display.

# <span id="page-89-0"></span>**4.4.7.5 List of all Event Symbols**

By default, the **Event Display** shows all **events**1, which includes control signal changes, start and end of frame characters and flow control changes. If you want to see only the data bytes, click on the All Events button  $\blacksquare$ . Click again to display all events.

Click on a symbol, and the analyzer displays the symbol name and sometimes additional information in the status lines at the bottom of the **Event Display** window. For example, clicking on a control signal change symbol displays which signal(s) changed.

In addition to data bytes, the events shown are (in alphabetical order):

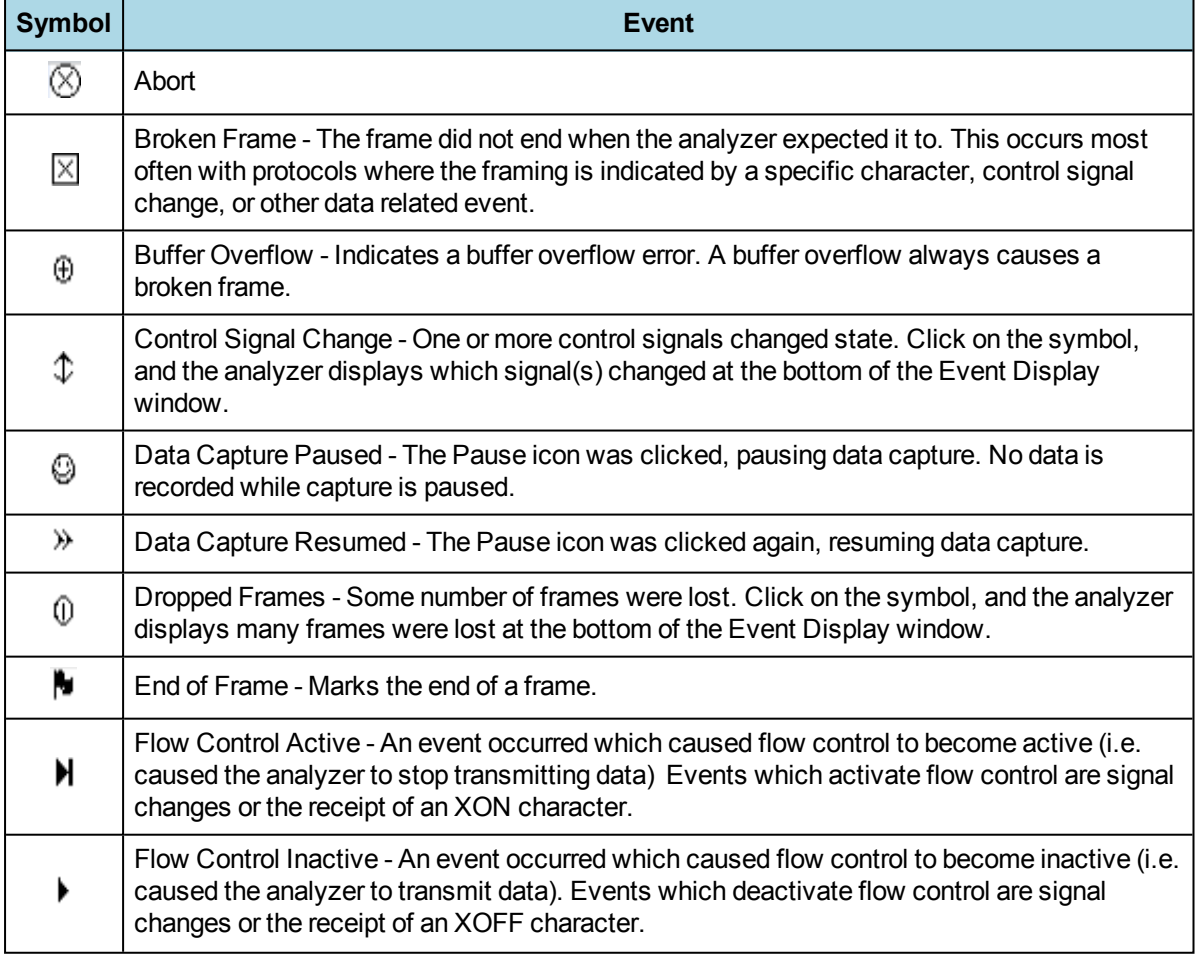

#### Table 4.7 - Event Symbols

<sup>1</sup>An event is anything that happens on the circuit or which affects data capture. Data bytes, control signal changes, and long and short breaks are all events, as are I/O Settings changes and Data Capture Paused and Resumed.

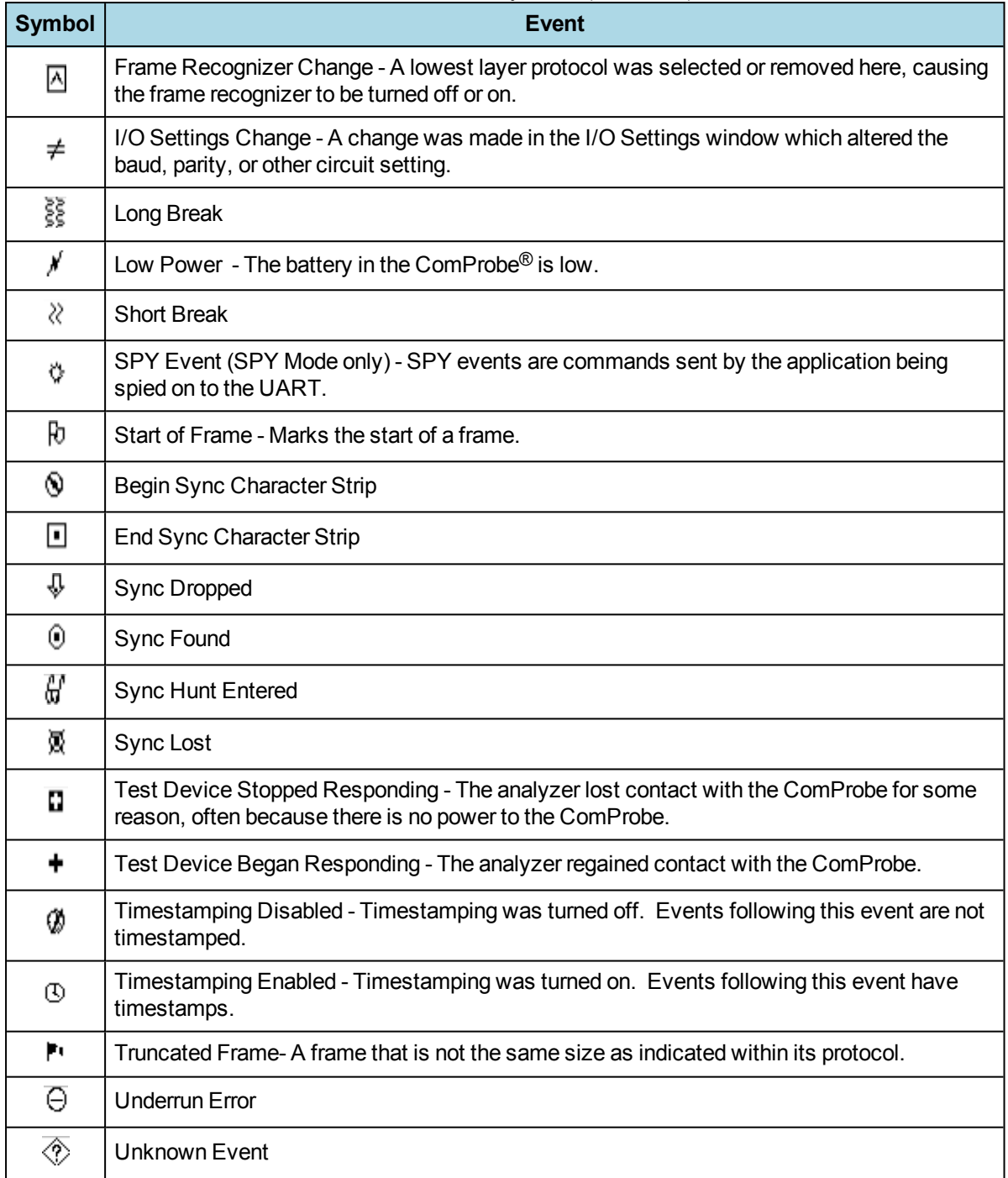

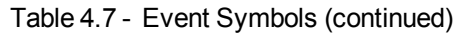

# **4.4.7.6 Font Size**

The font size can be changed on several **Event Display** windows. Changing the font size on one window does not affect the font size on any other window.

To change the font size:

1. Click on **Event Display** menu **Options,** and select **Change the Font Size**.

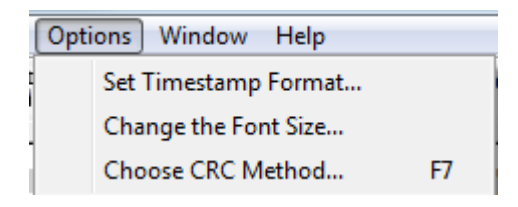

Figure 4.41 - Event Display Options menu

2. Choose a font size from the list.

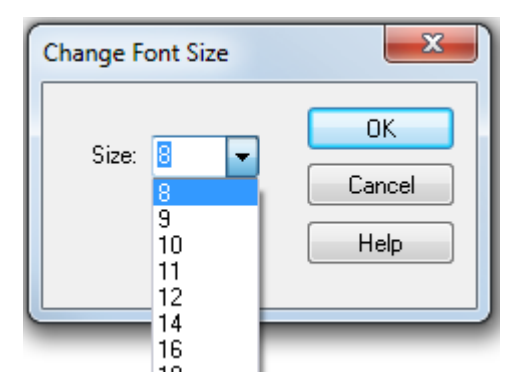

Figure 4.42 - Event Display Font Size Selection

3. Click **OK**.

# **4.5 Analyzing Control Signal Changes - Real Time**

### **4.5.1 Breakout Box Window**

The **Breakout Box** window provides a real-time graphical view of control signals. The window is customizable based on the control signals you wish to view and your preference of indicators (+/-, 1/0, T/F, arrows, and simulated LEDs). Also included are counters showing the number of times a control signal has changed.

To open this window click the **Breakout Box** icon **Control Control** window.

Whenever an enabled input changes state it will issue an event and be tagged with a timestamp of when the input was interpreted by the analyzer. Digital inputs can not exceed a rate of 30 MHz. Digital inputs that occur faster than that are not guaranteed to be interpreted correctly by the analyzer. Also, only one digital input event may occur per active packet. All other digital input events can only be handled after the packet has completed. Digital inputs, although guaranteed to have the correct timestamp given the previous conditions, have the possibility of being presented out of order because they are provided randomly by the user and have no direct correlation to the bus. It is important to note that the digital inputs are susceptible to cross-talk if they are not being actively driven. A situation like this could occur if a digital input has been enabled, but has not been tied to a signal. Any other nearby signal (i.e., other digital inputs or outputs) could cause the input to activate. It is recommended that all undriven digital inputs be disabled or tied to ground.

### **USB: Name - Pin 1, 2, 3, and 4**

ComProbe USB monitors four control signals.

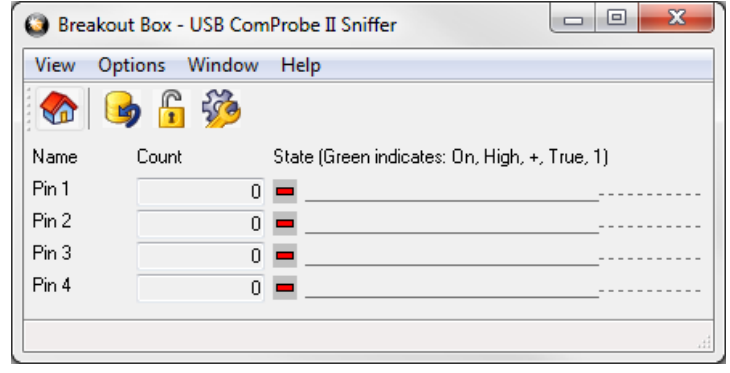

Figure 4.43 - ComProbe USB Breakout Box Display

Digital inputs provide a means for users to insert events into the data stream. There are four digital inputs that can be enabled individually.

### **4.5.2 Reading the Breakout Box Window**

The **Breakout Box** display is divided into three main parts. The first part (to the far left of the screen) shows the abbreviated name of the control signal being monitored. These names can be changed in the I/O Settings window by selecting **Names** from the **Options** menu.

The second part shows the control signal counters. The counters show how many times each control signal has changed state. This is useful in situations when signals may be changing state too rapidly to be displayed graphically.

The third part of the **Breakout Box** shows the current states of the control signals. The indicators show the state that the control signal is currently in, and the line graph displays the state of the signal over time. A single line means that the signal is logically off, while a double line means that the signal is logically on. A half-height "tick" means that a signal has gone through one full transition (from off to on to off, or vice versa) since the analyzer last updated the screen.

To change the indicators, or change the rate at which the analyzer updates the window, click on the Options icon Rea

### **4.5.3 The Breakout Box Toolbar**

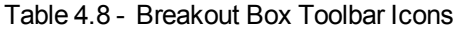

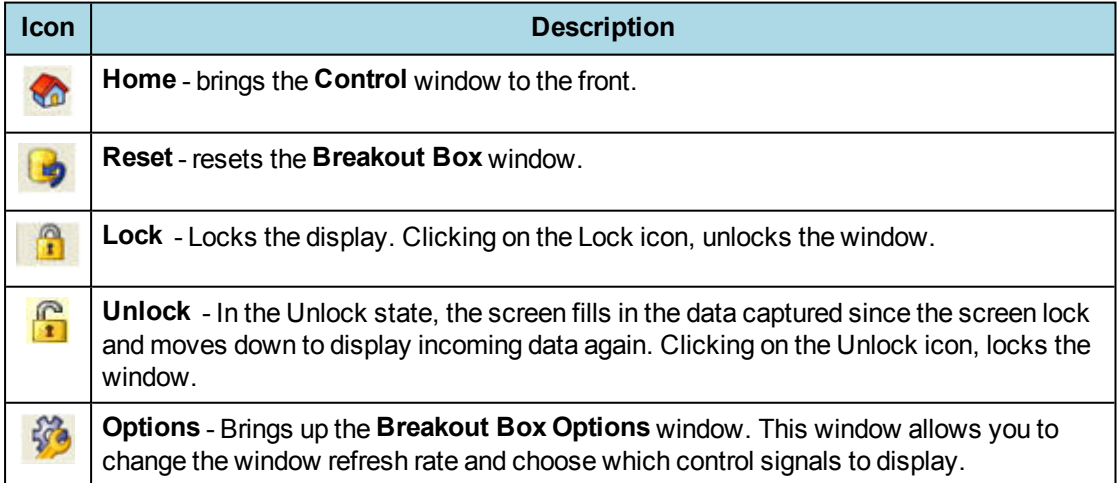

### **4.5.4 Selecting Breakout Box Options**

To access **Options** click the **Options** icon  $\frac{5}{60}$  on the **Breakout Box** toolbar or choose **Breakout Box** 

**options** under the **Options** menu.

**Display Signal** - This box shows which control signals the analyzer monitors.

- A check mark next to a control signal name indicates that the breakout box displays the status of that control signal.
- To prevent the analyzer from displaying the status of a signal, un-check the box next to it.

**Window Refresh Rate** - The refresh rate is the rate at which the analyzer updates the window.

- By default, the analyzer refreshes the display once every 1,000 milliseconds (one second.)
- To change the rate, highlight the number in the box and enter a new number. See Performance [Notes](#page-134-0) for information on how Window Refresh Rate can affect performance.

**Indicators** - You can choose what type of indicators the analyzer uses.

- The default indicators are a green "+" sign to show a logically high state, and a red "-" sign to show a logically low state.
- To change the indicators, click on the down arrow and choose a pair of indicators from the list.
- As a reminder, the analyzer gives the definition of the indicators in the top part of the Breakout Box window.

### **4.5.4.1 Performance Notes**

As a software-based product, the speed of your computer's processor affects the analyzer's performance. Buffer overflow errors are an indicator that the analyzer is unable to keep up with the data. The information below describes what happens to the data as it arrives, what the error means, and how various aspects of the analyzer affect performance. Also included are suggestions on how to improve performance.

The analyzer's driver takes data from the driver and counts each byte as they are put into the driver's buffer. The analyzer's driver tells the user interface that data is ready to be processed. The analyzer takes the data from the driver's buffer and puts the data into the capture buffer.

**Driver Buffer Overflows** occur when the user interface does not retrieve frames from the driver quickly enough. Buffer overflows are indicated in the **Event Display** window by a plus sign within a circle. Clicking on the buffer overflow symbol displays how many frames have been lost.

There are several things that you can do to try and solve this problem.

- Use capture filters to filter out data you don't need to see. Capture filters reduce the amount of data processed by the analyzer. (Ethernet Only)
- Close all other programs that are doing work while the analyzer is running. Refrain from doing searches in the **Event Display** window or other processor intensive activities while the analyzer is capturing data.
- <sup>l</sup> Timestamping takes up processor time, primarily not in timestamping the data, but in writing the timestamp to the file. Try turning off timestamping from the [Timestamping Options](#page-132-0) window.
- **For Driver Buffer Overflows**, change the size of the driver buffer. This value is changed from the **Advanced System Settings**. Go to the **Control** window and choose **System Settings** from the **Options** menu. Click on the **Advanced** button. Find the value D**river Receive Buffer Size in Operating System Pages**. Take the number listed there and double it.
- The analyzer's number one priority is capturing data; updating windows is secondary. However, updating windows still takes a certain amount of processor time, and may cause the analyzer to lose data while the window is being updated. Some windows require more processing time than others because the information being displayed in them is constantly changing. Refrain from displaying data live in the **Event Display** and **Frame Display** windows. The analyzer can capture data with no windows other than the **Control** window open.
- If you are still experiencing buffer overflows after trying all of the above options, then you need to use a faster PC.

# **4.6 Viewing Historical Signal Changes**

### **4.6.1 Signal Display Window**

The **Signal Display** window provides a graphical view of control signal transitions that you can manipulate. You can zoom in to view the state of control signals for a range of events, or zoom out to view control signal changes over the course of an entire capture session.

To open this window click the **Signal Display** icon **Figure 1 on the Control** window toolbar, or choose **Signal** 

**Display** from the **Window** menu.

The **Signal Display** window does not provide a real-time view of control signal changes. It is intended to be used as a post-process review screen. Use the **Breakout Box** window to view real-time control signal changes. Note that if you bring up the **Signal Display** window while data is being captured, the window shows you the state of the control signals at the time the window was opened. This is called a "snapshot" because it is a picture of the buffer at the time the **Signal Display** was opened. To update the display to reflect the current state of the buffer, use the **New Snapshot** icon **Ref** 

When you open Signal Display you will see a set of codes. For USB ComProbe II, USB, you will see Pin Codes 1, 2, 3, and 4. These correspond to the four Digital Input Enabling Options explained in USB I/O Settings.

|                                |                    | Signal Display - USB Mass Storage and MTP Decode Exa $\ \Box\ $<br>▣      |
|--------------------------------|--------------------|---------------------------------------------------------------------------|
| Edit<br>View                   | Signals Options    | Window<br>Help                                                            |
|                                | <u>ୟଯ୍ଯ୍ଲା</u> ଗ   |                                                                           |
| Pin 1                          |                    |                                                                           |
| Pin 2                          |                    |                                                                           |
| Pin 3                          |                    |                                                                           |
| Pin 4                          |                    |                                                                           |
|                                |                    |                                                                           |
| Current snapshot: 1 to 573,429 |                    | (573,429 Events, Delta: N/A)                                              |
| Currently visible:             | $1,379$ to $1,615$ | (237 Events, Delta: 00:00:00.017002)                                      |
| Currently selected: 236 to 237 |                    | (2 Events, Delta: 00:00:00.017002)                                        |
|                                |                    | Selected time: 7/21/2011 5:22:31.657908 PM to 7/21/2011 5:22:31.657908 PM |
| For Help Press F1              |                    |                                                                           |

Figure 4.44 - USB Signal Display Window

#### **4.6.2 Signal Display Toolbar**

Table 4.9 - Signal Display Toolbar

| <b>Icon</b> | <b>Description</b>                             |
|-------------|------------------------------------------------|
|             | Home - brings the Control window to the front. |

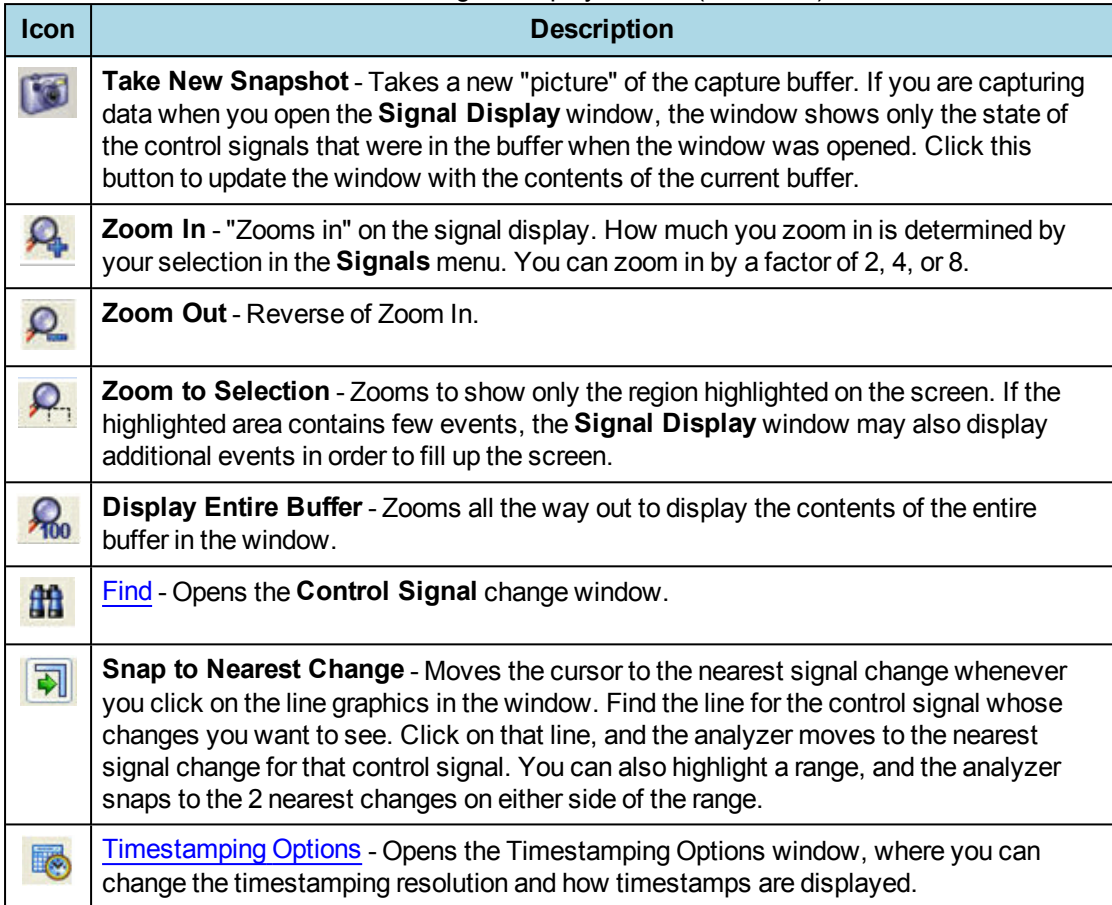

### Table 4.9 - Signal Display Toolbar (continued)

### **4.6.3 Reading the Signal Display**

Control signal changes are displayed in a graphical format. On the left side of the screen is a list of the signals currently being displayed, and to the right of each name is a line displaying the state of the signal over time. A single line means that the signal was logically off, while a double line means that the signal was logically on. Dotted lines are used for signals that were not present at the time of capture. For example, if you are monitoring a circuit that does not use CD, that line appears as a dotted line in the control signal display.

The four information lines at the bottom of the window tell you what events are being shown in the window, and where you are in relation to the buffer as a whole.

- <sup>l</sup> **Current Snapshot**: The first line tells you what event numbers are in the currentsnapshot, the total number of events, and the amount of time that passed between the first event in the snapshot and the last event (called Delta).
- <sup>l</sup> **Current Visible**: The second line gives the same information about the events that are currently visible in the window. Because you can zoom in and out, often the events being shown in the window are not the same as the number of events in the current snapshot.
- <sup>l</sup> **Currently Selected**: The third line gives the same information for the currently selected events. You can highlight a range of events by clicking at any point on the graphical display and dragging the mouse to the left or the right. The third line shows information for the selected range.
- **Selected Time**: The fourth and last line shows the exact timestamps of the first and last bytes in the currently selected range. Note that this does not tell you the timestamp for the entire snapshot or the events displayed in the window, just the highlighted events. The raw timestamp value is the number of 100-nanosecond intervals since the beginning of January 1, 1601. This is standard Windows time.

A single mouse click places the cursor in the window. The analyzer highlights all four signal changes in one color, and uses a different color to specify the control signal line clicked on. You can highlight a range by clicking and dragging the mouse to the right or left. You can also use the arrow keys to move the cursor to the right or left.

The Signal Display window is synchronized with other windows in the analyzer. A range highlighted in the Signal Display window is also highlighted in the **Event Display** and **Frame Display** windows.

The **Snap to Nearest Change** icon **in the Snap in the Snap to Nearest Change** icon **lets** you want to look at

without needing to click on exactly the right spot. Find the line corresponding to the control signal you want to look at. Click on the line, and the analyzer moves the cursor to the nearest change. If you highlight a range, the analyzer "snaps to" the nearest changes on either side. This feature is active when the Snap To button is pressed, and inactive when the button is not pressed.

Use the **Zoom In** and **Zoom Out** buttons to increase and decrease the magnification of the window. The analyzer changes the magnification by a factor of 2, 4 or 8, depending on the option selected in the Signals menu.

If you want to see a range in greater detail, highlight the range you want to view and click on the **Zoom to Selection** icon  $\Omega$ . The analyzer zooms in to show only that range in the window. If the range is small, the

analyzer may add additional events to fill up the window. To view the entire snapshot in the window, click on the **Display Entire Buffer** icon .

Note that if you bring up the **Signal Display** window while data is being captured, the window shows you the state of the control signals at the time the window was opened. To update the display, use the New Snapshot icon

### **4.6.4 Selecting Signal Display Options**

To access **Signal Display Options** Click the Signal Display icon **Figs.** on the **Control** window toolbar.

From the **Options** menu, select **Signal Display Options.**

To choose which control signals to display in the **Signal Display** window:

- Click on a box to check or un-check it the control signal name.
- $\bullet$  A check mark next to a control signal name means that the signal is displayed.

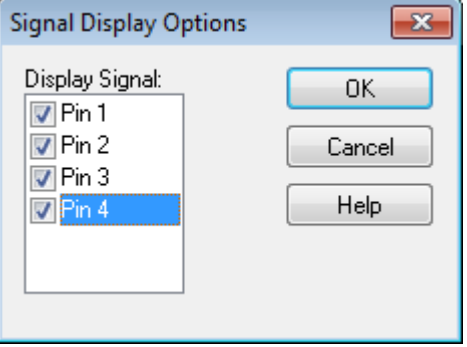

Figure 4.45 - USB Signal Display Options

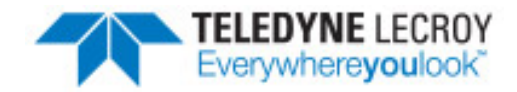

# **Chapter 5 Navigating and Searching the Data**

The following sections describe how to navigate through the data and how to find specific data or packet conditions of interest to the user.

# **5.1 Find**

Capturing and decoding data within the ComProbe analyzer produces a wealth of information for analysis. This mass of information by itself, however, is just that, a mass of information. There has to be ways to manage the information. ComProbe software provides a number of different methods for making the data more accessible. One of these methods is **Find**.

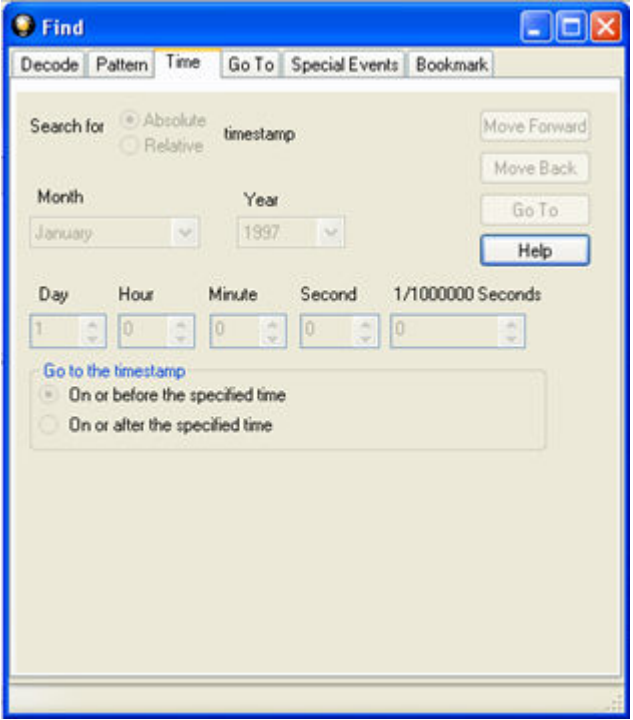

Figure 5.1 - Find Dialog

Find, as the name suggests, is a comprehensive search function that allows users to search for strings or patterns in the data or in the frame decode. You can search for errors, control signal changes, bookmarks, special events, time, and more. Once the information is located, you can easily move to every instance of the Find results.

# <span id="page-98-0"></span>**5.1.1 Searching within Decodes**

Searching within decodes lets you to do a string search on the data in the **Decode Pane** of the **Frame Display** window.

To access the search within decodes function:

- 1. Open a capture file to search.
- 2. Open the **Event Display** or **Frame Display** window.
- 3. Click on the **Find** icon **figh** or choose **Find** from the **Edit** menu.
- 4. Click on the **Decode** tab of the **Find** dialog.

**Note:** The tabs displayed on the Find dialog depend on the product you are running and the content of the capture file you are viewing.

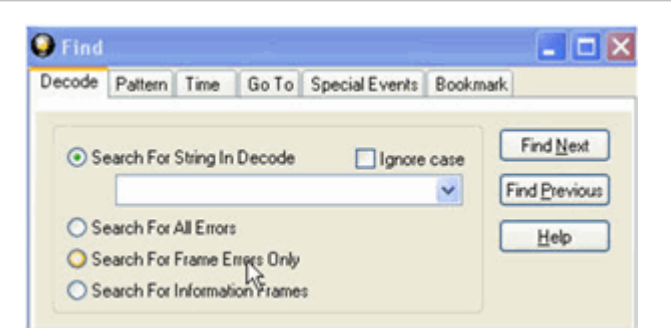

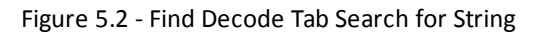

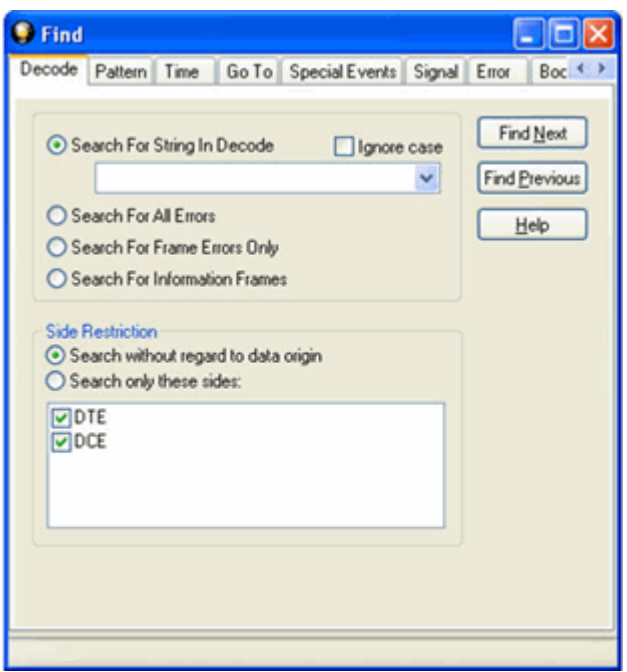

Figure 5.3 - Find Decode Tab Side Restriction

There are several options for error searching on the **Decoder** tab.

- **Search For String in Decoder** allows you to enter a string in the text box. You can use characters, hex or binary digits, wildcards or a combination of any of the formats when entering your string. Every time you type in a search string, the analyzer saves the search. The next time you open **Find**, the drop-down list will contain your search parameters.
- **Search for All Errors** finds frame errors as well as frames with byte-level errors (such as parity or CRC errors).
- **.** Search for Frame Errors Only finds frame specific errors, such as frame check errors.
- **.** Search for Information Frame only searches information frames.
	- 1. Enter the search string.
	- 2. Check **Ignore Case** to do a case-insensitive search.
	- 3. When you have specified the time interval you want to use, click on the **Find Next** or **Find Previous** buttons to start the search from the current event.

The result of the search is displayed in the **Decode** pane in **Frame Display.**

**Side Restrictions** - **Side Restriction** means that the analyzer looks for a pattern coming wholly from the DTE or DCE side. If you choose to search without regard for data origin, the analyzer looks for a pattern coming from one or both sides. For example, if you choose to search for the pattern ABC and you choose to search without regard for data origin, the analyzer finds all three instances of ABC shown here.

The first pattern, with the A and the C coming from the DTE device and the B coming from the DCE is a good example of how using a side restriction differs from searching without regard to data origin. While searching without regard for data

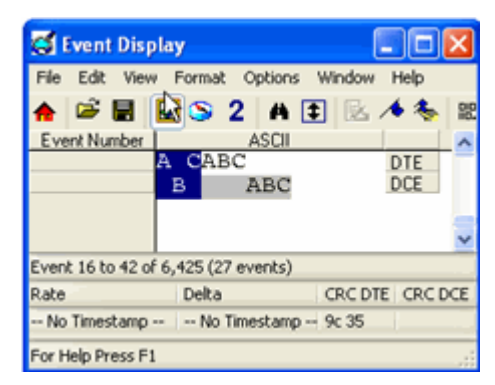

origin finds all three patterns, searching using a side restriction never finds the first pattern, because it does not come wholly from one side or the other.

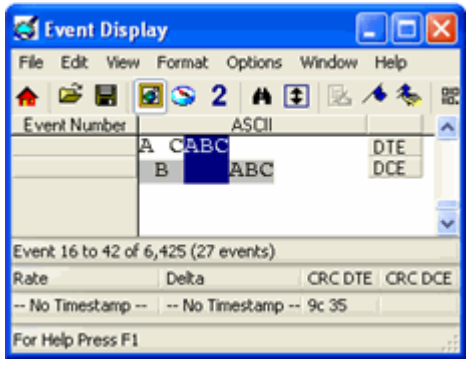

If you choose to search for the pattern ABC, and you restrict the search to just the DTE side, the analyzer finds the following pattern:

In this example, the analyzer finds only the second pattern (highlighted above) because we restricted the search to just the DTE side. The first pattern doesn't qualify because it is split between the DTE and DCE sides, and the third pattern, though whole, comes from just the DCE side.

If we choose both the DTE and the DCE sides in the above example, then the analyzer finds the second pattern followed by the third pattern, but not the first pattern. This is because each side has one instance in which the whole pattern can be

found. The analyzer completely searches the DTE side first, followed by the DCE side.

**Note:** Side Restriction is available for pattern and error searching.

- 1. Select one of the two options.
- 2. Select **DTE**, **DCE**, or both.
- 3. When you made your selections, click on the **Find Next** or **Find Previous** buttons to start the search from the current event.

The result of the search is displayed in the **Decode** pane in **Frame Display.**

### **5.1.2 Searching by Pattern**

**Search by Pattern** lets you perform a traditional string search. You can combine any of the formats when entering your string, and your search can include wildcards.

To access the search by pattern function:

- 1. Open a capture file to search.
- 2. Open the **Event Display** or **Frame Display** window.
- 3. Click on the **Find** icon **the or choose Find** from the **Edit** menu.
- 4. Click on the **Pattern** tab of the **Find** dialog.

**Note:** The tabs displayed on the Find dialog depend on the product you are running and the content of the capture file you are viewing.

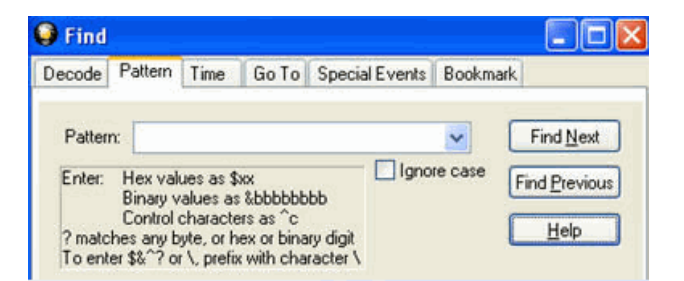

Figure 5.4 - Find Pattern Tab

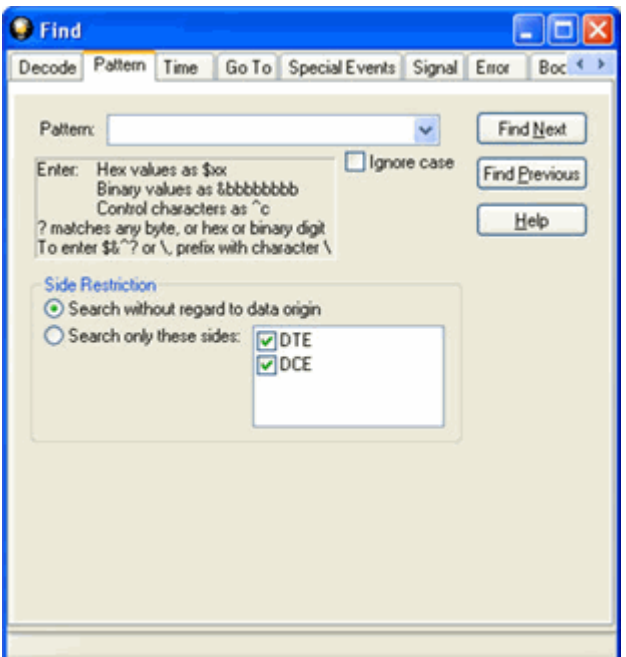

Figure 5.5 - Find Pattern Tab Side Restrictions

**Pattern** allows you to enter a string in the text box. You can use characters, hex or binary digits, control characters, wildcards or a combination of any of the formats when entering your string. Every time you type in a search string, the ComProbe analyzer saves the search. The next time you open **Find**, the drop-down list will contain your search parameters.

- 1. Enter the search pattern.
- 2. Check **Ignore Case** to do a case-insensitive search.
- 3. When you have specified the pattern you want to use, click on the **Find Next** or **Find Previous** buttons to start the search from the current event.

The result of the search is displayed in the in Frame Display and Event Display.

Refer to Searching by Decode on [page 91](#page-98-0) for information on **Side Restrictions**

# **5.1.3 Searching by Time**

Searching with **Time** allows you search on timestamps on the data in **Frame Display** and **Event Display** window.

To access the search by time function:

- 1. Open a capture file to search.
- 2. Open the **Event Display** or **Frame Display** window.
- 3. Click on the **Find** icon **figh** or choose **Find** from the **Edit** menu.
- 4. Click on the **Time** tab of the **Find** dialog.

**Note:** The tabs displayed on the Find dialog depend on the product you are running and the content of the capture file you are viewing.

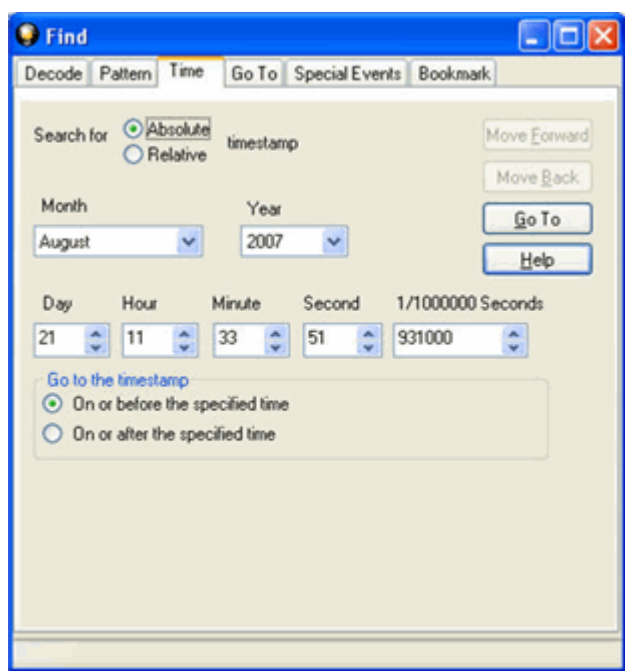

Figure 5.6 - Find by Time tab

The analyzer can search by time in several different ways.

Search for Absolute/Relative timestamp.

- Absolute An absolute timestamp search means that the analyzer searches for an event at the exact date and time specified. If no event is found at that time, the analyzer goes to the nearest event either before or after the selected time, based on the "Go to the timestamp" selection.
- Relative A relative search means that the analyzer begins searching from whatever event you are currently on, and search for the next event a specific amount of time away.
	- 1. Select **Absolute** or **Relative**
	- 2. Select the date and time using the drop-down lists for **Month**, **Year**, **Day**, **Hour**, **Minute**, **Second**, 1/**10000000**.

**Note:** Month and Year are not available if you select Relative.

3. When you have specified the time interval you want to use, click on the **Go To**, **Move Forward** or

**Move Backward** buttons to start the search from the current event.

**Note:** When you select **Absolute** as **Search for**, **Go To** is available. When you select **Relative** as **Search for**, **Move Forward** or **Move Backward**is available.

#### **Go to the timestamp: On or before/ On or after**

The analyzer searches for an event that matches the time specified. If no event is found at the time specified, the analyzer goes to the nearest event either before or after the specified time. Choose whether to have the analyzer go to the nearest event before the specified time or after the specified time by clicking the appropriate radio button in the **Go to the timestamp** box.

If you are searching forward in the buffer, you usually want to choose the **On or After** option. If you choose the **On or Before** option, it may be that the analyzer finishes the search and not move from the current byte, if that byte happens to be the closest match.

When you select **Absolute** as **Search for**, the radio buttons are **On or before the specified time** or **On or after the specified time**. When you select **Relative** as **Search for**, the radio buttons are **On or before the specified time relative to the first selected item** or **On or after the specified time relative to the last selected item.**

- 1. Select **On or before the specified time** or **On or after the specified time**.
- 2. When you have specified the time interval you want to use, click on the **Go To**, **Move Forward** or **Move Backward** buttons to start the search from the current event.

When you select **Absolute** as **Search for**, **Go To** is available. When you select **Relative** as **Search for**, **Move Forward** or **Move Backward**is available.

There are a couple of other concepts to understand in respect to searching with timestamps.

- The analyzer skips some special events that do not have timestamps, such as frame markers. Data events that do not have timestamps because timestamping was turned off either before or during capture are also skipped.
- Timestamping can be turned on and off while data is being captured. As a result, the capture buffer may have some data with a timestamp, and some data without. When doing a search by timestamp, the analyzer ignores all data without a timestamp.
- The raw timestamp value is the number of 100-nanosecond intervals since the beginning of January 1, 1601. This is standard Windows time.

# **5.1.4 Using Go To**

Searching with Go To allows you to go to a particular frame or event, or to move through the data X number of events or frames at a time. You can move either forward or backwards through the data.

To access the Go To function:

- 1. Open a capture file to search.
- 2. Open the **Event Display** or **Frame Display** window.
- 3. Click on the Find icon **the state of Condo**se Find from the Edit menu.
- 4. Click on the **Go To** tab of the **Find** dialog.
- 5. The system displays the **Find** dialog with the **Go To** tab selected.

**Note:** The tabs displayed on the Find dialog depend on the product you are running and the content of the capture file you are viewing.

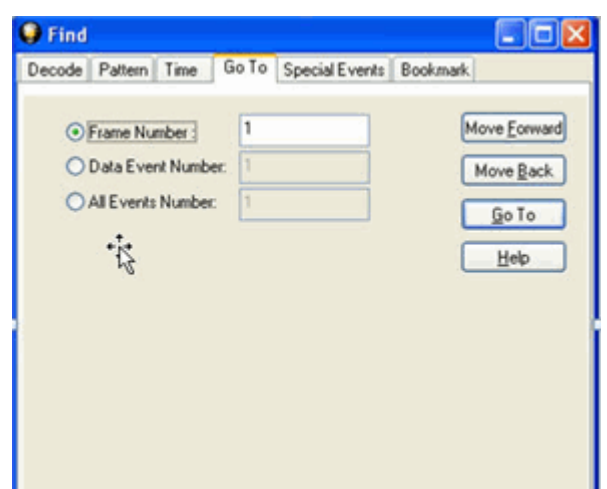

Figure 5.7 - Find Go To tab

#### **To go to a particular frame :**

- 1. Select the **Frame Number** radio button
- 2. Type the frame number in the box.
- 3. Click the **Go To** button.
- 4. To move forward or backward a set number of frames, type in the number of frames you want to move
- 5. Then click the **Move Forward** or **Move Back** button.

#### **To go to a particular event :**

- 1. Select the **Data Event Number** or **All Events Number** radio button.
- 2. Type the number of the event in the box.
- 3. Click the **Go To** button.
- 4. To move forward or backwards through the data, type in the number of events that you want to move each time.
- 5. Then click on the **Move Forward** or **Move Backward** button.
- 6. For example, to move forward 10 events, type the number 10 in the box, and then click on **Move Forward**. Each time you click on **Move Forward,** Frontline moves forward 10 events.

See [Event Numbering](#page-138-0) for why the **Data Event Number** and **All Events Number** may be different. As a general rule, if you have the **Show All Events** icon depressed on the **Event Display** window or **Frame**

**Display Event** pane, choose **All Events Number**. If the **Show All Events** button is up, choose **Data Event Number**.

# **5.1.5 Searching for Special Events**

Frontline inserts or marks events other than data bytes in the data stream. For example, the analyzer inserts start-of-frame and end-of-frame markers into framed data, marking where each frame begins and ends. If a hardware error occurs, the analyzer shows this using a special event marker. You can use Find to locate single or multiple special events.

To access the search for special events function:

- 1. Open a capture file to search.
- 2. Open the **Event Display** or **Frame Display** window.
- 3. Click on the Find icon **the or choose Find** from the Edit menu.
- 4. Click on the **Special Events** tab of the Find dialog.

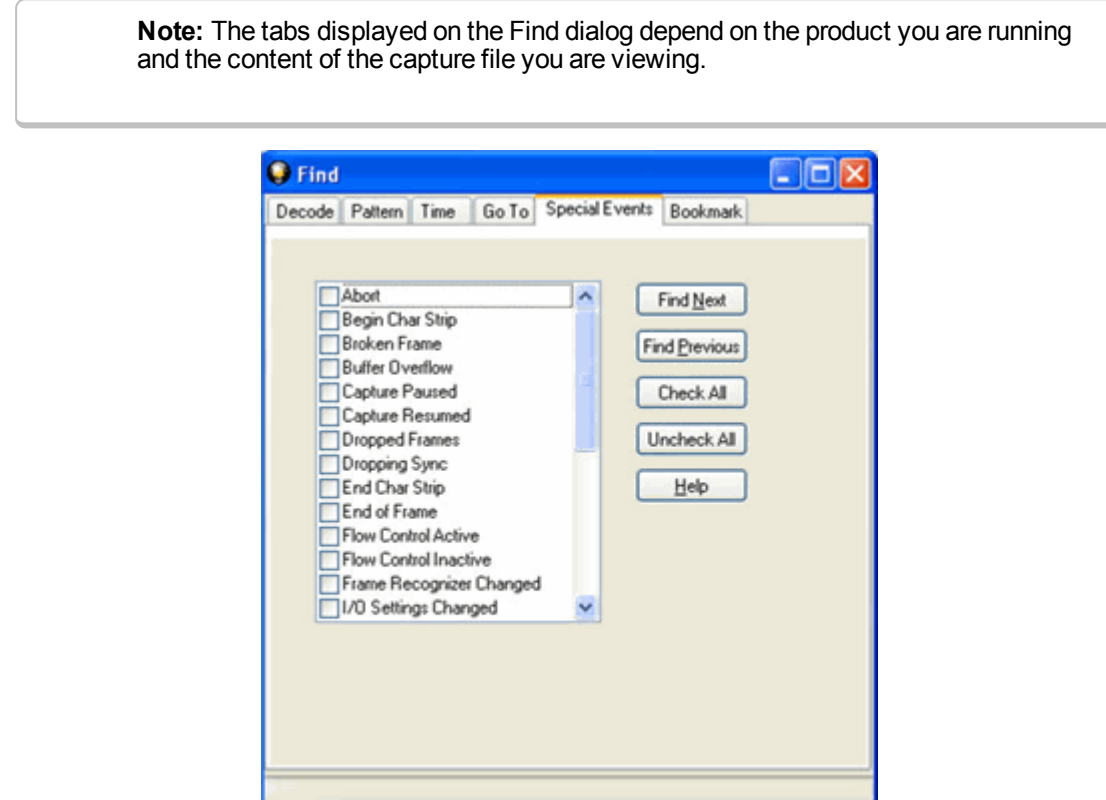

Figure 5.8 - Find Special Events tab

- 5. Check the event or events you want to look for in the list of special events. Use **Check All** or **Uncheck All** buttons to make your selections more efficient.
- 6. Click Find Next and Find Previous to move to the next instance of the event.

Not all special events are relevant to all types of data. For example, control signal changes are relevant only to serial data and not to Ethernet data.

For a list of all special events and their meanings, see List of all Event [Symbols](#page-89-0) on page 82.

# <span id="page-106-0"></span>**5.1.6 Searching by Signal**

Searching with Signal allows you to search for changes in control signal states for one or more control signals. You can also search for a specific state involving one or more control signals, with the option to ignore those control signals whose states you don't care about.

The analyzer takes the current selected byte as its initial condition when running searches that rely on finding events where control signals changed.

To access the search by time function:

- 1. Open a capture file to search.
- 2. Open the **Event Display** or **Frame Display** window.
- 3. Click on the Find icon **the or choose Find** from the Edit menu.
- 4. Click on the **Signal** tab of the **Find** dialog.

**Note:** The tabs displayed on the Find dialog depend on the product you are running and the content of the capture file you are viewing.

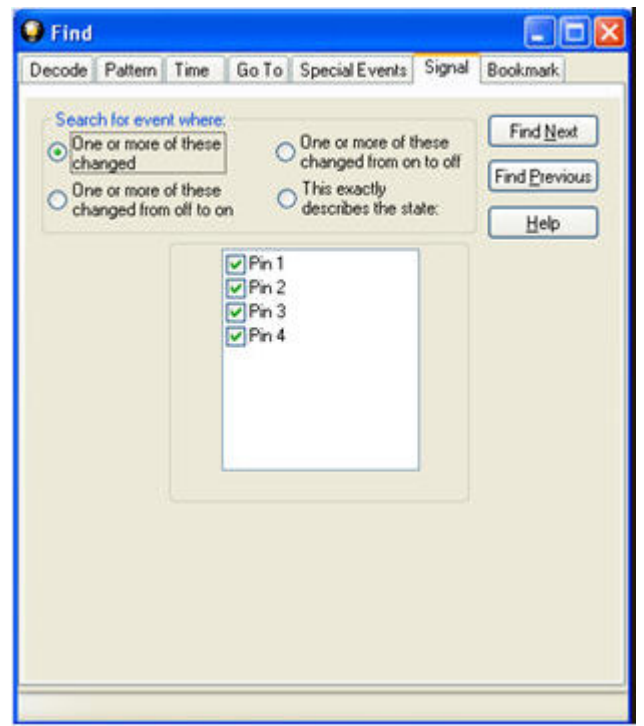

Figure 5.9 - Find Signal tab.

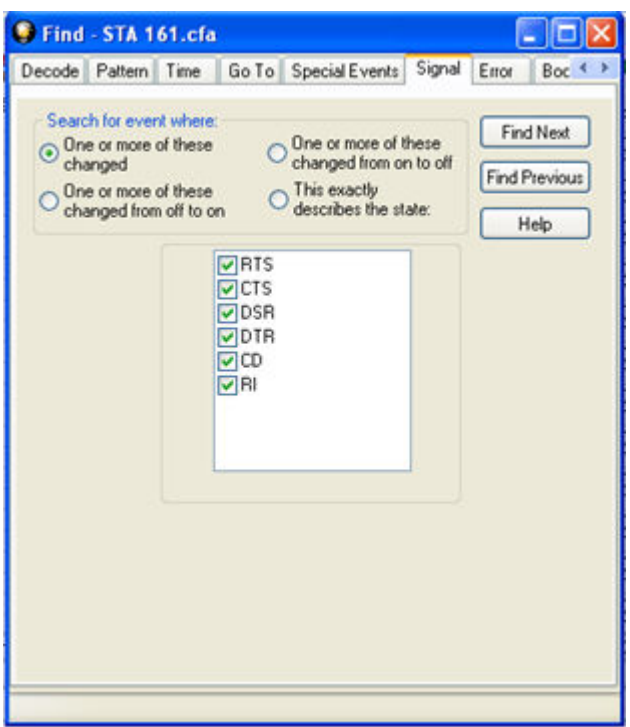

Figure 5.10 - Find Signal Tab

You will choose one qualifier—**Searching for event where**, then choose one or more control signals

#### **Control Signals**

The section with the check boxes allows you to specify which control signals the analyzer should pay attention to when doing the search. The analyzer pays attention to any control signal with a check mark.

- Click on a box to place a check mark next to a control signal
- Click again to uncheck the box
- By default, the analyzer searches all control signals, which means all boxes start out checked.

For example, if you are only interested in finding changes in **RTS** and **CTS**, you would check those two boxes and uncheck all the other boxes. This tells the analyzer to look only at the **RTS** and **CTS** lines when running the search. The other signals are ignored.

The control signals types include:

- $\cdot$  USB Pin 1
- $\cdot$  USB Pin 2
- $\cdot$  USB Pin 3
- $\cdot$  USB Pin 4

or

- RS232 Request to Send (RTS)
- RS232 Clear to Send (CTS)
- RS232 Data Set Ready (DSR)
- RS232 Data Terminal Ready (DTR)
- RS232 Carrier Detect (CD)
- $\cdot$  RS232 Ring Indicator (RI).

Click here to learn more about the [Breakout](#page-91-0) Box and Pins 1 - 4.

#### **Searching for event where:**

- The first three options are all fairly similar, and are described together. These options are searching for an event where:
	- <sup>o</sup> One or more control signals changed
	- <sup>o</sup> One or more control signals changed from off to on
	- <sup>o</sup> One or more control signals changed from on to off
- Searching for an event where one or more signals changed means that the analyzer looks at every control signal that you checked, and see if any one of those signals changed state at any time.
	- <sup>o</sup> If you want to look at just one control signal:
		- $\blacksquare$  Check the box for the signal.
		- $\blacksquare$  Uncheck all the other boxes.
		- Choose to search for an event where one or more signals changed.
		- <sup>n</sup> The analyzer notes the state of the selected signal at the point in the buffer where the cursor is, search the buffer, and stop when it finds an event where RTS changed state.
		- <sup>n</sup> If the end of the buffer is reached before an event is found, the analyzer tells you that no matches were found.
- Searching for events where control signals changed state from off to on, or vice versa, is most useful if the signals are usually in one state, and you want to search for occasions where they changed state.

For example:

- o If DTR is supposed to be on all the time but you suspect that DTR is being dropped
- $\circ$  Tell the analyzer to look only at DTR by checking the DTR box and unchecking the others
- <sup>o</sup> Do a search for where one or more control signals changed from on to off.
- <sup>o</sup> The analyzer would search the DTR signal and stop at the first event where DTR dropped from on to off.
- Searching for an Exact State

To search for an exact state means that the analyzer finds events that match exactly the state of the control signals that you specify.

- <sup>o</sup> First, choose to search for an event where your choices exactly describe the state.
- <sup>o</sup> This changes the normal check boxes to a series of radio buttons labeled On, Off and Don't Care for each control signal.
- <sup>o</sup> Choose which state you want each control signal to be in.
- <sup>o</sup> Choose Don't Care to have the analyzer ignore the state of a control signal.
- <sup>o</sup> When you click Find Next, the analyzer searches for an event that exactly matches the conditions selected, beginning from the currently selected event.
- $\circ$  If the end of the buffer is reached before a match is found, the analyzer asks you if you want to continue searching from the beginning.
- $\circ$  If you want to be sure to search the entire buffer, place your cursor on the first event in the buffer.
- $\circ$  Select one of the four radio buttons to choose the condition that must be met in the search
- <sup>o</sup> Select one or more of the checkboxes for Pin 1, 2, 3, or 4.
- <sup>o</sup> Or, **Select one or more of the** checkboxes for Request to Send (**RTS**), Clear to Send (**CTS**), Data Set Ready (**DSR**), Data Terminal Ready (**DTR**), Carrier Detect (**CD**), and Ring Indicator (**RI**).
- <sup>o</sup> Click **Find Next** to locate the next occurrence of the search criteria or **Find Previous** to locate an earlier occurrence of the search criteria.

#### **5.1.7 Searching for Data Errors**

The analyzer can search for several types of data errors. Searching for data error sallows you to choose which errors you want to search for and whether to search the DTE or DCE data or both. Bytes with errors are shown in red in the **Event Display** window, making it easy to find errors visually when looking through the data.

To access the search by time function:

- 1. Open a capture file to search.
- 2. Open the **Event Display** or **Frame Display** window.
- 3. Click on the Find icon **the or choose Find** from the Edit menu.
- 4. Click on the **Errors** tab of the **Find** dialog.

**Note:** The tabs displayed on the Find dialog depend on the product you are running and the content of the capture file you are viewing.

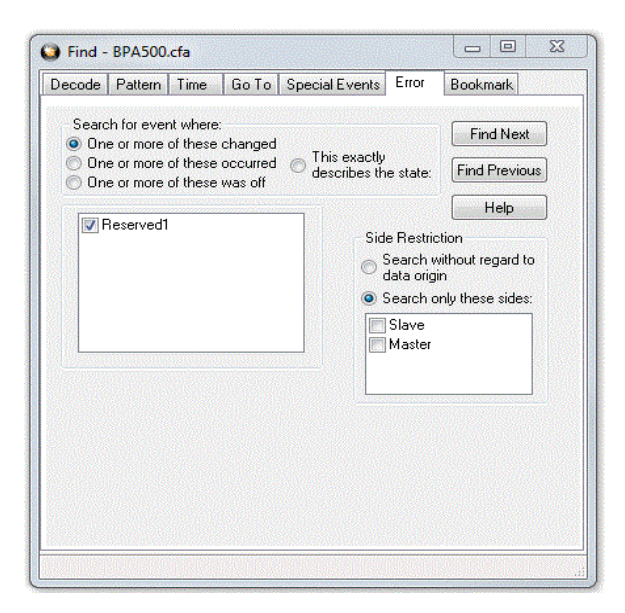

Figure 5.11 - Find Error tab.

#### **Searching for event where**

The first three options are all fairly similar, and are described together. These options are searching for an event where:

- one or more error conditions changed
- <sup>l</sup> one or more error conditions occurred
- one or more error conditions were off (i.e. no errors occurred)

#### **Selecting Which Errors to Search**

The section with the check boxes allows you to choose which errors the analyzer should look for. Click on a box to check or un-check it.

If you want to search only for overrun errors

- $\cdot$  check the box if shown
- <sup>l</sup> un-check the other boxes.

To search for all types of errors

• check all boxes

The most common search is looking for a few scattered errors in otherwise clean data.

To do this type of search:

- <sup>l</sup> choose to **Search for an event where** one or more error conditions occurred
- <sup>l</sup> choose which errors to look for
- By default, the analyzer looks for all types of errors.

In contrast, searching for an event where one or more error conditions were off means that the analyzer looks for an event where the errors were not present.

For example, if you have data that is full of framing errors, and you know that somewhere in your 20 megabyte capture file the framing got straightened out, you could choose to search for an event where one or more error conditions were off, and choose to search only for framing. The analyzer searches the file, and finds the point at which framing errors stopped occurring.

Searching for an event where the error conditions changed means that the analyzer searches the data and stop at every point where the error condition changed from on to off, or off to on.

For example, if you have data where sometimes the framing is wrong and sometimes right, you would choose to search framing errors where the error condition changed. This first takes you to the point where the framing errors stopped occurring. When you click **Find Next,** the analyzer stops at the point when the errors began occurring again. Clicking **Find Previous** will search backwards from the current postion.

The analyzer takes the current selected byte as its initial condition when running searches that rely on finding events where error conditions changed. The analyzer searches until it finds an event where error conditions changed or it reaches the end of the buffer, at which point the analyzer tells you that there are no more events found in the buffer. If you are searching for an exact match, the analyzer asks you if you want to continue searching from the beginning of the buffer.

#### **Searching for Exact Error Conditions**

To search for an exact state means that the analyzer finds events that exactly match the error conditions that you specify.

- <sup>l</sup> Select the **This exactly describes the state** radio button.
- This changes the normal check boxes to a series of radio buttons labeled **On**, **Off** and **Don't Care** for each error.
	- <sup>o</sup> **On** means that the error occurred
	- <sup>o</sup> **Off** means that the error did not occur
	- <sup>o</sup> **Don't Care** means that the analyzer ignores that error condition.
- Select the appropriate state for each type of error.

Example:

If you need to find an event where just an overrun error occurred, but not any other type of error, you would choose overrun error to be On, and set all other errors to Off. This causes the analyzer to look for an event where only an overrun error occurred.

If you want to look for events where overrun errors occurred, and other errors may have also occurred but it really doesn't matter if they did or not, choose overrun to be On, and set the others to Don't Care. The analyzer ignores any other type of error, and find events where overrun errors occurred.

To find the next error, click the Find Next button. To find an error that occurred earlier in the buffer to where you are, click the Find Previous button.

# **5.1.8 Find - Bookmarks**

Searching with **Bookmarks** allows you search on specific [bookmarks](#page-114-0) on the data in **Frame Display** and **Event Display** window. Bookmarks are notes/reminders of interest that you attach to the data so they can be accessed later.

To access the search for bookmarks

- 1. Open a capture file to search.
- 2. Open the **Event Display C** or **Frame Display O** window.
- 3. Click on the Find icon **(1)** or choose Find from the Edit menu.
- 4. Click on the **Bookmarks** tab of the **Find** dialog.

Note: The tabs displayed on the Find dialog depend on the product you are running and the content of the capture file you are viewing.

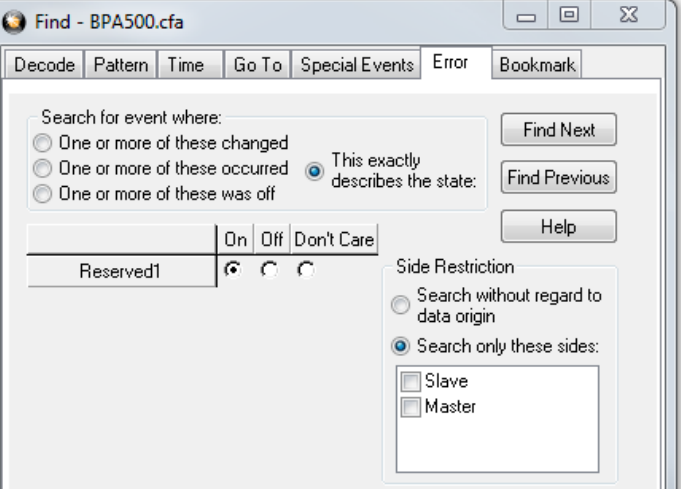

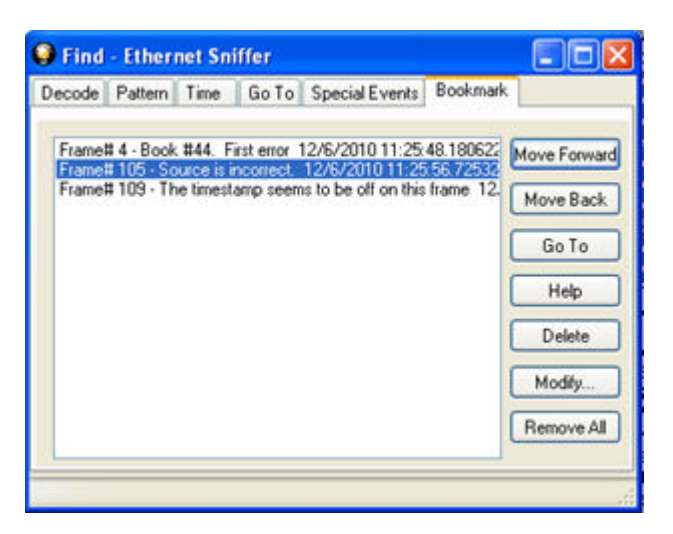

Figure 5.12 - Find Bookmark tab.

There are several ways to locate bookmarks.

- <sup>l</sup> Select the bookmark you want to move to and click the **Go To** button.
- Simply double-click on the bookmark.
- <sup>l</sup> Click the **Move Forward** and **Move Back** buttons to move through the frames to the bookmarks shown in the window. When the bookmark is found it is highlighted in the window.

There are three ways to modify bookmarks:

- 1. Click on **Delete** to remove the selected bookmark.
- 2. Click on **Modify...** to change the selected Bookmark name.
- 3. **Remove All** will delete all bookmarks in the window.

The **Find** window **Bookmark** tab will also appear when using functions other than **Find** such as when

clicking on the Display All Bookmarks **in Solution** 

### **5.1.9 Changing Where the Search Lands**

When doing a search in the analyzer, the byte or bytes matching the search criteria are highlighted in the **Event Display**. The first selected byte appears on the third line of the display.

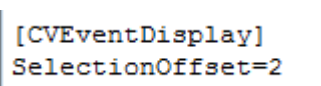

To change the line on which the first selected byte appears:

1. Open fts.ini (located in the C:\User\Public\Public Documents\Frontline

- Test Equipment\)
- 2. Go to the [CVEventDisplay] section
- 3. Change the value for SelectionOffset.
- 4. If you want the selection to land on the top line of the display, change the SelectionOffset to 0 (zero).

# **5.1.10 Subtleties of Timestamp Searching**

Timestamping can be turned on and off while data is being captured. As a result, the capture buffer may have some data with a timestamp, and some data without. When doing a search by timestamp, the analyzer ignores all data without a timestamp.

<span id="page-114-0"></span>**Note:** The raw timestamp value is the number of 100-nanosecond intervals since the beginning of January 1, 1601. This is standard Windows time.

#### **5.2 Bookmarks**

Bookmarks are electronic sticky notes that you attach to frames of interest so they can be easily found later. In **Frame Display** bookmarked frames appear with a magenta triangle icon next to them.

|                                                                | B. Frame# | Command | Error Code FID | PID<br>MID | Source TID | UID Fra | Delta       | Timestamp<br>×.  |
|----------------------------------------------------------------|-----------|---------|----------------|------------|------------|---------|-------------|------------------|
| $\begin{array}{c}\n1 \\ 2 \\ \rightarrow E3 \\ 4\n\end{array}$ |           |         |                |            |            | 64      |             | 12/6/2010 11:25. |
|                                                                |           |         |                |            |            | 168     | 00:00:00.0  | 12/6/2010 11:25. |
|                                                                |           |         |                |            |            | 124     | 00:00:00.3. | 12/6/2010 11:25. |
|                                                                |           |         |                |            |            | 64      | 00:00:00.1. | 12/6/2010 11:25. |

Figure 5.13 - Bookmarked Frame (3) in the Frame Display

In the **Event Display** bookmarks appear as a dashed line around the start of frame  $0000000000$ 21 M [P 00 15 marker. 00 45 00 00 47

Bookmarks are easy to create and maintain, and are a very valuable tool for data analysis. When you [create](#page-114-1) or [modify](#page-114-2) a bookmark, you have up to 84 characters to

explain a problem, leave yourself a reminder, leave someone else a reminder, etc. Once you create a bookmark it will be saved with the rest of the data in the .cfa file. When you open a .cfa file, the bookmarks are available to you.

Once you have created a bookmark, you can use the Find function or other navigation methods to [locate and](#page-115-0) [move](#page-115-0) among them.

### **5.2.1 Adding, Modifying or Deleting a Bookmark**

<span id="page-114-1"></span>You can add, modify, or delete a bookmarks from **Frame Display** and **Event Display**

**Add:**

- 1. Select the frame or event you want to bookmark.
- 2. There are three ways to access the **Add Bookmark** dialog.
	- a. Select **Add or Modify Bookmark** from the **Bookmarks** menu on the **Frame Display** and **Event Display**,
	- **b.** Select the **Add or Modify Bookmark FR** icon on one of the toolbars, or
	- c. Right-click on the frame/event and choosing **Add Bookmark…**.
- 3. In the dialog box, add a comment (up to 84 characters) in the text box to identify the bookmark.
- 4. Click **OK**.

Once you create a bookmark it will be saved with the rest of the data in the .cfa file. When you open a .cfa file, the bookmarks are available to you.

#### <span id="page-114-2"></span>**Modify**

- 1. Select the frame or event with the bookmark to be edited.
- 2. There are three ways to access the **Add/Modfy Bookmark** dialog.
- a. Select **Add or Modify Bookmark** from the **Bookmarks** menu on the **Frame Display** and **Event Display**'
- **b.** Select the **Add or Modify Bookmark in the location** one of the toolbars, or
- c. Right-click on the frame/event and choosing **Modify Bookmark…** on the selection.
- 3. Change the comment in the dialog box
- 4. Click **OK**. The edited bookmark will be saved as a part of the .cfa file.
- 5. You can also select **Display All Bookmarks** from the **Frame Display** and **Event Display**

toolbar or the **Bookmarks** menu. the **Find** window will open on the **Bookmark** tab. Select the bookmark you want to modify and click the **Modify…** button. Change the comment in the dialog box, and click **OK**.

#### **Delete**

- 1. Select the frame or event with the bookmark to be deleted.
- 2. There are three ways to access the **Add/Modfy Bookmark** dialog.
	- a. Select **Add or Modify Bookmark** from the **Bookmarks** menu on the **Frame Display** and **Event Display**,
	- **b.** Select the **Add or Modify Bookmark in the set of the toolbars, or**
	- c. Right-click on the frame/event and choosing **Modify Bookmark…** on the selection.
- 3. Click on the **Delete** button. The bookmark will be deleted.
- 4. You can also select **Display All Bookmarks** from the **Frame Display** and **Event Display**

<span id="page-115-0"></span>toolbar or the **Bookmarks** menu. the **Find** window will open on the **Bookmark** tab. Select the bookmark you want to delete and click the **Delete** button.

### **5.2.2 Displaying All and Moving Between Bookmarks**

There are three ways to move between bookmarks.

- 1. Press the F2 key to move to the next frame or event with a bookmark.
- 2. Select Go to Next Bookmark from the Bookmarks menu.
- 3. Click the Display All Bookmarks icon . Select the bookmark you want to move to and click the Go To button, or simply double-click on the bookmark. Click the Move Forward and Move Back buttons to cycle through the bookmarks.

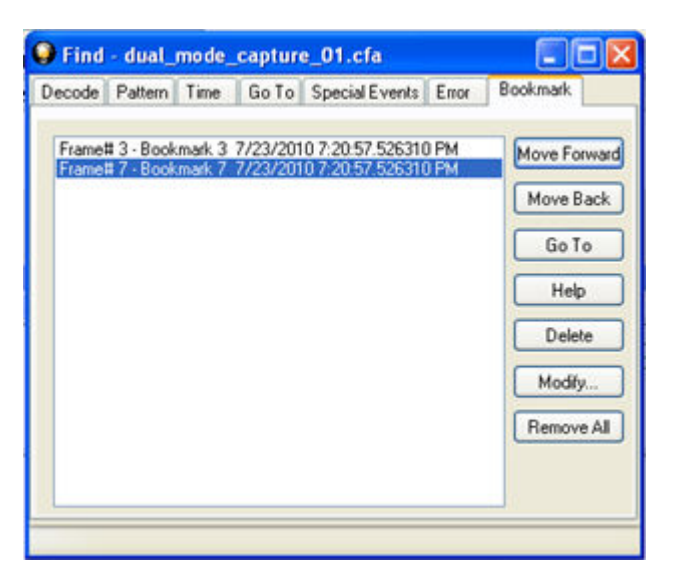

Figure 5.14 - Find Window Bookmark tab Used to Move Around With Bookmarks

To delete a bookmark, select it and click the **Delete** button.

To modify a bookmark, select it and click the **Modify** button.

Click **Remove All** to delete all the bookmarks.

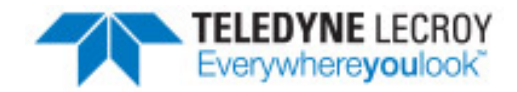

# <span id="page-117-1"></span>**Chapter 6 Saving and Importing Data**

# **6.1 Adding Comments to a Capture File**

The **Notes** feature allows you to add comments to a CFA file. These comments can be used for many purposes. For example, you can list the setup used to create the capture file, record why the file is useful to keep, or include notes to another person detailing which frames to look at and why. [\(Bookmarks](#page-114-0) are another useful way to record information about individual frames.)

To open the **Notes** window :

- 1. Click the **Show Notes** icon **...** This icon is present on the toolbars of the **Frame Display on** , as well as the **Event Display** . **Notes** can be selected from the **Edit** menu on one of these windows.
- 2. Type your comments in the large edit box on the **Notes** window. The **Cut**, **Copy**, **Paste** features are

supported from **Edit** menu and the toolbar  $\mathcal{L}$  **in the select is selected. Undo and Redo** features are all supported from **Edit** menu and the toolbar **9 a**t the current cursor location.

- 3. Click the thumbtack icon the keep the **Notes** window on top of any other windows.
- 4. When you're done adding comments, close the window.
- <span id="page-117-0"></span>5. When you close the capture file, you are asked to confirm the changes to the capture file. See Confirming Capture File [\(CFA\) Changes](#page-117-0) for more information.

# **6.2 Confirm Capture File (CFA) Changes**

This dialog appears when you close a capture file after changing the [Notes](#page-117-1), the protocol stack, or [bookmarks](#page-114-0). The dialog lists information that was added or changed and allows you to select which information to save, and whether to save it to the current file or to a new one.

Changes made to the file appear in a list in the left pane. You can click on each item to see details in the right pane about what was changed for each item. You simply check the boxes next to the changes you want to keep. Once you decide what changes to keep, select one of the following:

- <sup>l</sup> **Save To This File** Saves the changes you have made to the current capture file.
- **Save As** Saves the changes to a new file.
- <sup>l</sup> **Cancel the Close Operation** Closes the file and returns you back to the display. No changes are saved.
- Discard Changes Closes the file without saving any of the changes made to the notes, bookmarks, or protocol stack.

# **6.3 Loading and Importing a Capture File**

# **6.3.1 Loading a Capture File**

From the Control Window:

- 1. Go to the **File** menu.
- 2. Choose a file from the recently used file list.
- 3. If the file is not in the **File** menu list, select **Open Capture File** from the **File** menu or simply click

on the **Open** icon **CO** on the toolbar.

- 4. Capture files have a .cfa extension. Browse if necessary to find your capture file.
- 5. Click on your file, and then click **Open**.

# **6.3.2 Importing Capture Files**

file and click **Open**.

1. From the **Control** window , go to the File menu and select Open Capture File or click on the Open icon on the toolbar.

2. Left of the **File name** text box, select from the drop-down list **Supported File Types** box to **All Importable File Types** or **All Supported File Types (\*.cfa, \*.log, \*.txt, \*.csv, \*.cap)**. Select the

The analyzer automatically converts the file to the analyzer's format while keeping the original file in its original format. You can save the file in the analyzer's format, close the file without saving it in the analyzer's format, or have the analyzer automatically save the file in the analyzer's format (see the [System Settings](#page-126-0) to set this option). All of these options keep your original file untouched.

When you first open the file, the analyzer brings up the [Protocol](#page-37-0) Stack window and ask you what protocol decodes, if any, you want to use. You must choose a protocol decode at this point for the analyzer to decode the data in the file. If you open a file without using any decodes, and decide later that you want to apply a decode, choose [Reframe](#page-39-0) from the File menu on the Control window.

At present, the analyzer supports the following file types:

- <sup>l</sup> Frontline Serialtest\* Async and Serialtest ComProbe® for DOS requires the .byt for data and the .tim for timestamps (see note on importing DOS timestamps).
- <sup>l</sup> Greenleaf ViewComm\* 3.0 for DOS requires the .byt for data and the .tim for timestamps (see note on importing DOS timestamps).
- <sup>l</sup> Frontline Ethertest\* for DOS requires 3 files: filename.cap, filename.ca0 and filename.ca1.
- Sniffer Type 1 supports files with the .enc extension. Does not support Sniffer files with a .cap extension.
- Snoop or Sun Snoop files with a .cap extension based on RFC 1761. For file format, see [http://www.faqs.org/rfcs/rfc1761.html.](http://www.faqs.org/rfcs/rfc1761.html)
- Shomiti Surveyor files in Snoop format files with a .cap extension. For file format, contact Technical [Support](#page-142-0).
- CATC Merlin files with a .csv extension. Files must be exported with a specific format. See File Format for Merlin Files for information.
- CATC Chief files with a .txt extension.

### **6.4 Printing**

# **6.4.1 Printing from the Frame Display/HTML Export**

The **Frame Display Print** dialog and the **Frame Display HTML Export** are very similar. This topic discusses both dialogs.

#### **Frame Display Print**

The **Frame Display Print** feature provides the user with the option to print the capture buffer or the current selection. The maximum file size, however, that can be exported is 1000 frames.

When **Print Preview** is selected, the output displays in a browser print preview window, where the user can select from the standard print options. The output file format is in html, and uses the Microsoft Web Browser Control print options for background colors and images.

Print Background Colors Using Internet Explorer

- 1. Open the Tools menu on the browser menu bar
- 2. Select "Internet Options…" menu entry.
- 3. Click Advanced tab.
- 4. Check "Print background colors and images" under the Printing section
- 5. Click the Apply button, then click OK

#### **Configure the Print File Range in the Frame Display Print Dialog**

Selecting more than one frame in the Frame Display window defaults the radio button in the Frame Display Print dialog to Selection and allows the user to choose the All radio button. When only one frame is selected, the All radio button in the Frame Display Print dialog is selected.

#### **How to Print Frame Display Data**

- 1. Select **Print** or **Print Preview** from the **File** menu on the **Frame Display** window to display the **Frame Display Print** dialog. Select **Print** if you just want to print your data to your default printer. Select **Print Preview** if you want access to printer options.
- 2. Choose to include the **Summary** pane (check the box) in the print output. The **Summary** pane appears at the beginning of the printed output in tabular format. If you select **All layers** in the **Detail Section**, the **Data Bytes** option becomes available.
- 3. In the **Detail Section**, choose to exclude—**No decode section**—the decode from the **Detail** pane in the **Frame Display**, or include **All Layers** or **Selected Layers Only.** If you choose to include selected layers, then select (click on and highlight) the layers from the list box.

4. Click on selected layers in the list to de-select, or click the **Reset Selected Layers** button to deselect all selected layers.

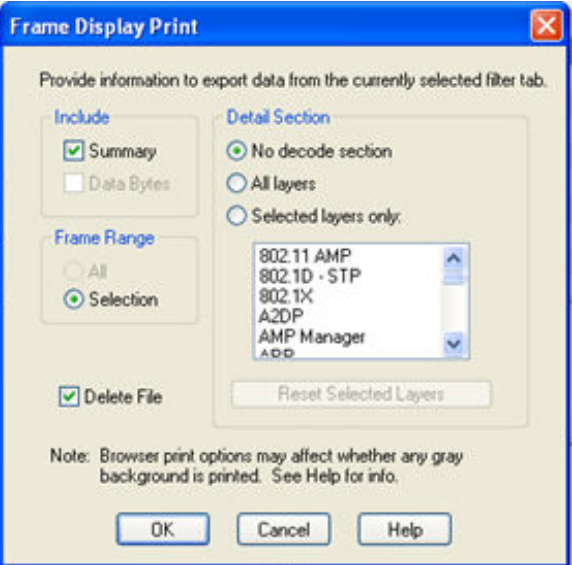

Figure 6.1 - Frame Display Print Dialog

5. Select the range of frames to include **All** or **Selection** in the **Frame Range** section of the **Frame Display Print** dialog.

Choosing **All** prints up to 1000 frames from the buffer.

Choosing **Selection** prints only the frames you select in the Frame Display window.

- 6. Selecting the **Delete File** deletes the temporary html file that was used during printing
- 7. Click the **OK** button.

#### **Frame Display Print Preview**

The **Frame Display Print Preview** feature provides the user with the option to export the capture buffer to an .html file. The maximum file size, however, that can be exported is 1000 frames.

If you chose **Print Preview**, the system displays your data in a browser print preview display with options for printing such as page orientation and paper size. You can also use your Printer Preferences dialog to make some of these selections. When printing your data, the analyzer creates an html file and prints the path to the file at the bottom of the page. This file can be opened in your browser, however, it may appear different than the printed version.

1. Select **Print Preview** from the **File** menu on the **Frame Display** window to display the **Frame Display Print Preview**.

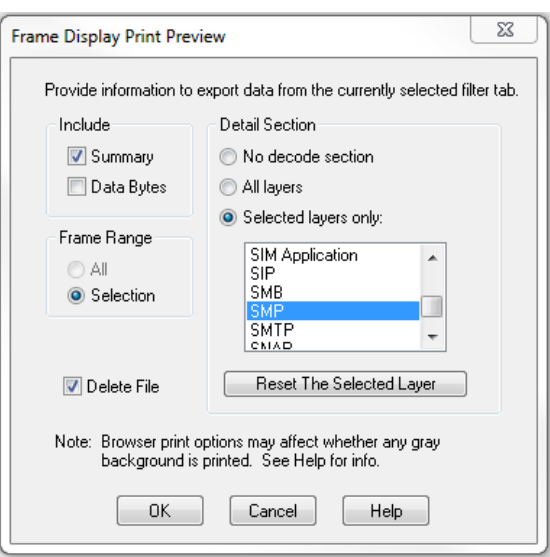

Figure 6.2 - Frame Display Print Preview Dialog

- 2. From this point the procedure is the same as steps 2 through 5 in "How to Print Frame Display Data" above.
- 3. Click the **OK** button, and after a brief wait a browser window will appear.

# **6.4.2 Printing from the Event Display**

The Event Display Print feature provides the user with the option to print either the entire capture buffer or the current selection. When Print Preview is selected, the output displays in a browser print preview window where the user can select from the standard print options. The output file format is in html, and uses the Microsoft Web Browser Control print options for background colors and images (see below).

Print Background Colors Using Internet Explorer

- 1. Open the Tools menu on the browser menu bar
- 2. Select "Internet Options…" menu entry.
- 3. Click Advanced tab.
- 4. Check "Print background colors and images" under the Printing section
- 5. Click the Apply button, then click OK

The **Event Display Print** feature uses the current format of the **Event Display** as specified by the user.

See About Event [Display](#page-83-0) for an explanation on formatting the **Event Display** prior to initiating the print feature.

#### **Configure the Print File Range in the Event Display Print dialog**

Selecting more than one event in the **Event Display** window defaults the radio button in the **Event Display Print** dialog to **Selection** and allows the user to choose the **All** radio button. When only one event is selected , the **All** radio button in the **Event Display Print** dialog is selected.

#### **How to Print Event Display Data to a Browser**

- 1. Select **Print** or **Print Preview** from the **File** menu on the **Event Display** window to display the **Event Display Print** dialog. Select **Print** if you just want to print your data to your default printer. Select **Print Preview** if you want preview the print in your browser.
- 2. Select the range of events to include from either **All** or **Selection** in the **Event Range** section . Choosing **All** prints all of the events in the capture file or buffer. Choosing **Selection** prints only the selected events in the Event Display window.

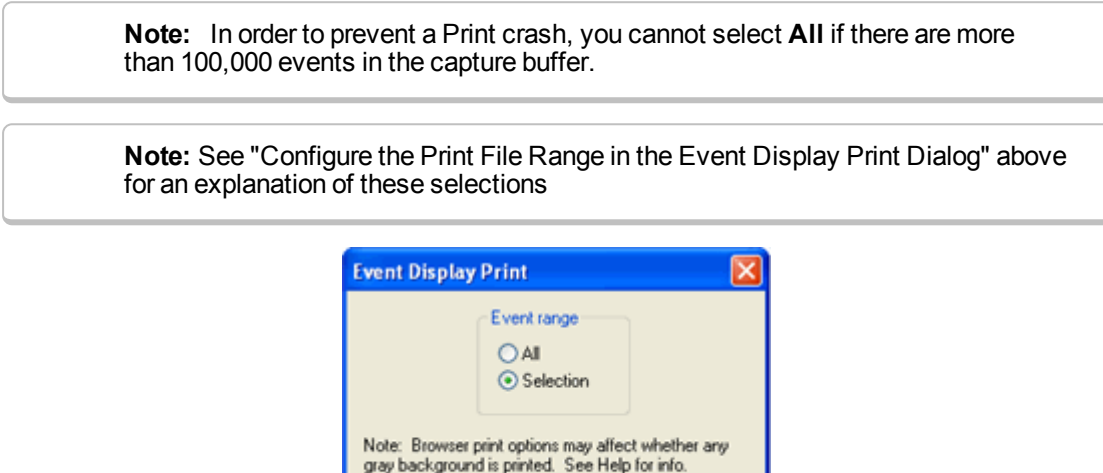

Figure 6.3 - Event Display Print Dialog

Cancel

Help

3. Click the OK button.

If you chose **Print Preview**, the system displays your data in a browser print preview display with options for printing such as page orientation and paper size. You can also use your Printer Preferences dialog to make some of these selections. When printing your data, the analyzer creates an html file and prints the path to the file at the bottom of the page. This file can be opened in your browser, however, it may appear different than the printed version.

 $0K$ 

# **6.5 Exporting**

# **6.5.1 Frame Display Export**

You can dump the contents of the **Summary** pane on the **Frame Display** into a Comma Separated File (.csv).

To access this feature:

- 1. Right click on the **Summary** pane or open the **Frame Display File** menu.
- 2. Select the **Export…** menu item.
- 3. Select a storage location and enter a **File name**.
- 4. Select **Save**.

# **6.5.2 Exporting a File with Event Display Export**

With the **Event Display Export** dialog you can export the contents of the **Event Display** dialog as a test (.txt), CSV (.csv.), HTML (.htm), or Binary File (.bin). You also have the option of exporting the entire capture buffer or just the current selection of the Event Display dialog.

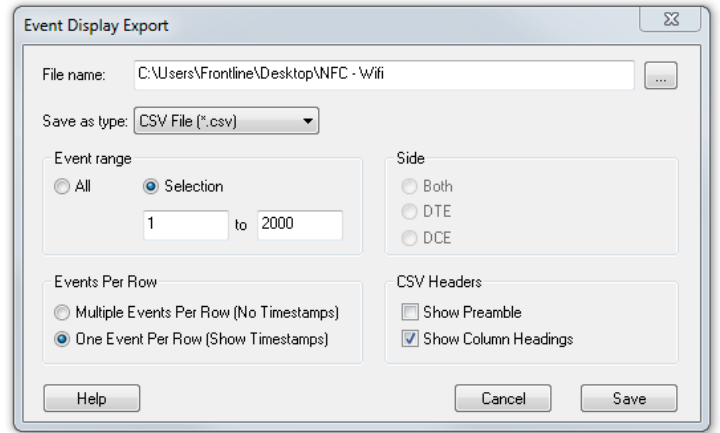

Figure 6.4 - Event Display Export Example: .csv file.

#### **How to Export Event Display Data to a File**

- 1. Select **Export Events** from the **File** menu on the **Event Display** window to display the **Event Display Export** dialog.
- 2. Enter a file path and name, or click the browser button to display the Windows **Save As** dialog and navigate to the desired storage location.
- 3. Select a file type from the **Save as type:** drop-down List Menu on the Event Display Export dialog. Select from among the following file formats:

Text File (\*.txt)

CSV File (\*.csv)

HTML File (\*.html)

Binary File (\*.bin)

- 4. Select the range of events to include in the file from either **All** or **Selection** in the **Event Range** section of the **Event Display Export** dialog.
	- Selecting more than one event in the Event Display window defaults the radio button in the Event Display Export dialog to Selection and allows the user to choose the All radio button.
	- When only one event is selected (something must be selected), the All radio button in the Event Display Export dialog is selected by default.
- 5. Next you need to select the Side variable for serial communications.
	- Side is used to determine whether you want to export data from the Host, Function/Control, or Both.
	- Choose Host, Function\Control or Both to determine how you want to export the data.
- 5. Choose Host, Function\Control or Both to determine how you want to export the data.
- 6. Choose whether you want to display multiple events or single events per row.

.

**Events Per Row**: You can choose to display **Multiple Events Per Row**, but this method contains no timestamps. If you select **One Event Per Row**, you can display timestamps. multiple events or single events per row.

> **Note:** The raw timestamp value is the number of 100-nanosecond intervals since the beginning of January 1, 1601. This is standard Windows time.

The timestamp data types displayed in columns for One Event Per Row.

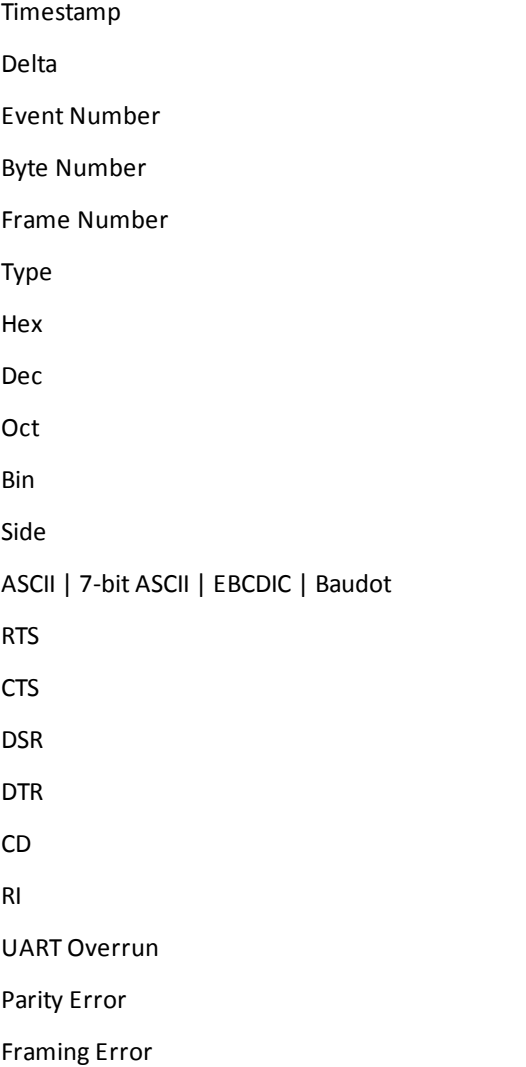

- 7. If you select .csv as the file type, choose whether you want to hide/display **Preambles** or **Column Headings** in the exported file
- 8. Click **Save**. The Event Display Export file is saved to the locations you specified in **File name**.

| A                                 | B            | C   | D   | F                                          | F      | G               | н            |          |                | K            |
|-----------------------------------|--------------|-----|-----|--------------------------------------------|--------|-----------------|--------------|----------|----------------|--------------|
| Timestamp                         | <b>Delta</b> |     |     | Event Number Byte Number Frame Number Type |        | Hex             | <b>Dec</b>   | Oct      | <b>Bin</b>     | <b>ASCII</b> |
| 632 11/30/2012 12:20:02.895166 PM | 0:00:00.00   | 631 | 626 |                                            | 3 Data | $\mathbf{0}$    | $\mathbf{0}$ | $\Omega$ | $\mathbf{0}$ . |              |
| 633 11/30/2012 12:20:02.895166 PM | 0:00:00.00   | 632 | 627 |                                            | 3 Data | 0i              | Ō            | $\Omega$ | $\bullet$      |              |
| 634 11/30/2012 12:20:02.895166 PM | 0:00:00.00   | 633 | 628 |                                            | 3 Data | $\mathbf{0}$    | O            | $\Omega$ | 0              |              |
| 635 11/30/2012 12:20:02.895166 PM | 0:00:00.00   | 634 | 629 |                                            | 3 Data | 98              | 152          |          | 230 10011000   |              |
| 636 11/30/2012 12:20:02.895166 PM | 0:00:00.00   | 635 | 630 |                                            | 3 Data | 70              | 112          | 160      | 1110000 p      |              |
| 637 11/30/2012 12:20:02.895166 PM | 0:00:00.00   | 636 | 631 |                                            | 3 Data | 94              | 148          | 224      | 10010100       |              |
| 638 11/30/2012 12:20:02.895166 PM | 0:00:00.00   | 637 | 632 |                                            | 3 Data | 22 <sub>1</sub> | 34           | 42       | 100010"        |              |
| 639 11/30/2012 12:20:02.895166 PM | 0:00:00.00   | 638 | 633 |                                            | 3 Data | 21              | 33           | 41       | 100001         |              |
| 640 11/30/2012 12:20:02.895166 PM | 0:00:00.00   | 639 | 634 |                                            | 3 Data | 1 <sub>c</sub>  | 28           | 34       | 11100.         |              |
| 641 11/30/2012 12:20:02.895166 PM | 0:00:00.00   | 640 | 635 |                                            | 3 Data | 80              | 128          | 200      | 10000000       |              |
| 642 11/30/2012 12:20:02.895166 PM | 0:00:00.00   | 641 | 636 |                                            | 3 Data | 80              | 128          |          | 200 10000000   |              |
| 643 11/30/2012 12:20:02.895166 PM | 0:00:00.00   | 642 | 637 |                                            | 3 Data | 80              | 128          |          | 200 10000000   |              |
| 644 11/30/2012 12:20:02.895166 PM | 0:00:00.00   | 643 | 638 |                                            | 3 Data | 80              | 128          |          | 200 10000000   |              |

Figure 6.5 - Example: .csv Event Display Export, Excel spreadsheet

# **6.5.2.1 Export Filter Out**

You can filter out data you don't want or need in your text file.

(This option is available only for serial data.) In the **Filter Out** box, choose which side to filter out: the DTE data, the DCE data or neither side (don't filter any data.) For example, if you choose the radio button for DTE data, the DTE data would be filtered out of your export file and the file would contain only the DCE data.

You can also filter out Special Events (which is everything that is not a data byte, such as control signal changes and Set I/O events), Non-printable characters or both. If you choose to filter out Special Events, your export file would contain only the data bytes. Filtering out the non-printable characters means that your export file would contain only special events and data bytes classified as printable. In ASCII, printable characters are those with hex values between \$20 and \$7e.

# **6.5.2.2 Exporting Baudot**

When exporting Baudot, you need to be able to determine the state of the shift character. In a text export, the state of the shift bit can be determined by the data in the Character field. When letters is active, the character field shows letters and vice versa.

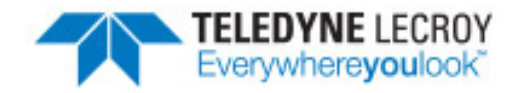

# **Chapter 7 General Information**

# <span id="page-126-0"></span>**7.1 System Settings and Progam Options**

# **7.1.1 System Settings**

Open the **System Settings** window by choosing **System Settings** from the **Options** menu on the **Control** window. To enable a setting, click in the box next to the setting to place a checkmark in the box. To disable a setting, click in the box to remove the checkmark. When viewing a capture file, settings related to data capture are grayed out.

#### **Single File**

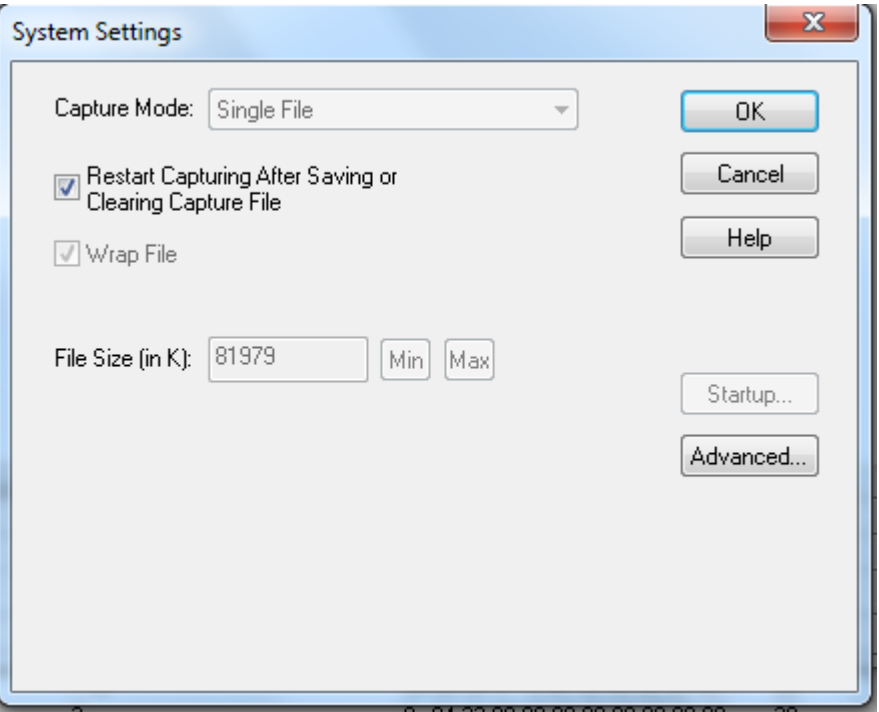

Figure 7.1 - System Settings Single File Mode

This option allows the analyzer to capture data to a file. Each time you capture the file you must provide a file name. The size of each file cannot larger than the number given in File Size (in K). The name of each file is the name you give it in the Name box followed by the date and time. The date and time are when the series was opened.

#### <sup>l</sup> **Restart Capturing After Saving or Clearing Capture File**

If the Automatically Restart feature is enabled, the analyzer restarts capture to the file immediately after the file is closed.

<sup>l</sup> **Wrap File**

When enabled, the analyzer wraps the file when it becomes full. The oldest events are moved out of the file to make room for new events. Any events moved out of the file are lost. When disabled, the analyzer stops capture when the file becomes full. Either reset the file or close your capture file to continue.

- **File Size**: The size of the file will depend of the available hard disk space.
	- 1. Click the **Min** button to see/set the minimum acceptable value for the file size.
	- 2. Click the **Max** button to see/set the maximum acceptable value for the file size.

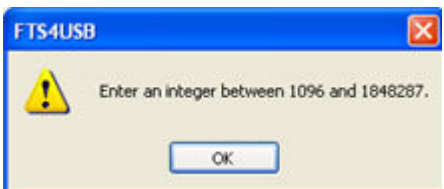

You can accept these values, or you can enter a unique file size. But if you try to close the dialog after entering a value greater than the maximum or less than the minimum, you will see the following dialog.

#### <sup>l</sup> **[Start](#page-129-0) up**

Opens the [Program](#page-129-0) Start up Options window. **Start up** options let you choose whether to start data capture immediately on opening the analyzer.

<sup>l</sup> **[Advanced](#page-128-0)**

Opens the [Advanced](#page-128-0) System Options window. The Advanced Settings should only be changed on advice of technical support.

### **7.1.1.1 System Settings - Disabled/Enabled Options**

Some of the **System Settings** options are disabled depending upon the status of the data capture session.

- As the default, all the options on the **System Settings** dialog are enabled.
- Once the user begins to capture data by selecting the Start Capture button, some of the options on the [System Settings](#page-126-0) dialog are disabled until the user stops data capture and either saves or erases the captured data.
- <sup>l</sup> The user can go into the **[Startup](#page-129-0)** options and **[Advanced](#page-128-0)** system options on the **System Settings** dialog and make changes to the settings at any time.

# <span id="page-128-0"></span>**7.1.1.2 Advanced System Options**

These parameters affect fundamental aspects of the software, and it is unlikely that you ever have to change them. If you do change them and need to return them to their original values, the default value is listed in parentheses to the right of the value box.

Most technical support problems are not related to these parameters, and as changing them could have serious consequences for the performance of the analyzer, we strongly recommend contacting technical support before changing any of these parameters.

To access the Advanced System Options:

- 1. Go to the Control  $\leftarrow$  window.
- 2. Choose **System Settings** from the **Options** menu.
- 3. On the **System Settings** window, click the **Advanced** button.

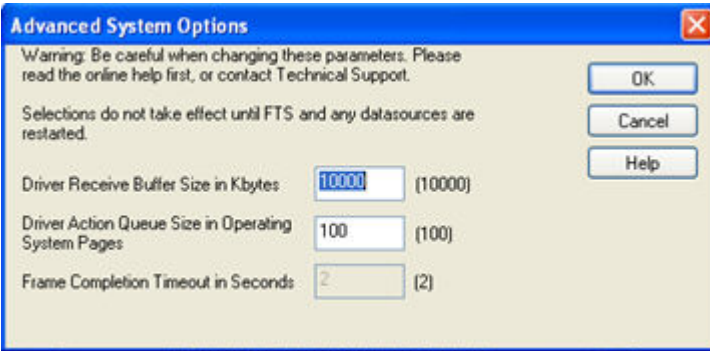

Figure 7.2 - Advanced System Options dialog

<sup>l</sup> **Driver Receive Buffer Size in Kbytes** - This is the size of the buffer used by the driver to store incoming data. This value is expressed in Kbytes.

- <sup>l</sup> **Driver Action Queue Size In Operating System Pages** This is the size of the buffer used by the driver to store data to be transmitted. This value is expressed in operating system pages.
- <sup>l</sup> **Frame Completion Timeout in Seconds** This is the number of seconds that the analyzer waits to receive data on a side while in the midst of receiving a frame on that side.

If no data comes in on that side for longer than the specified number of seconds, an "aborted frame" event is added to the Event Display and the analyzer resumes decoding incoming data. This can occur when capturing interwoven data (DTE and DCE) and one side stops transmitting in the middle of a frame.

The range for this value is from 0 to 999,999 seconds. Setting it to zero disables the timeout feature.

**Note:** This option is currently disabled.

# <span id="page-129-0"></span>**7.1.1.3 Selecting Start Up Options**

To open this window:

- 1. Choose System Settings from the Options menu on the Control window.
- 2. On the System Settings window, click the **Start Up** button.
- 3. Choose one of the options to determine if the analyzer starts data capture immediately on starting up or not.

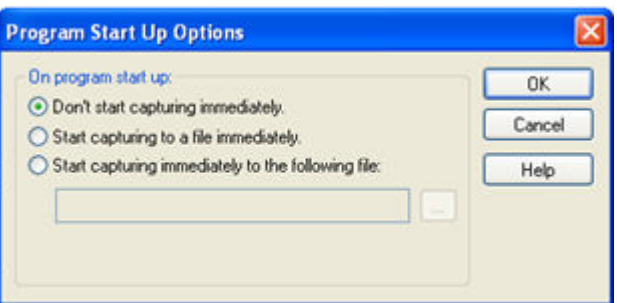

Figure 7.3 - Start Up Options dialog

• Don't start capturing *immediately* - This is the default setting. The analyzer begins monitoring data but does not begin capturing data until clicking the **Start Capture** icon on the **Control**, **Event Display**

or **Frame Display** windows.

<sup>l</sup> **Start capturing to a file immediately** - When the analyzer starts up, it immediately opens a capture file and begins data capture to it. This is the equivalent of clicking the**Start Capture** icon. The file is

given a name based on the settings for capturing to a file or series of files in the **System Settings** window.

<sup>l</sup> **Start capturing immediately to the following file:** - Enter a file name in the box below this option. When the analyzer starts up, it immediately begins data capture to that file. If the file already exists, the data in it is overwritten.

### **7.1.2 Changing Default File Locations**

The analyzer saves user files in specific locations by default. Capture files are placed in the My Capture Files directory and configurations are put in My Configurations. These locations are set at installation.

Follow the steps below to change the default locations.

1. Choose **Directories** from the **Options** menu on the **Control** window to open the **File Locations** window.

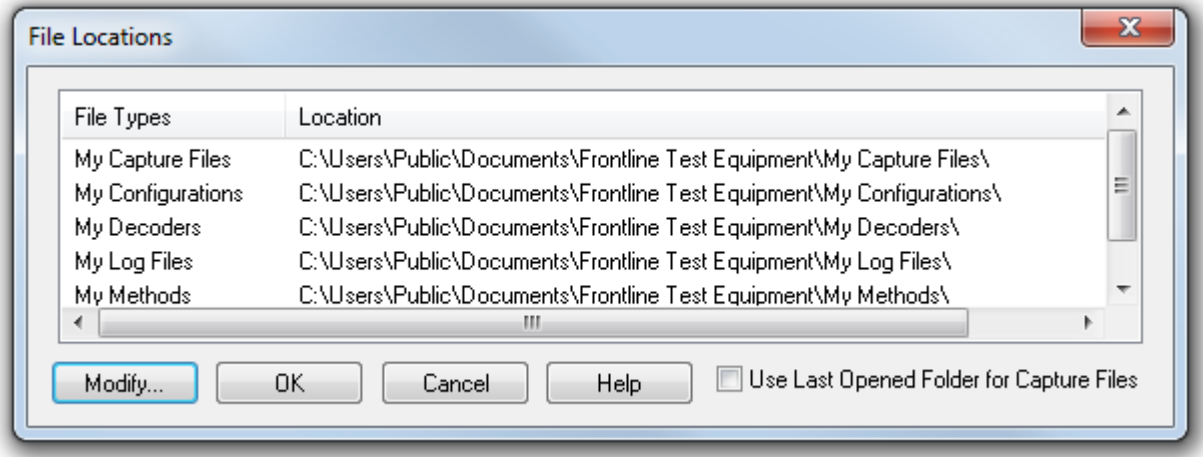

Figure 7.4 - File Locations dialog

- 2. Select the default location you wish to change.
- 3. Click **Modify**.
- 4. Browse to a new location.

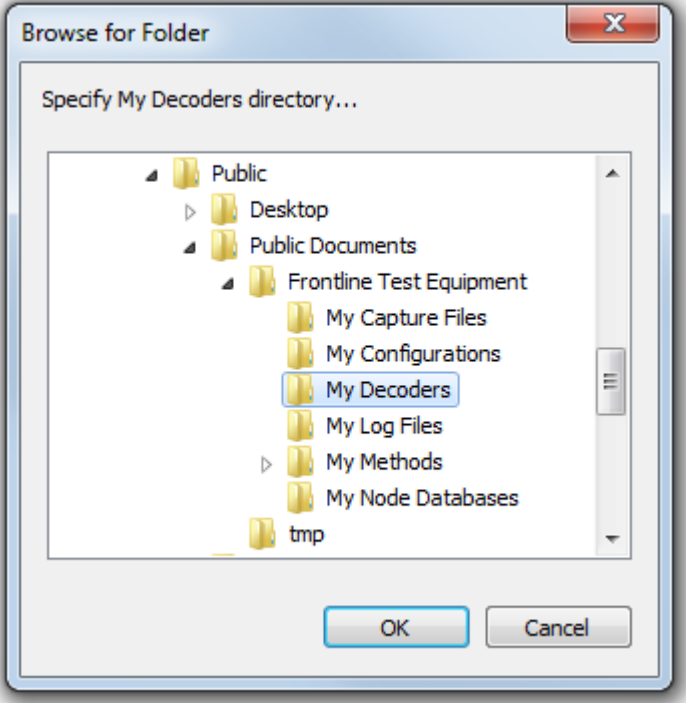

Figure 7.5 - File Locations Browse dialog

- 5. Click **OK**.
- 6. Click **OK** when finished.

If a user sets the My Decoders directory such that it is up-directory from an installation path, multiple instances of a personality entry may be detected, which causes a failure when trying to launch Frontline. For example, if an Frontline product is installed at C:\Users\Public\Public Documents\Frontline Test Equipment\My Decoders\ then "My Decoders" cannot be set to any of the following:

- C:\ My Decoders\
- C:\Users\ My Decoders\
- C:\Users\\Public\My Decoders\
- C:\Users\Public\Public Documents\My Decoders\
- or to any directory that already exists in the path C:\Users\Public\Public Documents\Frontline Test Equipment\My Decoders\

#### **Default Capture File Folder Checkbox**

If the **Use Last Opened Folder for Capture Files** checkbox is checked, then the system automatically changes the default location for saving capture files each time you open a file from or save a file to a new location. For example, let's say the default location for saving capture files is Drive A > Folder A. Now you select the **Use Last Opened Folder for Capture Files** checkbox. The next time, however, you open a capture file from a different location, Folder B > Removable Flash Drive for example. Now when you save the capture file, it will be saved to Folder B > Removable Flash Drive. Also, all subsequent files will be saved to that location. This remains true until you open a file from or save a file to a different location.

There is one caveat to this scenario, however. Let's say you have selected **Use Last Opened Folder for Capture Files** and opened a file from a location other than the default directory. All subsequent capture files will be saved to that location. Suppose, however, the next time you want to save a capture file, the new file location is not available because the directory structure has changed: a folder has been moved, a drive has been reassigned, a flash drive has been disconnected, etc. In the case of a "lost" directory structure, subsequent capture files will be saved to the default location. **ComProbe software will always try to save a** file to the folder where the last file was opened from or saved to, if Use Last Opened Folder for **Capture Files is checked.** If, however, the location is not accessible, files are saved to the default directory that is set at installation.

If the checkbox is unchecked, then the system always defaults to the directory listed in the File Locations dialog.

# **7.1.3 Side Names**

The **Side Names** dialog is used to change the names of objects and events that appear in various displays. **The Side Names** dialog will change depending on the sniffing technology in use at the time the software was loaded.

Changes to the Names are used throughout the program.

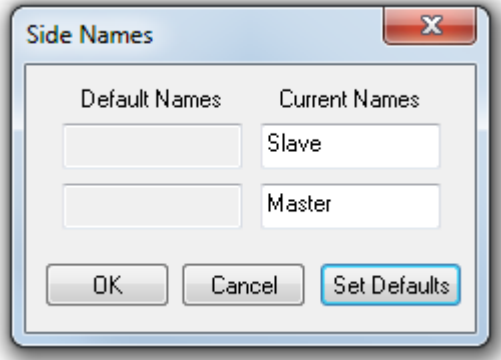

Figure 7.6 - Example: Side Names Where "Slave" and "Master" are current

- 1. To open the Side Names dialog, choose **Side Names…** from the **Options** menu on the **Control** window.
- 2. To change a name, click on the name given in the **Current Names** column, and then click again to modify the name (a slow double-click).
- 3. Select **OK** to initiate the changes. The changes that have been made will not fully take effect for any views already open. Closing and reopening the views will cause the name change to take effect.
- 4. To restore the default values, click the **Set Defaults** button.

# **7.1.4 Timestamping**

Timestamping is the process of precise recording in time of packet arrival. Timestamps is an optional parameter in the Frame Display and Event Display that can assist in troubleshooting a network link.

# <span id="page-132-0"></span>**7.1.4.1 Timestamping Options**

The Timestamping Options window allows you to enable or disable timestamping, and change the resolution of the timestamps for both capture and display purposes.

To open this window:

Choose **Set Timestamp Format…** from the **Options** menu on the Frame Display and Event Display window or click on the **Timestamping Option in the Event Display** toolbar. The Timestamping

Options window will open.

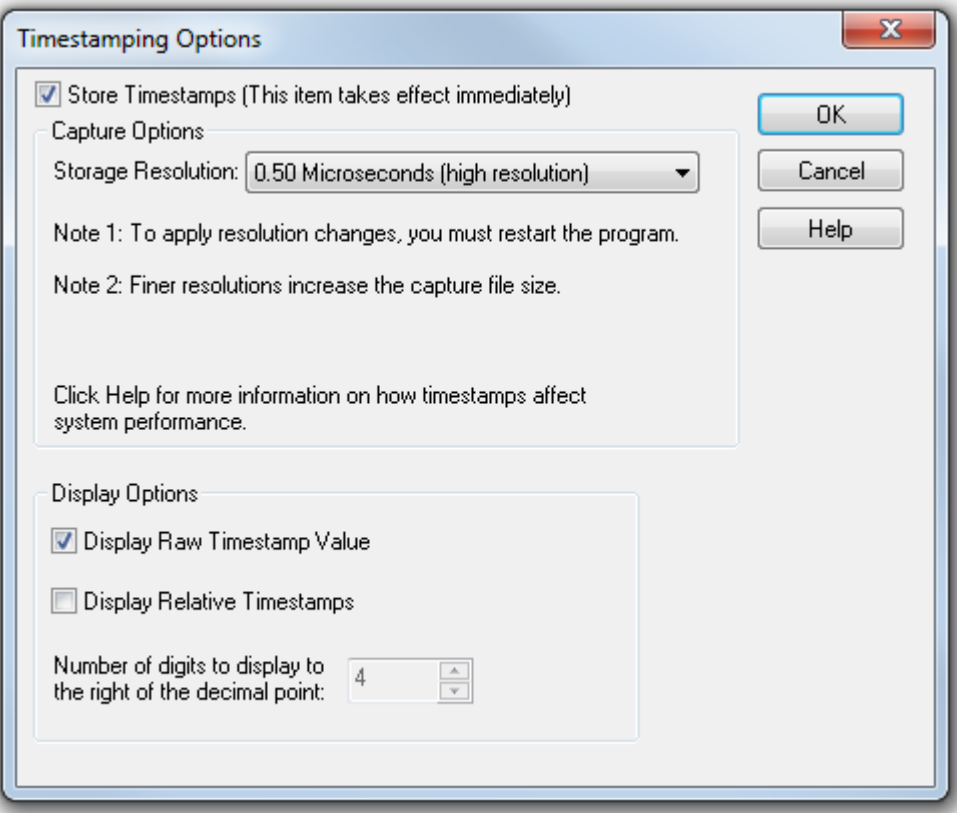

Figure 7.1 Timestamping Options dialog

### **Enabling/Disabling Timestamp**

To enable timestamping click to make a check appear in the check box **Store Timestamps (This time takes effect immediately)**. Removing the check will disable timestamping.

#### **Changing the Timestamp Resolution**

This option affects the resolution of the timestamp stored in the capture file. The default timestamp is 10 milliseconds. This value is determined by the operating system and is the smallest "normal" resolutions possible.

> **Note:** The raw timestamp value is the number of 100-nanosecond intervals since the beginning of January 1, 1601. This is standard Windows time.

It is also possible to use "high resolution" timestamping. High resolution timestamp values are marked by an asterisk as high resolution in the drop down list. To change timestamping resolutions:

- 1. Go to the **Capture Options** section of the window.
- 2. Change the resolution listed in the **Storage Resolution** box.

Store Timestamps (This item takes effect immediately) Capture Options Storage Resolution: 0.50 Microseconds (high resolution) ۰ Note 1: To apply resolution changes, you must restart the program.

Note 2: Finer resolutions increase the capture file size.

**Note:** If you change the resolution, you need to exit the analyzer and restart in order for the change to take effect.

### **Performance Issues with High Resolution Timestamp**

There are two things to be aware of when using high resolution timestamps. The first is that high resolution timestamps take up more space in the capture file because more bits are required to store the timestamp. Also, more timestamps need to be stored than at normal resolutions. The second issue is that using high resolution timestamping may affect performance on slower machines

For example, if 10 bytes of data are captured in 10 milliseconds at a rate of 1 byte per millisecond, and the timestamp resolution is 10 milliseconds, then only one timestamp needs to be stored for the 10 bytes of data. If the resolution is 1 millisecond, then 10 timestamps need to be stored, one for each byte of data. If you have two capture files, both of the same size, but one was captured using normal resolution timestamping and the other using high resolution, the normal resolution file has more data events in it, because less room is used to store timestamps.

You can increase the size of your capture file in the System [Settings.](#page-126-0)

### **Switching Between Relative and Absolute Time**

With Timestamping you can choose to employ Relative Time or Absolute time.

1. Choose **System Settings** from the **Options** menu on the **Control** window, and click the **Timestamping Options** button, or click the click the **Timestamping Options** icon **from** the

**Event Display** window.

2. Go to the **Display Options** section at the bottom of the window and find the **Display Relative Timestamps** checkbox.

3. Check the box to switch the display to relative timestamps. Remove the check to return to absolute timestamps.

**Note:** The options in this section affect only how the timestamps are displayed on the screen, not how the timestamps are recorded in the capture file.

- **.** Display Raw Timestamp Value shows the timestamp as the total time in hundred nanoseconds from a specific point in time.
- **Display Relative Timestamps** shows the timestamp as the amount of time that has passed since the first byte was captured. It works just like a stop watch in that the timestamp for the first byte is 0:00:00.0000 and all subsequent timestamps increment from there. The timestamp is recorded as the actual time, so you can flip back and forth between relative and actual time as needed.
- Selecting both values displays the total time in nanoseconds from the start of the capture as opposed to a specific point in time.
- Selecting neither value displays the actual chronological time.

When you select **Display Relative Timestamp** you can set the number of digits to display using the up or down arrows on the numeric list.

#### **Displaying Fractions of a Second**

1. Choose **System Settings** from the **Options** menu on the **Control** window, and click the

**Timestamping Options** button, or click the click the Timestamping Options icon FR from the

**Event Display** window.

- 2. Go to the **Display Options** section at the bottom of the window, and find the **Number of Digits to Display** box.
- 3. Click on the arrows to change the number. You can display between 0 and 6 digits to the right of the decimal point.

# **7.2 Technical Information**

# **7.2.1 Performance Notes**

As a software-based product, the speed of your computer's processor affects the analyzer's performance. Buffer overflow errors are an indicator that the analyzer is unable to keep up with the data. The information below describes what happens to the data as it arrives, what the error means, and how various aspects of the analyzer affect performance. Also included are suggestions on how to improve performance.

The analyzer's driver takes data from the driver and counts each byte as they are put into the driver's buffer. The analyzer's driver tells the user interface that data is ready to be processed. The analyzer takes the data from the driver's buffer and puts the data into the capture buffer.

**Driver Buffer Overflows** occur when the user interface does not retrieve frames from the driver quickly enough. Buffer overflows are indicated in the **Event Display** window by a plus sign within a circle. Clicking on the buffer overflow symbol displays how many frames have been lost.

There are several things that you can do to try and solve this problem.

• Use capture filters to filter out data you don't need to see. Capture filters reduce the amount of data processed by the analyzer. (Ethernet Only)

- Close all other programs that are doing work while the analyzer is running. Refrain from doing searches in the **Event Display** window or other processor intensive activities while the analyzer is capturing data.
- Timestamping takes up processor time, primarily not in timestamping the data, but in writing the timestamp to the file. Try turning off timestamping from the [Timestamping Options](#page-132-0) window.
- **.** For Driver Buffer Overflows, change the size of the driver buffer. This value is changed from the **Advanced System Settings**. Go to the **Control** window and choose **System Settings** from the **Options** menu. Click on the **Advanced** button. Find the value D**river Receive Buffer Size in Operating System Pages**. Take the number listed there and double it.
- The analyzer's number one priority is capturing data; updating windows is secondary. However, updating windows still takes a certain amount of processor time, and may cause the analyzer to lose data while the window is being updated. Some windows require more processing time than others because the information being displayed in them is constantly changing. Refrain from displaying data live in the **Event Display** and **Frame Display** windows. The analyzer can capture data with no windows other than the **Control** window open.
- If you are still experiencing buffer overflows after trying all of the above options, then you need to use a faster PC.

# **7.2.2 BTSnoop File Format**

#### **Overview**

The BTSnoop file format is suitable for storing Bluetooth® HCI traffic. It closely resembles the snoop format, as documented in RFC 1761.

#### File Format

The snoop packet capture file is an array of octets structured as follows:

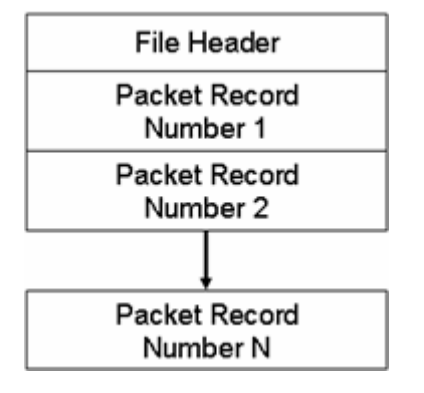

The File Header is a fixed-length field containing general information about the packet file and the format of the packet records it contains. One or more variable-length Packet Record fields follow the File Header field. Each Packet Record field holds the data of one captured packet.

#### **File Header**

The structure of the File Header is as follows:

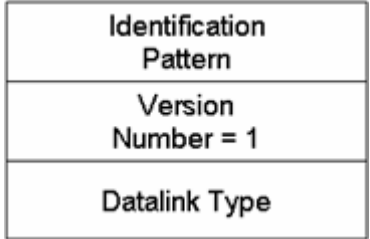

#### **Identification Pattern:**

A 64-bit (8 octet) pattern used to identify the file as a snoop packet capture file. The Identification Pattern consists of the 8 hexadecimal octets:

62 74 73 6E 6F 6F 70 00

This is the ASCII string "btsnoop" followed by one null octets.

#### **Version Number:**

A 32-bit (4 octet) unsigned integer value representing the version of the packet capture file being used. This document describes version number 1.

#### **Datalink Type:**

A 32-bit (4 octet) field identifying the type of datalink header used in the packet records that follow. The datalink type codes are listed in the table below. Values 0 - 1000 are reserved, to maximize compatibility with the RFC1761 snoop version 2 format.

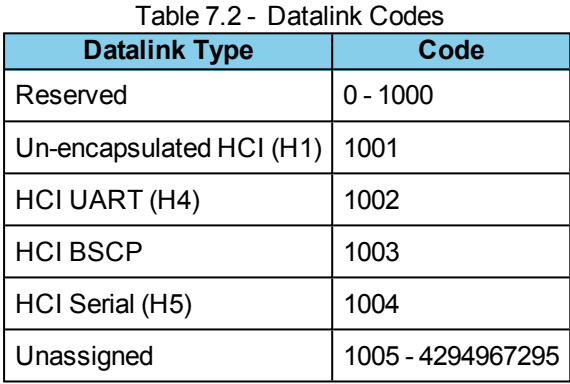

#### **Packet Record Format**

Each packet record holds a partial or complete copy of one packet as well as some descriptive information about that packet. The packet may be truncated in order to limit the amount of data to be stored in the packet file.

Each packet record holds 24 octets of descriptive information about the packet, followed by the packet data, which is variable-length, and an optional pad field. The descriptive information is structured as six 32-bit (4 octet) integer values.

The structure of the packet record is as follows:

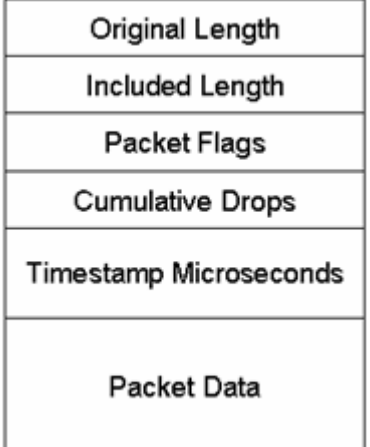

#### **Original Length**

A 32-bit unsigned integer representing the length in octets of the captured packet as received via a network.

#### **Included Length**

A 32-bit unsigned integer representing the length of the Packet Data field. This is the number of octets of the captured packet that are included in this packet record. If the received packet was truncated, the Included Length field is less than the Original Length field.

#### **Packet Flags**

Flags specific to this packet. Currently the following flags are defined:

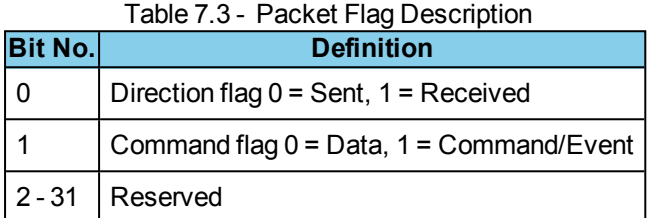

Bit 0 is the least significant bit of the 32-bit word.

Direction is relative to host/ DTE. i.e. for Bluetooth controllers, Send is Host->Controller, Receive is Controller- >Host.

Note: Some Datalink Types already encode some or all of this information within the Packet Data. With these Datalink Types, these flags should be treated as informational only, and the value in the Packet Data should take precedence.

#### **Cumulative Drops**

A 32-bit unsigned integer representing the number of packets that were lost by the system that created the packet file between the first packet record in the file and this one. Packets may be lost because of insufficient resources in the capturing system, or for other reasons.

Note: some implementations lack the ability to count dropped packets. Those implementations may set the cumulative drops value to zero.

#### **Timestamp Microseconds**

A 64-bit signed integer representing the time of packet arrival, in microseconds since midnight, January 1st, 0 AD nominal Gregorian.

In order to avoid leap-day ambiguity in calculations, note that an equivalent epoch may be used of midnight, January 1st 2000 AD, which is represented in this field as 0x00E03AB44A676000.

#### **Packet Data**

Variable-length field holding the packet that was captured, beginning with its datalink header. The Datalink Type field of the file header can be used to determine how to decode the datalink header. The length of the Packet Data field is given in the Included Length field.

Note that the length of this field in not necessarily rounded to any particular multi-octet boundary, as might otherwise be suggested by the diagram.

#### **Data Format**

All integer values are stored in "big-endian" order, with the high-order bits first.

### **7.2.3 Progress Bars**

The analyzer uses progress bars to indicate the progress of a number of different processes. Some progress bars (such as the filtering progress bar) remain visible, while others are hidden.

The title on the progress bar indicates the process underway.

# **7.2.4 Event Numbering**

This section provides information about how events are numbered when they are first captured and how this affects the display windows in the analyzer. The information in this section applies to frame numbering as well.

When the analyzer captures an event, it gives the event a number. If the event is a data byte event, it receives a byte number in addition to an event number. There are usually more events than bytes, with the result is that a byte might be listed as Event 10 of 16 when viewing all events, and Byte 8 of 11 when viewing only the data bytes.

The numbers assigned to events that are wrapped out of the buffer are not reassigned. In other words, when event number 1 is wrapped out of the buffer, event number 2 is not renumbered to event 1. This means that the first event in the buffer may be listed as event 11520 of 16334, because events 1-11519 have been wrapped out of the buffer. Since row numbers refer to the event numbers, they work the same way. In the above example, the first row would be listed as 2d00 (which is hex for 11520.)

The advantage of not renumbering events is that you can save a portion of a capture file, send it to a colleague, and tell your colleague to look at a particular event. Since the events are not renumbered, your colleague's file use the same event numbers that your file does.

# **7.2.5 Useful Character Tables**

# **7.2.5.1 ASCII Codes**

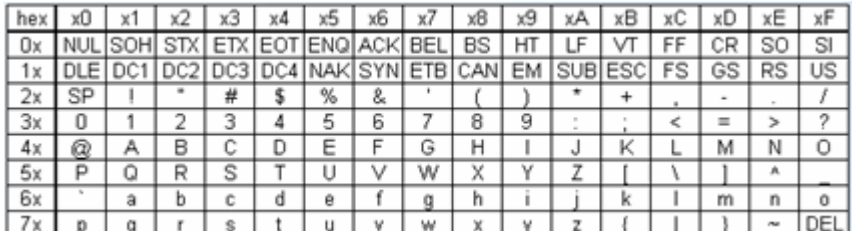

# **7.2.5.2 Baudot Codes**

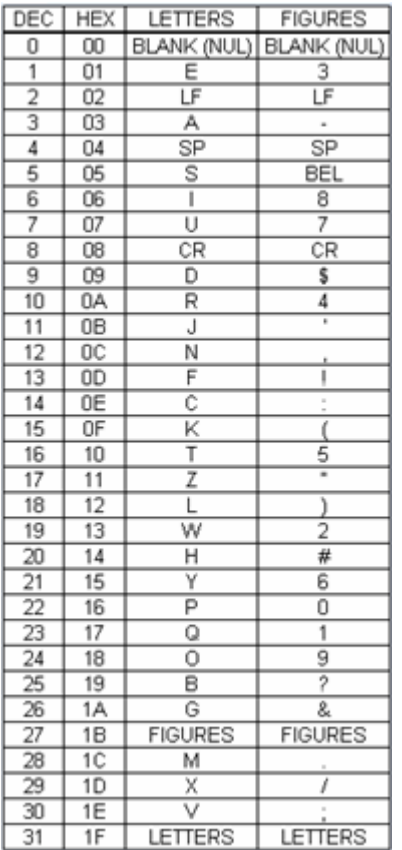

# **7.2.5.3 EBCDIC Codes**

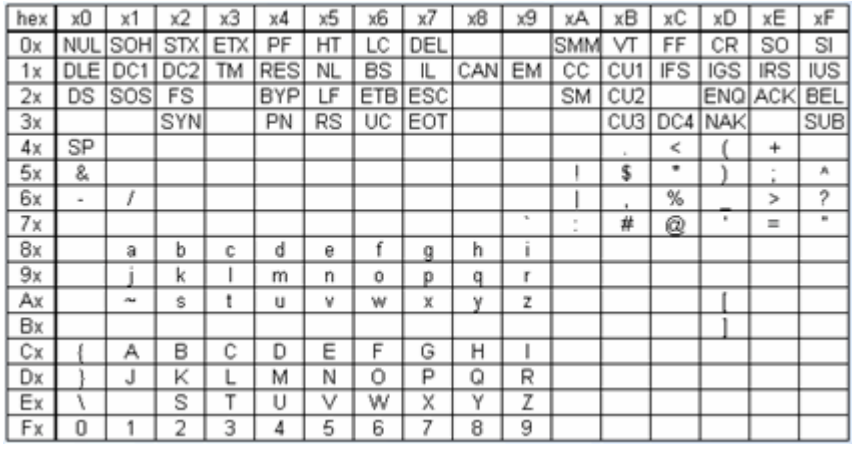

# **7.2.5.4 Communication Control Characters**

Listed below in alphabetical order are the expanded text meanings for common ANSI communication control characters, and two-character system abbreviation for each one. Some abbreviations have forward slash characters between the two letters. This is to differentiate the abbreviations for a control character from a hex number. For example, the abbreviation for Form Feed is listed as F/F, to differentiate it from the hex number FF.

| Abbreviation | <b>Control Character</b> | <b>Text</b>                      |
|--------------|--------------------------|----------------------------------|
| AK           | <b>ACK</b>               | Acknowledge                      |
| BL           | <b>BEL</b>               | Bell                             |
| <b>BS</b>    | <b>BS</b>                | Backspace                        |
| CN           | CAN                      | Cancel                           |
| <b>CR</b>    | <b>CR</b>                | Carriage Return                  |
| $D/1-4$      | <b>DC1-4</b>             | Device Control 1-4               |
| D/E          | <b>DEL</b>               | <b>Delete</b>                    |
| DL           | <b>DLE</b>               | Data Link Escape                 |
| EM           | EM                       | End of Medium                    |
| EQ           | <b>ENQ</b>               | Enquiry                          |
| <b>ET</b>    | <b>EOT</b>               | <b>End of Transmission</b>       |
| E/C          | <b>ESC</b>               | Escape                           |
| E/B          | <b>ETB</b>               | <b>End of Transmission Block</b> |
| EX           | <b>ETX</b>               | End of Text                      |
| F/F          | FF                       | Form Feed                        |
| <b>FS</b>    | <b>FS</b>                | <b>File Separator</b>            |
| <b>GS</b>    | <b>GS</b>                | Group Separator                  |
| <b>HT</b>    | HT                       | <b>Horizontal Tabulation</b>     |
| LF           | LF                       | Line Feed                        |
| <b>NK</b>    | <b>NAK</b>               | Negative Acknowledge             |
| <b>NU</b>    | <b>NUL</b>               | Null                             |
| <b>RS</b>    | <b>RS</b>                | <b>Record Separator</b>          |
| SI           | SI                       | Shift In                         |
| SO           | SO                       | Shift Out                        |
| <b>SH</b>    | SOH                      | Start of Heading                 |
| <b>SX</b>    | <b>STX</b>               | Start of Text                    |
| <b>SB</b>    | <b>SUB</b>               | Substitute                       |
| SY           | <b>SYN</b>               | Synchronous Idle                 |
| <b>US</b>    | US                       | Unit Separator                   |
| VT           | VT                       | <b>Vertical Tabulation</b>       |

Table 7.4 - Communications Control Characters

# **7.2.6 DecoderScript Overview**

The main purpose of this manual is to describe DecoderScript™, the language used in writing decoders. DecoderScript allows you to create new decoders or modify existing decoders to expand the functionality of your ComProbe protocol analyzer. DecoderScript displays protocol data, checks the values of fields, validates checksums, converts and combines field values for convenient presentation. Decoders can also be augmented with custom C++-coded functions, called "methods", to extend data formatting, validation, transformations, and so on.

A decoder defines field-by-field how a protocol message can be taken apart and displayed. The core of each "decoder" is a program that defines how the protocol data is broken up into fields and displayed in the Frame Display window of the analyzer software.

This manual provides instruction on how to create and use custom decoders. When reading the manual for the first time, we encourage you to read the chapters in sequence. The chapters are organized in such a way to introduce you to DecoderScript writing step- by- step.

Screenshots of the ComProbe protocol analyzer have been included in the manual to illustrate what you see on your own screen as you develop decoders. But you should be aware for various reasons, the examples may be slightly different from the ones that you create. The differences could be the result of configuration differences or because you are running a newer version of the program. Do not worry if an icon seems to be missing, a font is different, or even if the entire color scheme appears to have changed. The examples are still valid.

Examples of decoders, methods, and frame recognizers are included in this manual. You can cut and paste from these examples to create your own decoders.

A quick note here: Usually the pasted code appears the same as the original in your editor. Some editors, however, change the appearance of the text when it is pasted (something to do with whether it is ASCII or Unicode text). If you find that the pasted text does not appear the same as the original, you can transfer the code into a simple text editor like Notepad, save it as an ANSI (ASCII) file, then use it in your decoder.

These files are installed in the FTE directory of the system Common Files directory. The readme file in the root directory of the protocol analyzer installation contains a complete list of included files. Most files are located in My Decoders and My Methods.

We will be updating our web site with new and updated utilities, etc, on a regular basis and we urge decoder writers to check there occasionally.

# **7.2.7** *Bluetooth* **low energy ATT Decoder Handle Mapping**

Low energy device attributes contain a 16-bit address called the attribute handle. Each handle is associated with an attribute Universally Unique Identifier (UUID) that is 128-bits long. In the attribute database, the handle is unique while the UUID is not unique.

The ComProbe software detects and stores the relationships (mappings) between handle and UUID during the GATT discovery process. But sometimes, there is no GATT discovery process because

- The discovery has previously taken place and both devices stored the mappings and the discovery will not repeat at every subsequent connection.
- The developer owns both devices in the conversation and chose to ignore discovery because the mappings are known.
- The devices are in development and the code to perform the mappings has not been written yet.

The solution to this problem is to

- 1. define the mappings in a file and
- 2. then pre-loading the mapping using the ComProbe software.

#### **Creating handle-UUID mapping file**

Create a file named "ATT\_Handle\_UUID\_Preload.ini' in the root directory of "C:\Users\Public\Public Documents\Frontline Test Equipment\My Decoders\", but the file can be located anywhere.

Assume that you want to create a GATT service starting at handle 1.

Create a section in the ini file called

[Service Base Handles]  $A=1$ 

"A" will be your first service. Make the base handle equal to the handle of your service. You can use all upper and lower case letters so you can have up to 52 service handles.

Next add the following section.

[Advertiser Handles] ; Generic Access Profile (GAP)  $AO = 1800$  $A1 = 2803$  $A2 = 2a00$  $A3 = 2803$  $A4 = 2a01$  $A5 = 2803$  $A6 = 2a04$ 

A few things of note:

- In the code above, lines begging with a semi-colon are comments.
- If you want to change the base handle of the GAP service, change the "1" to some other number.
- <sup>l</sup> If you want to comment out the entire service, comment out the base handle. If no "A" is defined, the software will ignore "A1", "A2" and so on.

# <span id="page-142-0"></span>**Contacting Technical Support**

Technical support is available in several ways. The online help system provides answers to many user related questions. Frontline's website has documentation on common problems, as well as software upgrades and utilities to use with our products.

On the Web: <http://fte.com/support/supportrequest.aspx>

Email: [tech\\_support@fte.com](mailto:tech_support@fte.com)

If you need to talk to a technical support representative about your ComProbe USB product, support is available between 9 am and 5 pm, U.S. Eastern Time zone, and between 9 am and 5 pm, Pacific Time zone, on Monday through Friday. Technical support is not available on U.S. national holidays.

Phone: +1 (434) 984-4500

Fax: +1 (434) 984-4505

#### **Instructional Videos**

Teledyne LeCroy provides a series of videos to assist the user and may answer your questions. These videos can be accessed at [fte.com/support/videos.aspx](http://www.fte.com/support/videos.aspx). On this web page use the **Video Filters** sidebar to select instructional videos for your product.
## **Index**

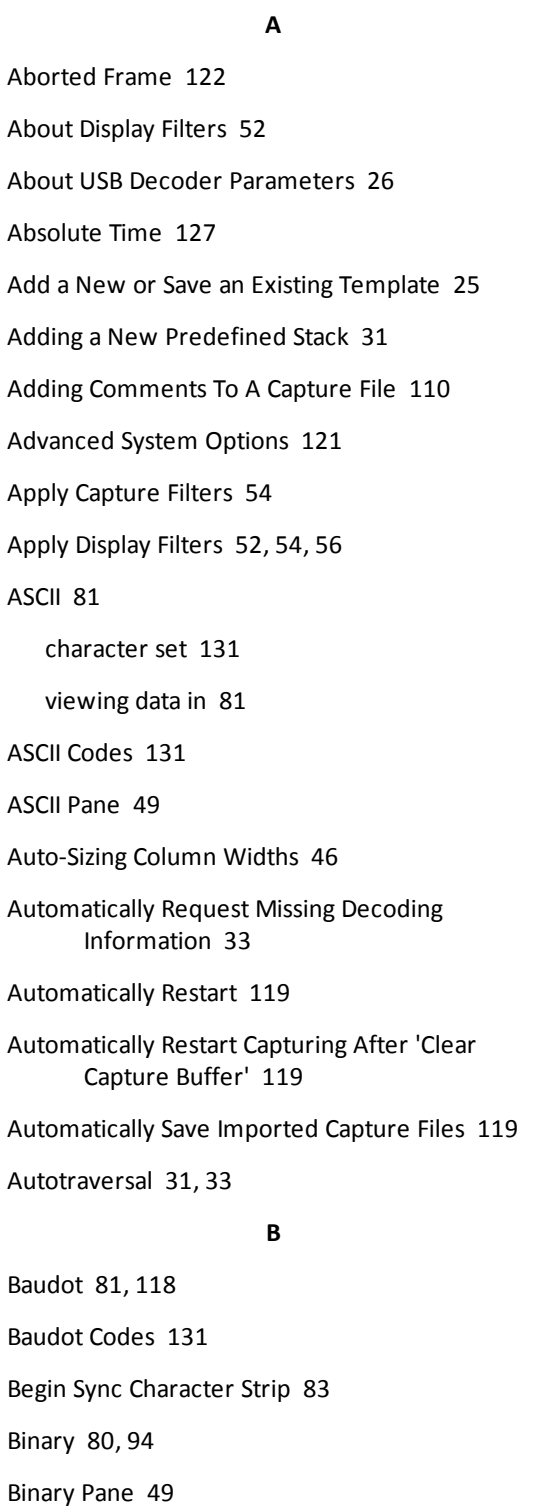

BL [133](#page-140-0)

Bluetooth USB I/O Settings [17](#page-24-0) Bookmarks [107-108](#page-114-0) Boolean [54](#page-61-1), [59](#page-66-0) Breakout Box [85](#page-92-0) Breakout Box Options [86](#page-93-0) Breakout Box Window [84](#page-91-0) Broken Frame [82](#page-89-0) BS [133](#page-140-1) BT Snoop File Format [128](#page-135-0) Btsnoop [128](#page-135-1) Buffer [119](#page-126-0) Buffer Overflow [119](#page-126-0) Buffer/File Options [119](#page-126-0) Byte [50,](#page-57-0) [79-80](#page-86-0), [131](#page-138-1) Searching [96](#page-103-0) byte export [43](#page-50-0)

## **C**

Calculating Data Rates and Delta Times [79](#page-86-1) Capture Buffer [119,](#page-126-0) [121](#page-128-1) Capture Buffer Size [119](#page-126-0) Capture File [110-111](#page-117-1), [119](#page-126-1), [121](#page-128-1) auto-save imported files [119](#page-126-0) capture to a series of files [119](#page-126-0) capture to one file [119](#page-126-0) changing default location of [122](#page-129-1) changing max size of [119](#page-126-0), [121](#page-128-1) framing captured data [32](#page-39-0) importing [111](#page-118-0) loading [111](#page-118-1) reframing [32](#page-39-0) removing framing markers [32](#page-39-1)

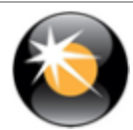

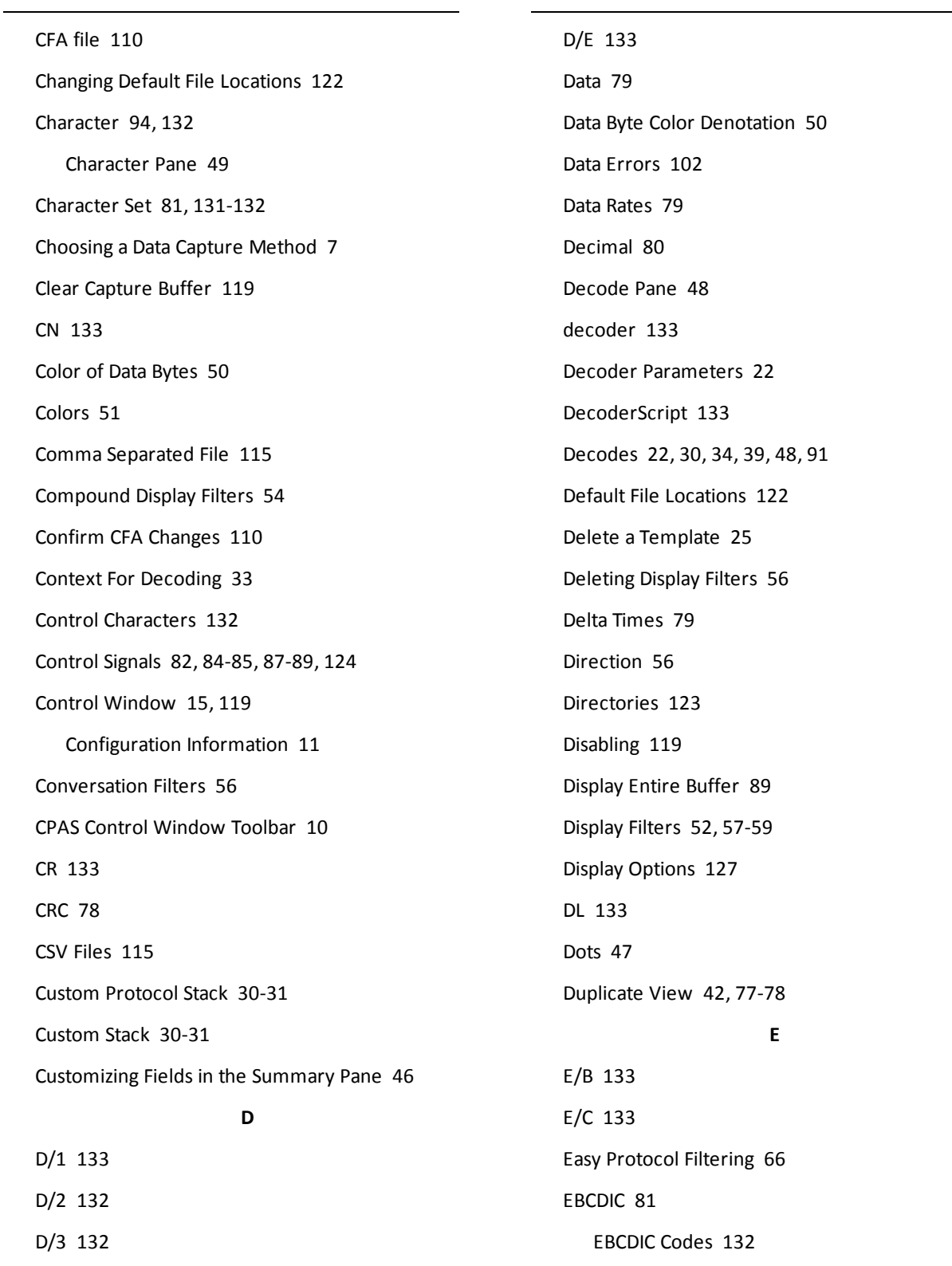

D/4 [132](#page-139-1)

EM [132](#page-139-0)

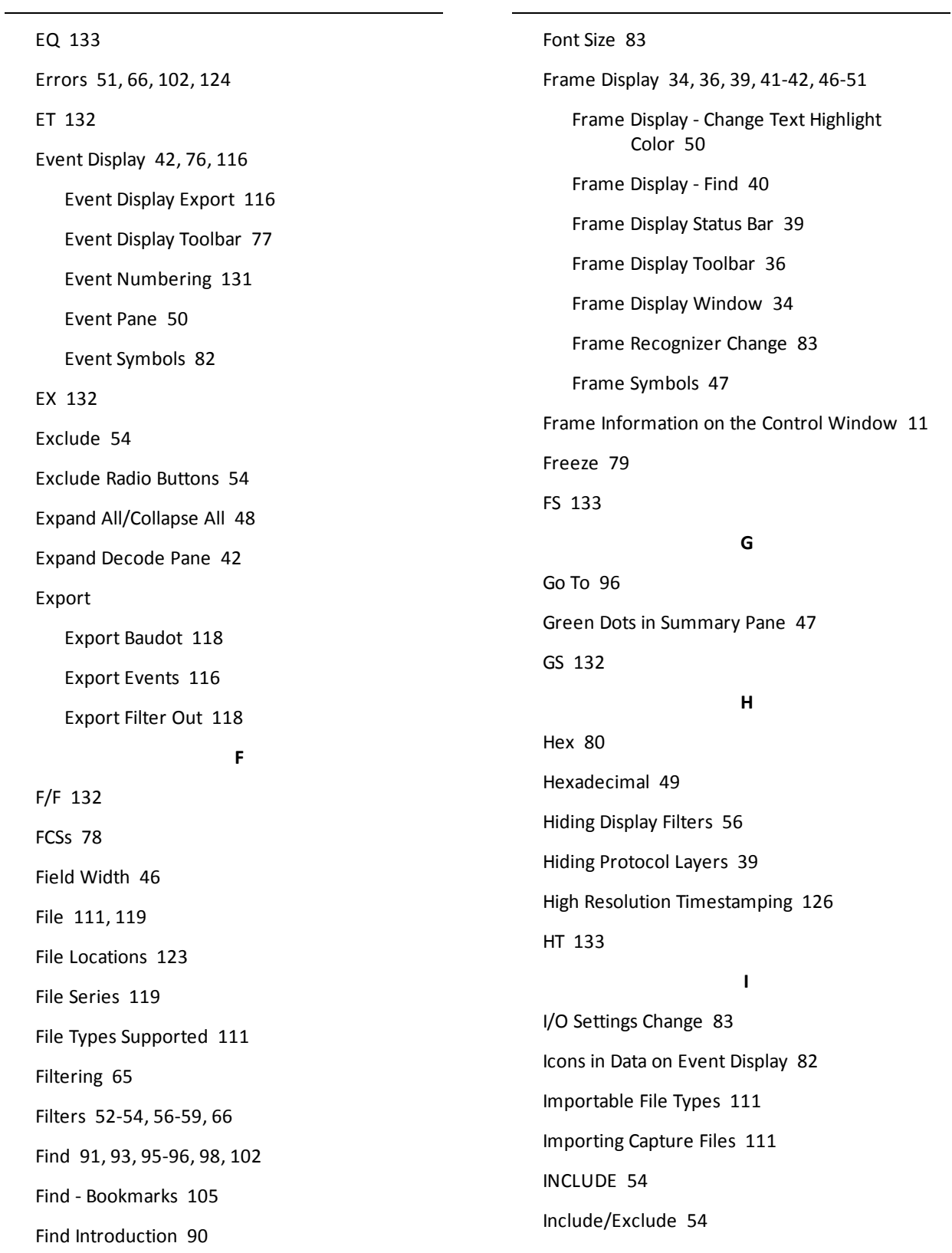

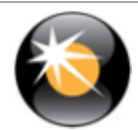

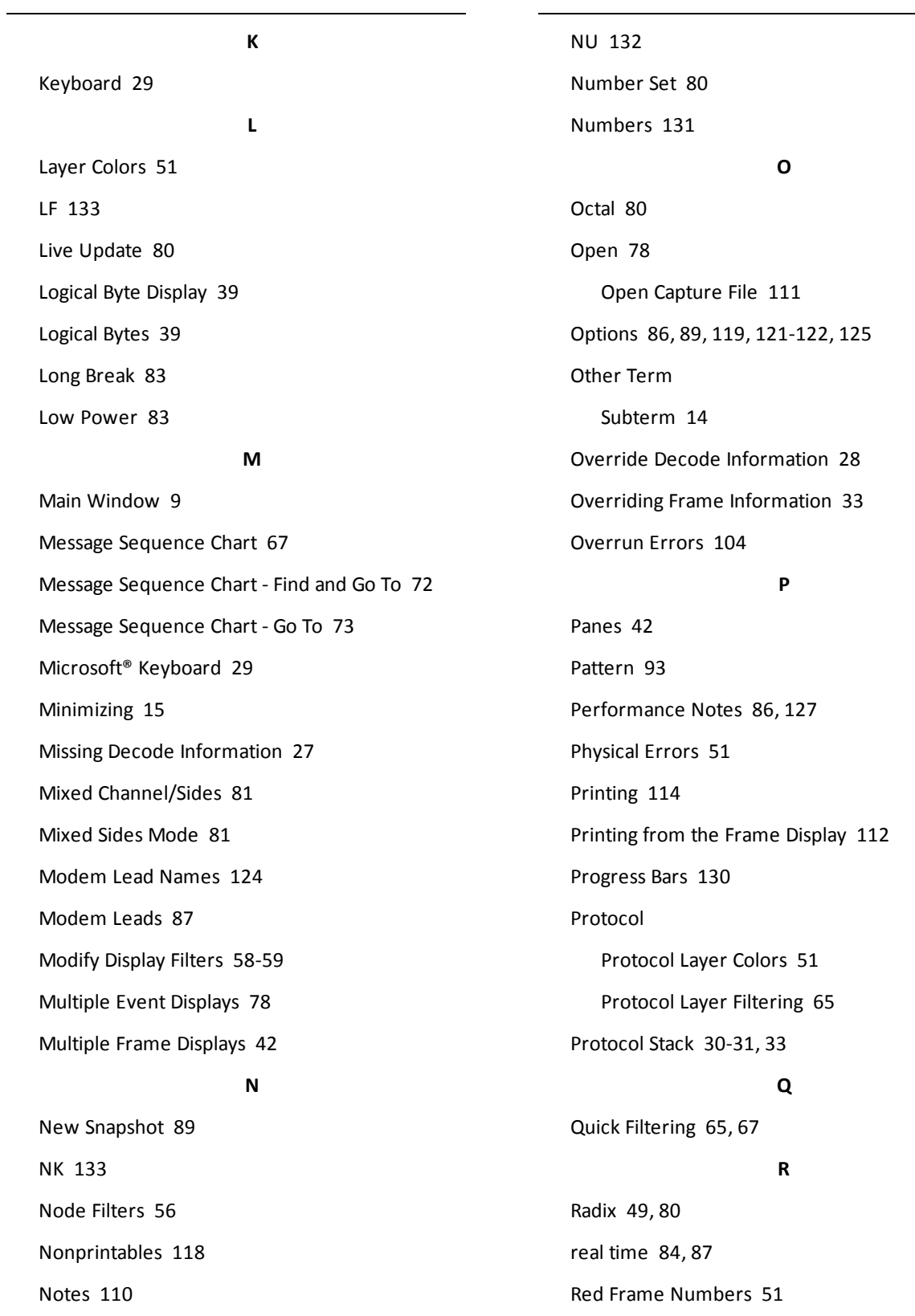

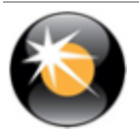

÷.

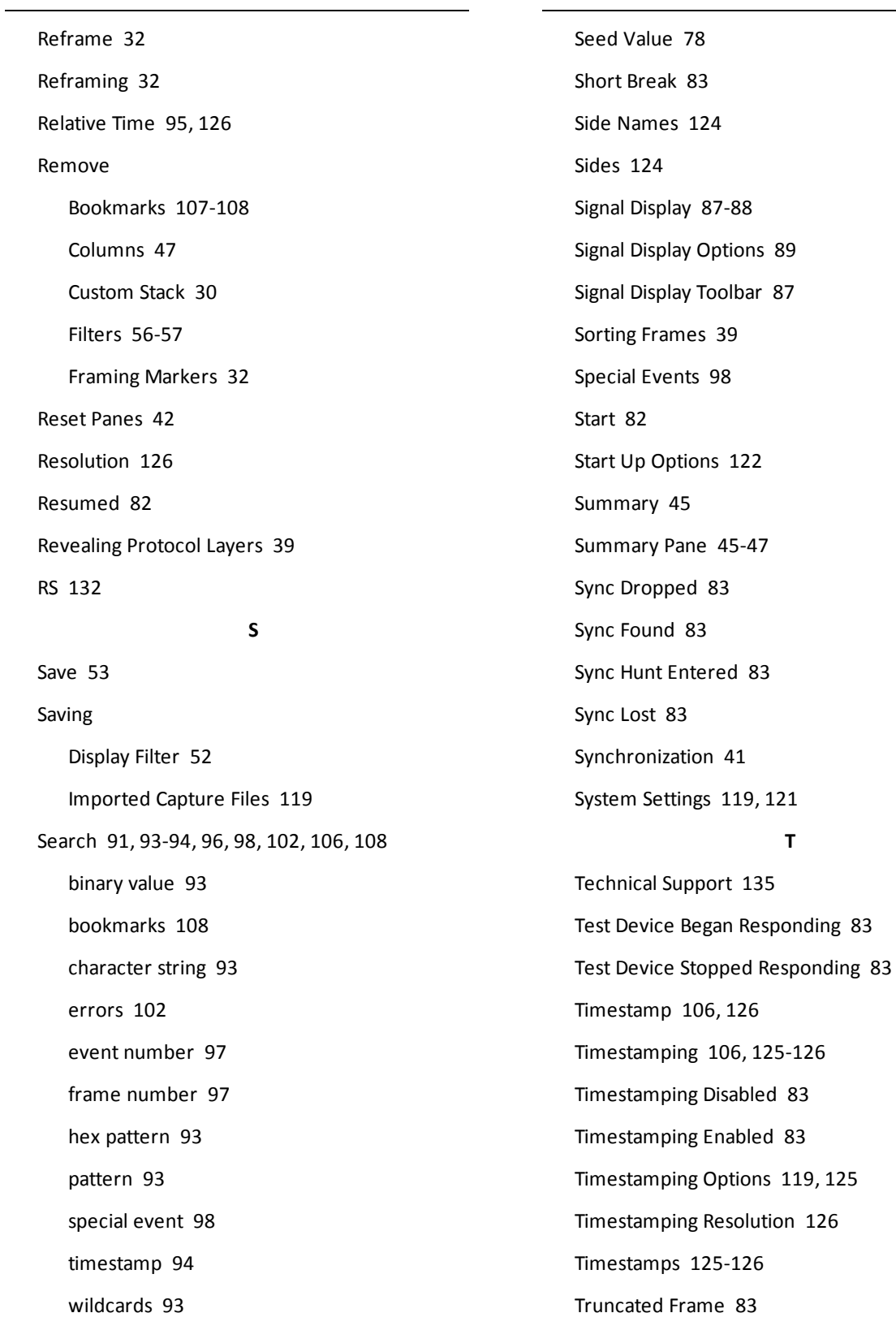

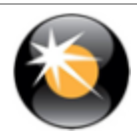

## **U**

Underrun Error [83](#page-90-16) Unframe [32](#page-39-3) Unframe Function [32](#page-39-1) Unframing [32](#page-39-1) Unknown Event [83](#page-90-17) USB [27-28](#page-34-0) USB HCI Sniffing [29](#page-36-2) USB I/O Settings - Digital Output Configuration [19](#page-26-0) USB Missing Decode Information [27](#page-34-0) USB Override Decode Information [28](#page-35-0) **V** vendor specific decoder [133](#page-140-6)

Viewing Data Events [80](#page-87-3)

## **W**

Wrap Buffer/File [119](#page-126-0)

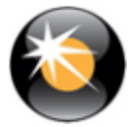